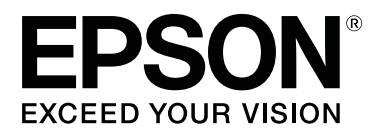

# **SC-F6300** Series

# **Benutzerhandbuch**

CMP0177-00 DE

### <span id="page-1-0"></span>**Copyright und Marken**

Kein Teil dieses Handbuchs darf in irgendeiner Form (Druck, Fotokopie, Mikrofilm oder ein anderes Verfahren) ohne die schriftliche Genehmigung der Seiko Epson Corporation reproduziert oder unter Verwendung elektronischer Systeme verarbeitet, vervielfältigt oder verbreitet werden. Die hierin enthaltenen Informationen sind ausschließlich für diesen Epson-Drucker bestimmt. Epson übernimmt keine Verantwortung für die Anwendung dieser Informationen auf andere Produkte.

Weder die Seiko Epson Corporation noch eine ihrer Tochtergesellschaften haften für Schäden infolge von Fehlgebrauch sowie Reparaturen und Abänderungen, die von dritter, nicht autorisierter Seite vorgenommen wurden, sowie für Schäden infolge von Nichtbeachtung der Bedienungs- und Wartungsanleitungen. Dieses Handbuch wurde mit großer Sorgfalt erstellt, eine Haftung für leicht fahrlässige Fehler, z.B. Druckfehler, ist jedoch ausgeschlossen.

Die Seiko Epson Corporation haftet nicht für Schäden oder Störungen durch Einsatz von Optionen oder Zubehör, wenn dieses nicht originale Epson-Produkte sind oder keine ausdrückliche Zulassung der Seiko Epson Corporation als Epson Approved Products haben.

Die Seiko Epson Corporation kann nicht haftbar gemacht werden für Schäden aufgrund elektromagnetischer Interferenzen, die aus der Verwendung von Schnittstellenkabeln herrühren, die nicht von der Seiko Epson Corporation als "Epson Approved Products" genehmigt wurden.

EPSON, EPSON EXCEED YOUR VISION, EXCEED YOUR VISION und die dazugehörigen Logos sind eingetragene Marken oder Marken der Seiko Epson Corporation.

Microsoft®, Windows® are registered trademarks of Microsoft Corporation.

Mac, macOS are registered trademarks of Apple Inc.

Intel® is a registered trademark of Intel Corporation.

Adobe and Reader are either registered trademarks or trademarks of Adobe Systems Incorporated in the United States and/or other countries.

YouTube® and the YouTube logo are registered trademarks or trademarks of YouTube, LLC.

*Allgemeiner Hinweis: Alle in dieser Dokumentation verwendeten Produktnamen dienen lediglich Identifikationszwecken und sind Marken der jeweiligen Firmen. Espon dementiert jegliche und alle Rechte an diesen Marken.*

© 2019 Seiko Epson Corporation. All rights reserved.

### **Inhalt**

### **[Copyright und Marken](#page-1-0)**

### **[Einführung](#page-4-0)**

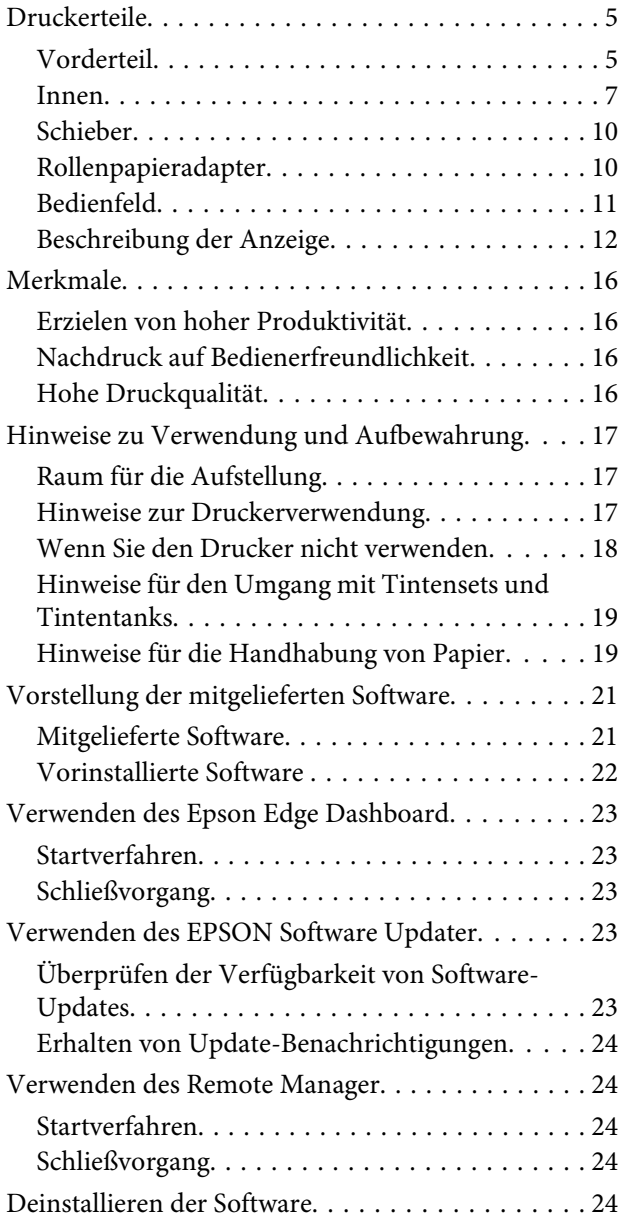

### **[Standardbedienung](#page-25-0)**

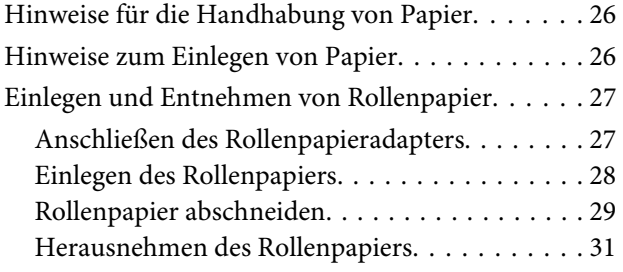

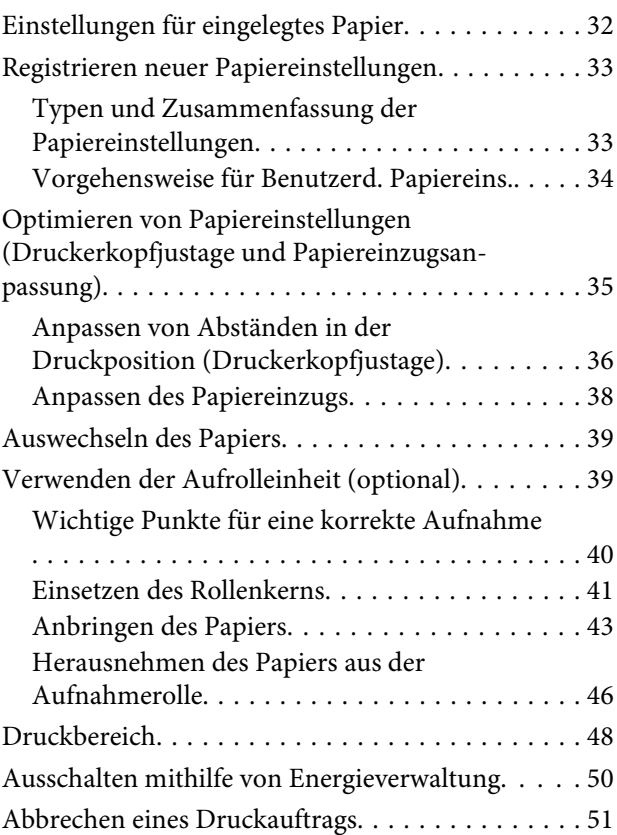

### **[Verwenden des Bedienfeldmenüs](#page-51-0)**

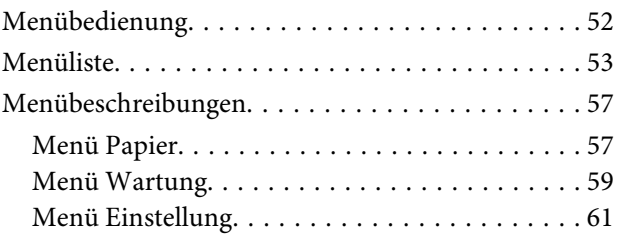

### **[Wartung](#page-66-0)**

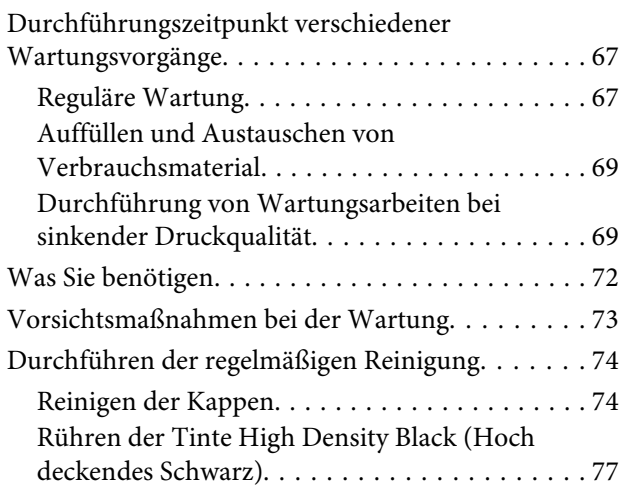

### **Inhalt**

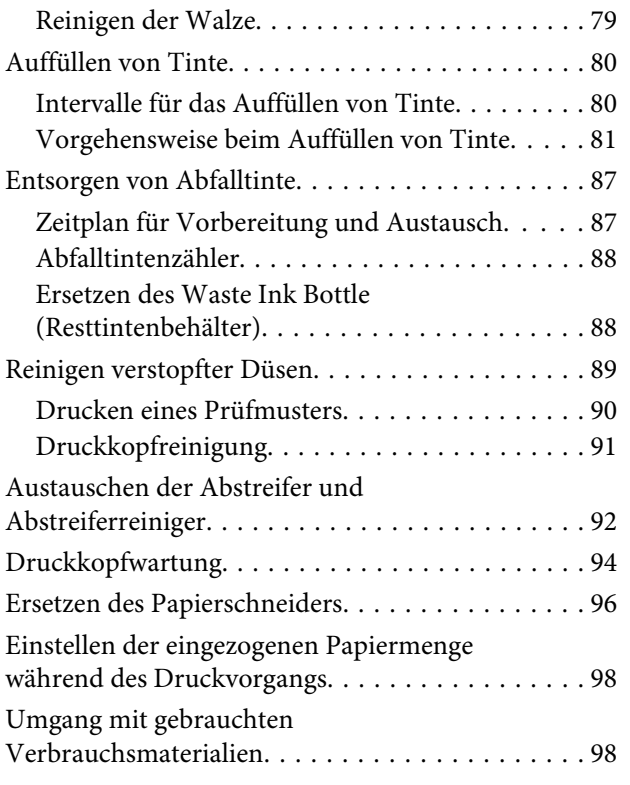

### **[Fehlersuchanleitung](#page-99-0)**

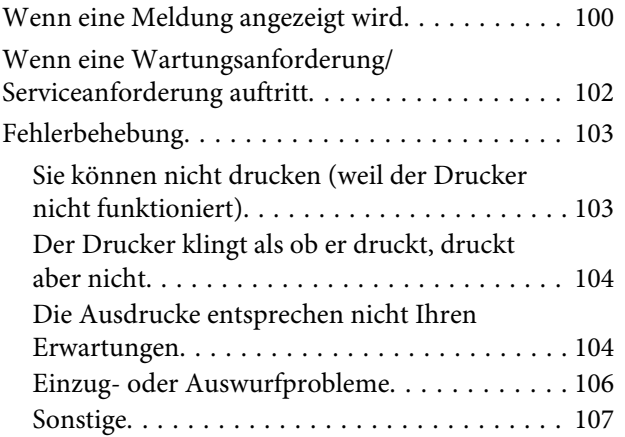

### **[Anhang](#page-108-0)**

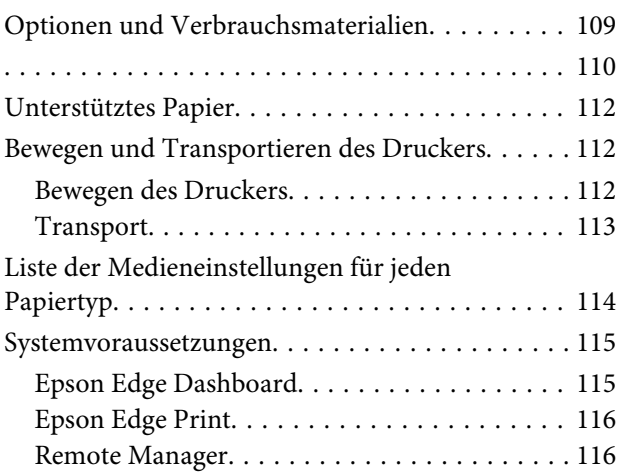

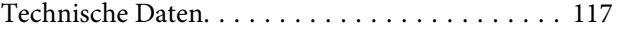

### **[Wo Sie Hilfe bekommen](#page-118-0)**

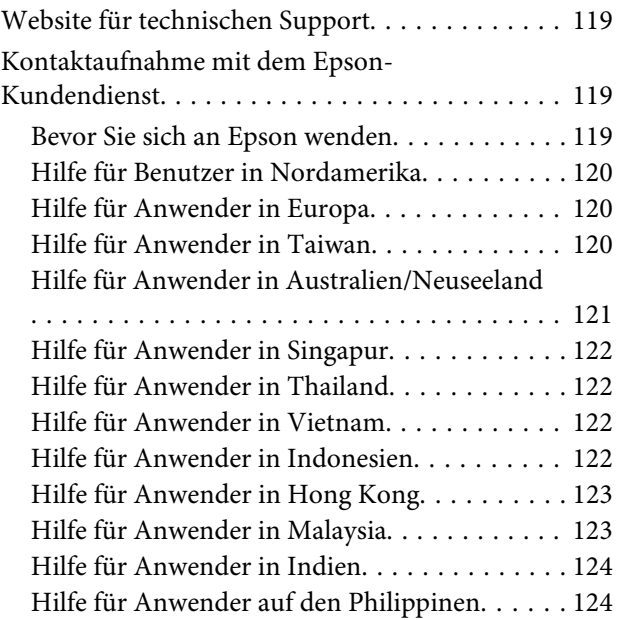

### **[Softwarelizenzbedingungen](#page-124-0)**

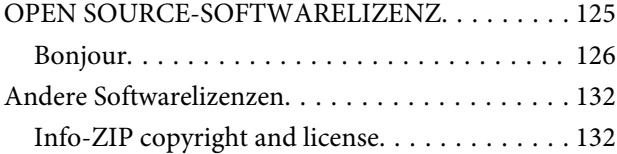

# <span id="page-4-0"></span>**Einführung**

# **Druckerteile**

### **Vorderteil**

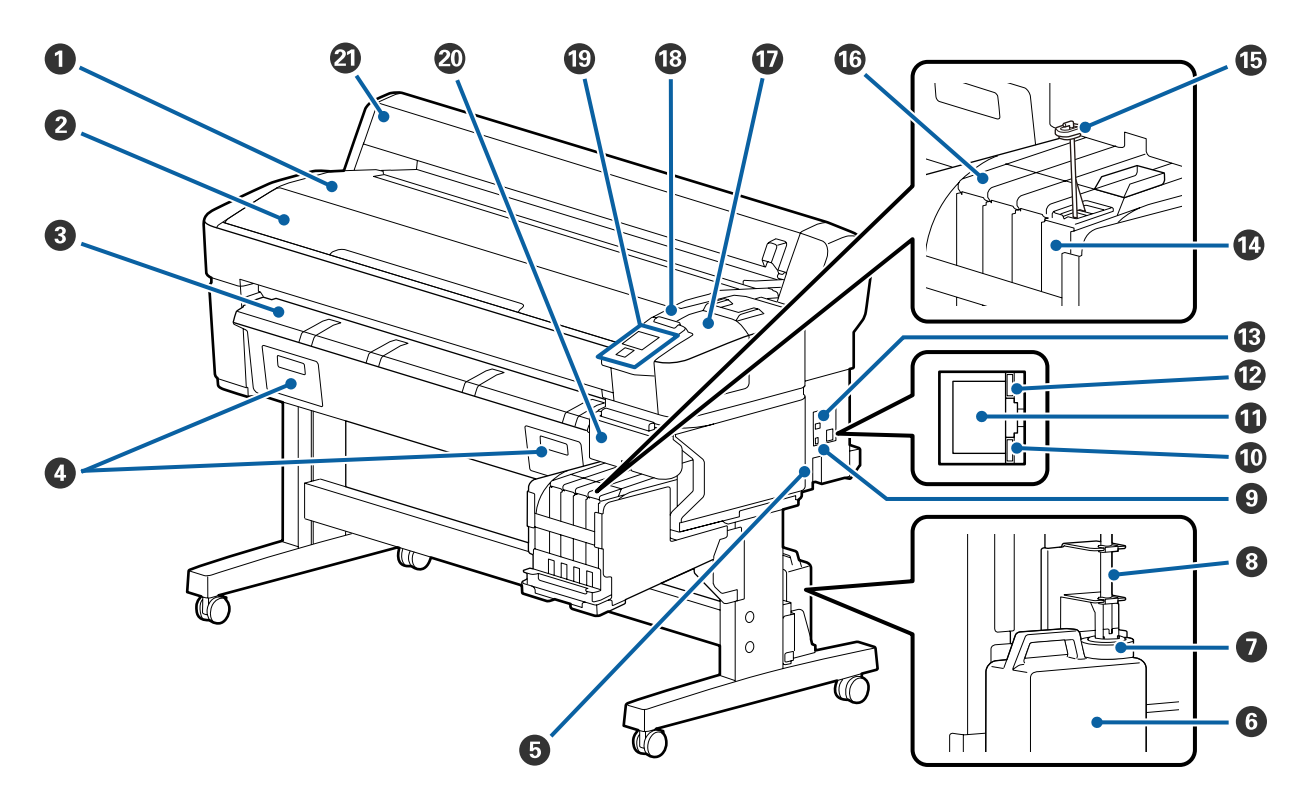

### A **Rollauflage**

Platzieren Sie hier das Rollenpapier beim Einlegen/Entfernen und beim Anbringen/Entfernen des Rollenpapieradapters.

### B **Druckerabdeckung**

Öffnen Sie diese Abdeckung zum Reinigen des Druckers oder zum Entfernen von Papierstaus.

### C **Papierauswurfschiene**

Leitet die Papierausgabe aus dem Drucker.

D Für diesen Drucker nicht genutzt.

### E **Netzeingang**

Schließen Sie das mitgelieferte Netzkabel hier an.

#### $\odot$  Waste Ink Bottle (Resttintenbehälter)

In diesem Behälter wird die Resttinte gesammelt.

Wenn der Füllstand die Linie erreicht, durch einen neuen Waste Ink Bottle (Resttintenbehälter) ersetzen.

### G **Stopper**

Der Stopper schützt vor Spritzern, wenn die Resttinte ausgeworfen wird.

In den meisten Situationen sollte der Stopper direkt vor der Öffnung des Waste Ink Bottle (Resttintenbehälter) angebracht werden.

### **<sup>8</sup>** Resttintenschlauch

Über diesen Schlauch wird die Resttinte abgelassen. Stellen Sie sicher, dass das Schlauchende während des Druckerbetriebes in den Waste Ink Bottle (Resttintenbehälter) eingeführt ist.

### **O** Optionaler Ausgang

Verbinden Sie das Kabel für die optionale automatische Aufrolleinheit.

### **Datenlampe**

Die Datenlampe leuchtet oder blinkt und zeigt den Status der Netzwerkverbindung und den Empfang von Daten an.

Ein : Verbunden.

Blinkt : Daten werden empfangen.

### *CD* LAN-Port

Zum Anschließen des LAN-Kabels.

#### L **Statuslampe**

Die Farbe gibt die Geschwindigkeit der Netzwerkkommunikation an.

Rot : 100Base-TX

Grün : 1000Base-T

#### M **USB-Port**

Zum Anschließen des USB-Kabels.

### N **Tintentank**

Enthält die zum Drucken verwendete Tinte.

#### O **Rührstab**

Nur für Tintentanks für High Density Black (Hoch deckendes Schwarz) im Lieferumfang enthalten. Rühren Sie die Tinte im Tintentank einmal pro Woche um.

### <span id="page-6-0"></span>P **Schieber**

U["Schieber" auf Seite 10](#page-9-0)

### Q **Wartungsabdeckung**

Zum Reinigen der Kappen oder zum Ersetzen des Abstreifers/Abstreiferreinigers öffnen.

### R **Warnlampe**

Die Lampe leuchtet oder blinkt, wenn ein Fehler auftritt.

Leuchten/ Blinken : Es ist ein Fehler aufgetreten. Wie die Lampe leuchtet oder blinkt, hängt vom Fehlertyp ab. Im Bedienfeld wird eine Beschreibung des Fehlers angezeigt.

Aus : Kein Fehler.

### $<sup>®</sup>$  Bedienfeld</sup>

```
U"Bedienfeld" auf Seite 11
```
### $@$  Seitliche Abdeckung

Öffnen Sie diese Abdeckung, um den Schieber beim Ersetzen der Chip-Einheit zu entfernen. Achten Sie darauf, die seitliche Abdeckung nach dem Einsetzen des Schiebers zu schließen.

### U **Rollenpapierabdeckung**

Abdeckung zum Schutz des Rollenpapiers. Außer zum Einlegen oder Herausnehmen von Rollenpapier sollte sie im Druckerbetrieb geschlossen sein.

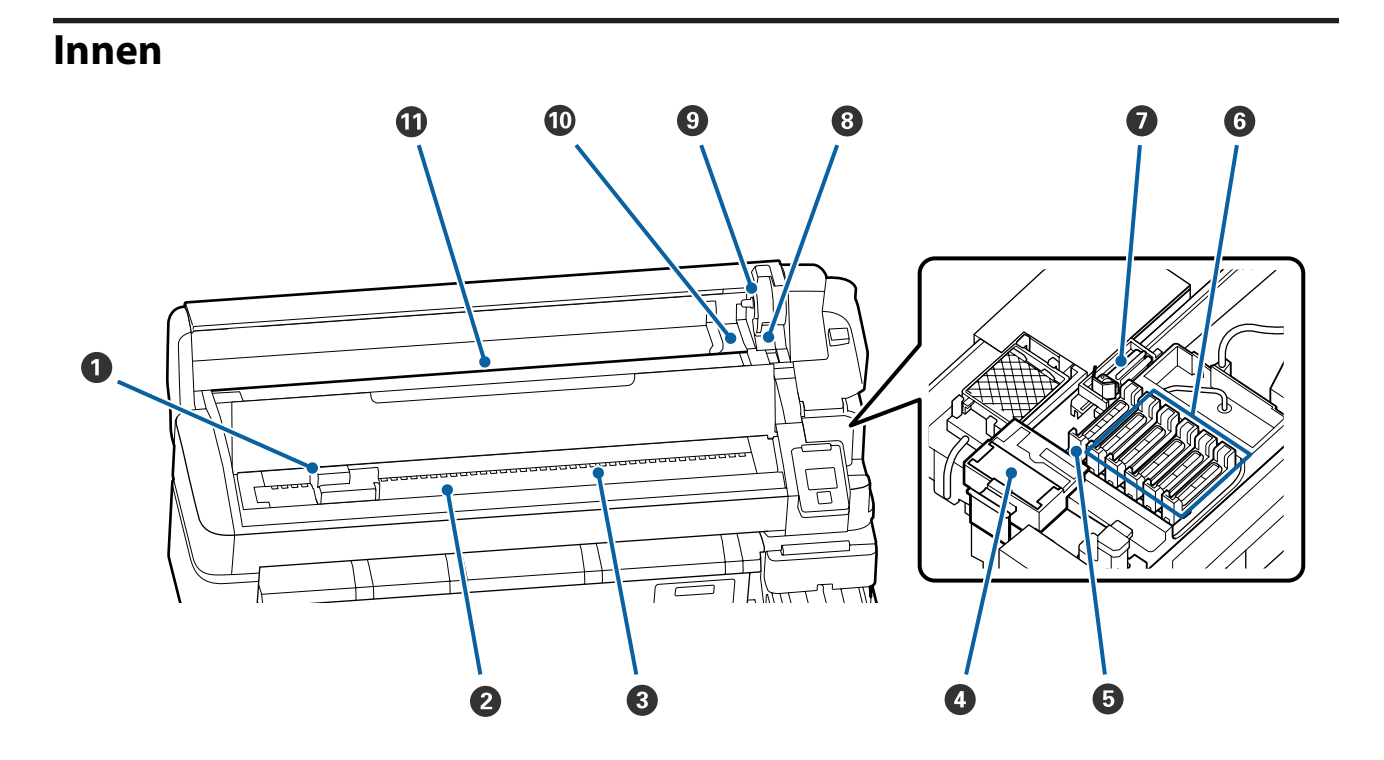

#### A **Druckkopf**

Der Druckkopf druckt durch Bewegen nach links und rechts und gleichzeitigem Tintenausstoß. Reinigen Sie den Druckkopf, wenn die Ausdrucke verschmutzt sind.

U["Falls Tintentröpfchen auftreten" auf Seite 70](#page-69-0)

#### B **Walze**

Dieses Teil saugt das Papier zum Druck an. Einmal pro Monat reinigen.

U["Reinigen der Walze" auf Seite 79](#page-78-0)

#### C **Roller**

Diese Roller drücken während des Drucks auf das Papier.

#### D **Abstreiferreiniger**

Der Abstreiferreiniger entfernt Tinte vom Abstreifer. Der Abstreiferreiniger ist Verbrauchsmaterial. Dieses Teil muss ersetzt werden, wenn die Ausdrucke selbst nach dem Reinigen der Kappen horizontale Streifen oder falsche Farben aufweisen.

U["Wenn horizontale Linien erscheinen oder die Farben falsch sind" auf Seite 69](#page-68-0)

### E **Saugkappen**

Diese Kappen absorbieren die Tinte von den Spitzen der Druckkopfdüsen. Die Innenseiten der Saugkappen nicht berühren. Das Teil könnte verformt werden und deshalb nicht mehr richtig schließen. Einmal pro Woche reinigen.

U["Reinigen der Kappen" auf Seite 74](#page-73-0)

#### *G* Anti-Trocknungs-Kappen

Wenn nicht gedruckt wird, schützen diese Kappen die Druckkopfdüsen vor dem Austrocknen. Einmal pro Woche reinigen.

U["Reinigen der Kappen" auf Seite 74](#page-73-0)

#### G **Abstreifer**

Der Abstreifer entfernt Tinte von den Druckkopfdüsen. Der Abstreifer ist Verbrauchsmaterial. Dieses Teil muss ersetzt werden, wenn die Ausdrucke selbst nach dem Reinigen der Kappen horizontale Streifen oder falsche Farben aufweisen.

U["Wenn horizontale Linien erscheinen oder die Farben falsch sind" auf Seite 69](#page-68-0)

#### **<sup>@</sup>** Rollenverriegelungshebel

Ein Hebel zum Verriegeln des Rollenpapiers in Position, nachdem die Rolle an der Adapterhalterung angebracht wurde.

#### **<sup>** $\bullet$ **</sup>** Adapterhalterung

Der Rollenpapieradapter wird in dieser Halterung platziert, nachdem das Rollenpapier angebracht wird.

### $\bullet$  Adapterführungen

Führungen zum Anbringen von Rollenpapier. Bewegen Sie die Rolle an diesen Führungen entlang, um sie an der Adapterhalterung zu befestigen.

U["Einlegen des Rollenpapiers" auf Seite 28](#page-27-0)

### *O* Papierschlitz

Papierschlitz, der beim Drucken mit Rollenpapier verwendet wird.

<span id="page-9-0"></span>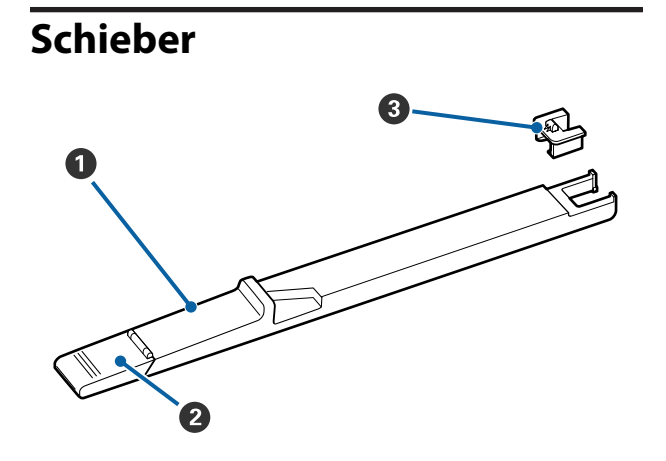

### A **Schieber**

Setzen Sie die mit dem Tintenset gelieferte Chip-Einheit ein.

U["Auffüllen von Tinte" auf Seite 80](#page-79-0)

### B **Tinteneinlassabdeckung**

Öffnen Sie diese beim Auffüllen des Tintentanks mit Tinte.

### **8** Chip-Einheit

Der IC-Chip ist eine integrierte Baugruppe.

Diese ist Bestandteil des Tintensets.

### **Rollenpapieradapter**

Verwenden Sie den mitgelieferten

Rollenpapieradapter beim Laden des Rollenpapiers im Drucker.

### U["Einlegen des Rollenpapiers" auf Seite 28](#page-27-0)

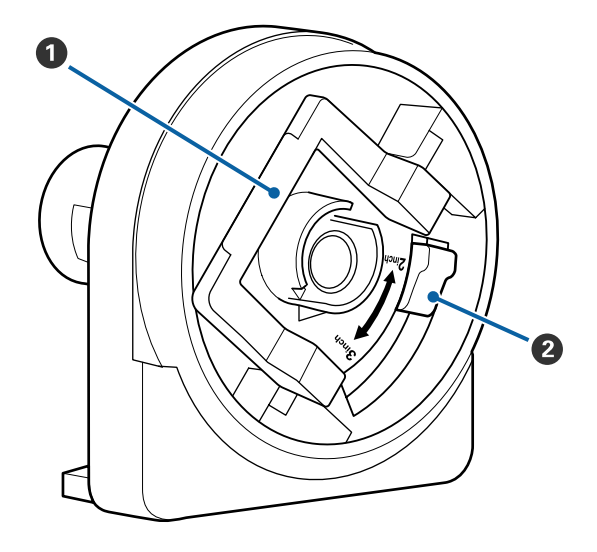

### A **Adapterverriegelungshebel**

Zum Entriegeln anheben, zum Verriegeln absenken. Beim Anbringen des Rollenpapiers an den Adapter entriegeln. Sobald die Rolle angebracht ist, wieder verriegeln.

### B **Größenhebel**

Je nach Größe des Rollenkerns positionieren.

### <span id="page-10-0"></span>**Bedienfeld**

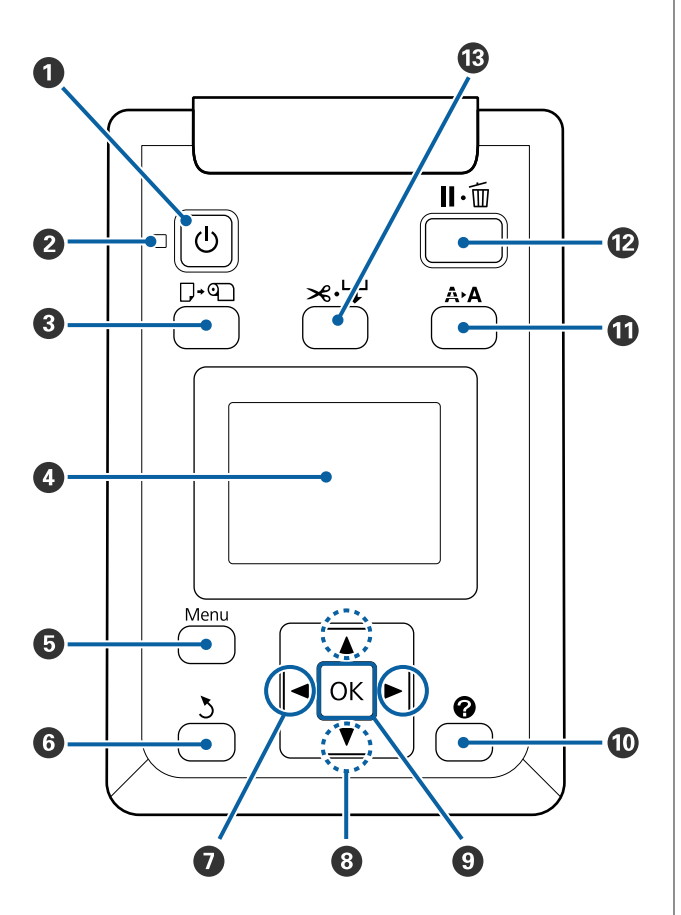

A **Taste** P **(Netztaste)** Zum Ein- und Ausschalten des Druckers.

### B **Anzeige** P **(Netzanzeige)**

Der Betriebsstatus des Druckers wird mit einer leuchtenden oder blinkenden Anzeige signalisiert.

- Ein : Der Drucker ist eingeschaltet.
- Blinkt : Drucker empfängt Daten, Druckkopfreinigung läuft oder andere Funktionen laufen während des Herunterfahrens.
- Aus : Der Drucker ist ausgeschaltet.

### C **Taste** ( **(Taste "Papier Ersetzen/Entf.")**

Durch Drücken dieser Taste wird das Menü Pap. Ersetzen/Entf. angezeigt. Anweisungen zum Laden oder Herausnehmen von Papier können angezeigt werden, indem **Papier Auswerfen** oder der derzeit geladene Papiertyp markiert und danach die Taste OK gedrückt wird. Befolgen Sie die Anweisungen am Bildschirm zum Laden oder Herausnehmen des Papiers.

### D **Anzeige**

Zeigt den Druckerstatus, Menüs, Fehlermeldungen usw.  $\mathcal{F}$  ["Beschreibung der Anzeige" auf Sei](#page-11-0)[te 12](#page-11-0)

### E **Menu-Taste**

Zeigt das Menü für die Registerkarte an, die derzeit im Bildschirm ausgewählt ist.  $\mathscr{F}$  ["Verwenden des](#page-51-0) [Bedienfeldmenüs" auf Seite 52](#page-51-0)

### **6** Taste *S* (Zurück-Taste)

Wenn Menüs angezeigt werden, gelangen Sie durch Drücken dieser Taste in der Menü-Hierarchie eine Ebene weiter nach oben.  $\mathcal{F}$  ["Menübe](#page-51-0)[dienung" auf Seite 52](#page-51-0)

### $\bullet$  Tasten  $\triangleleft$  (linke und rechte Pfeiltasten)

- ❏ Verwenden Sie diese Tasten zum Auswählen von Registerkarten. Die ausgewählte Registerkarte wird markiert und der Inhalt des Info-Anzeigebereichs für die ausgewählte Registerkarte aktualisiert. U["Beschreibung der Anzeige" auf Seite 12](#page-11-0)
- ❏ Wenn Menüs angezeigt werden, können diese Tasten zum Positionieren des Cursors oder zum Löschen von Zeichen verwendet werden, wenn Text für Elemente wie **Einstellungsname** oder **IP-Adresse** eingegeben wird.

### **<sup>■</sup>** Tasten ▲/▼ (Pfeiltasten oben und unten) Wenn Menüs angezeigt werden, können diese Tasten zum Markieren von Elementen oder Optionen verwendet werden.  $\mathcal{F}$  ["Menübedienung" auf Sei](#page-51-0)[te 52](#page-51-0)

#### <span id="page-11-0"></span>**O** Taste OK

- ❏ Zeigt das Menü für die Registerkarte an, die derzeit im Bildschirm ausgewählt ist. U["Verwenden des Bedienfeldmenüs" auf](#page-51-0) [Seite 52](#page-51-0)
- ❏ Wenn Menüs angezeigt werden und ein Element markiert wird, wird durch Drücken dieser Taste das Submenü für das markierte Element angezeigt.
- ❏ Bei Betätigung dieser Taste während der Auswahl eines Parameters im Menü wird der Parameter eingestellt oder ausgeführt.

### J **Taste [ ]**

Zeigt den Informationsanzeigebereich für die Registerkarte ● an.

### *<u><b>W* Taste A<sup>\*</sup>A (Wartungstaste)</u>

Zeigt das Wartung-Menü an, das für Düsentests und Druckkopfreinigung verwendet wird.

U["Reinigen verstopfter Düsen" auf Seite 89](#page-88-0)

#### L **Taste** W **(Pause/Abbrechen-Taste)**

- ❏ Die Betätigung dieser Taste während des Druckens aktiviert den Pausemodus. Um den Pausemodus zu beenden, drücken Sie die II · i - Taste erneut oder wählen Sie **Pause Abbrechen** im Display und drücken dann OK. Um laufende Druckaufträge abzubrechen, wählen Sie **Job Abbrechen** im Display und drücken dann OK.
- ❏ Wenn Sie diese Taste während einer Menüanzeige drücken, werden die Menüs geschlossen und der Drucker kehrt in den Bereitstatus zurück.

#### M **Taste** ) **(Taste "Einzug/Einzelblatt")**

- ❏ Diese Taste wird nur bei Rollenpapier verwendet.
- ❏ Sie wird verwendet, um Rollenpapier mithilfe des eingebauten Schneidwerks manuell zu schneiden. U["Manuelles Schneidverfahren" auf Seite 30](#page-29-0)
- ❏ Wenn der Druckvorgang nicht läuft und der Drucker mit Rollenpapier beladen wird, können Sie im Voraus das Papier einziehen, indem Sie zuerst diese Taste und danach die ▼-Taste drücken. Drücken Sie zum Zurückwickeln die A-Taste. Halten Sie die Taste ▼ gedrückt, um das Papier bis zu 3 m einzuziehen. Halten Sie die Taste ▲ gedrückt, um das Papier bis zu 20 cm zurückzuwickeln.

Wenn die A-Taste zum Zurückwickeln des Rollenpapiers verwendet wird, hält das Papier an, wenn das Ende der Rolle die Anfangsdruckposition erreicht. Lösen Sie die Taste und drücken Sie sie erneut, um fortzufahren.

### **Beschreibung der Anzeige**

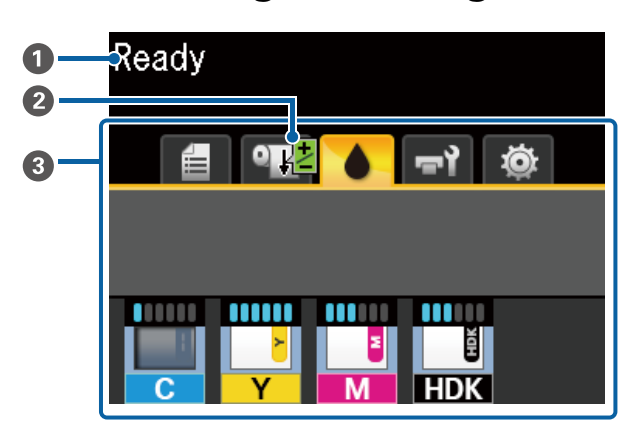

#### A **Meldungen**

Zeigt Druckerstatus, Betrieb und Fehlermeldungen an.

U["Wenn eine Meldung angezeigt wird" auf Sei](#page-99-0)[te 100](#page-99-0)

### B **Informationen zu Papiereinzug Einst. während Druck**

Wird angezeigt, wenn ein Einstellungswert während des Drucks eingegeben wurde.

U["Einstellen der eingezogenen Papiermenge](#page-97-0) [während des Druckvorgangs" auf Seite 98](#page-97-0)

#### C **Registerkarten-/Info-Anzeigebereich**

Der Registerkarten-/Info-Anzeigebereich beinhaltet die unten aufgelisteten Registerkarten.

Verwenden Sie die </a>-Tasten zum Auswählen einer Registerkarte.

Die Informationen auf der ausgewählten Registerkarte erscheinen im Info-Anzeigebereich.

### , **: Die Registerkarte "Druckwarteschlangen"**

Diese Registerkarte zeigt den Status der Druckaufträge an.

#### **Der Info-Anzeigebereich**

Zeigt die Namen der gedruckten Aufträge an.

### **<sup>o</sup>l:** Die Registerkarte "Papier"

Auf dieser Registerkarte werden der Status des eingelegten Papiers und das Menü Papier angezeigt.

#### **Der Info-Anzeigebereich**

Zeigt Informationen zum eingelegten Papier an. Wenn Rollenpapier verwendet wird, wird auch die Rollenbreite angezeigt. Wenn darüber hinaus die Option **Restl. Rollenpapier** auf **Ein** gesetzt ist, wird die Menge des restlichen Rollenpapiers angezeigt. Wenn die Restmenge des Papiers unter den für **Restmedien-Warnung** ausgewählten Wert sinkt, erscheint das Symbol  $\triangle$  oberhalb des Registerkartensymbols und ein Alarm wie der unten dargestellte wird angezeigt, um Sie zu warnen, dass im Drucker das Ende der Rolle fast erreicht ist.

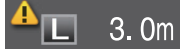

Wird diese Registerkarte ausgewählt, drücken Sie die Taste OK oder die Menü-Taste, um das Menü Papier anzuzeigen.

U["Menü Papier" auf Seite 57](#page-56-0)

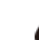

### **: Die Registerkarte "Tinte"**

Die geschätzte Tintenmenge und der Status der im Drucker installierten Chip-Einheit werden angezeigt.

Die Anzeige wechselt wie unten gezeigt bei Warnungen oder Fehlern.

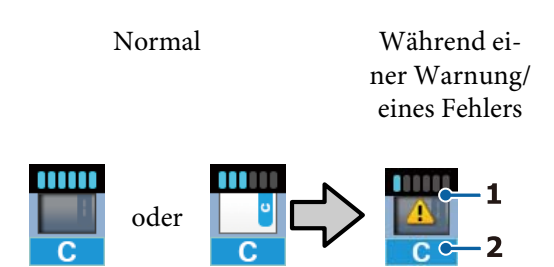

#### **1 Statusanzeigen**

Der Status der Chip-Einheit und die Anzeigen zur Schätzung und Anzeige der Resttintenmenge werden wie folgt dargestellt.

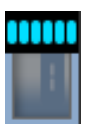

: Gemäß der Schätzung ist voraussichtlich genug Tinte im Tintentank vorhanden, sodass keine Probleme beim Drucken auftreten sollten.

Die Anzahl der Indikatorstufen verringert sich gemäß der geschätzten Resttintenmenge.

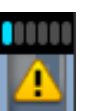

: Die geschätzte Resttintenmenge ist gering.

Bereiten Sie ein neues Tintenset vor.

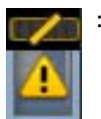

: Die geschätzte Resttintenmenge ist bald an der Grenze. Überprüfen Sie die Resttintenmenge, tauschen Sie die Chip-Einheit aus und füllen Sie die Tinte auf, sobald der Tintenstand unterhalb der Oberkante der Metallplatte liegt (50 mm oder weniger). Falls der Resttintenstand mehr als 50 mm vom Boden des Tintentanks entfernt ist, verwenden Sie den Drucker weiterhin, bis der Tintenstand weniger als 50 mm beträgt, bevor Sie die Tinte austauschen und auffüllen.

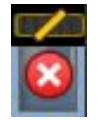

: Der Druckvorgang wurde angehalten, da die geschätzte Resttintenmenge den Grenzwert erreicht hat.

Tauschen Sie mit einem Tintenset die Chip-Einheit aus und füllen Sie die Tinte auf.

Die Unterseite der Indikatoren wechselt je nach Status der Chip-Einheit, wie nachstehend dargestellt.

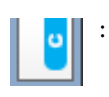

: Eine Chip-Einheit zur automatischen Aufladung\* wurde eingesetzt.

Deshalb wird die Warnung nicht angezeigt, wenn der geschätzte Tintenstand niedrig ist. Füllen Sie die Tinte mit einem Tintenset auf, sobald der Resttintenstand unterhalb der Oberkante der Metallplatte liegt (50 mm oder weniger).

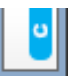

: (Bei blinkender Anzeige)

Der eingesetzte Chip zur automatischen Aufladung\* wurde entfernt.

Wenn der Schieber mit der Chip-Einheit installiert und die seitliche Abdeckung geschlossen ist, wird das Symbol normal angezeigt.

Die von Ihnen entfernte Chip-Einheit ist wie neu.

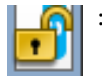

/

:

: Die automatische Aufladung kann nicht durchgeführt werden, da die seitliche Abdeckung geöffnet ist. Schließen Sie die seitliche Abdeckung.

Dies bezieht sich auf einen der folgenden Statuszustände.

Setzen Sie die Chip-Einheit ordnungsgemäß ein oder ersetzen Sie sie durch eine korrekte Chip-Einheit.

- ❏ Die Chip-Einheit wurde falsch eingesetzt.
- ❏ Eine Chip-Einheit für ein Tintenset mit einer vom Tintentank abweichenden Farbe wurde eingesetzt.
- ❏ Eine Chip-Einheit für ein mit diesem Drucker nicht kompatibles Tintenset wurde eingesetzt.

\* Wenn eine Chip-Einheit in den Drucker eingesetzt wird, werden die in der neuen Chip-Einheit registrierten Angaben zur Resttintenmenge des Tintensets automatisch in den Drucker geschrieben. Das Schreiben der Angaben aus der Chip-Einheit in den Drucker wird als "Aufladen" bezeichnet.

Nach Abschluss des Aufladens zeigen die Indikatorstufen "voll" an und das Symbol für den Aufladezustand wird grau hinterlegt. Wenn Sie nach dem Aufladen eine Chip-Einheit aus dem Drucker entfernen und durch eine neue ersetzen, erfolgt die Aufladung automatisch, wenn die Indikatorstufe 0 erreicht.

Das Installieren einer neuen Chip-Einheit im Drucker zur automatischen Aufladung wird als "Reservieren" bezeichnet. Das Reservieren kann jederzeit erfolgen, wenn die Anzeige für den Resttintenstand zwischen 1 und 6 steht.

### **2 Tintenfarbcodes**

- HDK\* : High Density Black (Hoch deckendes Schwarz)
- BK\* : Black (Schwarz)
- Y : Yellow (Gelb)
- M : Magenta
- C : Cyan
- Zeigt die zum Kaufzeitpunkt ausgewählte Tintenfarbe an.

### -**: Die Registerkarte "Wartung"**

Auf dieser Registerkarte werden der Status des Waste Ink Bottle (Resttintenbehälter) und das Menü Wartung angezeigt.

#### **Der Info-Anzeigebereich**

Die Symbole zeigen die ungefähre verfügbare Kapazität des Waste Ink Bottle (Resttintenbehälter) und den Status an. Wenn der Resttintenbehälter fast voll ist oder ein Fehler auftritt, ändern sich die Symbole wie unten dargestellt.

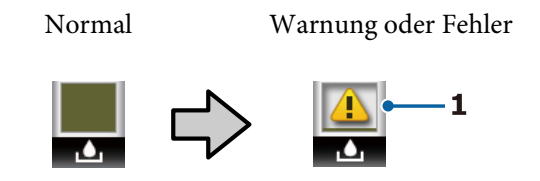

#### **1 Statusanzeigen**

Der Status des Waste Ink Bottle (Resttintenbehälter) wird wie folgt angezeigt.

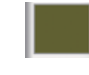

: Kein Fehler. Die Anzeige ändert sich je nach verfügbarer Restkapazität.

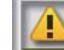

: Bereiten Sie einen neuen Waste Ink Bottle (Resttintenbehälter) vor, da der aktuelle Behälter fast voll ist.

: Die verfügbare Kapazität des Waste Ink Bottle (Resttintenbehälter) ist unter die Mindestgrenze gesunken. Ersetzen Sie den alten durch einen neuen Waste Ink Bottle (Resttintenbehälter).

Wird diese Registerkarte ausgewählt, drücken Sie die Taste OK oder die Menü-Taste, um das Menü Wartung anzuzeigen.

U["Menü Wartung" auf Seite 59](#page-58-0)

### $\ddot{\otimes}$  : Die Registerkarte "Setup"

Auf dieser Registerkarte werden die IP-Adresse und verschiedene andere Menüs angezeigt.

### **Der Info-Anzeigebereich**

Zeigt die IP-Adresse an, wenn eine festgelegt wurde.

Wird diese Registerkarte ausgewählt, drücken Sie die Taste OK oder die Menü-Taste, um das Menü Einstellung anzuzeigen.

U["Menü Einstellung" auf Seite 61](#page-60-0)

### <span id="page-15-0"></span>**Merkmale**

Die Hauptfunktionen dieses Druckers werden weiter unten beschrieben.

### **Erzielen von hoher Produktivität**

### **Hochgeschwindigkeitsdrucken**

Die Geschwindigkeit des Druckerkopfes und der Papierzufuhr wurde für ein schnelleres Drucken erhöht.

Der Drucker ist mit einem schnellen Drehschneidwerk für schnelles Scheiden ausgestattet, wodurch die Produktivität erhöht wird.

### **Verbesserte Bedienbarkeit mit einem leicht erkennbaren und bedienbaren Farbdisplay**

Der große, hell beleuchtete, farbige LCD-Bildschirm ist leicht verständlich und benutzerfreundlich.

Der große Bildschirm bietet leicht verständliche Fehlermeldungen und bebilderte Anleitungen zum Laden des Papiers.

### U["Beschreibung der Anzeige" auf Seite 12](#page-11-0)

### **Kontrolle des aktuellen Betriebsstatus auch aus der Ferne dank einer Warnlampe**

Fehler werden dank der großen, gut sichtbaren Warnlampe selbst aus der Ferne umgehend sichtbar. So können längere Standzeiten vermieden werden, wenn der Druck wegen fehlender Tinte oder fehlendem Papier gestoppt worden ist.

### **Tintentank mit hoher Kapazität installiert**

Ein Tintentank mit hoher Kapazität ist installiert, um eine hohe Produktivität zu gewährleisten. Die Tintenset-Nachfüllpackungen sind auch in großen Gebinden von 1100 ml erhältlich. Dadurch müssen Tintenpatronen nicht zu häufig ausgetauscht werden.

### **Nachdruck auf Bedienerfreundlichkeit**

### **Ein spindelfreier Rollenpapieradapter macht das Laden des Rollenpapiers zum Kinderspiel**

Aufgrund der fehlenden Spindel kann das Rollenpapier sogar in Umgebungen mit beengten Platzverhältnissen geladen und entfernt werden.

Um das Rollenpapier zu laden, platzieren Sie es einfach auf der Rollauflage und bringen Sie die Rollenpapieradapter an beiden Enden an. Die Rollenauflage ist niedrig, sodass selbst kleine Mitarbeiter das Papier einfach laden können.

U["Einlegen des Rollenpapiers" auf Seite 28](#page-27-0)

### **Einfache Wartung**

Alle Wartungsvorgänge wie das Einlegen von Rollenpapier, Auffüllen von Tinte und Ersetzen des Waste Ink Bottle (Resttintenbehälter) und der Schneidvorrichtungen werden von oben oder von der Seite durchgeführt, wodurch der Drucker an einer Wand aufgestellt werden kann. Der Drucker muss nicht verschoben werden, um den Zugriff von hinten zu ermöglichen.

### **Halten Sie ein Head Maintenance Kit (Druckkopfwartungskit) bereit**

Sie können nun den Druckkopf reinigen. Wenn nach dem Reinigen des Kopfes weiterhin Tinte auf die Druckergebnisse tropft, verwenden Sie das Head Maintenance Kit (Druckkopfwartungskit), um den Druckkopf zu reinigen. Mit diesem Kit können Fussel entfernt werden, die an der Oberfläche der Düsen im Druckkopf haften.

U["Druckkopfwartung" auf Seite 94](#page-93-0)

### **Hohe Druckqualität**

### **Neu entwickelte Black (Schwarz)-Tinte**

Die Entwicklung der High Density Black (Hoch deckendes Schwarz)-Tinte hat die Intensität der schwarzen Farbe im Vergleich zur Black (Schwarz)-Tinte erhöht und liefert ein kräftigeres und tieferes Schwarz. Zudem wurde die Farbspanne erweitert, um lebendige Farben mit kräftigem Kontrast entstehen zu lassen.

<span id="page-16-0"></span>Wählen Sie beim Kauf des Druckers High Density Black (Hoch deckendes Schwarz) oder Black (Schwarz) als Tintentyp für Black (Schwarz). Beim Austauschen des Tintentyps für Black (Schwarz) sollte der Tintentank nur von einem Servicetechniker ausgewechselt werden. Das Austauschen des Tintentyps für Black (Schwarz) wird gegen Gebühr durchgeführt.

Wenden Sie sich an Ihren Händler oder den Epson Support.

# **Hinweise zu Verwendung und Aufbewahrung**

### **Raum für die Aufstellung**

Achten Sie darauf, dass der folgende Raum frei von anderen Objekten bereitsteht, damit der Papierauswurf und das Wechseln von Verbrauchsmaterial nicht behindert werden.

Die Außenabmessungen des Druckers finden Sie unter "Technische Daten".

### U["Technische Daten" auf Seite 117](#page-116-0)

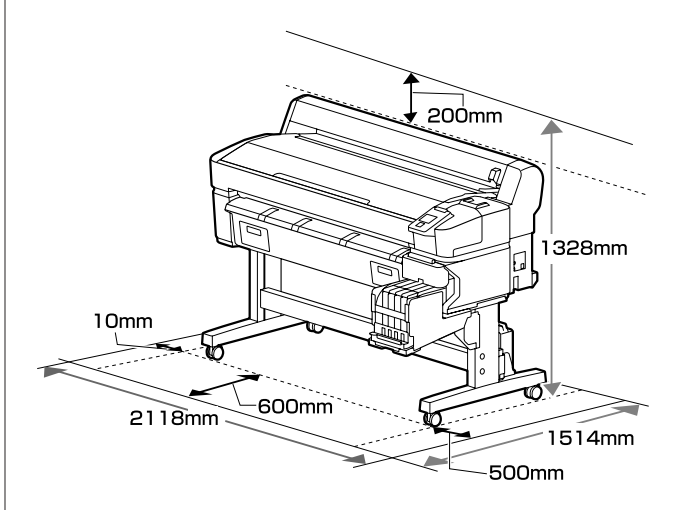

### **Hinweise zur Druckerverwendung**

Beachten Sie bei der Verwendung dieses Druckers die folgenden Punkte, um Ausfälle, Störungen und eine Verschlechterung der Druckqualität zu vermeiden.

❏ Wenn Sie den Drucker einsetzen, beachten Sie den unter "Technische Daten" angegebenen Betriebstemperatur- und Feuchtigkeitsbereich. U["Technische Daten" auf Seite 117](#page-116-0) Selbst wenn die obigen Bedingungen erfüllt sind, kann es vorkommen, dass die Umgebungsbedingungen für das Papier nicht geeignet sind. Stellen Sie sicher, dass Sie den Drucker unter für das Papier geeigneten Bedingungen verwenden. Weitere Informationen finden Sie in der mit dem Papier gelieferten Dokumentation. Wenn Sie außerdem den Drucker in einer trockenen oder klimatisierten Umgebung, oder in

<span id="page-17-0"></span>direktem Sonnenlicht verwenden, achten Sie auf eine geeignete Luftfeuchtigkeit.

- ❏ Stellen Sie sicher, dass der Arbeitsbereich sauber gehalten wird. Wenn Staub oder Fussel in den Drucker geraten, könnten dadurch der Drucker beschädigt, die Druckkopfdüsen verstopft und die Qualität des Papiereinzugs beeinträchtigt werden.
- ❏ Vermeiden Sie den Betrieb des Druckers an Standorten mit Wärmequellen oder direkten Luftzügen durch Ventilatoren oder Klimaanlagen. Die Druckkopfdüsen könnten austrocknen und verstopfen.
- ❏ Verwenden Sie den Drucker an einem ausreichend belüfteten Ort.
- ❏ Der Druckkopf könnte nicht richtig abgedeckt werden (d. h. könnte sich nicht nach rechts bewegen), wenn ein Fehler auftritt und der Drucker abgeschaltet wird, ohne dass der Fehler zuerst behoben wurde. Die Abdeckung ist eine Funktion, die automatisch den Druckkopf mit einer Hülle (Deckel) bedeckt, um den Druckkopf vor dem Austrocknen zu schützen. Schalten Sie den Drucker in diesem Fall wieder ein und warten Sie, bis die Abdeckung automatisch ausgeführt wird.
- ❏ Wenn der Drucker eingeschaltet ist, ziehen Sie nicht den Netzstecker und trennen Sie nicht die Stromversorgung mit der Haussicherung. Dadurch könnte der Druckkopf nicht richtig abgedeckt werden. Schalten Sie den Drucker in diesem Fall wieder ein und warten Sie, bis die Abdeckung automatisch ausgeführt wird.
- ❏ Den Resttintenschlauch nicht knicken oder daran zerren. Tinte könnte im Inneren des Druckers oder um den Drucker herum auslaufen.
- ❏ Neben dem Verbrauch von Tinte während des Druckvorgangs wird Tinte auch während der Druckkopfreinigung und anderen Wartungsvorgängen verbraucht, mit denen der Druckkopf betriebsbereit gehalten wird. Stellen Sie sicher, dass der Waste Ink Bottle (Resttintenbehälter) immer am Platz ist, wenn der Drucker eingeschaltet ist.
- ❏ Um die gewünschte Farbgebung zu sichern, sollte die Raumtemperatur konstant zwischen 15 bis 25 °C betragen.

### **Wenn Sie den Drucker nicht verwenden**

Wenn Sie den Drucker nicht verwenden, beachten Sie die folgenden Punkte zur Druckeraufbewahrung. Wenn Sie den Drucker nicht sachgemäß aufbewahren, können Sie bei der nächsten Verwendung möglicherweise nicht mehr drucken.

- ❏ Wenn Sie über einen längeren Zeitraum nicht drucken, können die Druckkopfdüsen verstopfen. Schalten Sie den Drucker mindestens einmal alle 14 Tage ein, um zu verhindern, dass der Druckkopf verstopft. Wenn der Drucker eingeschaltet ist, wird die Druckkopfreinigung automatisch durchgeführt. Schalten Sie den Drucker nicht aus, solange die Reinigung läuft. Wenn Sie den Drucker zu lange ausgeschaltet lassen, ohne ihn gelegentlich wieder einzuschalten, können Fehlfunktionen auftreten. Falls Reparaturen erforderlich sind, werden diese gegen Gebühr durchgeführt.
- ❏ Ein Servicetechniker muss bei Nichtgebrauch für länger als 2 Wochen eine vor- und nachbereitende Wartung durchführen. Die vorund nachbereitende Wartung wird gegen Gebühr durchgeführt. Zudem sind je nach Umgebung und Lagerungsdauer bei der nachbereitenden Wartung Reparaturen erforderlich, selbst wenn die vorbereitende Wartung durchgeführt wurde. Falls Reparaturen erforderlich sind, werden diese gegen Gebühr durchgeführt. Wenden Sie sich an Ihren Händler oder den Epson Support.
- ❏ Der Roller könnte einen Eindruck auf Papier hinterlassen, das im Drucker bleibt. Außerdem kann das Papier wellig werden oder sich wölben, was zu Papiereinzugsproblemen oder Kratzern auf dem Druckkopf führen kann. Entfernen Sie bei der Aufbewahrung jedes Papier aus dem Drucker.

<span id="page-18-0"></span>❏ Prüfen Sie vor der Aufbewahrung, dass der Druckkopf abgedeckt ist (der Druckkopf ist ganz rechts außen positioniert). Wird der Druckkopf über einen längeren Zeitraum nicht abgedeckt, kann die Druckqualität darunter leiden.

#### *Hinweis:*

*Wenn der Druckkopf nicht abgedeckt ist, schalten Sie den Drucker ein und dann wieder aus.*

❏ Um die Ansammlung von Staub und anderen Fremdkörpern im Drucker zu vermeiden, schließen Sie vor der Einlagerung alle Abdeckungen.

Wenn Sie den Drucker über einen längeren Zeitraum nicht benutzen, stülpen Sie eine antistatische Hülle oder Abdeckung über den Drucker.

Da die Druckkopfdüsen sehr klein sind, können sie leicht verstopfen, wenn Staub auf den Druckkopf gerät, und den einwandfreien Druck verhindern.

❏ Wenn er nach einem längeren Zeitraum wieder eingeschaltet wird, führt der Drucker möglicherweise automatisch eine Druckkopfreinigung durch, um die Druckqualität zu gewährleisten. Die Druckkopfreinigung ist nach ca. 10 bis 15 Minuten abgeschlossen.

### **Hinweise für den Umgang mit Tintensets und Tintentanks**

Beachten Sie die folgenden Punkte beim Umgang mit Tintensets und Tintentanks.

- ❏ Die Tintentanks nicht entfernen. Durch das Entfernen der Tanks können Qualität und Leistung beeinträchtigt werden.
- ❏ Bewahren Sie Tintensets bei Raumtemperatur und an einem Ort auf, der nicht direktem Sonnenlicht ausgesetzt ist.
- ❏ Um die Druckqualität sicherzustellen, verbrauchen Sie die gesamte Tinte im Tank vor dem jeweils früheren Datum:
	- ❏ Verfallsdatum auf dem Tintenset
	- ❏ 25 Tage nach Auffüllen des Tintentanks
- ❏ Tintensets, die für längere Zeit bei niedrigen Temperaturen gelagert wurden, sollten über einen Zeitraum von etwa 4 Stunden auf Raumtemperatur angepasst werden.
- ❏ Leeren Sie beim Auffüllen des Tintentanks mit Tinte die gesamte Tinte des Tintensets rückstandslos.
- ❏ Füllen Sie den Tintentank umgehend nach dem Öffnen des Tintensets.
- ❏ Legen Sie keine Gegenstände auf den Tintentank und setzen Sie den Tintentank keinen starken Erschütterungen aus. Der Tintentank könnte sich lösen. Wenden Sie sich an den Epson Support, falls sich der Tintentank gelöst hat.
- ❏ Nicht verwenden, wenn die Tinten High Density Black (Hoch deckendes Schwarz) und Black (Schwarz) gemischt wurden. Beim Austauschen des Tintentyps für Black (Schwarz) sollte der Tintentank nur von einem Servicetechniker ausgewechselt werden. Das Austauschen des Tintentyps für Black (Schwarz) wird gegen Gebühr durchgeführt. Wenden Sie sich an Ihren Händler oder den

Epson Support.

### **Hinweise für die Handhabung von Papier**

Beachten Sie die folgenden Punkte zur Handhabung und Aufbewahrung von Papier. Wenn das Papier nicht einwandfrei ist, kann die Druckqualität darunter leiden.

Lesen Sie die mit jedem Papier gelieferte Dokumentation.

### **Hinweise zur Handhabung**

- ❏ Falten Sie das Papier nicht und zerkratzen Sie nicht die Papieroberfläche.
- ❏ Vermeiden Sie die Berührung der bedruckbaren Papieroberfläche mit bloßen Händen. Feuchtigkeit und Fett von den Händen kann die Druckqualität beeinträchtigen.
- ❏ Greifen Sie Papier an den Papierkanten. Es wird empfohlen, Baumwollhandschuhe zu tragen.

- ❏ Lassen Sie das Papier nicht nass werden.
- ❏ Entsorgen Sie nicht die Papierverpackung, damit Sie das Papier in ihr lagern können.
- ❏ Vermeiden Sie Plätze, die direkter Sonneneinstrahlung, starker Hitze oder Feuchtigkeit ausgesetzt sind.
- ❏ Entfernen Sie die nicht benutzte Papierrolle aus dem Drucker. Rollen Sie sie ordentlich auf und bewahren Sie sie in der Originalverpackung der Papierrolle auf. Wenn Sie das Rollenpapier längere Zeit im Drucker lassen, kann die Papierqualität darunter leiden.

## <span id="page-20-0"></span>**Vorstellung der mitgelieferten Software**

Im Lieferumfang des Druckers befinden sich die folgenden beiden CD-Typen.

- ❏ Software-Disc Eine Beschreibung der mitgelieferten Software finden Sie in der nachstehenden Tabelle.
- ❏ Epson Edge Print-Disc Epson Edge Print ist eine benutzerfreundliche RIP-Software zur einfachen Nutzung. Lesen Sie für Informationen zur Installation der Software das *Installationshandbuch* (Broschüre). Details zum Funktionsumfang finden Sie in der Online-Hilfe.

### **Mitgelieferte Software**

In der nachstehenden Tabelle finden Sie eine Übersicht über die mitgelieferte Software.

Die Windows-Versionen sind auf der mitgelieferten Software-Disc enthalten. Wenn Sie einen Mac oder einen Computer ohne Disc-Laufwerk verwenden, können Sie die Software unter dem folgenden Link herunterladen und installieren: [https://epson.sn.](https://epson.sn)

Informationen zur Software finden Sie in der Online-Hilfe für die Anwendung oder im *Netzwerkhandbuch* (Online-Handbuch).

*Hinweis:*

*Druckertreiber werden nicht bereitgestellt. Zum Drucken ist eine RIP-Software erforderlich. Die RIP-Software von Epson, "Epson Edge Print", ist im Lieferumfang des Druckers auf einer separaten CD enthalten.*

*Unterstützte Plug-in-Software für den Drucker finden Sie auf der Website von Epson.*

<span id="page-21-0"></span>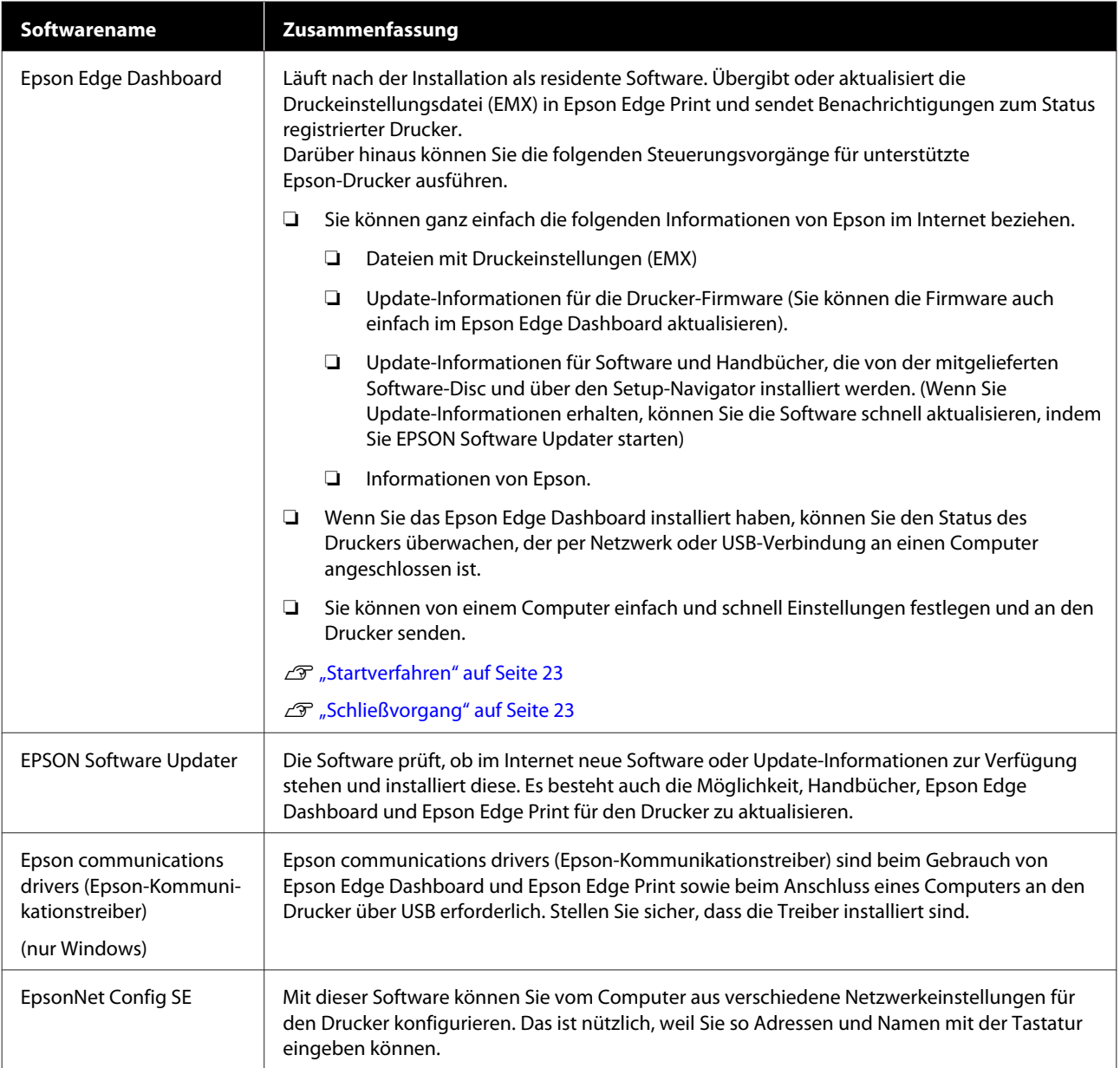

### **Vorinstallierte Software**

Diese Software ist im Drucker vorinstalliert. Sie können sie von einem Webbrowser über ein Netzwerk starten.

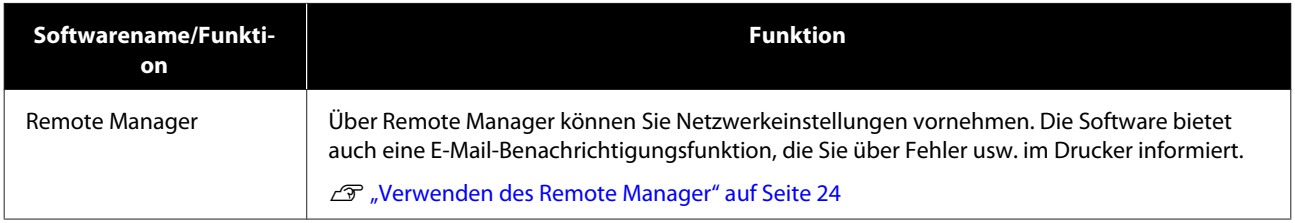

# <span id="page-22-0"></span>**Verwenden des Epson Edge Dashboard**

### **Startverfahren**

Epson Edge Dashboard ist eine Web-Anwendung.

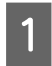

Die Anwendung kann mit einer der folgenden beiden Methoden gestartet werden.

### **Windows**

❏ Doppelklicken Sie auf das Symbol **Epson Edge Dashboard** auf dem Desktop. Das Symbol von **Epson Edge Dashboard** wird bei der Installation dieser Anwendung erstellt.

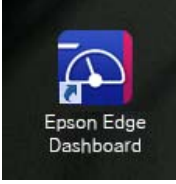

❏ Klicken Sie auf **Start** > **All Programs (Alle Programme)** (oder **Programs (Programme)**) > **Epson Software** > **Epson Edge Dashboard**.

#### **Mac OS X**

❏ Klicken Sie auf das Symbol Epson Edge Dashboard im Dock. Das Symbol von Epson Edge Dashboard wird bei der Installation dieser Anwendung erstellt.

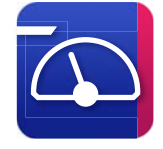

❏ Doppelklicken Sie auf die Symbole **Applications (Programme)** — **Epson Software** — **Epson Edge Dashboard** — **Epson Edge Dashboard**.

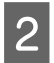

2 Epson Edge Dashboard wird gestartet.

Einzelheiten finden Sie in der Hilfe von Epson Edge Dashboard.

### **Schließvorgang**

Schließen Sie den Internet-Browser.

# **Verwenden des EPSON Software Updater**

### **Überprüfen der Verfügbarkeit von Software-Updates**

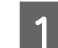

Prüfen Sie Folgendes.

- ❏ Der Computer ist an das Internet angeschlossen.
- ❏ Der Drucker und der Computer können kommunizieren.
- 2 Starten Sie EPSON Software Updater.

### **Windows 8.1/Windows 8**

Geben Sie den Namen der Software in den Charm "Suche" ein und wählen Sie das angezeigte Symbol.

### **Außer Windows 8.1/Windows 8**

Klicken Sie auf Start > **All Programs (Alle Programme)** (oder **Programs (Programme)**) > **Epson Software** > **EPSON Software Updater**.

### **Mac OS X**

Klicken Sie auf **Move (Verschieben)** — **Applications (Programme)** — **Epson Software** — **EPSON Software Updater**.

#### *Hinweis:*

*In Windows können Sie das Update auch durch Anklicken des Druckersymbols in der Werkzeugleiste des Desktops und Auswählen von Software Update (Softwareupdate) starten.*

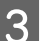

3 Aktualisieren Sie Software und Handbücher.

Folgen Sie den Hinweisen am Bildschirm, um fortzufahren.

### **v** *Wichtig:*

*Schalten Sie den Computer oder Drucker während der Aktualisierung nicht aus.*

#### <span id="page-23-0"></span>*Hinweis:*

*Software, die in der Liste nicht angezeigt wird, kann mit EPSON Software Updater nicht aktualisiert werden. Prüfen Sie auf der Website von Epson, ob aktuelle Versionen der Software zur Verfügung stehen.*

*<http://www.epson.com>*

### **Erhalten von Update-Benachrichtigungen**

Starten Sie EPSON Software Updater.

- B Klicken Sie auf **Auto update settings (Einstellungen für automatische Aktualisierung)**.
- S Wählen Sie ein Intervall für die Prüfung nach Updates im Kontrollkästchen **Interval to Check (Intervall für die Prüfung)** des Druckers und klicken Sie dann auf **OK**.

# **Verwenden des Remote Manager**

Diese Anwendung bietet einen Überblick über das Starten der Software und die bereitgestellten Funktionen.

### **Startverfahren**

Starten Sie die Software auf einem Computer, der mit demselben Netzwerk wie der Drucker verbunden ist.

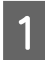

A Prüfen Sie die IP-Adresse des Druckers.

Stellen Sie sicher, dass der Drucker druckbereit ist.

Verwenden Sie die Tasten </r> />, um die Registerkarte  $\otimes$  auszuwählen, und drücken Sie dann die Taste OK

B Starten Sie auf einem über das Netzwerk mit dem Drucker verbundenen Computer einen Web-Browser.

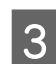

C Geben Sie die IP-Adresse des Druckers in die Adressleiste des Web-Browsers ein und drücken Sie dann die Taste **Enter** oder die Taste **Return**.

> Format: http://Drucker-IP-Adresse/ Beispiel: http://192.168.100.201/

### **Schließvorgang**

Schließen Sie den Internet-Browser.

# **Deinstallieren der Software**

### **Wichtig:**

- ❏ *Melden Sie sich bei einem "Computer administrator (Computeradministrator)"-Konto (einem Konto mit administrative privileges (Administratorrechten)) an.*
- ❏ *Geben Sie bei Aufforderung das Administratorkennwort ein und setzen Sie den Vorgang fort.*
- ❏ *Beenden Sie alle Programme, die derzeit ausgeführt werden.*

### **Windows**

In diesem Abschnitt wird der Deinstallationsvorgang am Beispiel des Epson Edge Dashboard und der Epson communications drivers (Epson-Kommunikationstreiber) beschrieben.

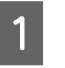

A Schalten Sie den Drucker aus und ziehen Sie das Kabel vom Computer ab.

B Klicken Sie auf dem Computer, auf dem die Software installiert ist, auf **Control Panel (Systemsteuerung)** und klicken Sie dann auf **Uninstall a program (Programm deinstallieren)** in der Kategorie **Programs (Programme)**.

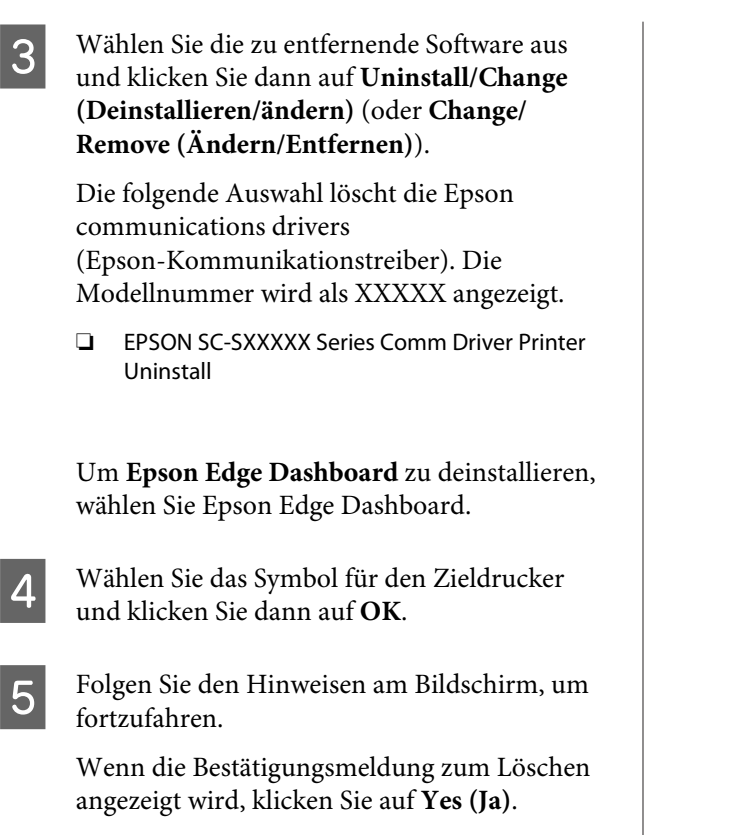

Wenn Sie die Epson communications drivers (Epson-Kommunikationstreiber) erneut installieren, starten Sie den Computer neu.

### **Mac**

Im Folgenden wird beschrieben, wie Sie das Epson Edge Dashboard entfernen.

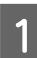

**A Beenden Sie das Epson Edge Dashboard.** 

### B Doppelklicken Sie auf **Applications (Programme)** — **Epson Software** — **Epson Edge Dashboard** — **Epson Edge Dashboard Uninstaller**.

Folgen Sie den Hinweisen am Bildschirm, um fortzufahren.

# <span id="page-25-0"></span>**Hinweise für die Handhabung von Papier**

Wenn die folgenden Hinweise bei der Handhabung von Papier nicht beachtet werden, können kleine Mengen an Staub und Fusseln an der Papieroberfläche haften bleiben und zu Tintentropfen in den Druckergebnissen führen oder die Düsen verstopfen.

### **Legen Sie ungeschütztes Papier nicht direkt auf den Boden.**

Papier sollte zur Aufbewahrung wieder aufgerollt und in die Originalverpackung eingepackt werden.

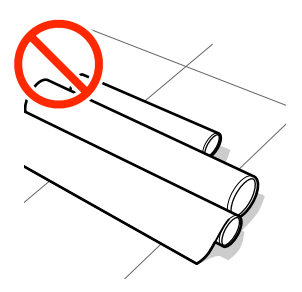

### **Lassen Sie die Papieroberfläche beim Tragen nicht mit Kleidung in Berührung kommen.**

Belassen Sie Papier in der individuellen Verpackung, bis das Papier in den Drucker eingelegt wird.

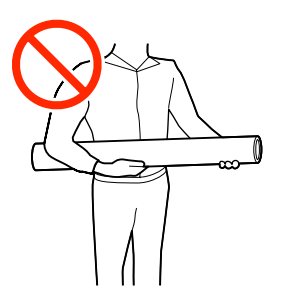

# **Hinweise zum Einlegen von Papier**

### *Vorsicht:*

*Reiben Sie Ihre Hände nicht an den Papierkanten. Die Papierkanten sind scharf und können Schnittverletzungen verursachen.*

### **Legen Sie das Papier unmittelbar vor dem Drucken ein.**

Die Druckroller könnten Druckspuren auf Papier hinterlassen, das im Drucker bleibt. Außerdem kann das Papier wellig werden oder sich wölben, was zu Papiereinzugsproblemen oder Kratzern auf dem Druckkopf führen kann.

### **Legen Sie Papier nicht ein, wenn die linke und die rechte Kante ungleichmäßig sind.**

Wenn beim Einlegen des Papiers die linke und die rechte Kante der Rolle ungleichmäßig sind, können Probleme beim Papiereinzug dazu führen, dass sich das Papier während des Druckens verschiebt. Richten Sie entweder die Kanten durch Aufwickeln aus oder verwenden Sie eine Rolle, die keine Probleme aufweist.

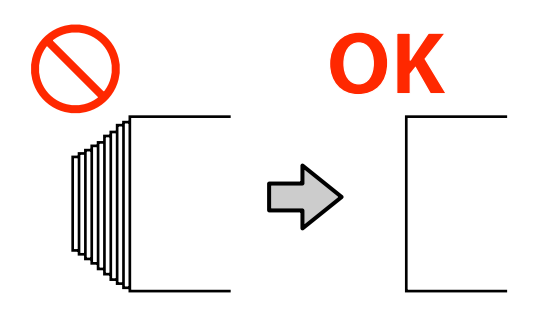

### **Papier, das nicht verwendet werden kann.**

Verwenden Sie kein Papier, das gefaltet, zerknittert, abgewetzt, eingerissen oder verschmutzt ist. Das Papier könnte sich abheben und in Kontakt mit den Druckköpfen gelangen und diese beschädigen.

Verwenden Sie kein Papier, das an den Enden der Rolle ausgefranst, zerknittert, gerissen usw. ist, wie im folgenden Bild gezeigt.

<span id="page-26-0"></span>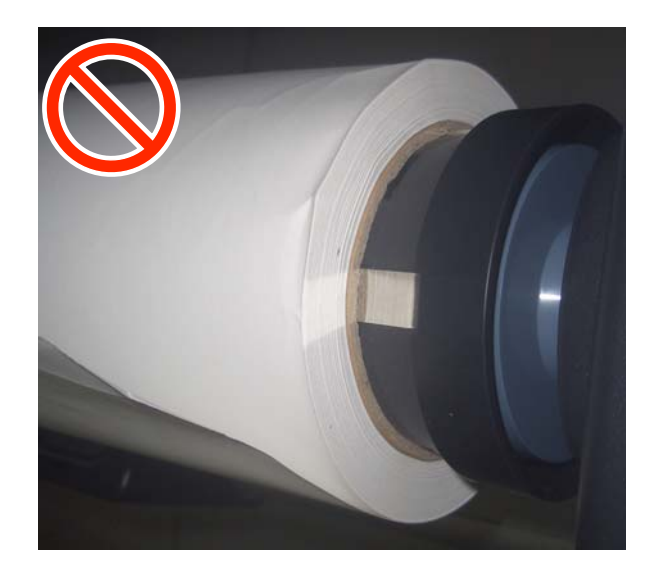

# **Einlegen und Entnehmen von Rollenpapier**

Laden Sie das Rollenpapier nach dem Anbringen der mitgelieferten Rollenpapieradapter.

### **Anschließen des Rollenpapieradapters**

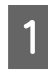

A Platzieren Sie das Rollenpapier auf der Rollablage oben am Drucker.

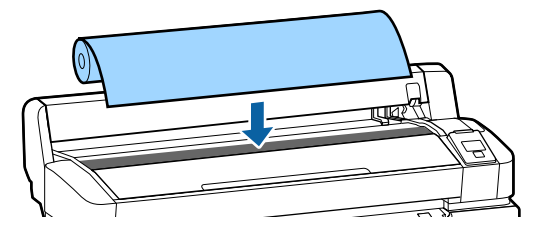

B Legen Sie die Größenhebel der zwei mitgelieferten Rollenpapieradapter entsprechend der Rollenkerngröße des einzulegenden Rollenpapiers um.

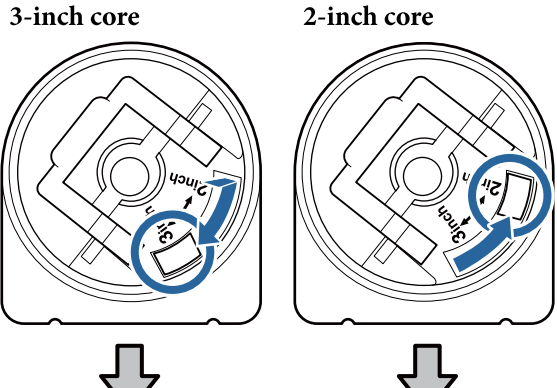

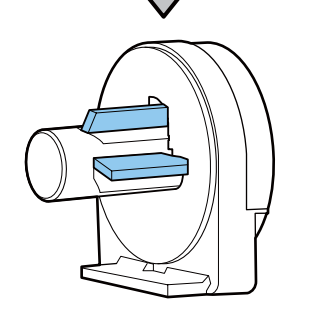

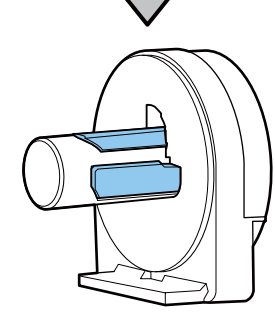

3 Heben Sie den Adapterverriegelungshebel an, um die Verriegelung an jedem der beiden Rollenpapieradapter zu lösen.

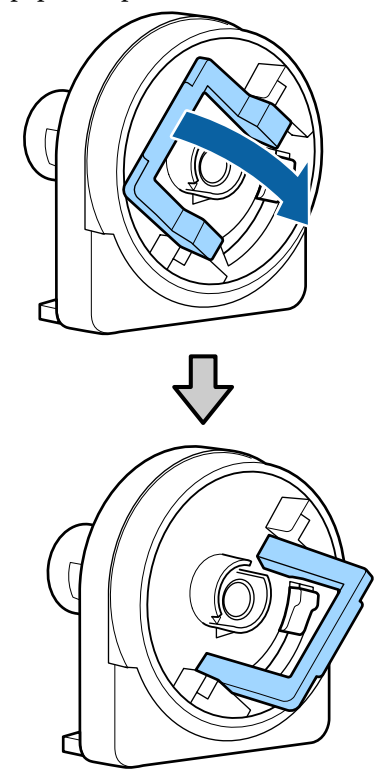

<span id="page-27-0"></span>D Heben Sie den Adapterverriegelungshebel an, um die Verriegelung an jedem der beiden Rollenpapieradapter zu lösen.

> Drücken Sie die Adapter nach innen, bis sie vollständig und lückenlos in die Rolle eingesetzt sind.

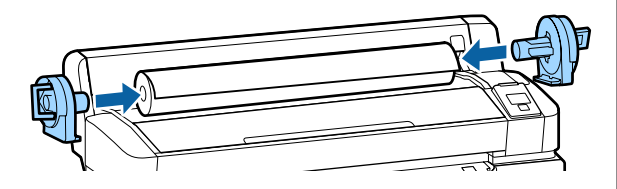

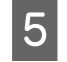

**EXECUTE:** Senken Sie die Verriegelungshebel ab, um die Adapter in Position zu verriegeln.

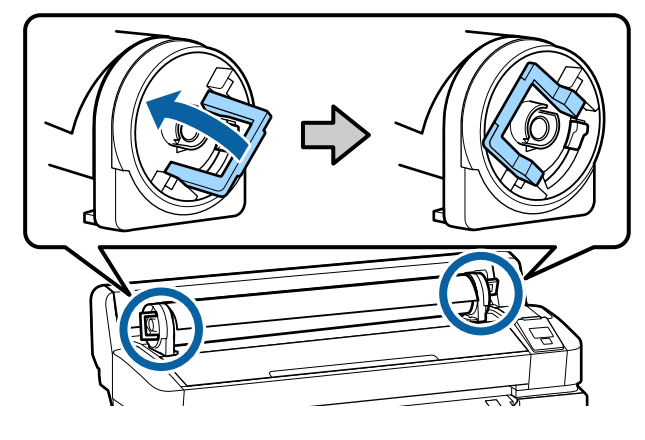

### **Einlegen des Rollenpapiers**

In den folgenden Einstellungen verwendete Tasten

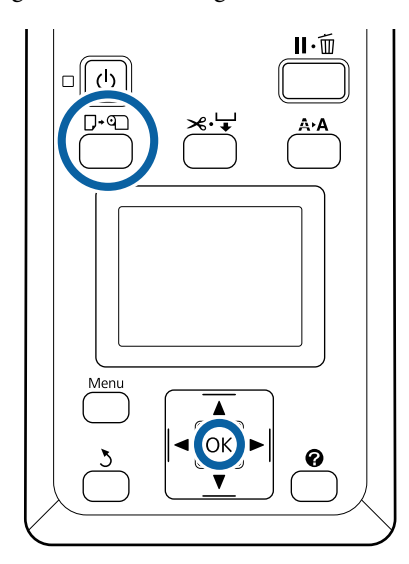

A Überprüfen Sie, ob . **drücken und Papier einlegen.** auf dem Bildschirm angezeigt wird, und öffnen Sie dann die Rollenpapierabdeckung.

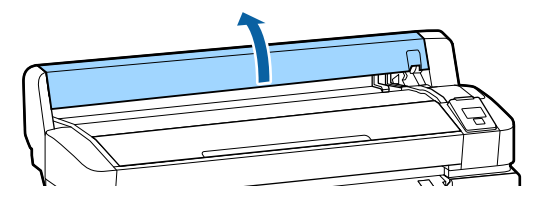

2 Stellen Sie sicher, dass der Verriegelungshebel der Adapterhalterung angehoben ist.

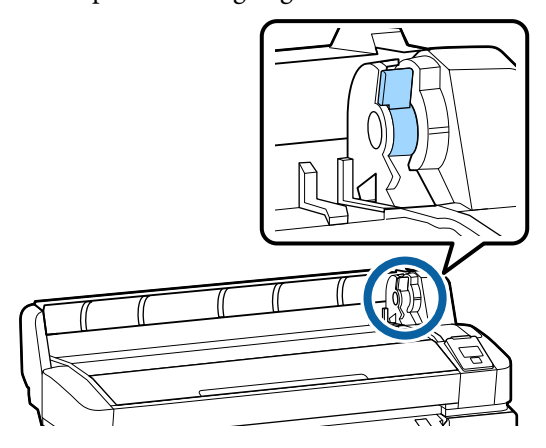

Schieben Sie das Rollenpapier nach rechts, bis<br>
es die Adapterführung berührt, Schieben Sie es die Adapterführung berührt. Schieben Sie die Rolle als Nächstes sanft an der Adapterführung entlang hinein.

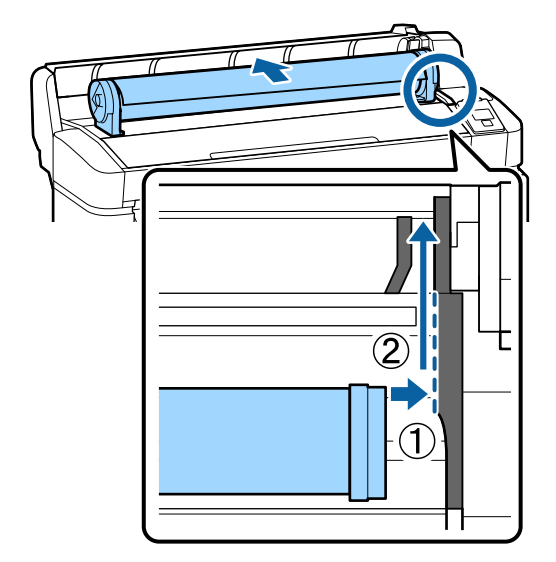

D Drücken Sie im Bedienfeld die Taste (. Bestätigen Sie, dass **Rollenpapier** auf der Anzeige markiert ist, und drücken Sie die Taste OK.

<span id="page-28-0"></span>E Achten Sie darauf, dass das Rollenpapier frei von Spiel und das Ende nicht ausgefranst ist, schieben Sie es in den Papierschlitz und ziehen Sie es dann von der Vorderseite des Druckers heraus.

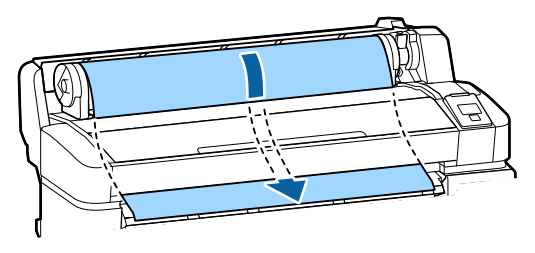

#### *Hinweis:*

*Berühren Sie das Papier nicht, wo es bedruckt wird. Nach dem Laden des Rollenpapiers drehen Sie die Rollenpapieradapter gemäß der Abbildung, um das Papier durchzuziehen.*

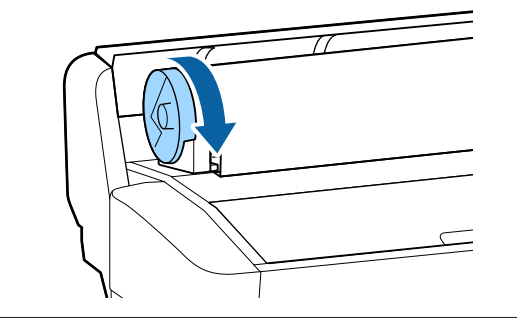

F Senken Sie den Rollenpapierverriegelungshebel und drücken Sie dann die OK-Taste.

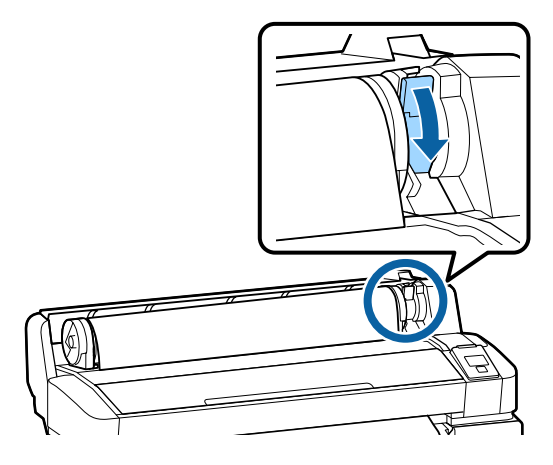

Wenn die Vorderkante des Papiers nicht horizontal oder nicht sauber geschnitten ist, können Sie die Kante des Rollenpapiers mit dem eingebauten Schneidwerk schneiden, indem Sie die Taste OK drücken und dann innerhalb von fünf Sekunden die Taste ) drücken.

7 Schließen Sie die Rollenpapierabdeckung.

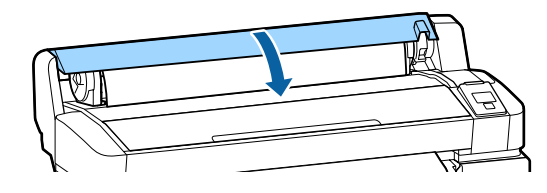

 $\overline{\text{B}}$  Überprüfen Sie den Papiertyp.

Die vorherigen Einstellungen für den Papiertyp und die Restmenge werden angezeigt.

Um mit den aktuellen Einstellungen zu drucken, drücken Sie die Tasten  $\nabla/\blacktriangle$ , um die Option **Einstell. Oben Behalten** zu markieren, und drücken Sie dann die Taste OK.

Wenn Sie nicht den richtigen Papiertyp einstellen, kann dies zu Problemen mit der Druckqualität führen. Im Folgenden finden Sie Einzelheiten zum Papiertyp und den Einstellungen für die Restmenge.

U["Einstellungen für eingelegtes Papier" auf](#page-31-0) [Seite 32](#page-31-0)

### **Rollenpapier abschneiden**

Eine der beiden folgenden Methoden kann zum Schneiden des Rollenpapiers nach dem Drucken verwendet werden.

- ❏ Autom. Schneiden: Das Rollenpapier wird nach dem Drucken jeder Seite automatisch mit dem eingebauten Schneidwerk abgeschnitten.
- ❏ Manuelles Schneiden:

Drücken Sie die Taste  $\mathcal{A} \rightarrow$ , um das Papier mithilfe des eingebauten Schneidwerks zu schneiden. Für den manuellen Schnitt wird eine Schnittlinie aufgedruckt, die beim Schneiden des Papiers mithilfe des eingebauten Schneidwerks als Führung verwendet werden kann.

#### <span id="page-29-0"></span>*Hinweis:*

- ❏ *Das Schneiden des Rollenpapiers kann eine Weile dauern.*
- ❏ *Manche Rollenpapiere können nicht mit dem eingebauten Papierschneider geschnitten werden. Verwenden Sie in diesem Fall eine handelsübliche Schneidvorrichtung zum Schneiden des Papiers. Befolgen Sie die nachfolgenden Schritte bei der Verwendung eines Fremdprodukts. Drücken Sie die Taste* )*. Halten Sie die*

d*-Taste gedrückt, um das Papier einzuziehen, sodass die Schnittstelle unterhalb der Papierauswurfschiene liegt. Schneiden Sie das Papier mithilfe einer Schere oder eines Fremdprodukts.*

### **Einstellmethoden**

Verwenden Sie die Tasten </r> </r>A> auf dem Bedienfeld, um die Registerkarte  $\otimes$  auszuwählen, und drücken Sie die Taste OK oder die Menü-Taste. Wenn das Menü Einstellung angezeigt wird, wählen Sie **Drucker-Setup** > **Rollenpapiereinstell.** > **Autom. Schneiden** > Ein und drücken Sie dann die Taste OK. Zum manuellen Schneiden wählen Sie **Aus**. Die Standardeinstellung ist **Ein**.

U["Menü Einstellung" auf Seite 61](#page-60-0)

### **Manuelles Schneidverfahren**

Falls **Autom. Schneiden** auf **Aus** gesetzt ist, können Sie anhand der folgenden Vorgehensweise nach Abschluss des Druckvorgangs an jeder Position schneiden.

In den folgenden Einstellungen verwendete Tasten

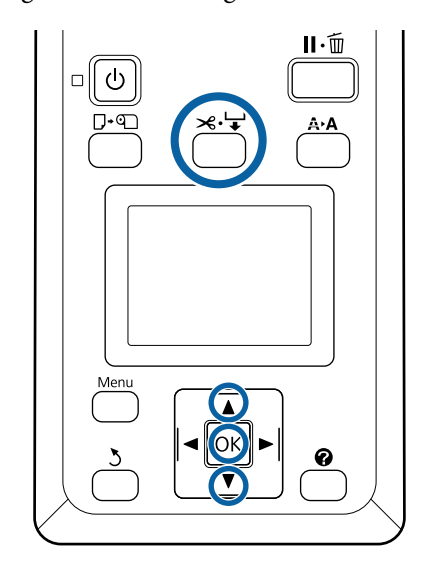

#### **Manuelles Schneiden von Papier mithilfe des eingebauten Schneidwerks**

Drücken Sie die Taste  $\preccurlyeq \vdash$ . Um den Innenbereich des Druckers anzusehen, ohne die Druckerabdeckung zu öffnen, drücken Sie die  $\nabla$ -Taste, um die Schnittposition an der -Markierung auf der rechten Seite der Druckerinnenseite auszurichten.

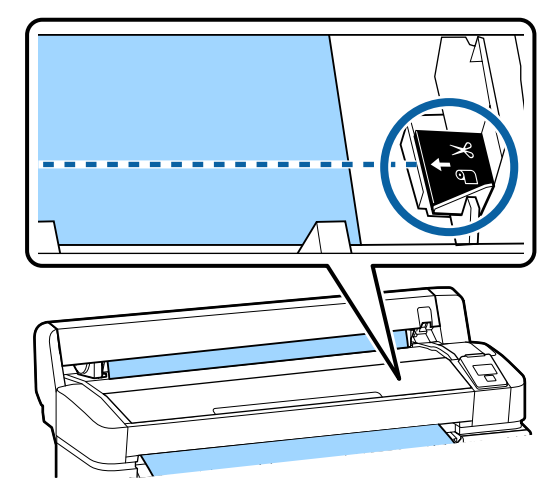

### *Hinweis:*

*Die Mindestlänge von Papier, das mit dem eingebauten Schneidwerk geschnitten werden kann, ist auf 60 bzw. 127 mm festgelegt und kann nicht geändert werden. Wenn die Schneidposition kürzer als die kürzeste der o. a. Länge ist, muss das Papier automatisch auf diese Länge eingezogen werden und es entsteht deshalb ein Rand. Schneiden Sie diesen Rand mit einer handelsüblichen Schneidvorrichtung ab.*

<span id="page-30-0"></span>Drücken Sie die Taste OK. Das Papier wird durch den integrierten Papierschneider abgeschnitten.

### **Herausnehmen des Rollenpapiers**

In diesem Abschnitt wird das Herausnehmen und Lagern des Rollenpapiers nach dem Drucken beschrieben. Die Druckroller könnten Druckspuren auf Papier hinterlassen, das im Drucker bleibt.

In den folgenden Einstellungen verwendete Tasten

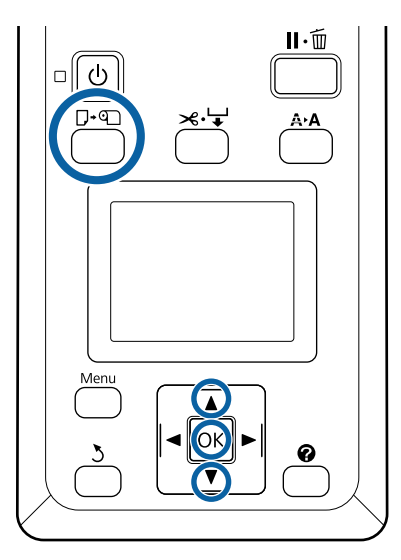

Bestätigen Sie, dass der Drucker druckbereit ist, und drücken Sie die Taste D·

Das Menü Pap. Ersetzen/Entf. wird angezeigt.

Markieren Sie mit den Tasten  $\nabla/\blacktriangle$  die Option **Papier Auswerfen** und drücken Sie die Taste OK.

### *Hinweis:*

*Um eine genaue Verwaltung des Rollenpapiers zu ermöglichen, empfehlen wir, beim Auswechseln des Rollenpapiers die Registerkarte* . *zu öffnen und die Menge des eingelegten Rollenpapiers einzugeben.*

*Um die Option "Restl. Rollenpapier" auszuführen, muss die Länge des Rollenpapiers bei der Einstellung von Rollenpapier eingegeben werden.*

3 Das Papier wird automatisch aufgewickelt.

Sobald das Papier aufgewickelt ist, zeigt der Drucker die Meldung **drücken und Papier einlegen.**

#### *Hinweis:*

*Wenn in der Anzeige Rollenpapieradapter zum Aufwickeln des Rollen- papiers drehen. erscheint, öffnen Sie die Rollenpapierabdeckung und wickeln Sie das Papier per Hand zurück.*

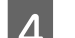

4 Öffnen Sie die Rollenpapierabdeckung.

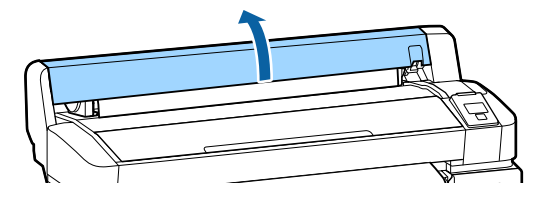

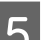

E Heben Sie den Rollenverriegelungshebel.

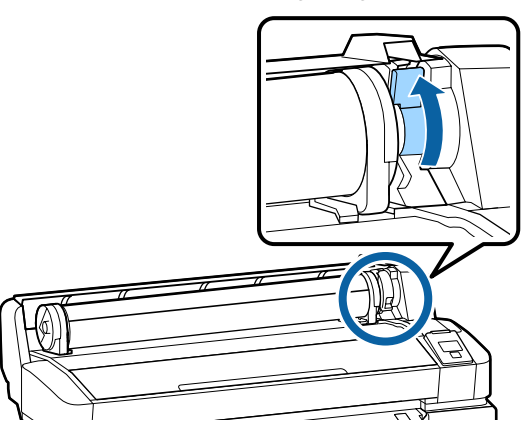

F Während das Papier von den Rollenadaptern gehalten wird, verschieben Sie die Rolle auf die Rollablage.

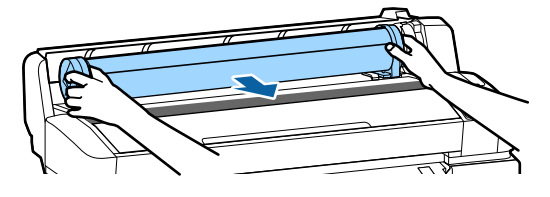

<span id="page-31-0"></span>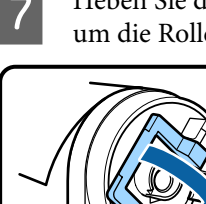

Heben Sie die Adapterverriegelungshebel an, um die Rollenpapieradapter zu lösen.

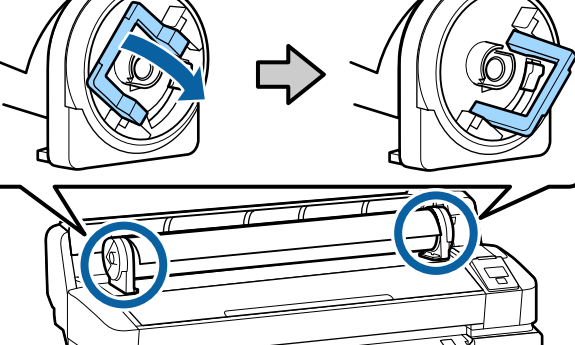

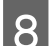

 $8$  Entfernen Sie die Rollenpapieradapter.

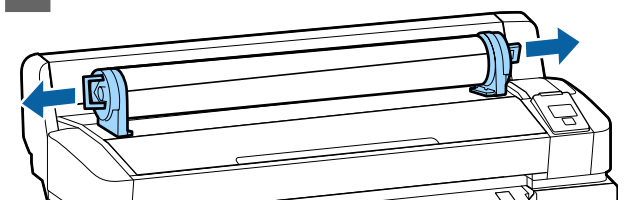

Wickeln Sie das Rollenpapier sorgfältig auf und bewahren Sie es in der Originalverpackung auf.

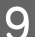

I Schließen Sie die Rollenpapierabdeckung.

# **Einstellungen für eingelegtes Papier**

Wenn Sie mit dem Einlegen von Papier fertig sind, folgen Sie den Anweisungen auf dem Bedienfeld, um die Einstellungen für das eingelegte Papier vorzunehmen.

### **1. Einstellen des Papiertyps**

Dies ist die wichtigste Einstellung für optimale Druckergebnisse. Wenn Sie keinen geeigneten Papiertyp auswählen, der dem eingelegten Papier entspricht, kann dies zu Problemen wie Faltenbildung oder Abrieb führen.

### **Restmedien-Setup**

Die werkseitige Standardeinstellung ist **Ein**. Sie können dies auf **Aus** ändern.

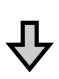

### **2. Einstellen der Papierlänge**

Die ungefähre Restpapiermenge ergibt sich aus der hier eingestellten Länge und dem Papierverbrauch bei Druckaufträgen. Die verbleibende Papiermenge wird im Informationsbereich auf der Registerkarte  $\bullet$  angezeigt.

Dieser Einstellungsbildschirm wird nicht angezeigt, wenn die Option **Restmedien-Setup** auf **Aus** eingestellt ist.

### In den folgenden Einstellungen verwendete Tasten

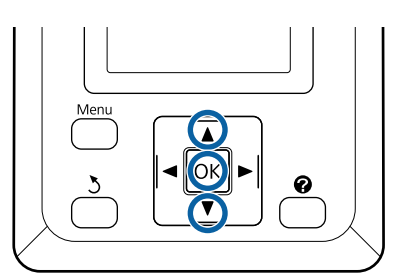

<span id="page-32-0"></span>Die vorherigen Einstellungen für den Papiertyp und die Restmenge werden angezeigt. Vergewissern Sie sich, dass die Druckeinstellungen für das eingelegte Papier die von Ihnen konfigurierte Papiereinstellnummer verwenden.

Wenn Sie neues Papier eingelegt haben, das nicht eingestellt wurde, wählen Sie eine nicht zugewiesene Nummer, beenden Sie den Papiereinzug und führen Sie dann die Papiereinstellung durch.

### U"Registrieren neuer Papiereinstellungen" auf Seite 33

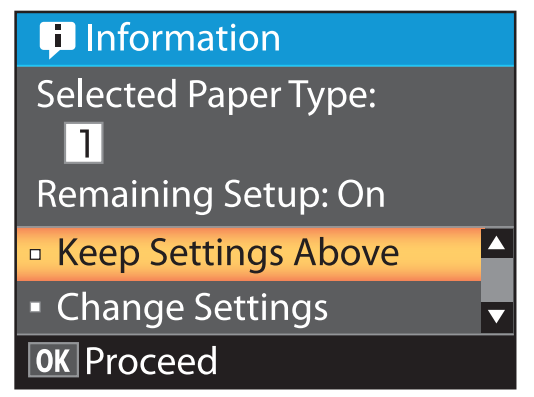

#### **Um mit aktuellen Einstellungen zu drucken**

Markieren Sie mit den Tasten ▼/▲ die Option **Einstell. Oben Behalten** und drücken Sie die Taste OK.

Fahren Sie mit Schritt 6 fort.

#### **Um die Einstellungen zu ändern**

Markieren Sie mit den Tasten  $\nabla/\blacktriangle$  die Option **Einstellungen Ändern** und drücken Sie die Taste OK.

- B Markieren Sie eine Einstellung, die Sie ändern möchten, und drücken Sie die Taste OK.
- C Markieren Sie eine Option und drücken Sie die Taste OK.
- A Drücken Sie die Taste 3, um zu dem in<br>Schritt 2 gezeigten Dialogfeld zurückzukehren.
	- Wenn die Einstellungen abgeschlossen sind, markieren Sie die Option **Beenden** und drücken Sie die Taste OK.

**F Wenn Ein** für Restmedien-Setup ausgewählt wird, werden Sie aufgefordert, die Länge der Rolle einzugeben. Drücken Sie die Tasten ▼/▲, um einen Wert

zwischen 5,0 und 999,5 m auszuwählen, und drücken Sie die Taste OK. Die Papierlänge wird in Schritten von 0,5 m eingestellt.

Nach einer kurzen Pause zeigt der Drucker **Bereit** an, was bedeutet, dass der Drucker druckbereit ist. Übermitteln Sie die zu druckenden Daten von einem Computer.

# **Registrieren neuer Papiereinstellungen**

### **Typen und Zusammenfassung der Papiereinstellungen**

Um unter den für das verwendete Papier optimalen Bedingungen zu drucken, müssen Sie die Druckinformationen und die für das Papier geeigneten Einstellungswerte im Drucker und im RIP registrieren.

Jeder Papiertyp hat eigene Charakteristiken, beispielsweise einen hohen Tintenbedarf beim Drucken oder die Trocknungszeit. Wenn der Druckvorgang nicht auf diese Charakteristiken abgestimmt wird, beeinträchtigt das unter Umständen die Druckqualität.

Die Suche nach den optimalen Druckeinstellungen für die jeweilige Größe und Dicke des Papiers kann jedoch ein komplexer und zeitraubender Vorgang sein.

Die Medieneinstellungen lassen sich auf eine der folgenden Methoden schnell und einfach beim Drucker registrieren.

#### **Benutzerd. Papiereins.**

Dieses Verfahren eignet sich für schnelles Drucken. Sie können für die Auswahl und den Druck allgemeine Medieneinstellungen verwenden, die vorab beim Drucker registriert wurden, sowie allgemeine Druckinformationen, die in der mitgelieferten RIP-Software (Epson Edge Print) registriert sind.

<span id="page-33-0"></span>Um die allgemeinen Medieneinstellungen zu verwenden, die vorab beim Drucker registriert wurden, verwenden Sie die Option Benutzerd. Papiereins. aus dem Papiermenü.

### U"Vorgehensweise für Benutzerd. Papiereins." auf Seite 34

#### **Laden Sie die EMX-Datei im Epson Edge Dashboard herunter und registrieren Sie die Papiereinstellungen beim Drucker.**

Durch das Verwenden von Druckeinstellungsdateien (EMX), die von Epson kostenlos zur Verfügung gestellt werden, können Sie auf einfache Weise eine Druckqualität erzielen, als wäre das gesamte Setup von Experten durchgeführt worden.

Eine EMX-Datei ist eine Druckeinstellungsdatei für einzelne Papiertypen und enthält folgende Daten, die für das optimale Bedrucken von handelsüblichem Papier erforderlich sind.

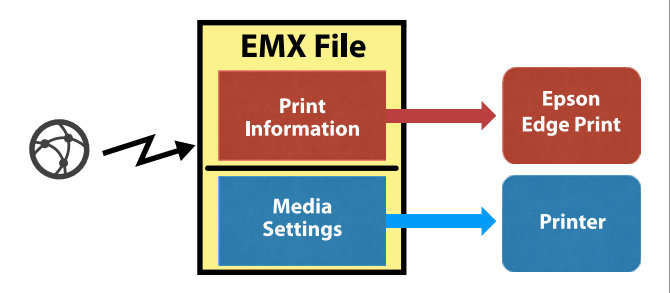

In der Hilfe von Epson Edge Dashboard finden Sie Informationen zum Herunterladen der EMX-Datei im Epson Edge Dashboard und zum Registrieren von Medieneinstellungen beim Drucker.

### **Vorgehensweise für Benutzerd. Papiereins.**

Durch Auswahl der geeigneten Dicke für das eingelegte Papier unter **Referenzpapier** in Benutzerd. Papiereins. können Sie allgemeine Medieneinstellungen speichern und so einfach eine gute Druckqualität garantieren.

Die folgenden Einstellungen sind auch unter Benutzerd. Papiereins. verfügbar. So können Sie je nach verwendetem Papiertyp detailliertere Einstellungen vornehmen.

- ❏ Walzenabstand
- ❏ Druckerkopfjustage
- ❏ Papiereinzug Einst.
- ❏ Papieransaugung
- ❏ Transportspannung
- ❏ Aufnahmespannung\*
- ❏ Anhaften verhindern

\* Wird nur angezeigt, wenn die optionale automatische Aufrolleinheit installiert ist.

Nach Ausführung der Option Benutzerd. Papiereins. empfehlen wir, eine Papieranpassung vorzunehmen, um die Papiereinstellungen entsprechend den Bedingungen wie Breite des eingelegten Papiers und Verwendung der automatischen Aufrolleinheit zu optimieren.

U["Optimieren von Papiereinstellungen](#page-34-0) [\(Druckerkopfjustage und Papiereinzugsanpassung\)"](#page-34-0) [auf Seite 35](#page-34-0)

In den folgenden Einstellungen verwendete Tasten

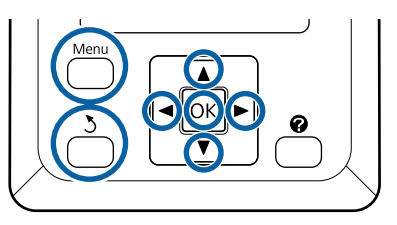

### **Wählen von Referenzpapier**

Stellen Sie sicher, dass der Drucker druckbereit ist.

Verwenden Sie die Tasten </r>  $\blacktriangleleft/\blacktriangleright$ , um die Registerkarte <sup>om</sup> auszuwählen, und drücken Sie dann die Taste OK.

Das Menü Papier wird angezeigt.

2 Verwenden Sie die Tasten  $\nabla/\blacktriangle$ , um die Option **Benutzerd. Papiereins.** auszuwählen, und drücken Sie dann die Taste OK.

> Das Menü Benutzerd. Papiereins. wird angezeigt.

### <span id="page-34-0"></span>Verwenden Sie die Tasten  $\nabla/\blacktriangle$ , um eine Papiereinstellungsbanknummer zwischen 1 und 10 auszuwählen, und drücken Sie dann die Taste OK.

Das Menü "Papiereinstellung" für die ausgewählte Nummer wird angezeigt.

Beachten Sie, dass die im Drucker bereits gespeicherten Einstellungen überschrieben werden.

#### *Hinweis:*

*Drücken Sie* W*, um die Menüs zu verlassen.*

Wählen Sie die Option Referenzpapier<br>Wählen und drücken Sie dann die Taste OK.

Uerwenden Sie die Tasten ▼/▲, um die geeignete Dicke für das eingelegte Papier auszuwählen, und drücken Sie dann die Taste OK.

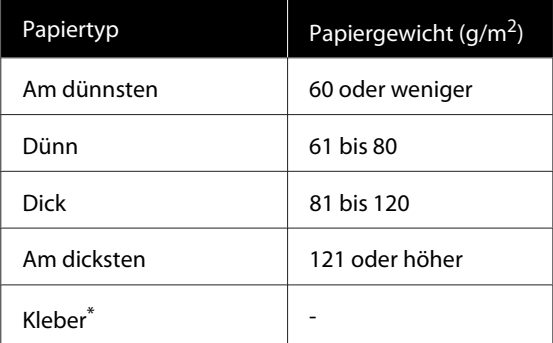

\* Wählen Sie **Kleber** für Klebepapier, unabhängig vom Gewicht des Papiers.

Drücken Sie die Taste 5, um zum vorherigen Menü zurückzukehren.

### **Einstellungsname**

Benennen Sie die Benutzerd. Papiereins., die Sie speichern möchten. Markante Namen erleichtern später die Auswahl der Banken für die Verwendung.

Verwenden Sie die Tasten  $\nabla/\blacktriangle$ , um die Option Einstellungsname im Papiereinstellungsmenü auszuwählen, und drücken Sie dann die Taste OK.

B Geben Sie den Einstellungsnamen ein.

Bei jedem Drücken der Taste "Menü" ändert sich der Zeichentyp in der Reihenfolge Großbuchstaben -> Kleinbuchstaben -> Zahlen und Symbole.

Bei jedem Drücken der Taste  $\nabla/\blacktriangle$  wird ein Zeichen des ausgewählten Zeichentyps angezeigt.

Drücken Sie die Taste▶, wenn der gewünschte Buchstabe angezeigt wird.

Der Cursor springt zum nächsten Eingabebereich und Sie können auf die gleiche Weise Text eingeben.

Fehler können durch Löschen des vorherigen Zeichens mit der Taste $\triangleleft$  und Eingabe eines neuen Zeichens korrigiert werden.

S Drücken Sie nach der Eingabe des Namens die Taste OK.

Drücken Sie die Taste II· m, um die Menüs zu verlassen.

In den Beschreibungen im Menü Papier finden Sie Informationen zu anderen Einstellungen, die Sie im Menü Benutzerd. Papiereins. vornehmen können. U["Menü Papier" auf Seite 57](#page-56-0)

# **Optimieren von Papiereinstellungen (Druckerkopfjustage und Papiereinzugsanpassung)**

Optimieren Sie in den folgenden Fällen die Papiereinstellungen.

**Wenn Sie benutzerdefinierte Papiereinstellungen vorgenommen haben.**

**Wenn Medieneinstellungswerte für heruntergeladene EMX-Dateien beim Drucker**

<span id="page-35-0"></span>**mithilfe von Epson Edge Dashboard registriert wurden.**

**Wenn nach dem Optimieren von Papiereinstellungen die folgenden Bedingungen eintreten.**

- ❏ Wenn derselbe Papiertyp mit einer anderen Papierbreite verwendet wird.
- ❏ Wenn nach dem Speichern der Benutzerd. Papiereins. Einstellungen geändert werden.

Um Papiereinstellungen zu optimieren, legen Sie das Papier anhand der Methode, die Sie tatsächlich zum Drucken verwenden werden, in den Drucker ein und führen Sie dann die Optionen Druckerkopfjustage und Papiereinzug Einst. durch.

### **Anpassen von Abständen in der Druckposition (Druckerkopfjustage)**

Während des Druckvorgangs vertropft bei der Bewegung des Druckkopfs Tinte. Es gibt einen kleinen Abstand (eine Lücke) zwischen der Papieroberfläche und dem Druckkopf und die Druckposition der Tinte kann sich aufgrund von Änderungen der Dicke, Temperatur und Feuchtigkeit, der Trägheit beim Bewegen des Druckkopfes usw. verschieben.

Mit der Druckerkopfjustage können Sie Fehlausrichtungen der Druckpositionen beheben, um verschobene Linien oder die Körnigkeit in Ausdrucken zu korrigieren.

### **Hinweise zur Druckerkopfjustage**

### **Nehmen Sie Anpassungen gemäß dem im Drucker eingelegten Papier vor.**

Stellen Sie sicher, dass das Papier, für das Sie Anpassungen vornehmen möchten, ordnungsgemäß eingelegt ist, und wählen Sie dann den korrekten Einstellungsnamen anhand der Option **Papiertyp Wählen** unter Benutzerd. Papiereins..

Wenn Sie auf dem in der Aufrolleinheit eingelegten Papier drucken möchten, führen Sie die Druckerkopfjustage beim Drucken und Einlegen in die Aufrolleinheit auf die gleiche Weise durch.

Die Mindestpapiergröße, für die Sie Anpassungen vornehmen können, ist A4.

### **Stellen Sie vor der Anpassung sicher, dass die Düsen nicht verstopft sind.**

Sollten die Düsen verstopft sein, werden Anpassungen nicht korrekt ausgeführt. Drucken und untersuchen Sie das Prüfmuster und führen Sie dann bei Bedarf eine Druckkopfreinigung durch.

U["Reinigen verstopfter Düsen" auf Seite 89](#page-88-0)

### **Vorgehensweise für Druckerkopfjustage**

In den folgenden Einstellungen verwendete Tasten

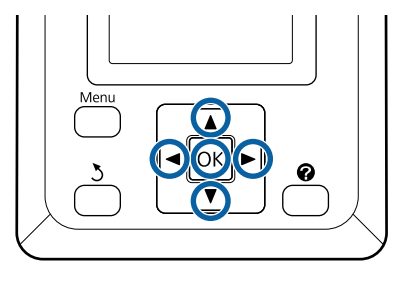

Stellen Sie sicher, dass das Papier, für das Sie Anpassungen vornehmen möchten, ordnungsgemäß eingelegt ist, und wählen Sie dann den korrekten Einstellungsnamen anhand der Option Benutzerd. Papiereins. unter **Papiertyp Wählen**.

U["Einlegen und Entnehmen von](#page-26-0) [Rollenpapier" auf Seite 27](#page-26-0)

U["Einstellungen für eingelegtes Papier" auf](#page-31-0) [Seite 32](#page-31-0)

2 Stellen Sie sicher, dass der Drucker druckbereit ist. Verwenden Sie die Tasten  $\blacktriangleleft$ , um die Option  $\bullet$  auszuwählen, und drücken Sie dann die Taste OK.

Das Menü Papier wird angezeigt.

S Verwenden Sie die Tasten  $\triangle$ / $\nabla$ , um dieselbe Nummer wie in Schritt 1 aus den Nummern 1 bis 10 für Benutzerd. Papiereins. auszuwählen, und drücken Sie dann die Taste OK.
- Verwenden Sie die Tasten  $\nabla/\blacktriangle$ , um **Druckerkopfjustage** zu wählen und drücken Sie die OK-Taste.
	- E Wählen Sie das Anpassungselement und drücken Sie dann die Taste OK.
- 6 Drücken Sie die Taste OK, um ein Korrekturmuster zu drucken.
- 

7 Überprüfen Sie das gedruckte Muster.

Wenn Papier in die optionale automatische Aufrolleinheit eingelegt wird, wird das Papier nach dem Drucken des Korrekturmusters nicht automatisch geschnitten. Wenn das Korrekturmuster schwer zu erkennen ist, können Sie das Papier mit dem folgenden Verfahren einlegen und anschließend überprüfen.

- **(1)** Drücken Sie die Taste ).
- **(2)** Drücken Sie die Taste ▼, um das Papier einzuziehen, bis das Korrekturmuster gut sichtbar ist.
- **(3)** Nachdem Sie das Korrekturmuster überprüft haben, drücken Sie die Taste A, um das Papier zurückzuwickeln.
- **(4)** Drücken Sie die Taste y, um zum Menü zurückzukehren.

Je nach Breite des Papiers, auf dem das Korrekturmuster gedruckt wird, besteht 1 Block aus 2 oder 4 Farben verteilt auf 3 Zeilen und die Blöcke 1 bis 5 werden horizontal gedruckt. Über jedem Farbmuster werden die Farbcodes gedruckt.

Vier Blöcke werden horizontal gedruckt und in "Nr. 1" bis "Nr. 4" aufgeteilt.

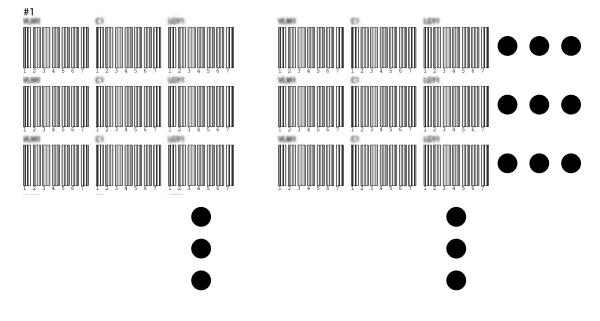

8 Achten Sie auf die Nummer des Musters mit den undeutlichsten weißen Linien oder des Musters, in dem die weißen Linien den gleichmäßigsten Abstand aufweisen.

> In dem Beispiel in der nachstehenden Abbildung wäre das Muster 3.

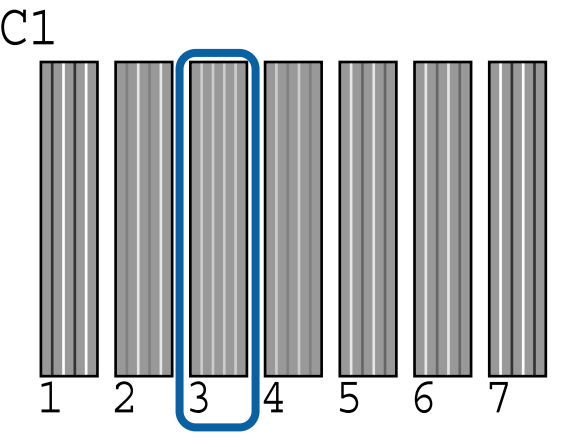

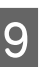

**I Bestimmen Sie die Durchschnittszahl für jede<br>Zeile und jede Farbe in den Ergebnissen der** Prüfmuster.

> Beispiel: Zwei Korrekturmusterblöcke werden horizontal gedruckt und im Folgenden ist das Ergebnis des Prüfmusters C1 in der ersten Zeile dargestellt.

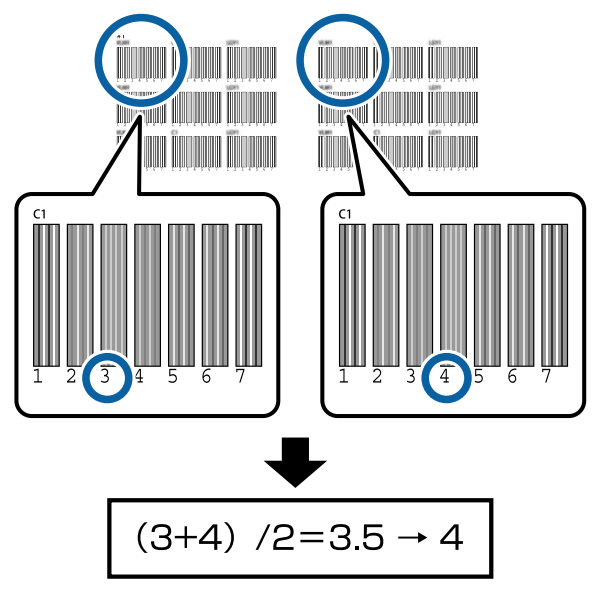

Wenn der erhaltene Wert keine ganze Zahl ist, runden Sie ihn auf die erste Dezimalstelle.

Verwenden Sie diese Methode, um die durchschnittliche Prüfergebnisnummer für jede Farbe in jeder Zeile zu bestimmen.

- J Vergewissern Sie sich, dass der Tintenfarbecode auf dem Bedienfeldbildschirm angezeigt wird, drücken Sie die Tasten  $\nabla/\blacktriangle$ , um den in Schritt 9 vermerkten Durchschnittswert auszuwählen, und drücken Sie dann die Taste OK.
- 11 Legen Sie den Wert für jede Farbe fest und drücken Sie dann die Taste OK.

Wenn Sie die Einstellung für die letzte Farbe vorgenommen haben, kehrt der Drucker in den Bereitstatus zurück.

# **Anpassen des Papiereinzugs**

In den folgenden Einstellungen verwendete Tasten

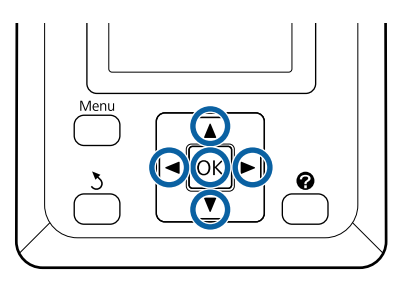

Stellen Sie sicher, dass der Drucker druckbereit ist. Verwenden Sie die Tasten </r>  $\blacktriangleleft/\blacktriangleright$ , um die Option  $\bullet$  auszuwählen, und drücken Sie dann die Taste OK.

Das Menü Papier wird angezeigt.

- P Verwenden Sie die Tasten ▲/▼, um dieselbe Nummer aus den Papiereinstellungsnummern 1 bis 10 für **Papiertyp Wählen** auszuwählen, und drücken Sie dann die Taste OK.
- S Verwenden Sie die Tasten  $\nabla/\blacktriangle$ , um die Option **Papiereinzug Einst.** auszuwählen, und drücken Sie dann die Taste OK.
	- D Wählen Sie **Muster** und drücken Sie dann die Taste OK.
	- Drücken Sie die Taste OK, um ein Korrekturmuster zu drucken.

F Missen Sie den Abstand zwischen den "+"-Symbolen.

> Wir empfehlen, dass Papier zu schneiden und dann zu messen, um eine genaue Messung der Abstände zwischen den Korrekturmustern zu erhalten.

#### U["Manuelles Schneidverfahren" auf Seite 30](#page-29-0)

Verwenden Sie nur den Abstand zwischen den mittleren Symbolen oder die durchschnittlichen Abstände zwischen den linken, mittleren und rechten Symbolen.

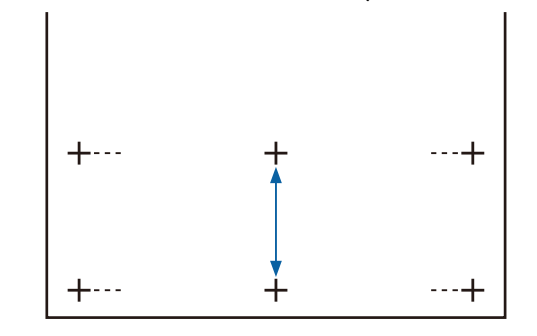

Prücken Sie die Taste 5, um zum Menü<br>Zurückzukehren. Verwenden Sie die Tasten  $\nabla/\blacktriangle$ , um den mit der Skala gemessenen Wert auszuwählen, und drücken Sie dann die Taste OK, um in den Bereitstatus zurückzukehren.

# **Auswechseln des Papiers**

In diesem Abschnitt wird das Auswechseln des Papiers beschrieben. Der Vorgang wird auf dem Bedienfeldbildschirm angezeigt. Befolgen Sie diese Anweisungen.

In den folgenden Einstellungen verwendete Tasten

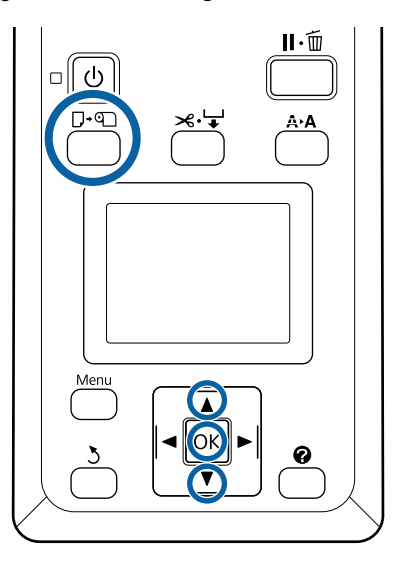

Bestätigen Sie, dass der Drucker druckbereit ist, und drücken Sie die Taste D· [.

Das Menü Pap. Ersetzen/Entf. wird angezeigt.

Wählen Sie mit den Tasten  $\nabla/\blacktriangle$  die Einstellung Rollenpapier und drücken Sie dann die Taste OK.

## *Hinweis:*

### *Um die Option "Restl. Rollenpapier"*

*auszuführen, muss die Länge des Rollenpapiers bei der Einstellung von Rollenpapier eingegeben werden. Um eine genaue Verwaltung des Rollenpapiers zu ermöglichen, empfehlen wir, beim Auswechseln des Rollenpapiers die Registerkarte* . *zu öffnen und die Menge des eingelegten Rollenpapiers einzugeben.*

C Die Rolle wird automatisch zurückgewickelt.

### *Hinweis:*

*Wenn auf der Anzeige die Meldung Rollenpapieradapter zum Aufwickeln des Rollen- papiers drehen. erscheint, wickeln Sie das Papier per Hand zurück.*

D Befolgen Sie die Anweisungen auf der Anzeige zum Laden des Rollenpapiers für den nächsten Auftrag.

# **Verwenden der Aufrolleinheit (optional)**

Die Aufrolleinheit nimmt Papier automatisch beim Drucken auf.

Die Aufrolleinheit für diesen Drucker kann Papier in beiden Richtungen gemäß der nachstehenden Abbildung aufnehmen.

Bedruckte Seite innen Bedruckte Seite außen

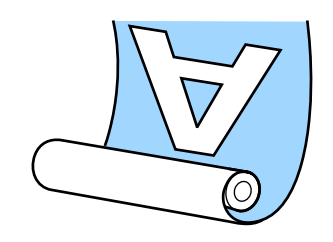

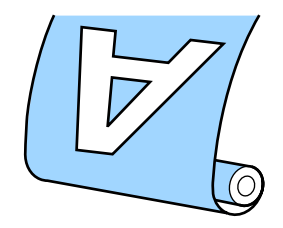

Bei der Aufnahme mit der bedruckten Seite innen wird die bedruckte Oberfläche auf der Innenseite der Rolle platziert. In den meisten Fällen wird "Bedruckte Seite innen" empfohlen.

Bei der Aufnahme mit der bedruckten Seite außen wird die bedruckte Oberfläche auf der Außenseite der Rolle platziert.

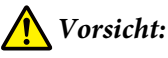

- ❏ *Halten Sie sich beim Einlegen von Papier oder Rollenkernen sowie beim Entfernen von Papier von der Aufnahmerolle an die Anweisungen in der Bedienungsanleitung. Das Herunterfallen des Papiers, der Rollenkerne oder der Aufnahmerollen kann zu Verletzungen führen.*
- ❏ *Achten Sie darauf, dass Ihre Hände, Haare oder sonstige Gegenstände nicht in die beweglichen Teile der Aufrolleinheit geraten. Die Nichtbeachtung dieser Vorsichtsmaßnahme kann Verletzungen zur Folge haben.*

#### *Hinweis:*

*Informationen zum Installieren der Aufrolleinheit finden Sie in der Dokumentation, die mit der Aufrolleinheit geliefert wird.*

# **Wichtige Punkte für eine korrekte Aufnahme**

Beachten Sie folgende Punkte für die korrekte Aufnahme von Papier.

- ❏ Wir empfehlen den Einsatz eines Aufnahmerollenkerns mit derselben Breite wie das Papier. Wenn ein Aufnahmerollenkern mit einer davon abweichenden Breite verwendet wird, kann sich der Aufnahmerollenkern verbiegen, was zu einer falschen Aufnahme des Papiers führen würde.
- ❏ Wir empfehlen für die Papieraufnahme die Option "Bedruckte Seite innen". "Bedruckte Seite außen" kann eine Bewegung des Papiers verursachen und eine erhebliche Fehlausrichtung relativ zur Rolle bewirken.
- ❏ Montieren Sie keine Aufnahmerollenkerne wie die in der folgenden Abbildung gezeigten Kerne. Die Aufnahmespannung wäre ungleichmäßig und der Kern würde freidrehen. Das Ergebnis wäre eine falsche Papierwicklung, die im Druckerzeugnis zu Streifenbildung führen kann.

Kanten sind abgenutzt

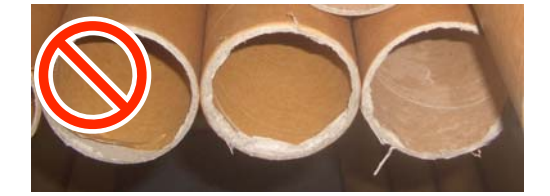

#### Verformt

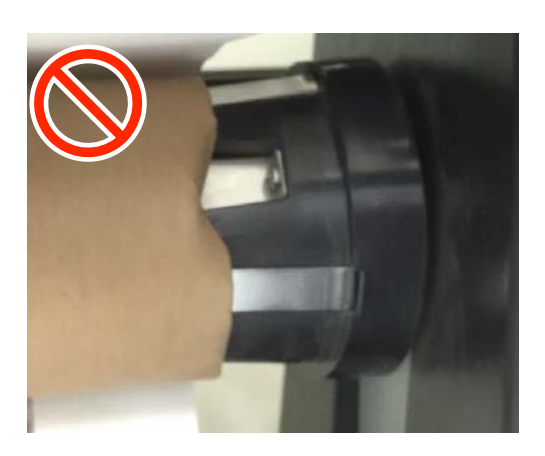

❏ Je nach Papiertyp und Papierbreite kann es zu einer Fehlausrichtung des Papiers relativ zur Rolle kommen oder das Papier wird zu locker, was bei einer Aufnahme eines langen Papierstücks die Meldung Fehler Aufrolleinheit verursachen würde.

U["Wenn eine Meldung angezeigt wird" auf](#page-99-0) [Seite 100](#page-99-0)

# **Einsetzen des Rollenkerns**

# **Vorbereitung**

**Bereiten Sie einen Aufnahmerollenkern mit derselben Breite wie das Papier vor.**

**Legen Sie handelsübliches Klebeband bereit.**

# **Einlegen**

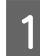

Stellen Sie den Schalter Auto an der Aufrolleinheit auf Off.

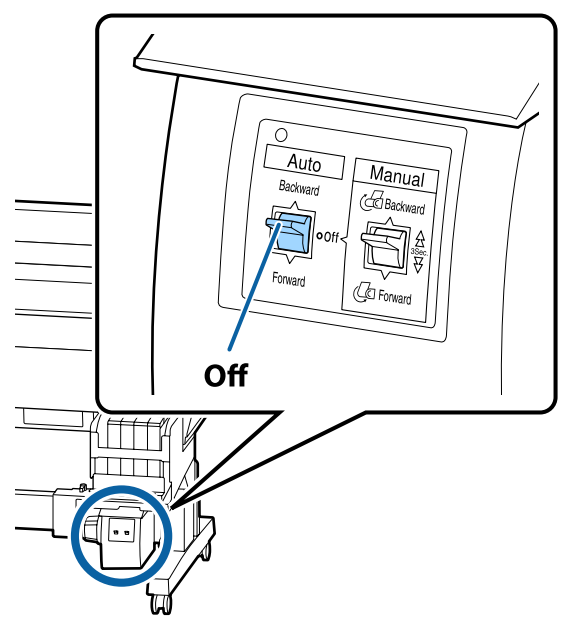

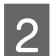

2 Achten Sie darauf, dass die Rolle ordnungsgemäß in den Drucker eingesetzt ist, und drücken Sie dann die Taste $\mathcal{A}\rightarrow$ auf dem Bedienfeld.

- 
- C Halten Sie die Taste ▼ gedrückt, bis die Vorderkante der Rolle die Rollenkernhalter erreicht.

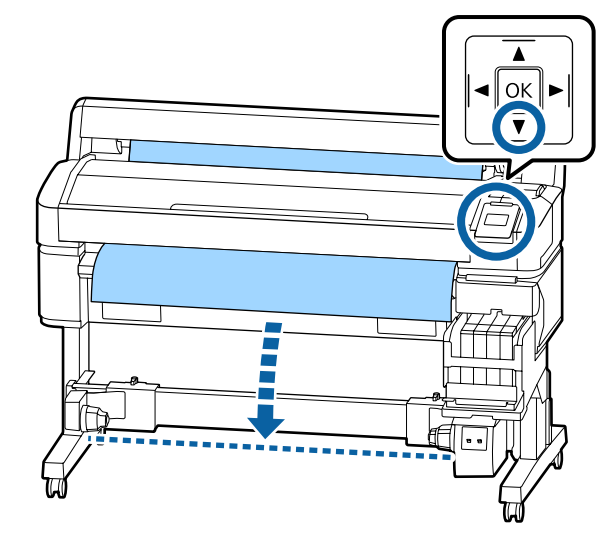

# **v** *Wichtig:*

*Drücken Sie immer die Taste* ▼ *für den Papiereinzug. Wird das Papier von Hand gezogen, kann es sich beim Aufrollen verdrehen.*

D Öffnen Sie die Verriegelungshebel an den Rollenkernhaltern und verschieben Sie die Halter über die Papierbreite hinaus.

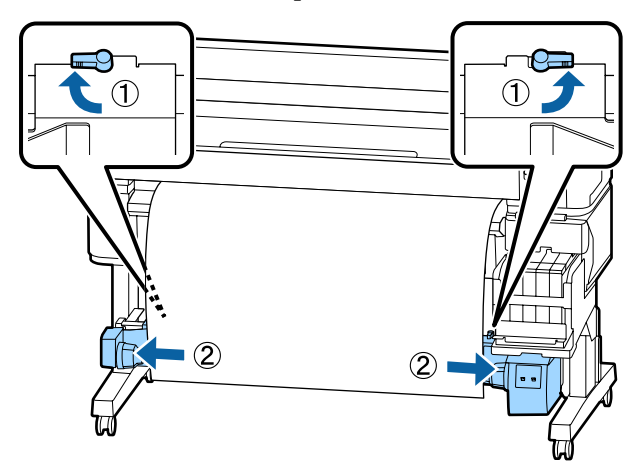

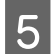

E Richten Sie den rechten Rollenkernhalter mit der rechten Papierkante aus.

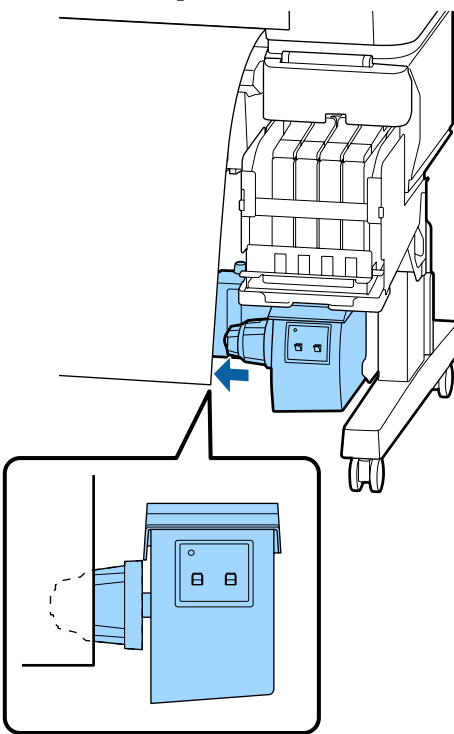

F Schließen Sie den Verriegelungshebel am Rollenkernhalter, um den Rollenkernhalter zu sichern.

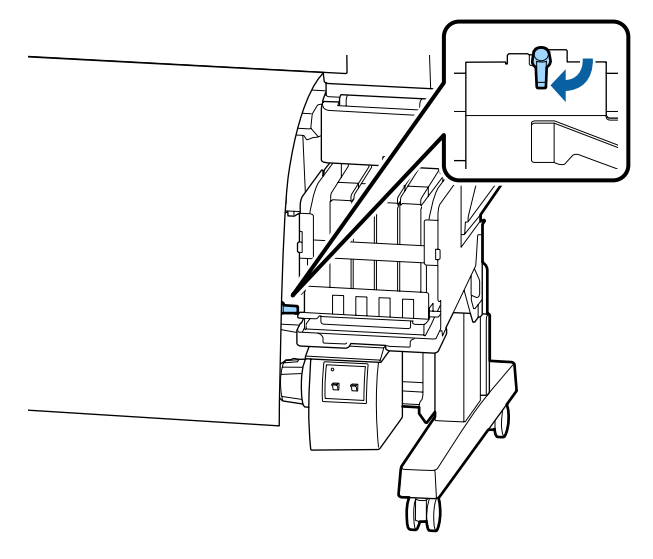

Setzen Sie den Rollenkern auf den rechten Halter.

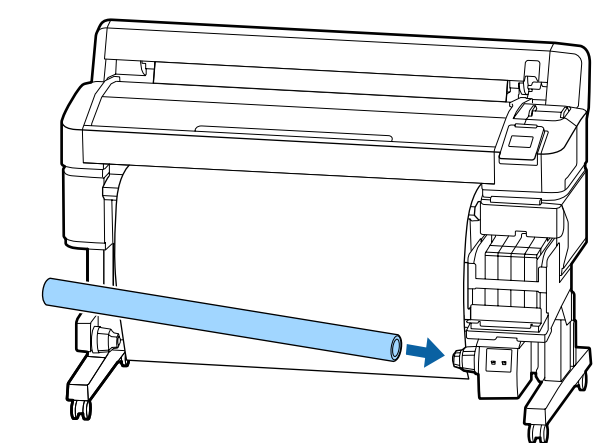

8 Achten Sie darauf, dass der linke Rollenkernhalter vollständig in den Rollenkern eingeführt wurde und dass der Rollenkern und die Papierkanten nicht falsch ausgerichtet sind.

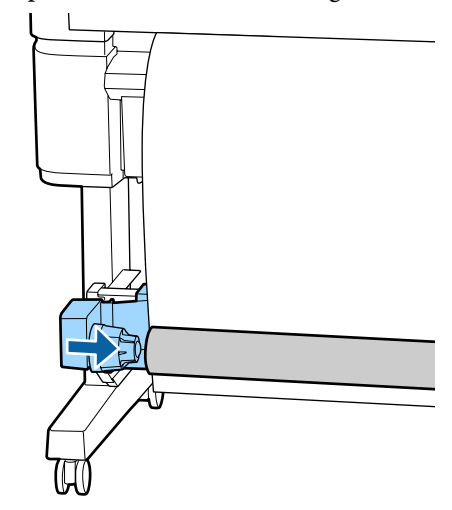

# **Q** *Wichtig*:

*Falls die Papierkanten falsch ausgerichtet sind, kann das Papier nicht korrekt aufgenommen werden. Falls die Kanten falsch ausgerichtet sind, öffnen Sie den Verriegelungshebel am rechten Rollenkernhalter und beginnen Sie erneut bei Schritt 5.*

I Schließen Sie den Verriegelungshebel am linken Rollenkernhalter, um den Rollenkernhalter zu sichern.

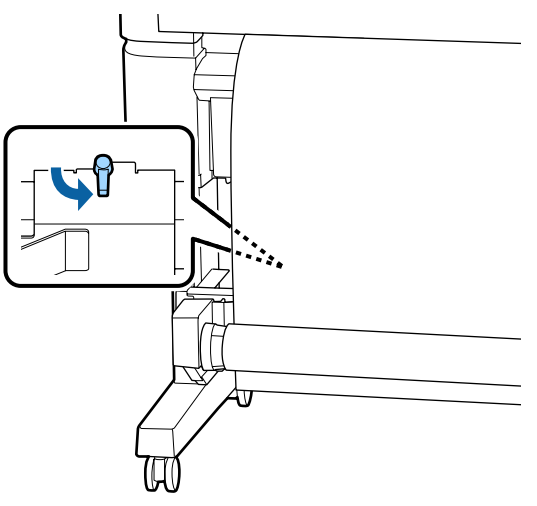

# **Anbringen des Papiers**

Der Vorgang hängt von der Aufnahmerichtung ab.

# **v** *Wichtig:*

*Legen Sie Aus als Einstellung für Autom. Schneiden fest, bevor Sie fortfahren. Die Verwendung der Aufnahmerolle, wenn Ein ausgewählt ist, verursacht Fehler.*

U*["Rollenpapier abschneiden" auf Seite 29](#page-28-0)*

# **Aufnahme mit bedruckter Seite innen**

In den folgenden Einstellungen verwendete Tasten

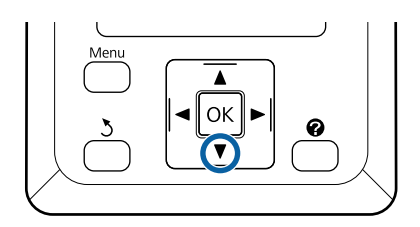

A Kleben Sie die Vorderkante an den Rollenkern.

Verwenden Sie hierfür handelsübliches Klebeband und gehen Sie in der in der folgenden Abbildung angegebenen Reihenfolge vor. Befestigen Sie das Papier bei der Befestigung in der Mitte mit Klebeband, während Sie die Mitte des Papiers gerade ziehen. Ziehen Sie das Papier bei der Befestigung mit Klebeband am rechten und linken Rand zur Seite.

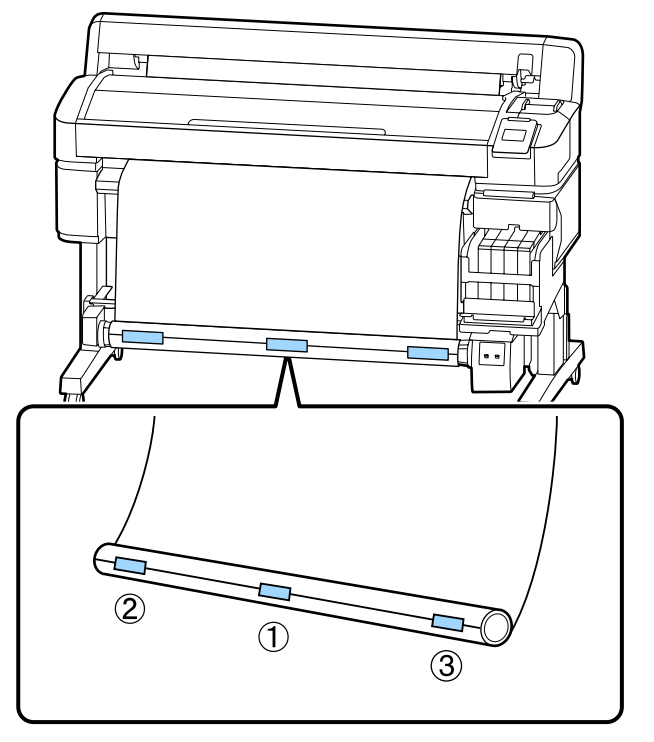

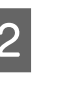

 $\sum_{\substack{\text{coulu}\text{indt} \text{ is the } \text{Cis a unquish end.}}}$ gedrückt, bis Sie ausreichend Papier für ungefähr eine Umwicklung um den Rollenkern eingezogen haben.

3 Stellen Sie den Schalter Manual auf Backward, um das Papier einmal um den Rollenkern zu wickeln.

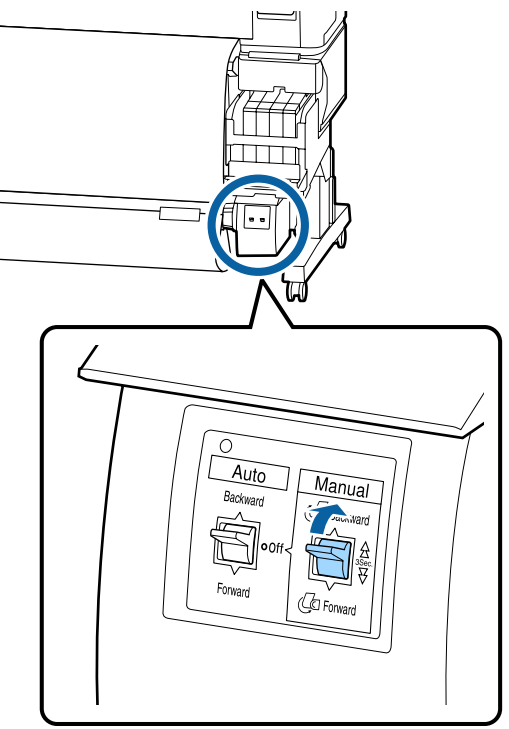

Stellen Sie den Schalter Auto auf Backward.

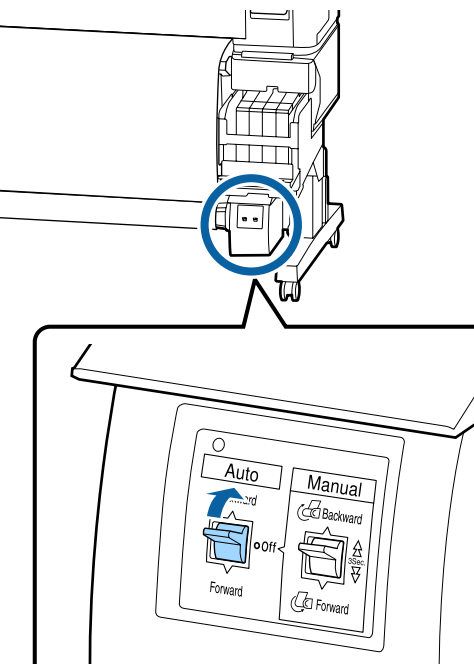

5 Achten Sie darauf, dass das Papier nicht locker ist.

> Suchen Sie nach Spannungsunterschieden durch leichtes Antippen beider Papierkanten.

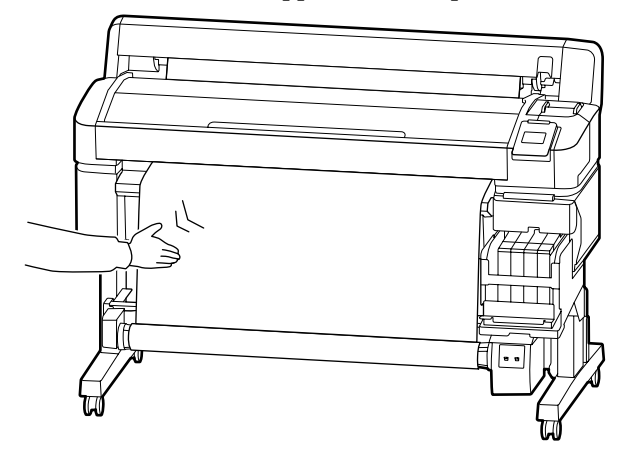

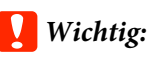

*Bei Spannungsunterschieden zwischen der linken und rechten Seite lässt sich das Papier nicht ordnungsgemäß aufwickeln. Sollte eine Seite zu locker sein, stellen Sie den Schalter Manual auf Forward, um das Papier zurückzuwickeln, ziehen Sie das Klebeband ab und beginnen Sie dann erneut ab Schritt 1.*

# **Aufnahme mit bedruckter Seite außen**

In den folgenden Einstellungen verwendete Tasten

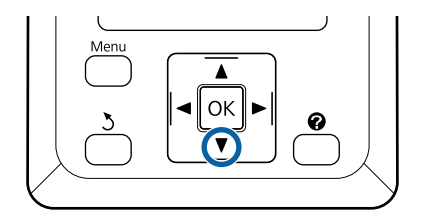

A Kleben Sie die Vorderkante an den Rollenkern.

Verwenden Sie hierfür handelsübliches Klebeband und gehen Sie in der in der folgenden Abbildung angegebenen Reihenfolge vor. Befestigen Sie das Papier bei der Befestigung in der Mitte mit Klebeband, während Sie die Mitte des Papiers gerade ziehen. Ziehen Sie das Papier bei der Befestigung mit Klebeband am rechten und linken Rand zur Seite.

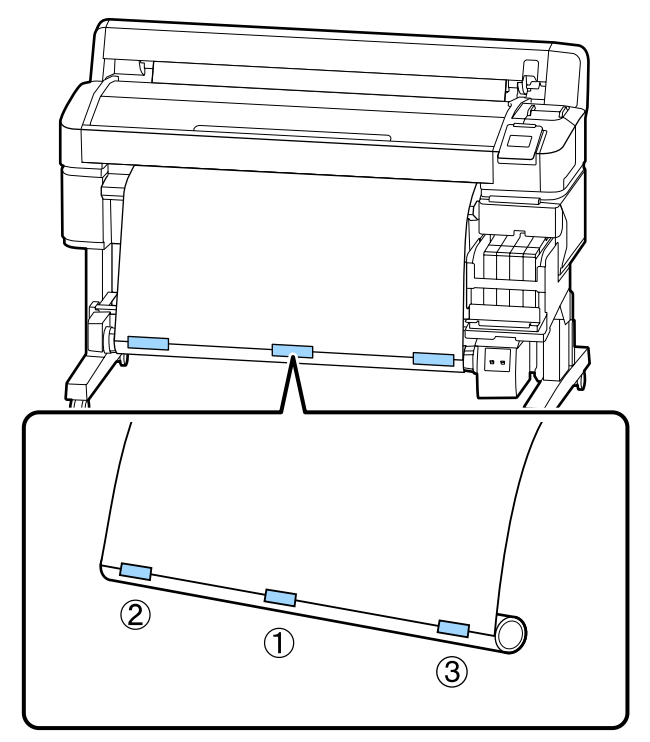

2 Halten Sie die Taste ▼ auf dem Bedienfeld gedrückt, bis Sie ausreichend Papier für ungefähr eine Umwicklung um den Rollenkern eingezogen haben.

Stellen Sie den Schalter Manual auf Forward, um das Papier einmal um den Rollenkern zu wickeln.

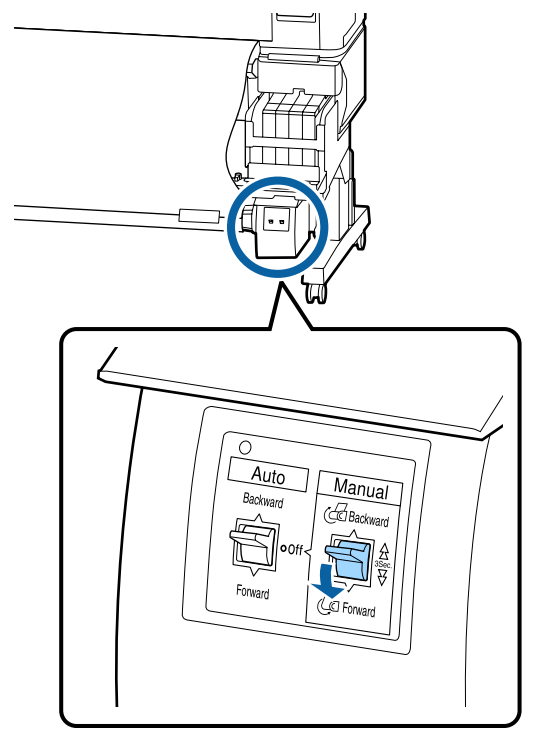

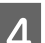

A Stellen Sie den Schalter Auto auf Forward.

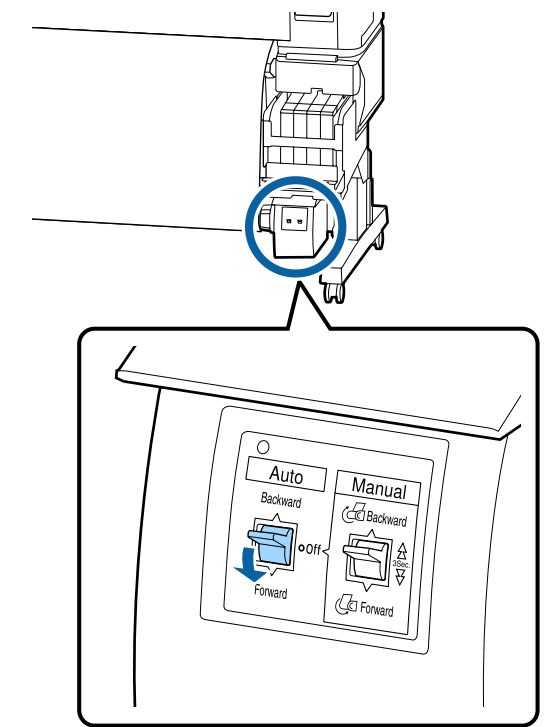

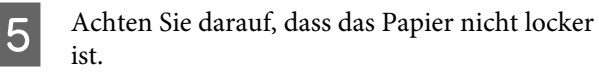

Suchen Sie nach Spannungsunterschieden durch leichtes Antippen beider Papierkanten.

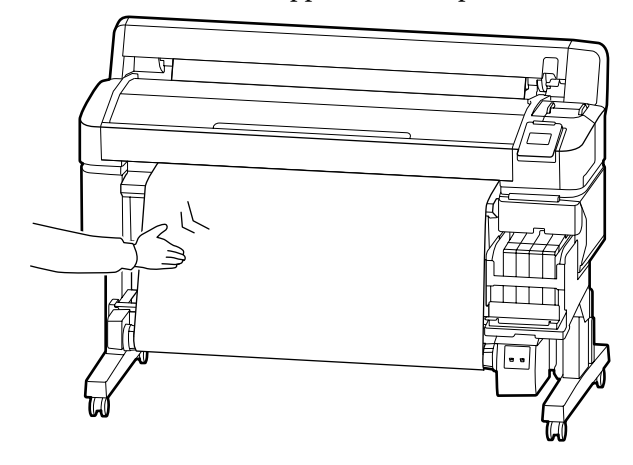

# **v** *Wichtig:*

*Bei Spannungsunterschieden zwischen der linken und rechten Seite lässt sich das Papier nicht ordnungsgemäß aufwickeln. Sollte eine Seite zu locker sein, stellen Sie den Schalter Manual auf Backward, um das Papier zurückzuwickeln, ziehen Sie das Klebeband ab und beginnen Sie dann erneut ab Schritt 1.*

# **Herausnehmen des Papiers aus der Aufnahmerolle**

In diesem Abschnitt wird das Herausnehmen des Papiers aus der Aufnahmerolle beschrieben.

# *Vorsicht:*

*Für das Herausnehmen des Papiers aus der Aufnahmerolle werden zwei Arbeiter benötigt, d. h. einer an jedem Ende der Rolle.*

*Ein einzelner Arbeiter, der alleine arbeitet, könnte die Rollen fallen lassen und sich verletzen.*

In den folgenden Einstellungen verwendete Tasten

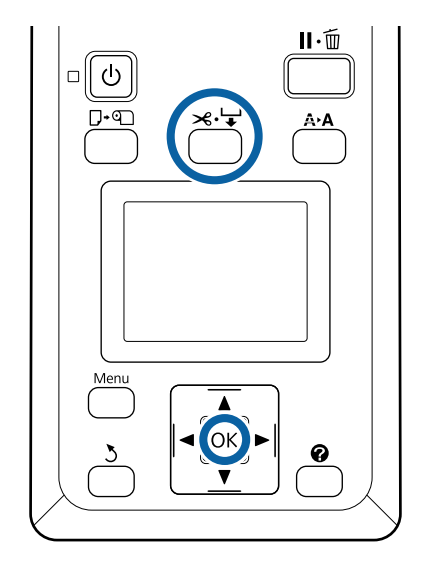

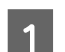

Stellen Sie den Auto-Schalter auf Off.

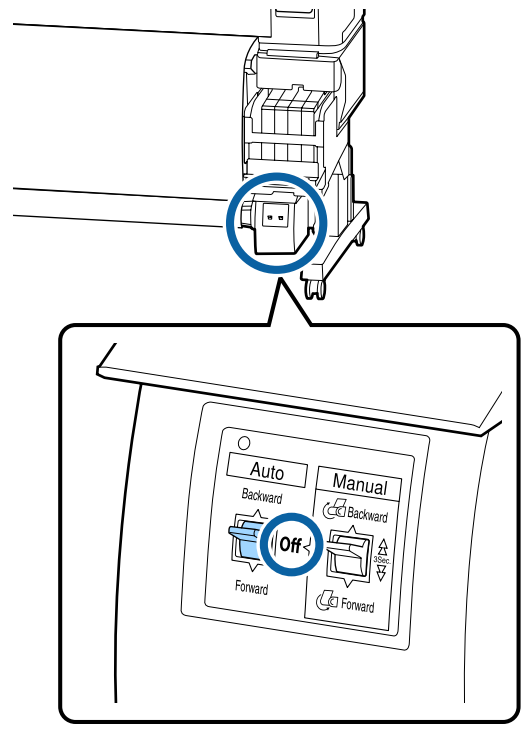

Schneiden Sie das Papier und nehmen Sie es auf, bis es sich vollständig auf dem Rollenkern der Aufnahmerolle befindet.

U["Manuelles Schneidverfahren" auf Seite 30](#page-29-0)

Nach dem Schneiden des Papiers halten Sie das Ende, damit die bedruckte Fläche nicht den Boden berührt; halten Sie das Papier solange, bis es vollständig aufgenommen ist. Halten Sie den Schalter Manual in der Aufnahmerichtung gedrückt (entweder Forward oder Backward).

8 Öffnen Sie den Verriegelungshebel am<br>Rollenkernhalter und entfernen Sie den Halter vom Rollenkern.

> Stützen Sie den Rollenkern beim Entfernen der Rollenkernhalter mit einer Hand, damit er nicht auf den Boden fällt.

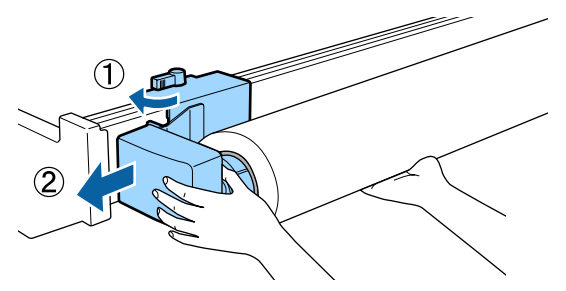

4 Entfernen Sie den Rollenkern von der Aufnahmerolle.

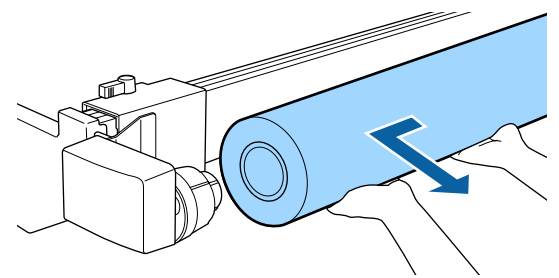

# <span id="page-47-0"></span>**Druckbereich**

254 mm - 1118 mm<sup>\*</sup>- $\overline{\textbf{0}}$  :  $\overline{\mathbf{e}}$   $\mathbf{\hat{i}}$  $\bullet$  $\bullet$ 

Der graue Bereich in der Abbildung unten zeigt den Druckbereich. Der Pfeil kennzeichnet die Transportrichtung.

\* Wenn die Option Papiergröße Prüfen auf **Aus** gesetzt ist, sind das ungeachtet der Breite des eingelegten Papiers 1118 mm (44 Zoll).

### A **bis** D **geben die Ränder an allen vier Seiten an. Im Folgenden erhalten Sie ausführlichere Informationen.**

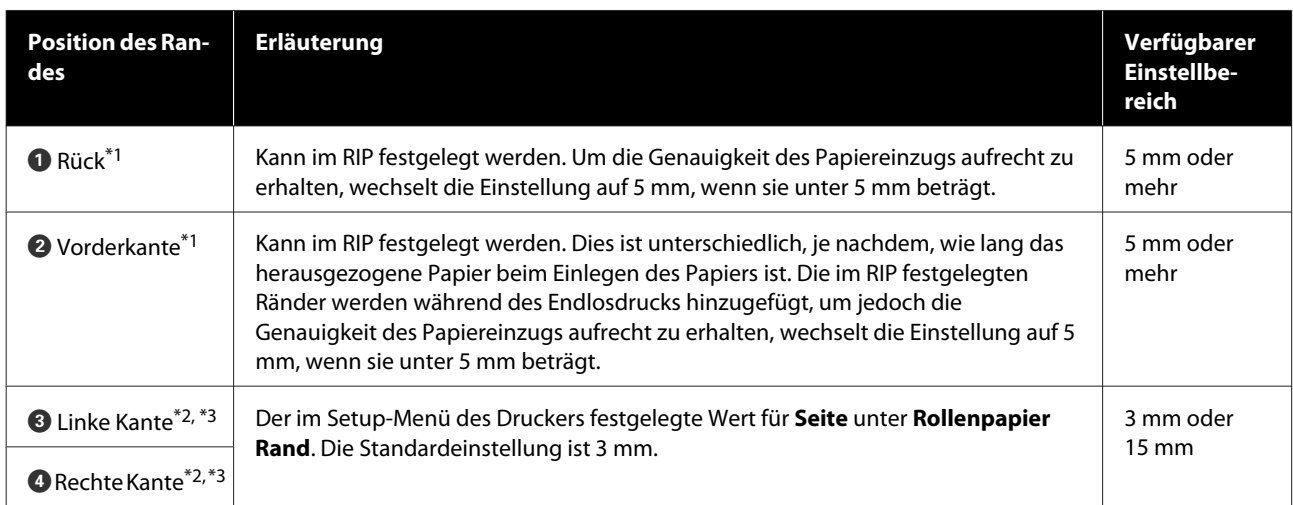

- \*1 Der eingestellte Rand kann je nach verwendetem RIP vom tatsächlichen Druckergebnis abweichen. Wenden Sie sich an den RIP-Hersteller, um weitere Informationen zu erhalten.
- \*2 Je nach verwendeter RIP-Software steht diese Option möglicherweise im RIP zur Verfügung. Wenden Sie sich an den RIP-Hersteller, um weitere Informationen zu erhalten.
- \*3 Wenn die Gesamtbreite der zu druckenden Daten sowie die festgelegten linken und rechten Ränder den Druckbereich übersteigen, wird ein Teil der Daten nicht gedruckt.

#### *Hinweis:*

*Wenn die Option Papiergröße Prüfen auf Aus gesetzt ist, stellen Sie sicher, dass die Breite der Druckdaten nicht die Breite des eingelegten Papiers übersteigt. Wenn die Breite der Druckdaten die Breite des Papiers übersteigt, könnte Tinte über die Papierkanten hinaus gedruckt werden und so das Innere des Druckers verschmutzen.*

# <span id="page-49-0"></span>**Ausschalten mithilfe von Energieverwaltung**

Der Drucker bietet die folgenden zwei Energieverwaltungsoptionen.

### ❏ Ruhe Modus

Der Drucker schaltet in den Ruhemodus, wenn keine Fehler aufgetreten sind, keine Druckaufträge empfangen und keine Bedienfeldeingaben oder sonstigen Funktionen ausgeführt werden. Wenn der Ruhemodus aktiviert wird, werden das Bedienfeld-Display, die internen Motoren und andere Teile ausgeschaltet, um weniger Energie zu verbrauchen. Wenn Sie die Taste <sup>(† †</sup> drücken, kehrt der Drucker aus dem Ruhemodus zurück. Die Verzögerung, bevor der Drucker den Ruhemodus aktiviert, kann aus Werten zwischen 5 und 240 Minuten ausgewählt werden. In der Werkseinstellung aktiviert der Drucker den Ruhemodus, wenn 15 Minuten lang keine Funktionen ausgeführt worden sind. Die Verzögerung kann im Einstellung-Menü geändert werden.  $\mathscr{F}$  ["Menü](#page-60-0) [Einstellung" auf Seite 61](#page-60-0)

#### *Hinweis:*

*Nach der Aktivierung des Ruhemodus wird das Bedienfeld-Display gelöscht, so als wäre das Gerät ausgeschaltet worden, die* P*-Anzeige leuchtet jedoch weiter.*

### ❏ Energieverwaltung

Der Drucker ist mit der Funktion Energieverwaltung ausgestattet, die den Drucker automatisch abschaltet, wenn kein Fehler eintritt, keine Druckaufträge eingehen und über einen definierten Zeitraum keine Bedienfeldeingaben oder sonstigen Funktionen ausgeführt werden. Die Verzögerung vor dem automatischen Abschalten des Druckers kann aus Werten zwischen 1 und 24 Stunden in 1 h-Schritten ausgewählt werden.

Standardmäßig schaltet sich der Drucker automatisch ab, wenn kein Fehler eintritt, keine Druckaufträge eingehen und über einen Zeitraum von mindestens acht Stunden keine Bedienfeldeingaben oder sonstigen Funktionen ausgeführt werden. Die Einstellungen für die Energieverwaltung können im Menü Einstellung angepasst werden.  $\mathscr{F}$  ["Menü Einstellung" auf](#page-60-0) [Seite 61](#page-60-0)

#### **Hinweise zur Energieverwaltung**

Sie können die Zeit bis zur Anwendung der Energieverwaltung einstellen. Jede Verlängerung beeinträchtigt die Energieeffizienz des Druckers. Denken Sie bitte an die Umwelt, bevor Sie Änderungen vornehmen.

# **Abbrechen eines Druckauftrags**

Drücken Sie die Taste $\mathsf{II}{\cdot}\mathsf{\bar{m}}$ des Druckers, wählen Sie **Job Abbrechen** im Bildschirm und drücken Sie dann die Taste OK.

Der Druckauftrag wird abgebrochen, auch wenn der Druck bereits voll im Gange ist. Es kann daher etwas dauern, bis der Drucker nach dem Abbrechen eines Druckauftrags wieder in den Bereitstatus zurückkehrt.

# **Menübedienung**

Die Schritte zum Anzeigen verschiedener Menüs werden unten beschrieben.

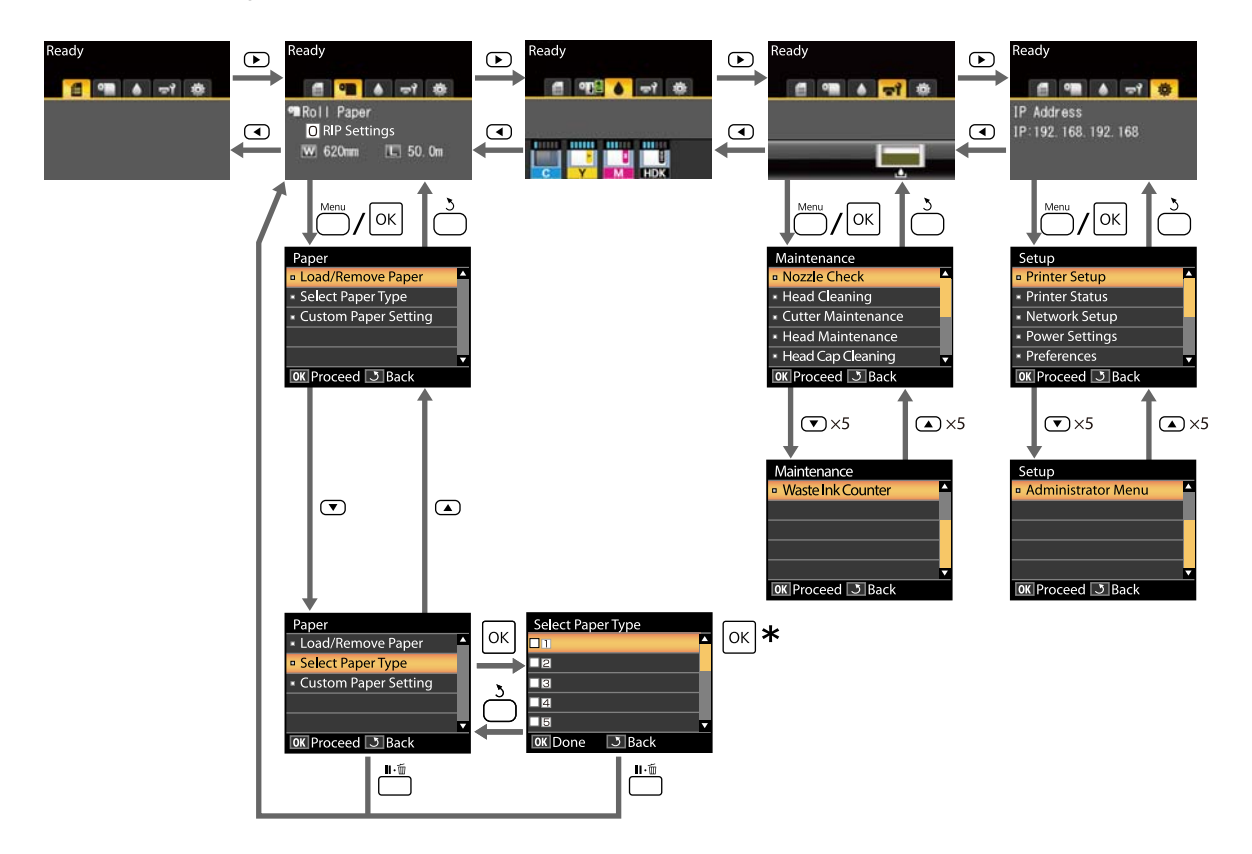

\* Nach dem Drücken der Taste OK zum Auswählen der markierten Option drücken Sie die Taste 3, um zum vorhergehenden Menü zurückzukehren. Drücken Sie zum Beenden die Taste W.

# **Menüliste**

Die im Menü verfügbaren Elemente und Optionen werden nachfolgend beschrieben. Weitere Informationen zu jedem Element finden Sie unter dem Seitenverweis.

### **Menü** . **Papier**

## U["Menü Papier" auf Seite 57](#page-56-0)

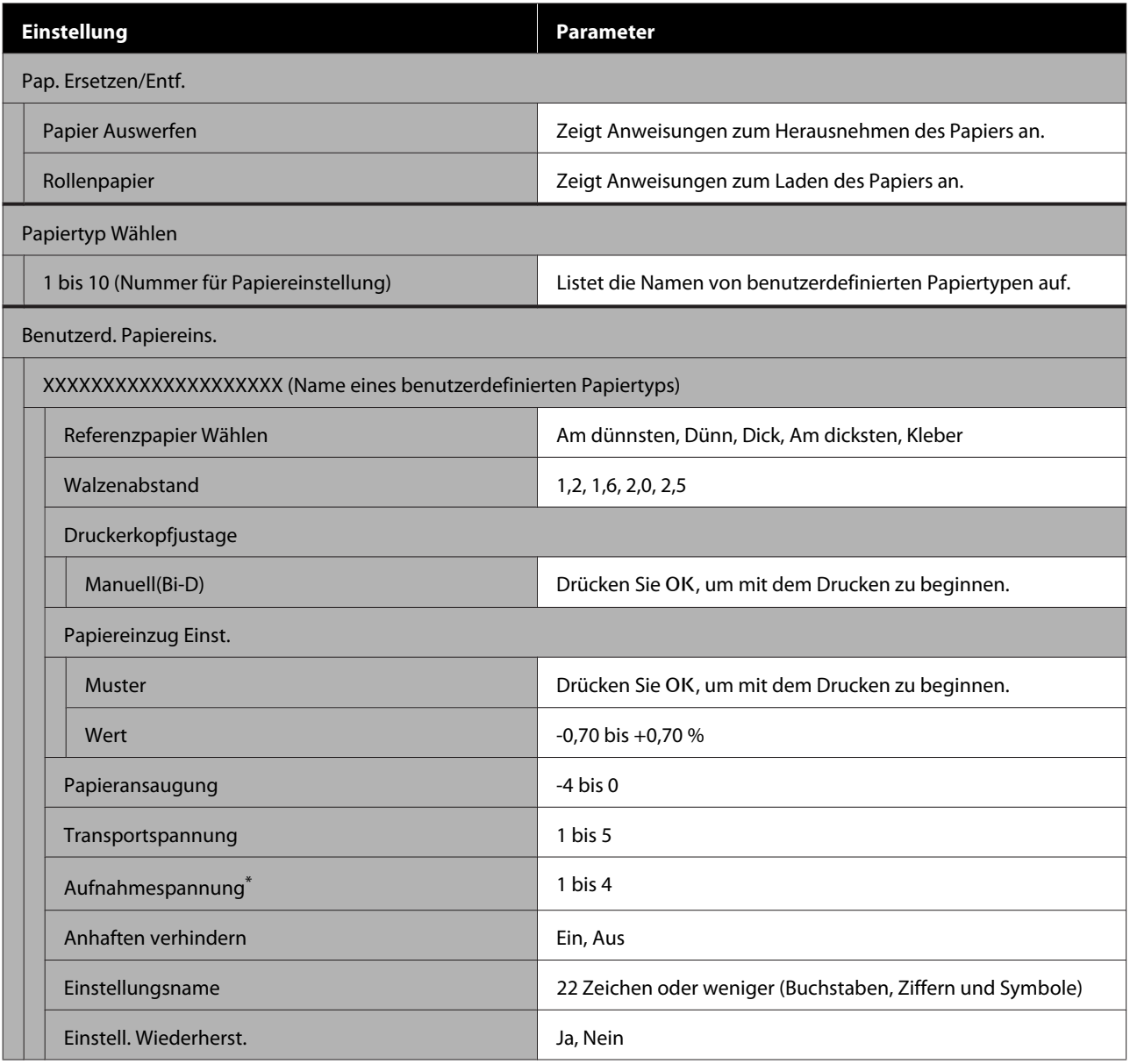

\* Wird nur angezeigt, wenn die optionale automatische Aufrolleinheit installiert ist.

### **Menü <del>-</del> Y Wartung**

## U["Menü Wartung" auf Seite 59](#page-58-0)

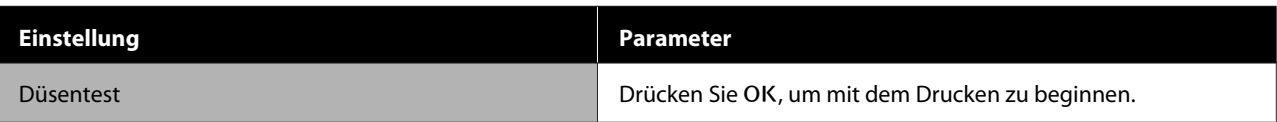

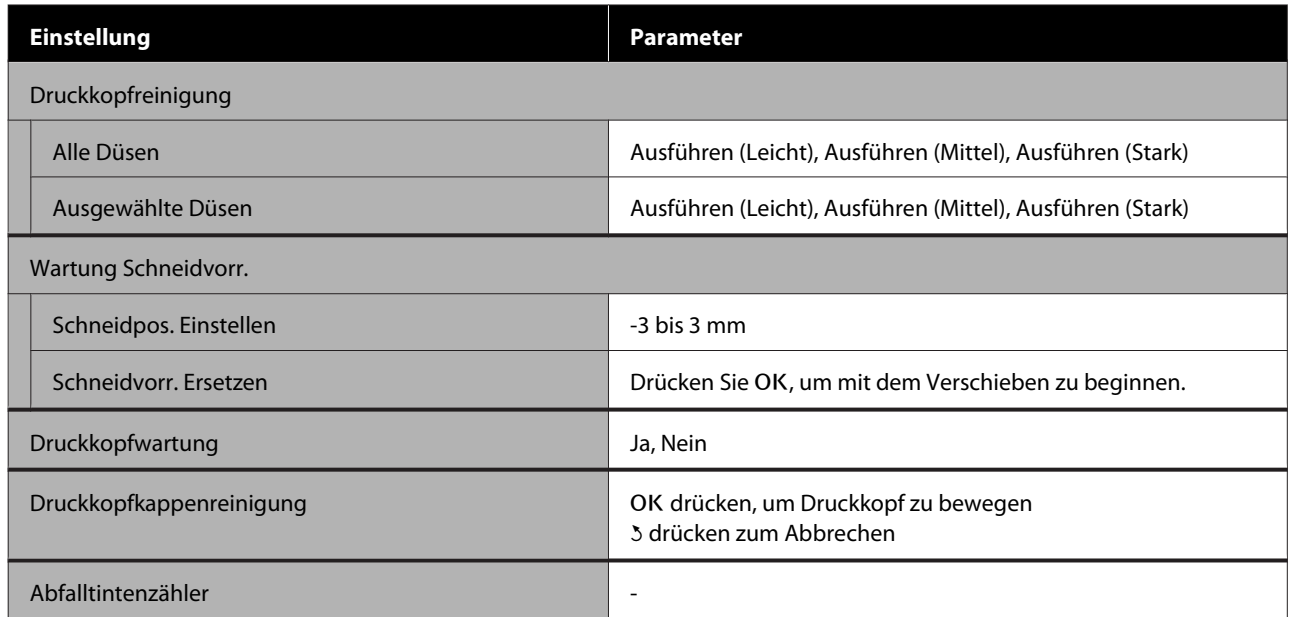

# **Menü** / **Einstellung**

# $\angle\hspace{-0.6em}\mathcal{D}$  "Menü Einstellung" auf Seite $61$

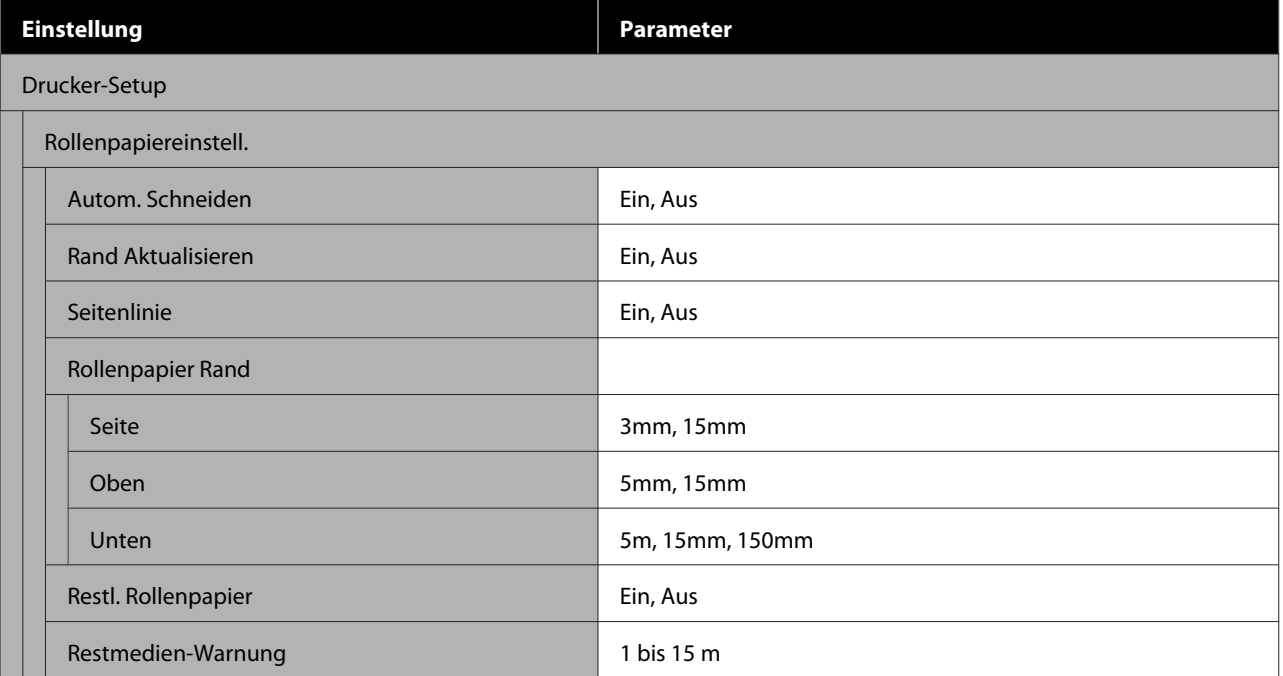

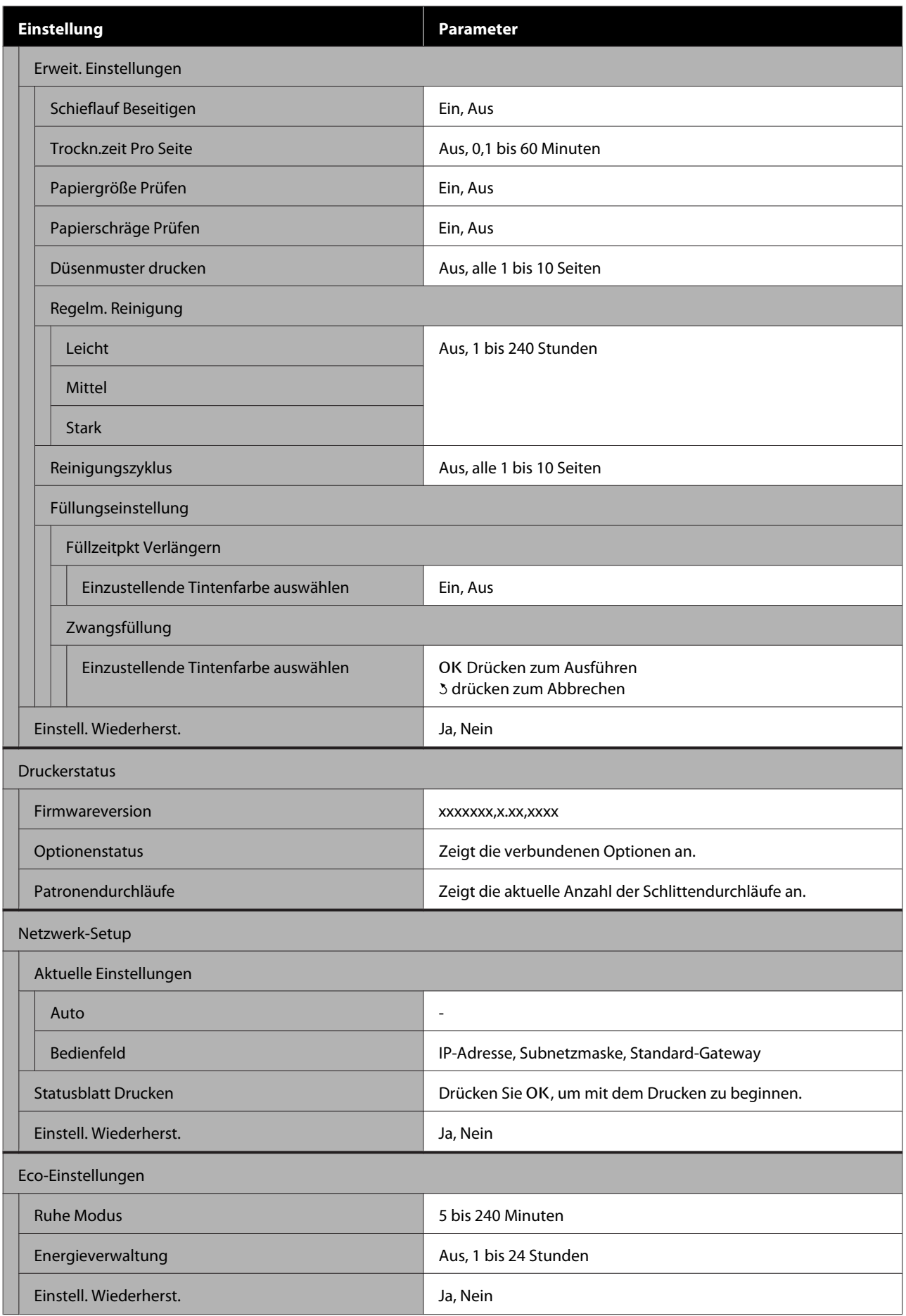

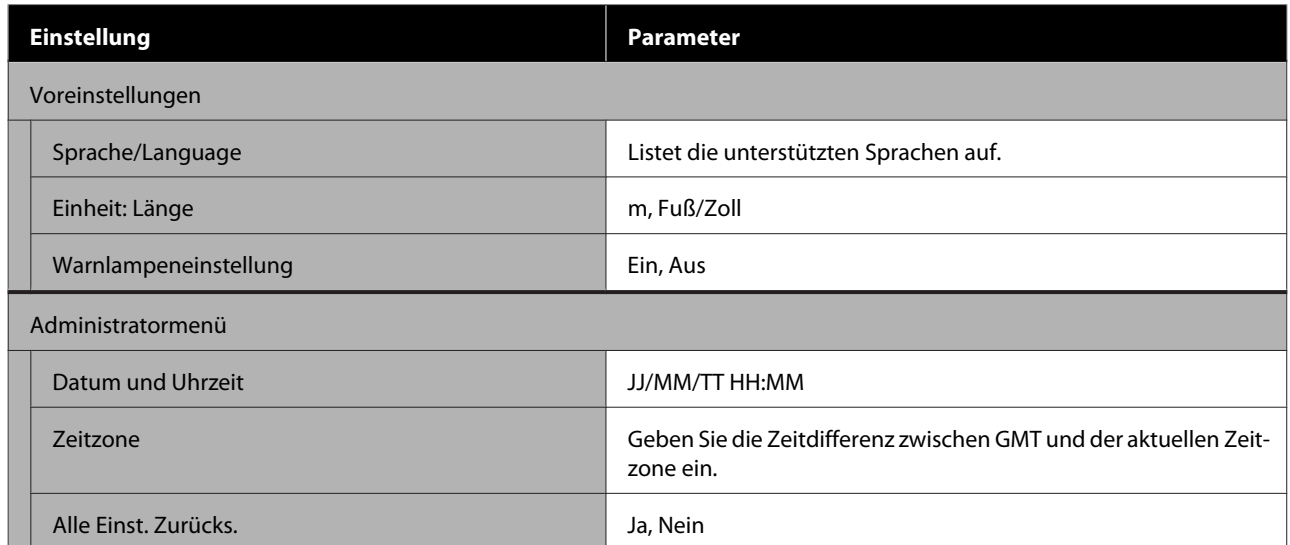

# <span id="page-56-0"></span>**Menübeschreibungen**

# **Menü Papier**

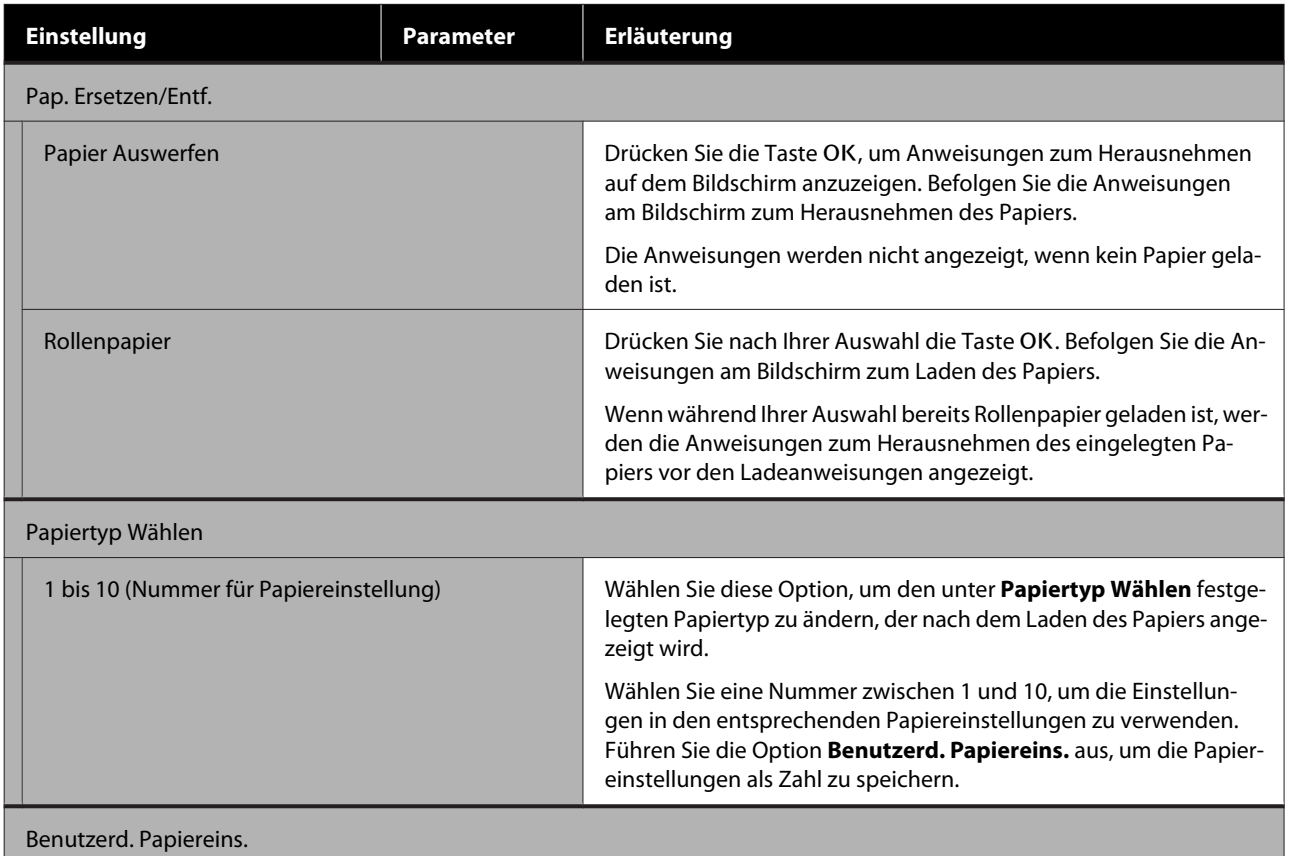

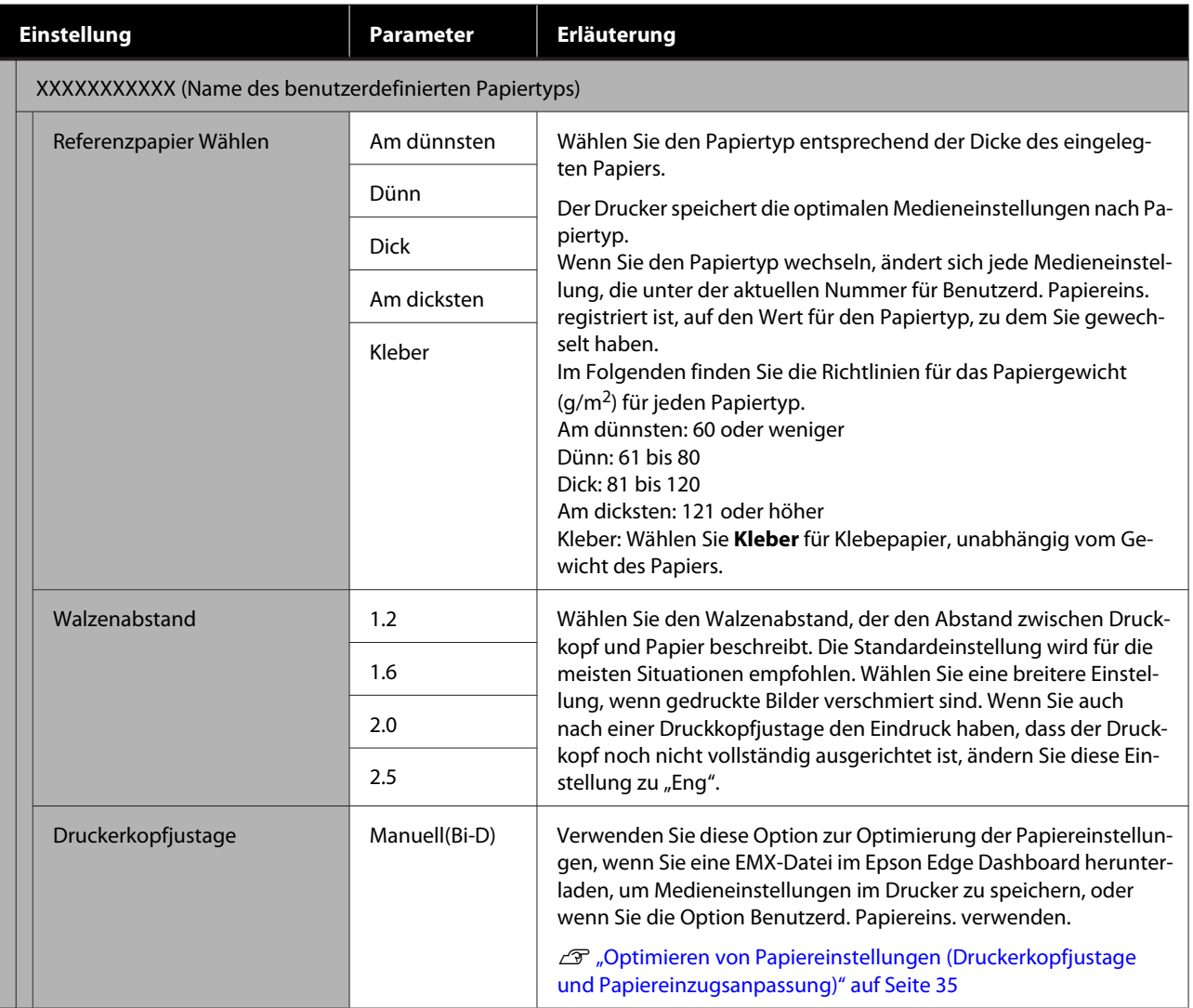

<span id="page-58-0"></span>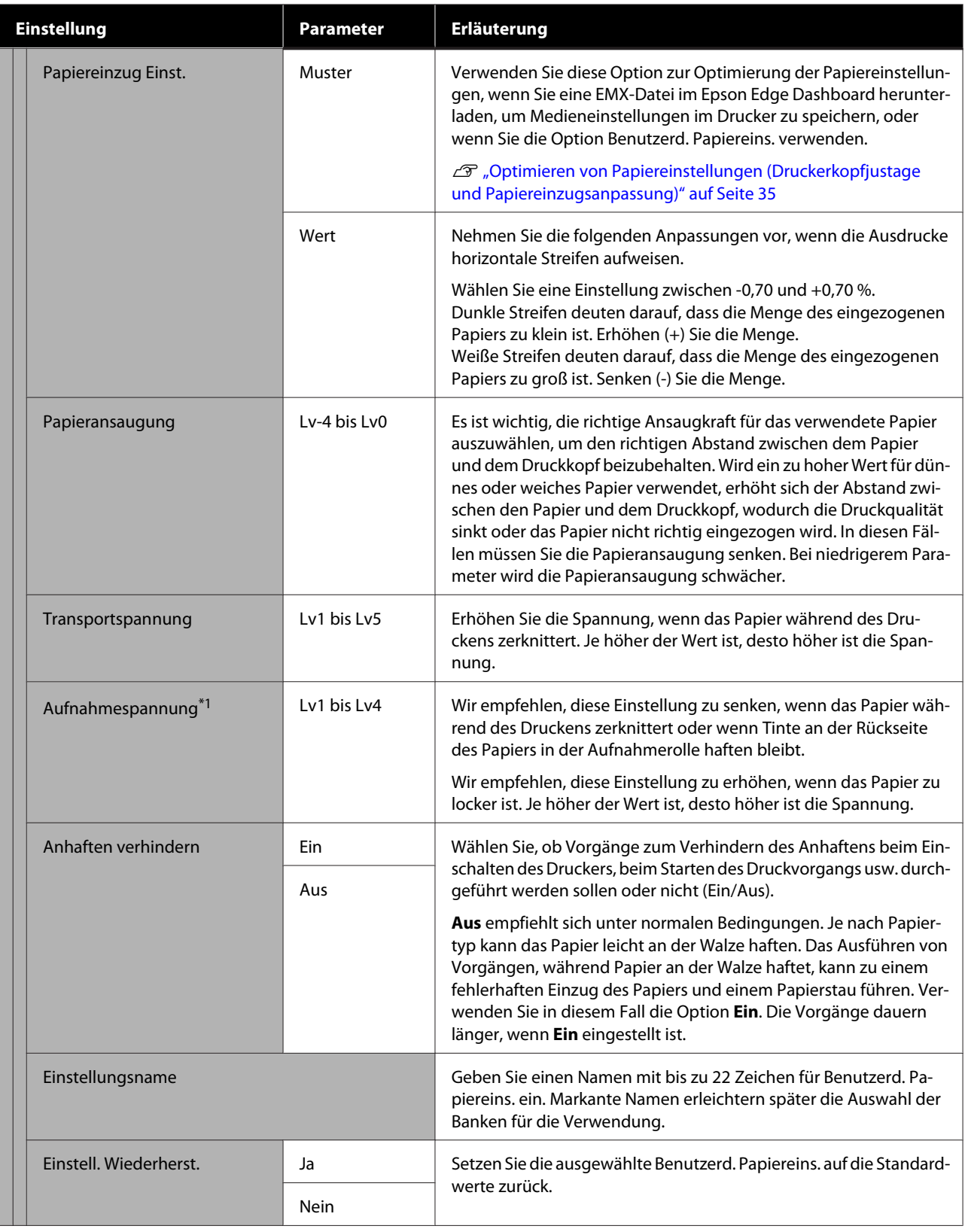

\*1 Wird nur angezeigt, wenn die optionale automatische Aufrolleinheit installiert ist.

# **Menü Wartung**

\* Zeigt die Standardeinstellungen an.

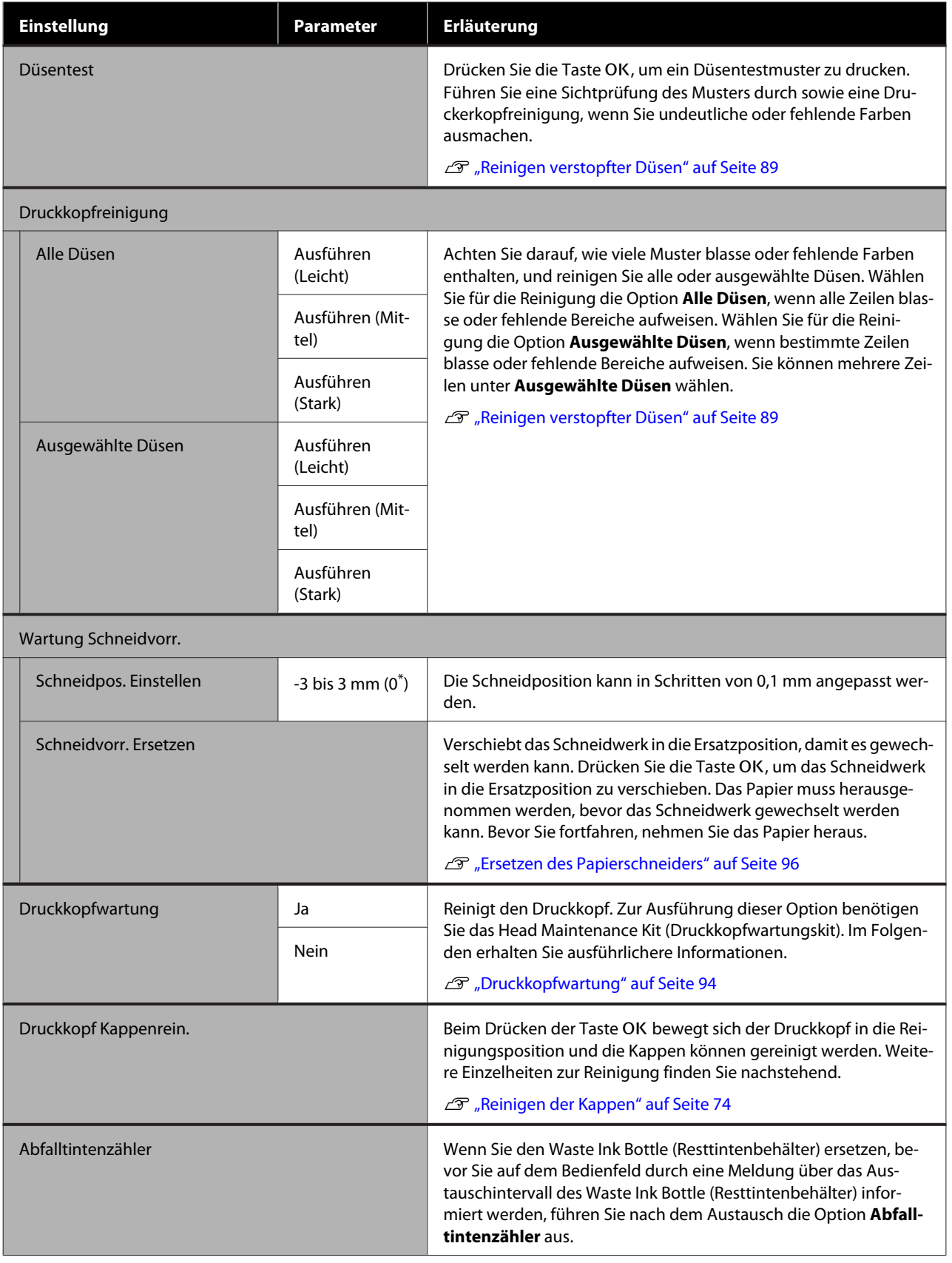

# <span id="page-60-0"></span>**Menü Einstellung**

\* Zeigt die Standardeinstellungen an.

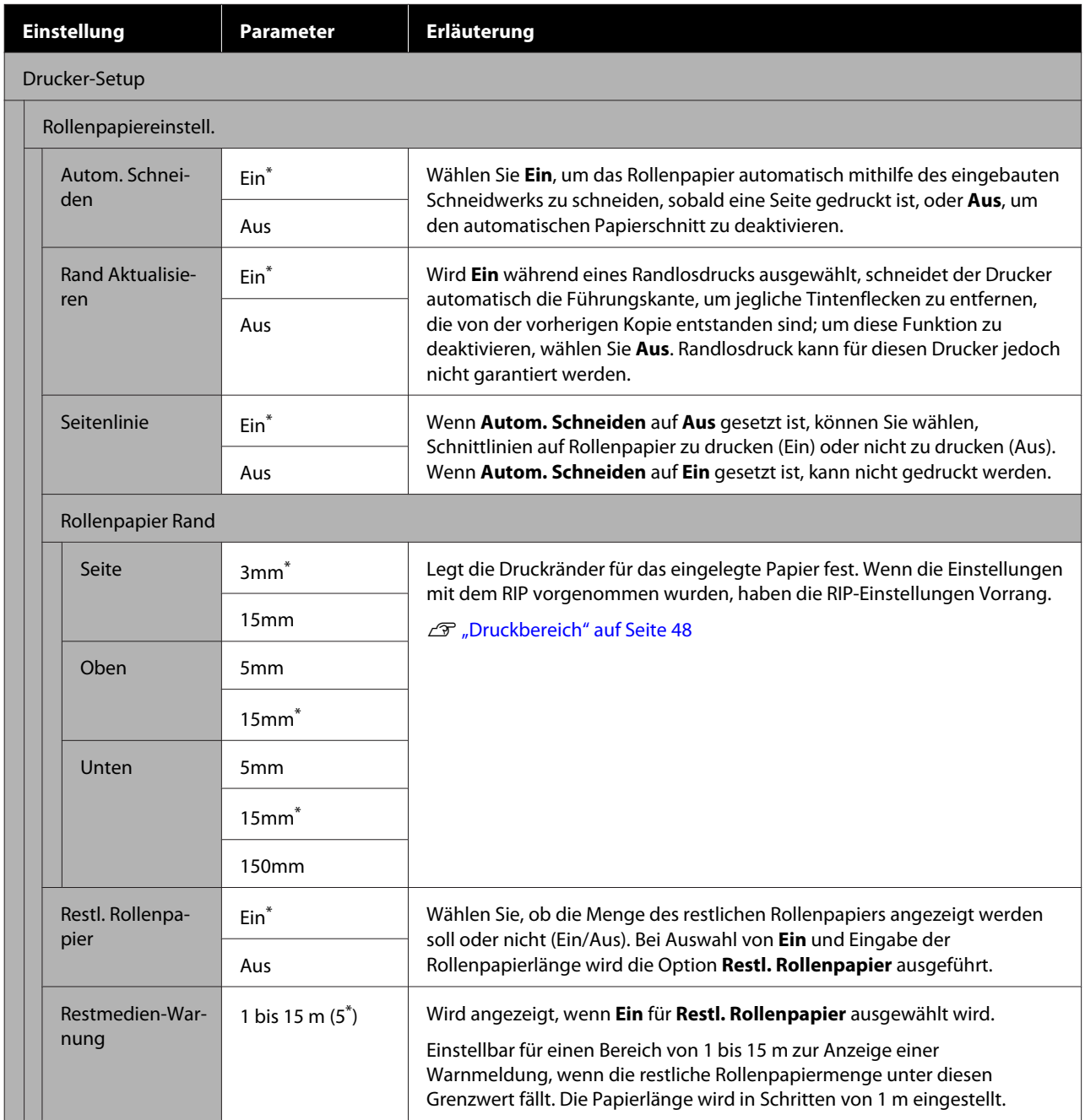

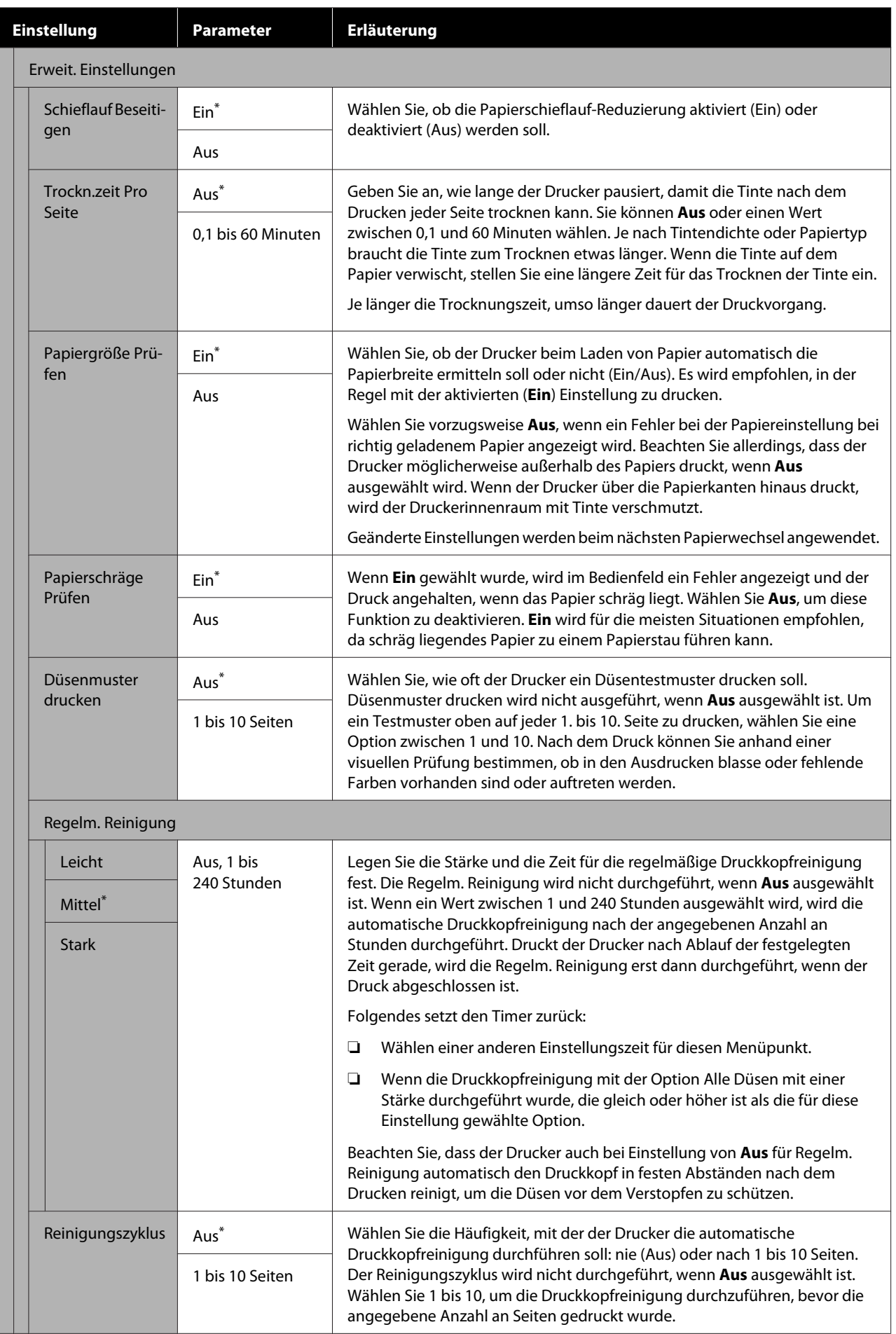

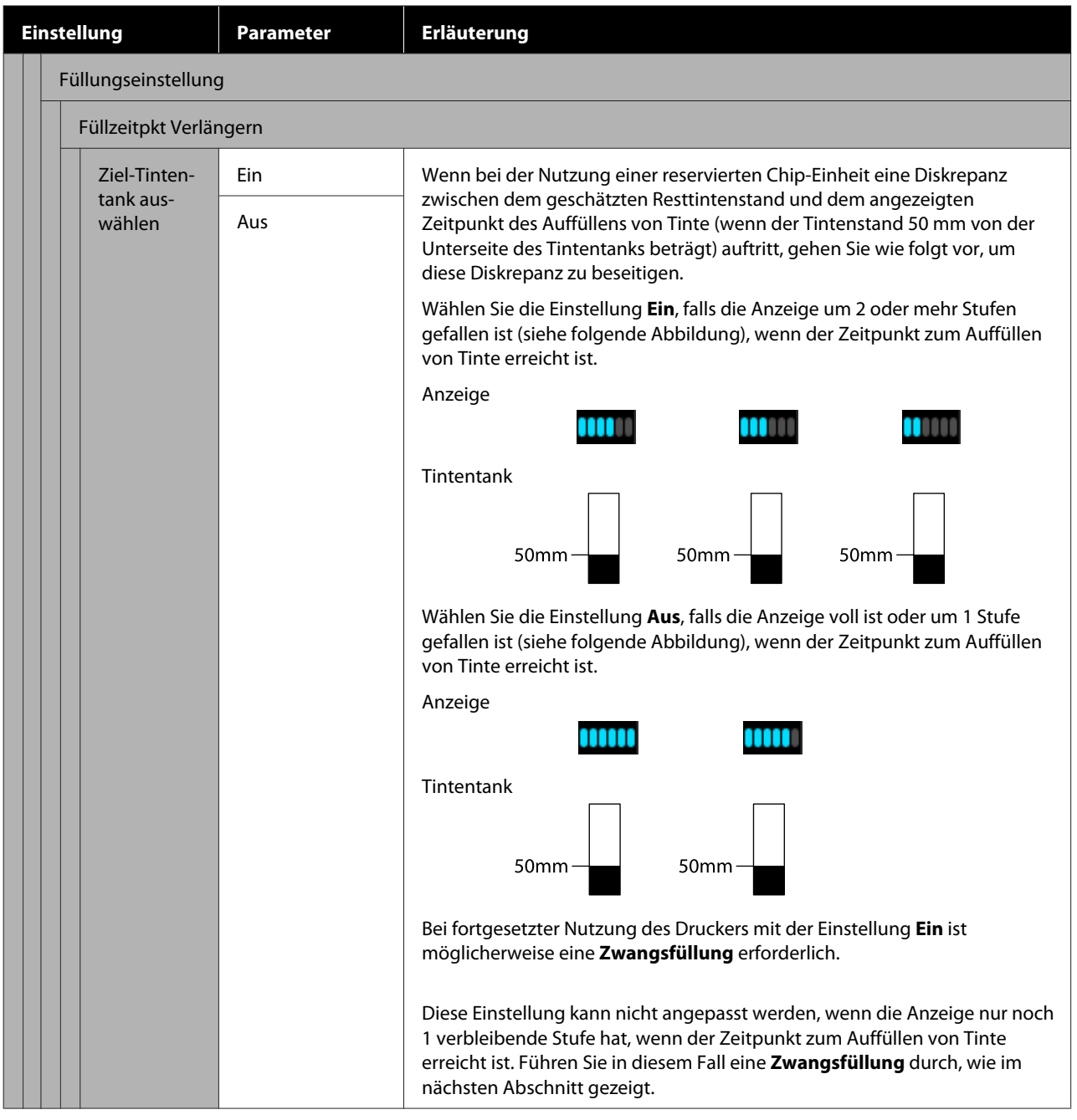

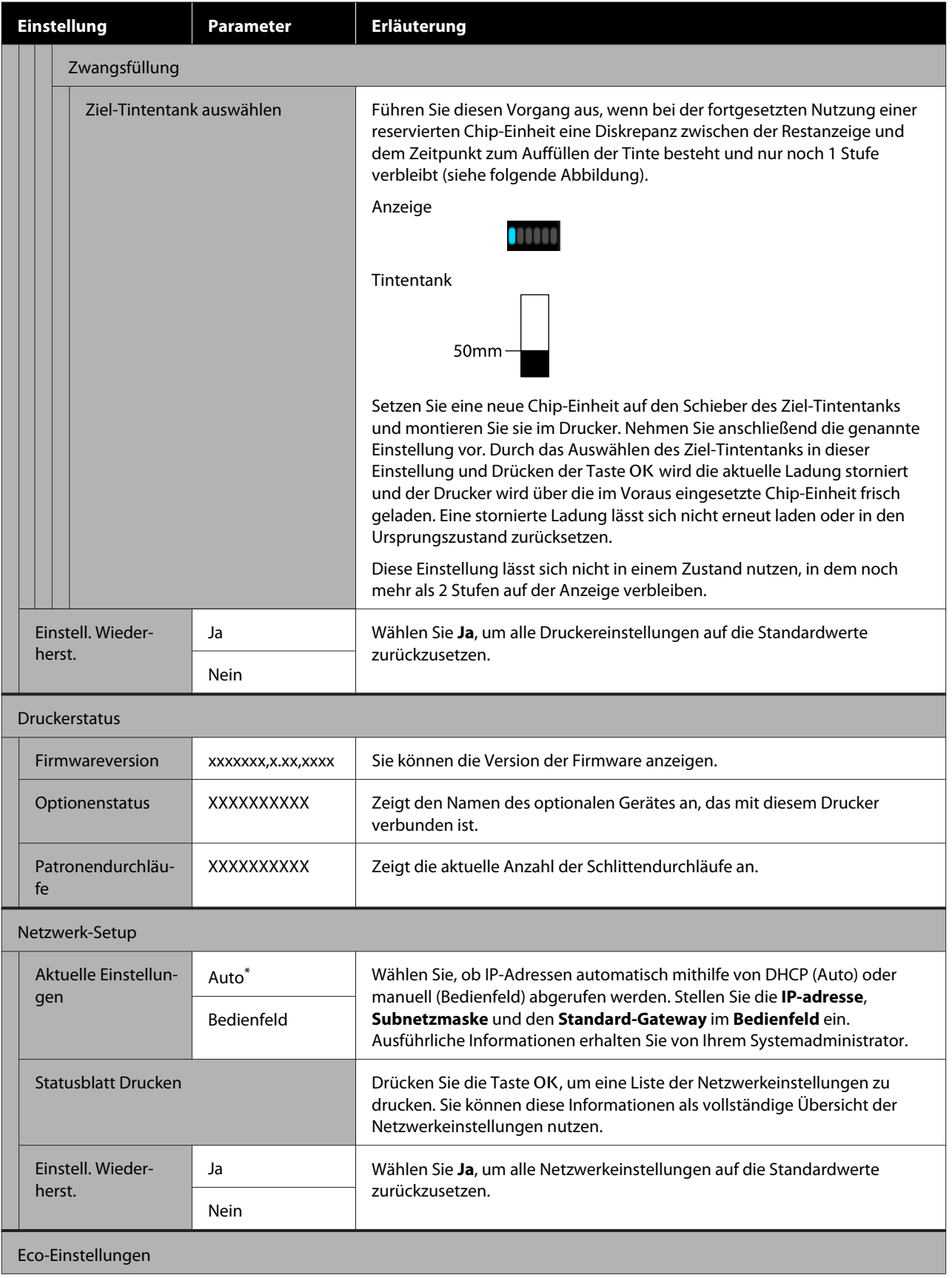

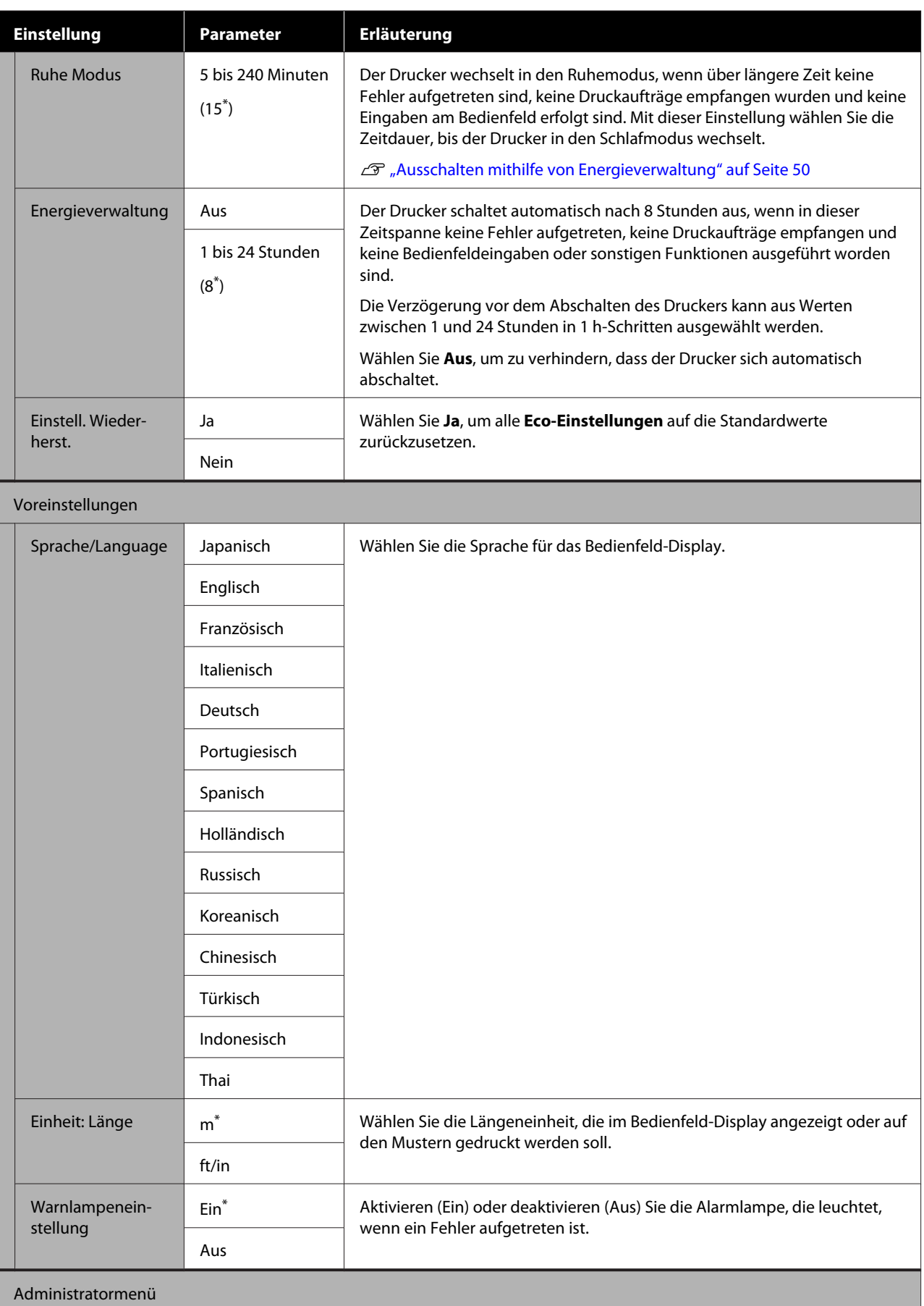

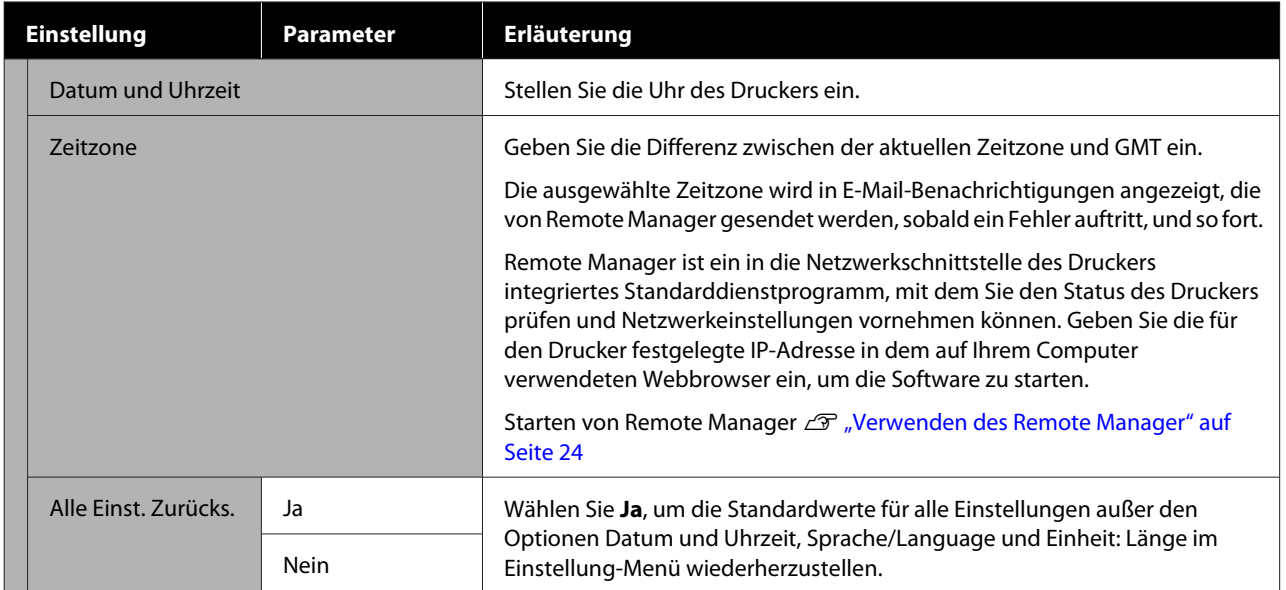

# **Wartung**

# **Durchführungszeitpunkt verschiedener Wartungsvorgänge**

# **Reguläre Wartung**

Wenn Sie den Drucker weiterhin ohne Reinigung verwenden, kann es zu Verstopfungen von Düsen, Tintentropfen oder Farbveränderungen in den Druckergebnissen kommen.

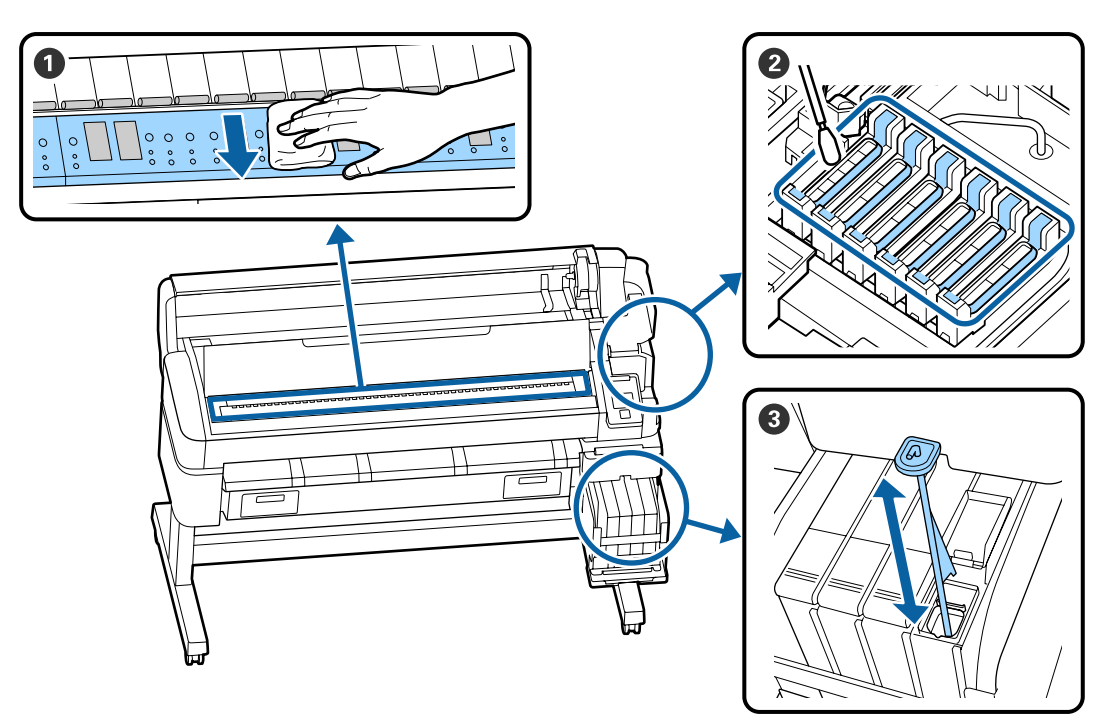

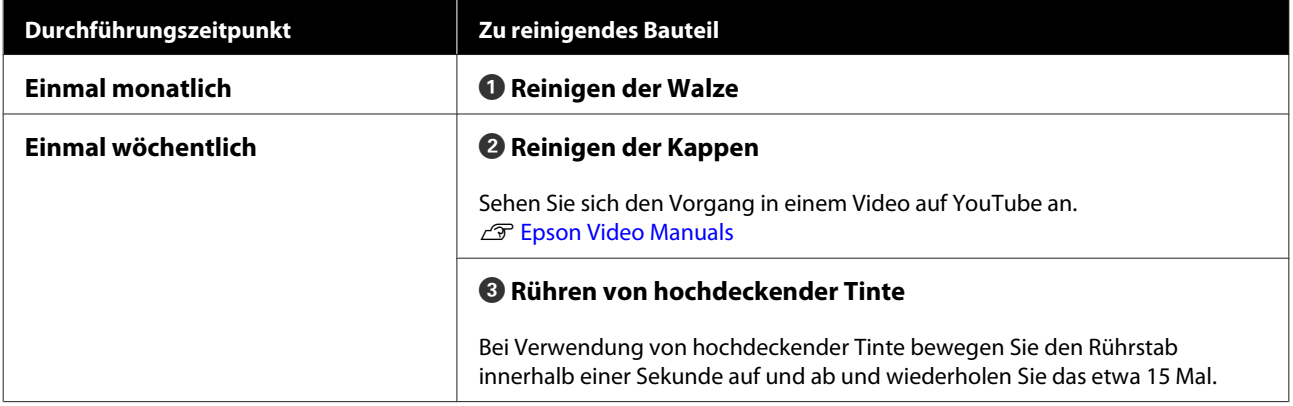

# **g** *Wichtig*:

*Der Drucker enthält Präzisionsinstrumente. Wenn Fusseln oder Staub an den Druckkopfdüsen haften, verringert sich die Druckqualität oder die Qualität des Papiereinzugs.*

*Führen Sie abhängig von der Umgebung und dem verwendeten Papier die regelmäßige Reinigung häufiger durch.*

**Wartung**

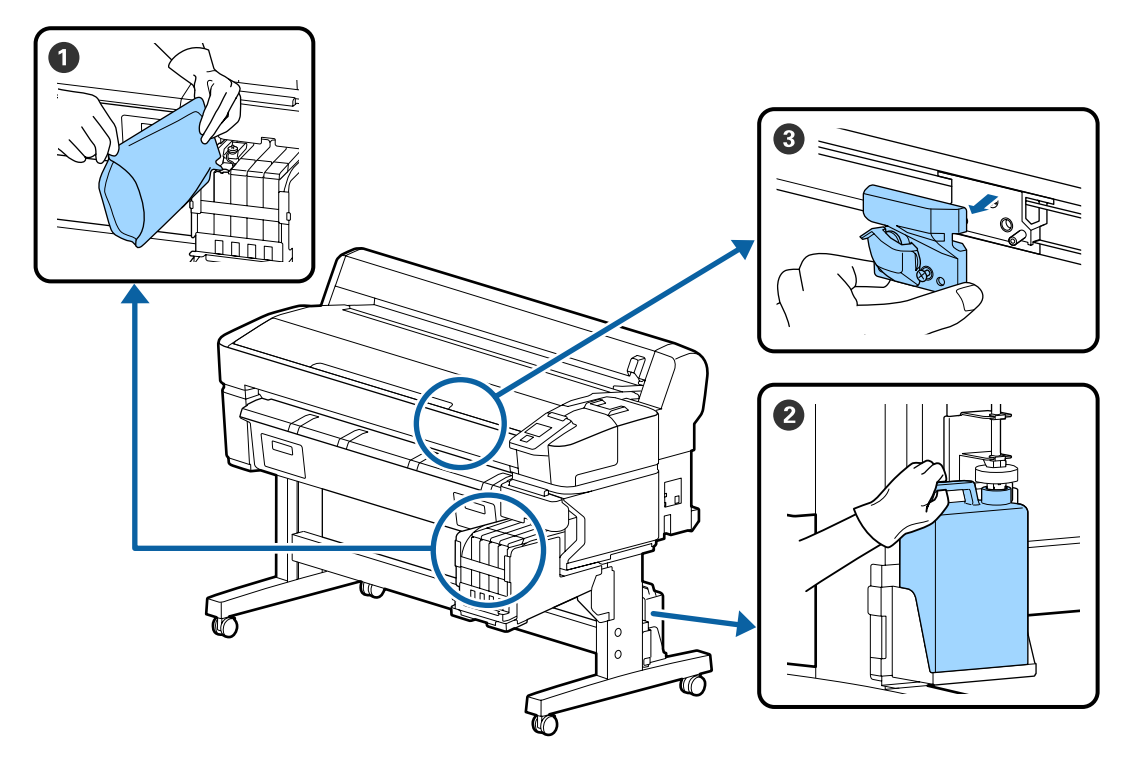

# **Auffüllen und Austauschen von Verbrauchsmaterial**

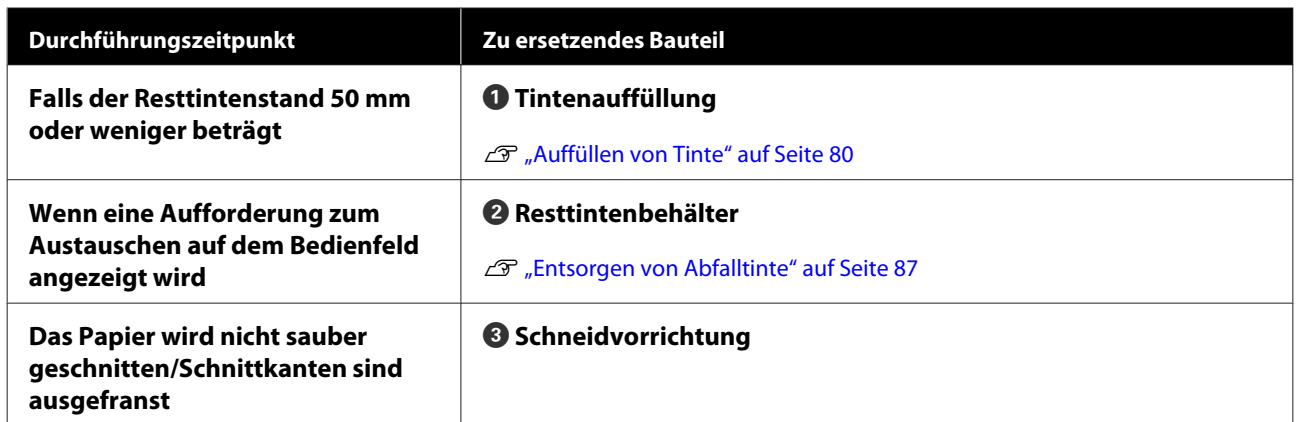

# **Durchführung von Wartungsarbeiten bei sinkender Druckqualität**

# **Wenn horizontale Linien erscheinen oder die Farben falsch sind**

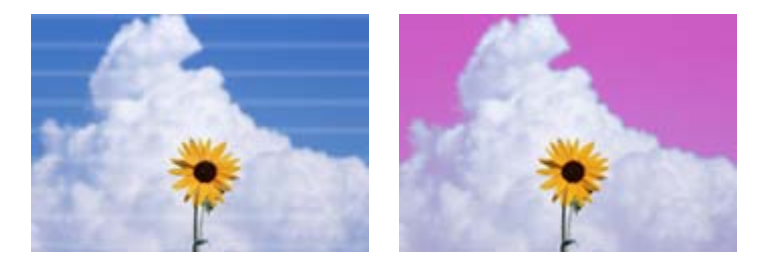

Führen Sie die folgende Sequenz aus, bis sich die Probleme in den Druckergebnissen verbessert haben.

#### **1. Führen Sie eine Druckkopfreinigung durch**

Sie können zwischen den folgenden drei Stufen der Druckkopfreinigung wählen: **Ausführen (Leicht)**, **Ausführen (Mittel)** oder **Ausführen (Stark)**.

Wählen Sie zunächst **Ausführen (Leicht)**. Führen Sie **Ausführen (Mittel)** aus, wenn beim Drucken eines Prüfmusters schwache oder fehlende Segmente vorhanden sind; wenn die Düsen noch verstopft sind, führen Sie **Ausführen (Stark)** aus.

G ["Reinigen verstopfter Düsen" auf Seite 89](#page-88-0)

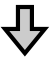

Wenn sich die Druckergebnisse auch nach dreimaliger Kopfreinigung nicht verbessern

#### **2. Führen Sie eine Kappenreinigung durch**

Führen Sie die Reinigung mit dem mitgelieferten Kappenreinigungsset durch. Vor der Reinigung ist Folgendes zu beachten.

U["Was Sie benötigen" auf Seite 72](#page-71-0) U["Vorsichtsmaßnahmen bei der Wartung" auf Seite 73](#page-72-0)

Sehen Sie sich den Reinigungsvorgang in einem Video auf YouTube an. U[Epson Video Manuals](http://www.epson-biz.com/?prd=sc-f6300&inf=cleancap)

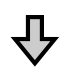

Wenn sich die Druckergebnisse auch nach Reinigung der Kappen nicht verbessern

#### **3. Ersetzen Sie die Abstreifer/Abstreiferreiniger**

Für den Austausch benötigen Sie das Verbrauchsmaterial "Abstreiferset" speziell für diesen Drucker. Vor dem Austausch ist Folgendes zu beachten.

Mas Sie benötigen" auf Seite 72 U["Vorsichtsmaßnahmen bei der Wartung" auf Seite 73](#page-72-0)

Sehen Sie sich den Austauschvorgang in einem Video auf YouTube an. U[Epson Video Manuals](http://www.epson-biz.com/?prd=sc-f6300&inf=replacewiper)

Wenn sich die Druckqualität immer noch nicht verbessert, wenden Sie sich an Ihren Händler oder den Epson Support.

# **Falls Tintentröpfchen auftreten**

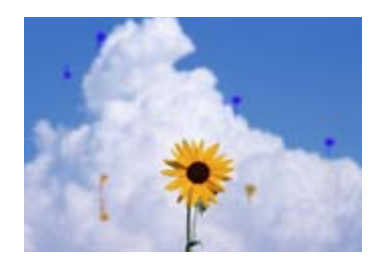

Führen Sie die folgende Sequenz aus, bis sich die Probleme in den Druckergebnissen verbessert haben.

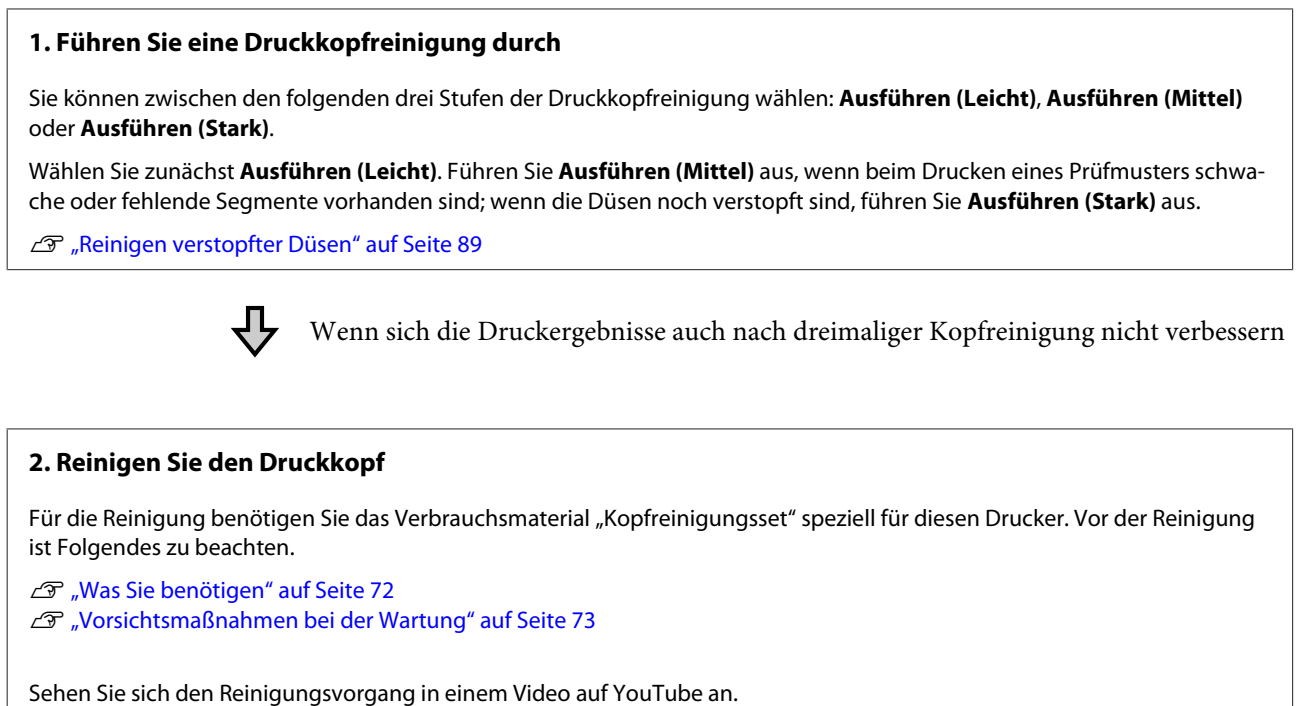

U[Epson Video Manuals](http://www.epson-biz.com/?prd=sc-f6300&inf=cleanhead)

Wenn sich die Druckqualität immer noch nicht verbessert, wenden Sie sich an Ihren Händler oder den Epson Support.

#### **Wartung**

# <span id="page-71-0"></span>**Was Sie benötigen**

Halten Sie die folgenden Artikel bereit, bevor Sie mit der Reinigung und dem Austausch beginnen.

Wenn die mitgelieferten Teile vollständig verbraucht sind, muss neues Verbrauchsmaterial erworben werden.

Verwenden Sie beim Austausch von Tintensets und bei der Durchführung von Wartungsschritten nur Original-Verbrauchsmaterial.

### U["Anhang" auf Seite 109](#page-108-0)

Wenn sich Ihre Handschuhe abgenutzt haben, halten Sie im Handel erhältliche Nitrilhandschuhe bereit.

### **Schutzbrille (im Handel erhältlich)**

Schützt die Augen vor Tinte und ink cleaner (Tintenreiniger).

### **Maske (im Handel erhältlich)**

Schützt Nase und Mund vor Tinte und ink cleaner (Tintenreiniger).

### **Kappenreinigungskit (im Lieferumfang des Druckers enthalten)**

Zur Reinigung der Kappen.

Das Kit besteht aus folgenden Teilen.

Wenn die mitgelieferten Teile vollständig verbraucht sind, muss neues Verbrauchsmaterial erworben werden.

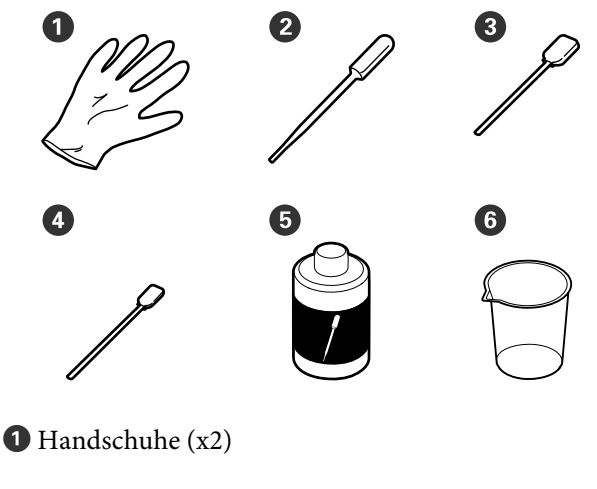

 $\bullet$  Pipette (x2)

- C Reinigungsstäbchen breit (x50)
- $\bullet$  Reinigungsstäbchen schmal (x25)
- E Kappenreinigungsflüssigkeit (x1)

 $\bullet$  Becher  $(x1)$ 

### **Kopfwartungskit (Verbrauchsmaterial)**

Damit können Sie den Druckkopf reinigen.

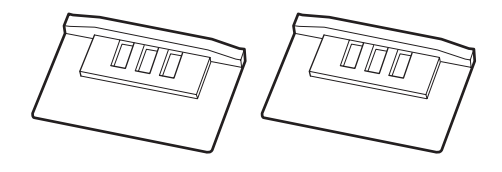

### **Abstreiferkit (Verbrauchsmaterial)**

Dieses Set enthält Ersatzabstreifer und Abstreiferreiniger.

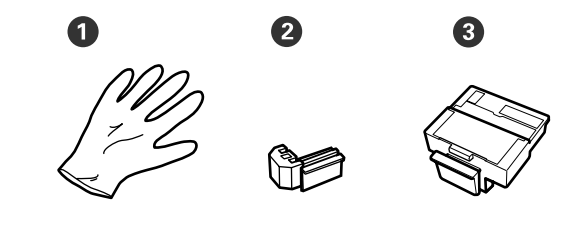

Handschuhe (x2)

 $\bullet$  Abstreifer (x2)

**O** Abstreiferreiniger (x2)

#### **Metall- oder Kunststofftablett (PP/PE) (im Handel erhältlich)**

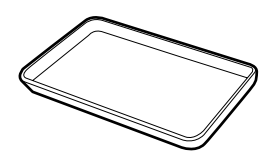

Verwenden Sie dieses Kit, um Reinigungsutensilien, entfernte Verbrauchsmaterialien oder Kappenreinigungsflüssigkeit zu entsorgen, die in dem mit dem Drucker gelieferten Becher geschwenkt wird.

### **Weiches Tuch (im Handel erhältlich)**

Zur Reinigung der Walze. Verwenden Sie ein Tuch aus fusselfreiem, antistatischem Material.
# <span id="page-72-0"></span>**Vorsichtsmaßnahmen bei der Wartung**

Beachten Sie beim Reinigen und Austauschen von Teilen die folgenden Punkte.

## *Vorsicht:*

- ❏ *Tragen Sie während der Wartungsarbeiten Schutzkleidung, einschließlich Schutzbrille, Handschuhen und Schutzmaske. Wenn Tinte, Abfalltinte oder Kappenreinigungsflüssigkeit mit Ihrer Haut in Berührung kommt oder in Ihre Augen oder Ihren Mund gelangt, ergreifen Sie sofort die folgenden Maßnahmen.*
	- ❏ *Wenn Flüssigkeit auf die Haut gerät, mit reichlich Seifenlösung abwaschen. Sollten Sie eine Reaktion im betroffenen Bereich bemerken, wenden Sie sich umgehend an einen Arzt.*
	- ❏ *Wenn Ihre Augen mit Tinte in Kontakt kommen, die Augen unverzüglich mit Wasser ausspülen. Die Nichtbeachtung dieser Vorsichtsmaßnahme kann zu geröteten Augen oder leichten Entzündungen führen. Wenden Sie sich an einen Arzt, falls Sie andere Probleme bemerken.*
	- ❏ *Wenn Flüssigkeit in den Mund gelangt, so schnell wie möglich einen Arzt aufsuchen.*
	- ❏ *Bei Verschlucken kein Erbrechen herbeiführen. So schnell wie möglich einen Arzt aufsuchen. Wenn ein Erbrechen herbeigeführt wird, kann hervorgebrochenes Material in die Luftröhre gelangen. Dies ist gefährlich.*
- ❏ *Bewahren Sie Tintensets, Abfalltinte und Kappenreinigungsflüssigkeit außerhalb der Reichweite von Kindern auf.*
- ❏ Nehmen Sie das Papier aus dem Drucker heraus, bevor Sie fortfahren.
- ❏ Berühren Sie keine Riemen, Platinen oder andere Teile, die nicht gereinigt werden müssen. Die Nichtbeachtung dieser Vorsichtsmaßnahme kann zu Funktionsstörungen oder verringerter Druckqualität führen.
- ❏ Verwenden Sie ausschließlich die mitgelieferten Reinigungsstäbchen. Andere Arten von Reinigungsstäbchen erzeugen Fusseln und beschädigen den Druckkopf.
- ❏ Verwenden Sie immer frische Reinigungsstäbchen. Wiederverwendete Reinigungsstäbchen können das Entfernen von Flecken noch erschweren.
- ❏ Die Spitzen der Reinigungsstäbchen nicht berühren. Fett an den Händen kann den Druckkopf beschädigen.
- ❏ Verwenden Sie zur Reinigung der Kappen keine anderen Mittel als die angegebene Reinigungsflüssigkeit. Die Verwendung anderer Reiniger kann zu Funktionsstörungen oder verringerter Druckqualität führen.
- ❏ Berühren Sie vor der Reinigung einen metallenen Gegenstand, um statische Aufladungen zu entladen.

# **Durchführen der regelmäßigen Reinigung**

# **Reinigen der Kappen**

Reinigen Sie die Kappen einmal pro Woche. Führen Sie abhängig von der Umgebung und des verwendeten Papiers die Reinigung häufiger durch.

Lesen Sie vor Beginn des Vorgangs die nachstehenden Informationen.

U["Vorsichtsmaßnahmen bei der Wartung" auf](#page-72-0) [Seite 73](#page-72-0)

In den folgenden Einstellungen verwendete Tasten

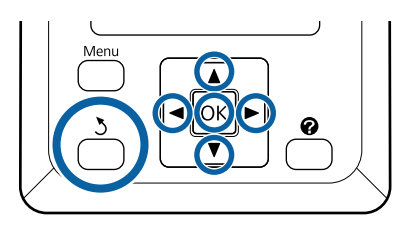

Stellen Sie sicher, dass der Drucker eingeschaltet ist. Verwenden Sie die Tasten </r> />, um die Registerkarte <sup>1</sup> auszuwählen, und drücken Sie dann die Taste OK.

Das Menü Wartung wird angezeigt.

- Sie die Tasten  $\triangle$ / $\nabla$ , um die Option **Druckkopf Kappenrein.** auszuwählen, und drücken Sie dann die Taste OK
- 8 Drücken Sie die Taste OK.

Der Druckkopf bewegt sich in die Reinigungsposition.

A Befolgen Sie die Anweisungen auf dem Bedienfeld, um die Wartungsabdeckung zu öffnen.

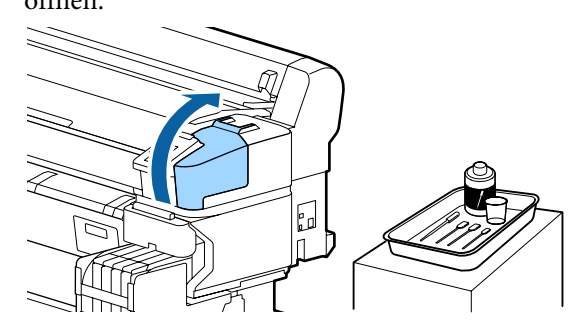

E Halten Sie das neue, trockene<br>Reinigungsstäbchen (schmal) senkrecht und wischen Sie die Außenbereiche aller Kappen ab.

**V** *Wichtig*:

*Die Innenseiten der Saugkappe (Kappe am linken Rand) nicht berühren. Das Teil könnte verformt werden und deshalb nicht mehr richtig schließen.*

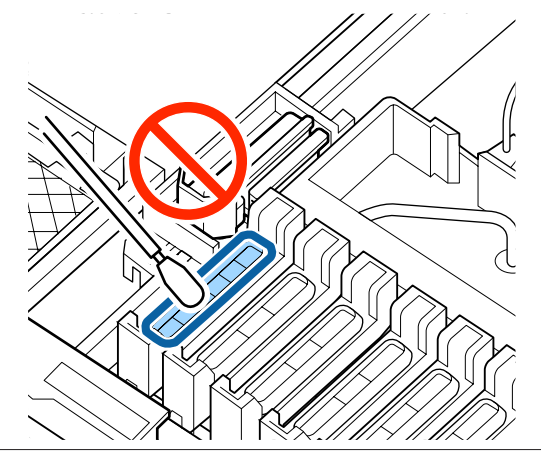

Es sind insgesamt 6 Kappen vorhanden. Reinigen Sie den Bereich um alle Kappen herum.

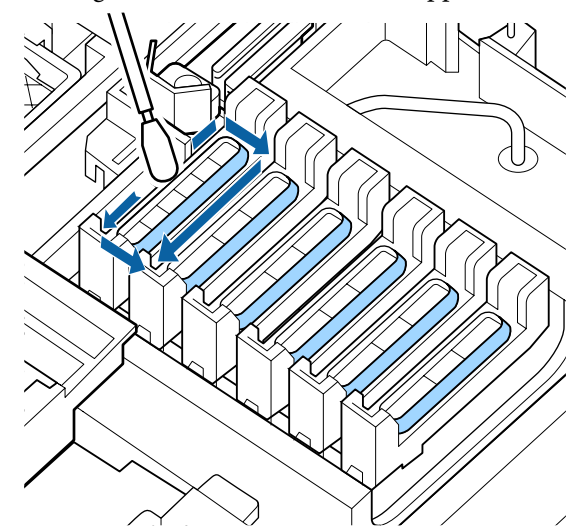

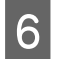

 $\begin{bmatrix} 6 \end{bmatrix}$  Wischen Sie die Tinte ab, die am Führungsbereich haftet.

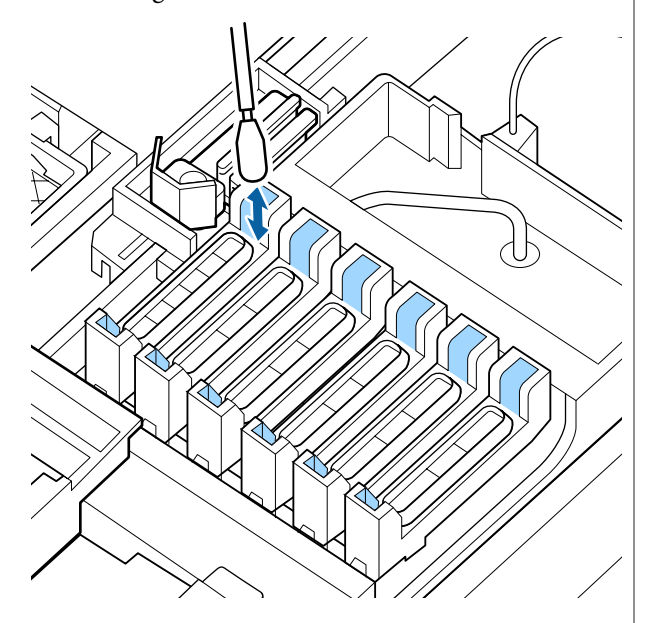

7 Stellen Sie den mit dem Kappenreinigungskit<br>gelieferten Becher auf das Tablett und gießen Sie ca. 5 ml Kappenreinigungsflüssigkeit in den Becher.

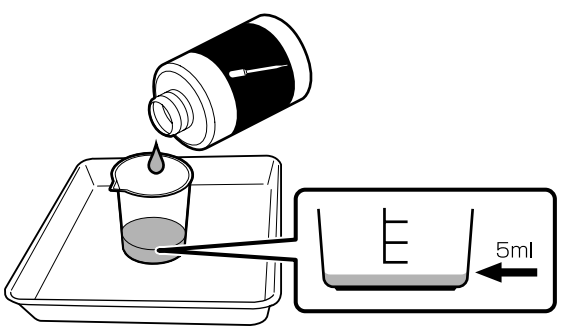

B Ziehen Sie mit der Pipette etwas Kappenreinigungsflüssigkeit hoch.

I Tropfen Sie etwas Reinigungsflüssigkeit (2 bis 3 Tropfen) aus der Pipette, bis das Innere der Anti-Trocknungs-Kappen (alle Kappen außer am linken Rand) voll ist.

## **Q** *Wichtig:*

*Tropfen Sie keine*

*Kappenreinigungsflüssigkeit in das Innere der Saugkappe. Dadurch könnte eine Fehlfunktion des Druckers ausgelöst werden.*

*Versuchen Sie nicht, vertropfte Flüssigkeit aufzuwischen, auch wenn dies versehentlich geschehen ist. Falls die Innenseite der Saugkappe berührt wird, kann diese möglicherweise als Kappe funktionsunfähig werden.*

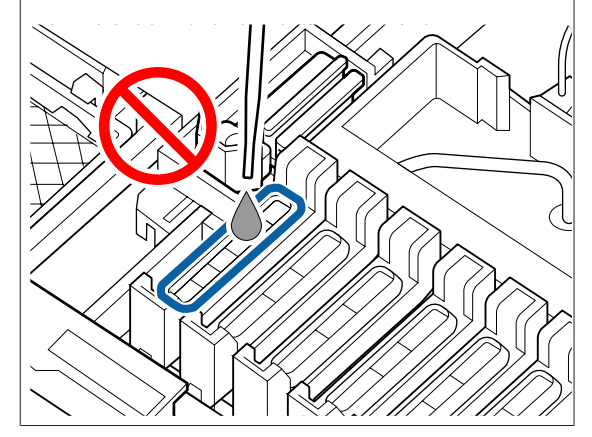

Fügen Sie weitere Flüssigkeit hinzu, falls 2–3 Tropfen nicht ausreichen.

Die Flüssigkeit sollte nicht aus dem Inneren der Anti-Trockungs-Kappen überlaufen.

Es sind insgesamt 5 Anti-Trockungs-Kappen vorhanden. Tropfen Sie Kappenreinigungsflüssigkeit in alle Anti-Trockungs-Kappen.

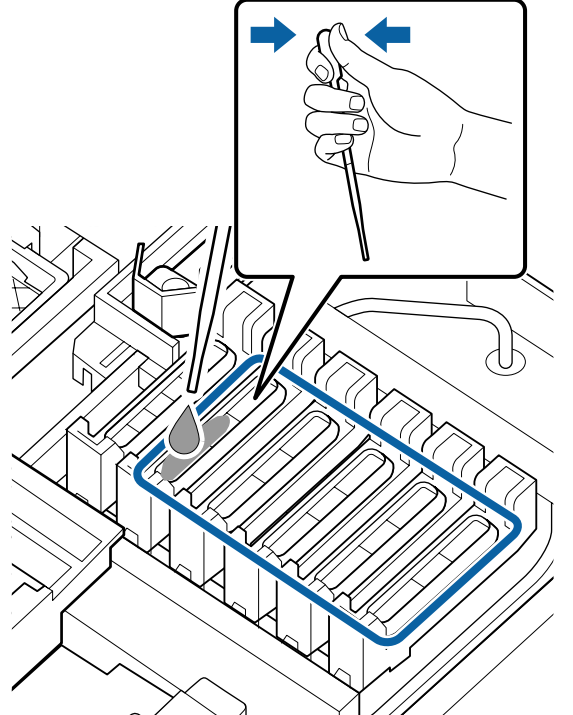

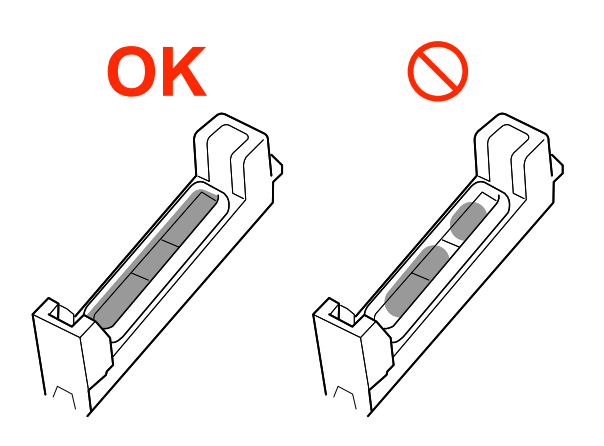

**10** Verwenden Sie ein neues, trockenes Reinigungsstäbchen (breit), um die Kappenreinigungsflüssigkeit aus allen Anti-Trockungs-Kappen aufzusaugen.

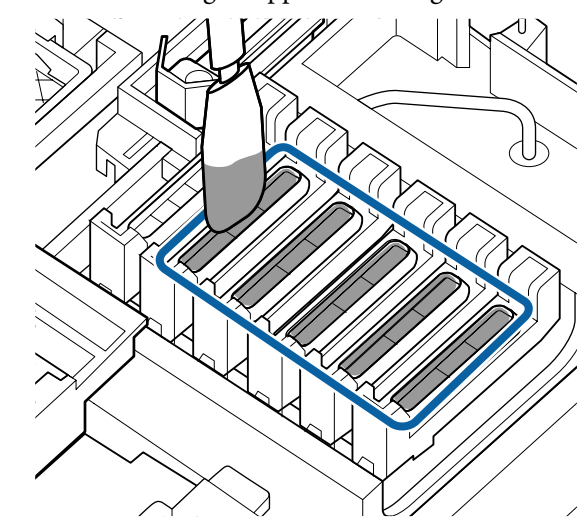

**11** Verwenden Sie ein neues, trockenes Reinigungsstäbchen (breit), um überschüssige Kappenreinigungsflüssigkeit aufzuwischen.

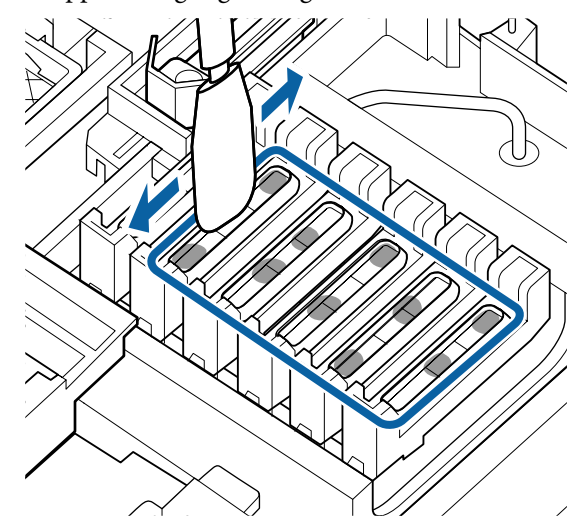

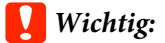

*Setzen Sie den Wischvorgang fort, bis der Zustand den folgenden Bildern entspricht. Tinte oder Kappenreinigungsflüssigkeit, die an der Innenseite der Anti-Trockungs-Kappen haften bleibt, kann*

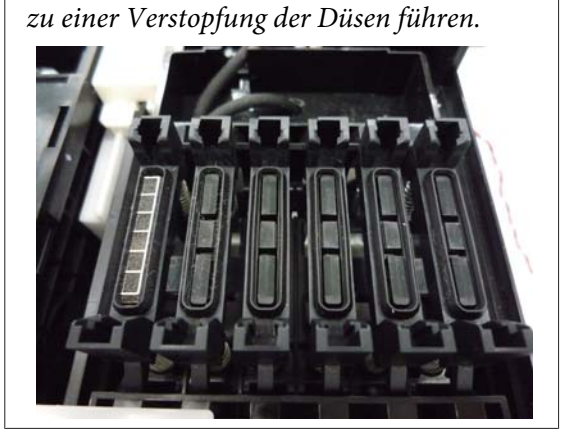

12 Schließen Sie nach der Reinigung die Wartungsabdeckung und drücken Sie dann zweimal die Taste OK

Wenn der Druckkopf in seine normale Position zurückkehrt, ist der Drucker druckbereit.

Führen Sie vor dem Drucken nach diesem Vorgang einen **Düsentest** durch.

## U["Drucken eines Prüfmusters" auf Seite 90](#page-89-0)

## **V** *Wichtig*:

- ❏ *Kappenreinigungsflüssigkeit, die zur Reinigung verwendet wurde, nicht mehr verwenden.*
- ❏ *Benutzte Kappenreinigungsflüssigkeit und verschmutzte Reinigungsstäbchen sind Sondermüll. Entsorgen Sie sie auf die gleiche Weise wie Abfalltinte.*

U*["Umgang mit gebrauchten](#page-97-0) [Verbrauchsmaterialien" auf Seite 98](#page-97-0)*

- ❏ *Bewahren Sie Kappenreinigungsflüssigkeit bei Raumtemperatur und vor direkter Sonneneinstrahlung geschützt auf.*
- ❏ *Achten Sie darauf, den Deckel nach Benutzung der Kappenreinigungsflüssigkeit zu schließen.*

# **Rühren der Tinte High Density Black (Hoch deckendes Schwarz)**

Eine Eigenschaft der Tinte High Density Black (Hoch deckendes Schwarz) ist, dass sie sich leicht absetzt. Rühren Sie die Tinte im Tintentank einmal pro Woche um. Falls sich die Tinte absetzt und dann gedruckt wird, kann es zu Farbunterschieden in den Druckerzeugnissen kommen.

Lesen Sie vor Beginn des Vorgangs die nachstehenden Informationen.

U["Vorsichtsmaßnahmen bei der Wartung" auf](#page-72-0) [Seite 73](#page-72-0)

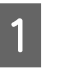

Öffnen Sie die Tinteneinlassabdeckung für den Schieber, auf dem das Tintenetikett "HDK" angebracht ist.

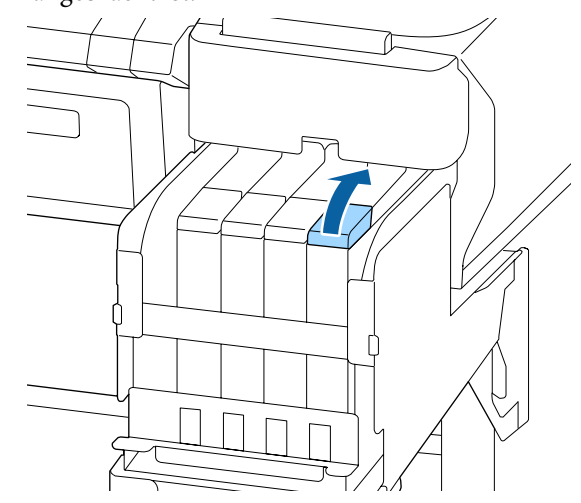

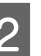

2 Entfernen Sie die Tinteneinlasskappe vom Tintentank.

> Halten Sie das in der Abbildung eingekreiste Teil fest, um die Tinteneinlasskappe zu entfernen. Wird die Tinteneinlasskappe mit einem anderen Teil entfernt, kann Tinte haften bleiben.

## **v***Wichtig:*

*Entfernen Sie die Tinteneinlasskappe langsam. Falls die Kappe zu rasch entfernt wird, kann Tinte verspritzen.*

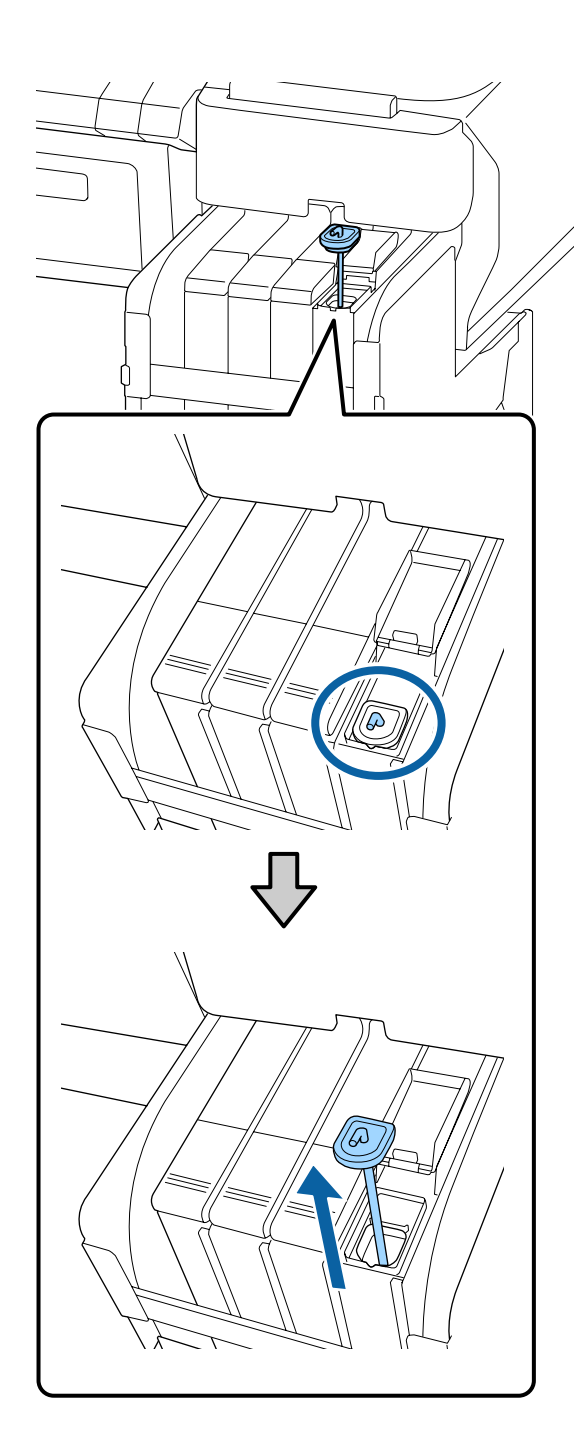

S<br>
Bewegen Sie den Rührstab in Abständen von Sie dem Sie auf und ab Wiederhalen Sie einer Sekunde auf und ab. Wiederholen Sie diesen Vorgang etwa 15 Mal.

> Wenn Sie den Rührstab auf und ab bewegen, heben Sie den Rührstab an, bis der Haken am Rührstab vollständig zu sehen ist, und senken Sie ihn dann ab, bis die Tinteneinlasskappe den Tintentank berührt.

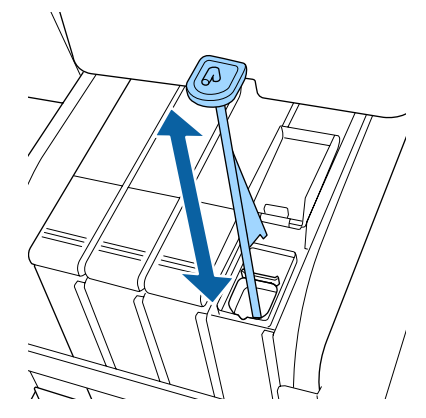

## **v***Wichtig:*

*Bewegen Sie den Rührstab langsam. Falls er zu rasch bewegt wird, kann Tinte verspritzen.*

4 Setzen Sie die Tinteneinlasskappe wieder auf den Tintentank.

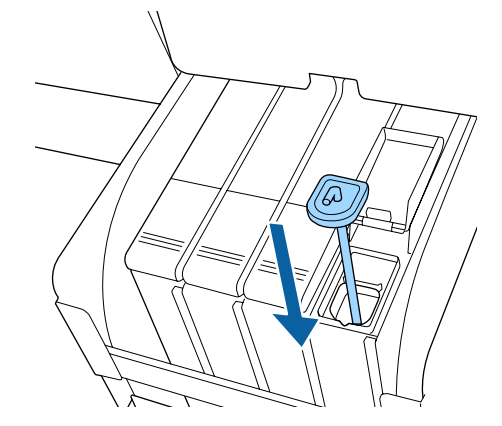

## **Q** *Wichtig*:

*Die Tinteneinlasskappe fest herunterdrücken, damit sie sich nicht löst. Falls der Schieber beim Herausziehen in Kontakt mit der Tinteneinlasskappe kommt, könnte diese beschädigt werden.*

<span id="page-78-0"></span>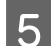

5 Schließen Sie die Tinteneinlassabdeckung.

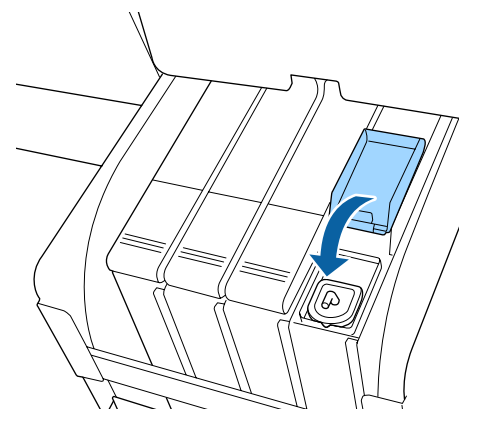

# **Reinigen der Walze**

Die Walze wird schmutzig, wenn Papierpartikel oder Tinte daran haften bleiben. Wir empfehlen, die Walze einmal monatlich zu reinigen, da das Papier verschmutzt wird, wenn Tinte an der Walze haften bleibt.

Führen Sie abhängig von der Umgebung und des verwendeten Papiers die Reinigung häufiger durch.

Lesen Sie vor Beginn des Vorgangs die nachstehenden Informationen.

### U["Vorsichtsmaßnahmen bei der Wartung" auf](#page-72-0) [Seite 73](#page-72-0)

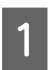

Stellen Sie sicher, dass der Drucker ausgeschaltet und das Display aus ist. Ziehen Sie dann das Netzkabel aus der Steckdose.

B Warten Sie nach dem Abziehen des Netzsteckers etwa eine Minute.

C Öffnen Sie die Druckerabdeckung und entfernen Sie Staub und Schmutz im Inneren des Druckers mit einem weichen, sauberen Tuch.

> Reinigen Sie gründlich den in der nachfolgenden Abbildung blau dargestellten Bereich (a). Um die Verteilung von Schmutz zu vermeiden, wischen Sie von innen nach außen. Reinigen Sie bei hartnäckigem Schmutz mit einem weichen, sauberen und mit einem milden Reinigungsmittel angefeuchteten Tuch. Wischen Sie das Innere des Druckers anschließend mit einem weichen, trockenen Tuch nach.

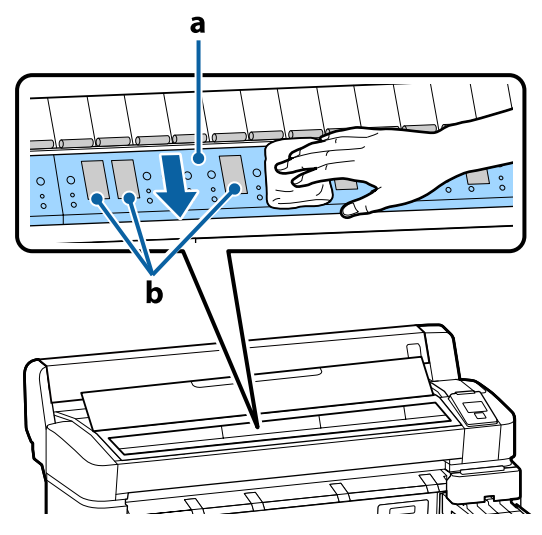

## **V** *Wichtig:*

- ❏ *Achten Sie darauf, den Roller oder die tintenabsorbierenden Bereiche (b, grau dargestellt) während der Reinigung nicht zu berühren; andernfalls werden die Ausdrucke verschmutzt.*
- ❏ *Achten Sie darauf, die Tintenschläuche im Inneren des Druckers nicht zu berühren; der Drucker könnte sonst beschädigt werden.*

<span id="page-79-0"></span>Wenn sich Papierpartikel (die wie weißer Staub aussehen) auf der Walze angesammelt haben, drücken Sie sie mit einem Zahnstocher o. ä. hinein.

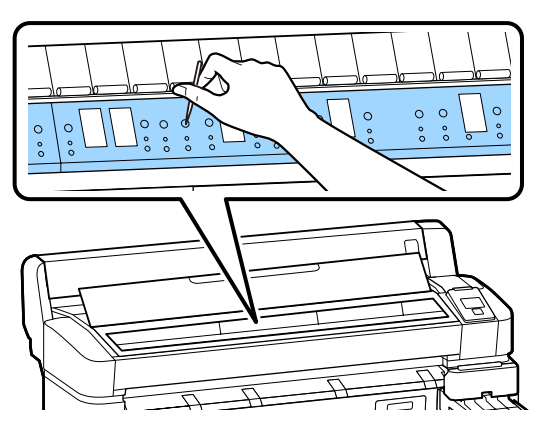

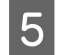

E Wenn Sie die Reinigung abgeschlossen haben, schließen Sie die Druckerabdeckung.

## **Die Druckoberfläche weist nach der Walzenreinigung weiterhin Verschmutzungen auf**

Führen Sie die folgenden Schritte aus, um den Roller durch Einziehen und Auswerfen von Rollenpapier zu reinigen.

A Schalten Sie den Drucker ein und beladen ihn mit dem breitesten verfügbaren Rollenpapier.

 $\mathcal{F}$  ["Einlegen und Entnehmen von](#page-26-0) [Rollenpapier" auf Seite 27](#page-26-0)

**2** Drücken Sie die Taste  $\mathcal{L} \rightarrow$  gefolgt von der Taste  $\nabla$ .

> Das Papier wird eingezogen, während die Taste ▼ gedrückt wird. Wenn das Papier nicht mehr verschmutzt ist, ist die Reinigung abgeschlossen.

Schneiden Sie das Papier nach der Reinigung ab.

U["Manuelles Schneidverfahren" auf Seite 30](#page-29-0)

# **Auffüllen von Tinte**

# **Intervalle für das Auffüllen von Tinte**

Wenn die Meldung **Tintenstand prüfen** auf dem Bedienfeldbildschirm angezeigt wird, ergreifen Sie unverzüglich die folgenden beiden Maßnahmen.

- ❏ Bereiten Sie ein Tintenset der betreffenden Farbe vor.
- ❏ Falls die verbleibende Tinte 50 mm oder weniger vom Boden des Tintentanks entfernt ist, ersetzen Sie die Chip-Einheit und füllen Sie die Tinte auf.

Ein Druckvorgang ist nicht möglich, wenn auch nur für eine Farbe die Meldung **Tintentank Auffüllen** angezeigt wird. Wird die Meldung **Tintenstand prüfen** während eines Druckauftrags angezeigt, können Sie die Chip-Einheit austauschen und Tinte auffüllen, während der Druck fortgesetzt wird.

Unterstützte Tintensets  $\mathscr{F}$ , Anhang" auf Seite 109

## **v***Wichtig:*

*Dieser Drucker verfügt über ein Warnsystem zur Resttinte. Angaben zu der in einem Set verfügbaren Tintenmenge werden in der Chip-Einheit aufgezeichnet, die Teil eines neuen Tintensets ist. Durch das Installieren der neuen Chip-Einheit im Drucker werden diese Angaben dem Drucker mitgeteilt.*

*Das Warnsystem für Resttinte schätzt die Resttinte basierend auf den Informationen, die in den Drucker für ein Tintenset geschrieben wurden, und den Tintenverbrauchsbedingungen und zeigt dann eine Meldung an. Um die Genauigkeit dieses Systems zu bewahren, muss bei einem Resttintenstand von 50 mm oder weniger vom Boden des Tintentanks so früh wie möglich die Chip-Einheit ausgewechselt und Tinte aufgefüllt werden.*

### **Aufladen und Reservieren von Chip-Einheiten**

Das Schreiben der Angaben zur verbleibenden Tintenmenge in einem Tintenset beim Installieren einer Chip-Einheit im Drucker wird als "Aufladen" bezeichnet. Nach dem Aufladen kann die im Drucker installierte Chip-Einheit durch eine mit dem neuen Tintenset gelieferte Chip-Einheit ersetzt werden. Das Ersetzen einer neuen Chip-Einheit nach dem Aufladen wird als "Reservieren" bezeichnet. Durch das Reservieren werden die über die verbleibende Tintenmenge vorhandenen Angaben zu einem Tintenset automatisch von der reservierten Chip-Einheit an den Drucker übermittelt, wenn die Aufladung verbraucht ist. Das Reservieren kann jederzeit erfolgen, wenn die Anzeige für den Resttintenstand zwischen 1 und 6 steht. Nach dem Reservieren wird keine Warnung angezeigt, wenn der geschätzte Tintenstand niedrig wird. Füllen Sie die Tinte mit einem Tintenset auf, wenn der Resttintenstand 50 mm oder weniger vom Boden des Tintentanks entfernt ist. Eine Beschreibung für das Austauschen der Chip-Einheiten finden Sie in den Schritten 2 bis 6 auf der folgenden Seite. Sie können anhand des Statussymbols der Chip-Einheiten überprüfen, ob die Einheit reserviert ist.

## U["Beschreibung der Anzeige" auf Seite 12](#page-11-0)

# **Vorgehensweise beim Auffüllen von Tinte**

Die Auffüllmethode variiert abhängig vom Tintentyp. Verwenden Sie die Auffüllmethode, die dem Tintentyp entspricht.

Beziehen Sie sich vor Beginn des Vorgangs auf das "Sicherheitsdatenblatt" sowie auf die folgenden Hinweise.

"Sicherheitsdatenblätter" sind auf unserer Website erhältlich.

Sie können das Datenblatt von der Epson-Website für Ihre Region herunterladen.

## *Vorsicht:*

- ❏ *Bewahren Sie Tintensets und Abfalltinte außerhalb der Reichweite von Kindern auf.*
- ❏ *Tragen Sie bei der Wartung eine Schutzbrille, Handschuhe und Maske. Wenn Tinte oder Abfalltinte auf die Haut, in die Augen oder den Mund gelangt, ergreifen Sie die folgenden Maßnahmen:*
	- ❏ *Wenn Flüssigkeit auf die Haut gerät, mit reichlich Seifenlösung abwaschen. Sollten Sie eine Reaktion im betroffenen Bereich bemerken, wenden Sie sich umgehend an einen Arzt.*
	- ❏ *Wenn Ihre Augen mit Tinte in Kontakt kommen, die Augen unverzüglich mit Wasser ausspülen. Die Nichtbeachtung dieser Vorsichtsmaßnahme kann zu geröteten Augen oder leichten Entzündungen führen. Wenden Sie sich an einen Arzt, falls Sie andere Probleme bemerken.*
	- ❏ *Wenn Flüssigkeit in den Mund gelangt, so schnell wie möglich einen Arzt aufsuchen.*
	- ❏ *Bei Verschlucken kein Erbrechen herbeiführen. So schnell wie möglich einen Arzt aufsuchen. Wenn ein Erbrechen herbeigeführt wird, kann hervorgebrochenes Material in die Luftröhre gelangen. Dies ist gefährlich.*
- ❏ *Beachten Sie beim Auffüllen der Tinte die folgenden Punkte.*
	- ❏ *Schneiden Sie die Düse an der Tintenpatrone vorsichtig auf. Erfolgt dies mit zu viel Kraft, kann Tinte herausspritzen.*
	- ❏ *Greifen Sie die Tintenpatrone nach dem Öffnen nicht zu fest. Ansonsten könnte Tinte aus der Patrone herausgedrückt werden.*
	- ❏ *Kippen Sie beim Schütten von Tinte in den Tintentank die Tintenpatrone vorsichtig.*

### **v** *Wichtig:*

- ❏ *Epson empfiehlt, ausschließlich originale Epson-Tintensets zu verwenden. Epson haftet nicht für die Qualität oder Zuverlässigkeit von Tinten anderer Hersteller. Fremdprodukte können Schäden verursachen, die von der Epson-Garantie ausgenommen sind, und können unter bestimmten Bedingungen fehlerhaftes Verhalten des Druckers bewirken. Informationen über den Status der Chip-Einheit von Fremdprodukten werden möglicherweise nicht angezeigt und die Verwendung von Fremdprodukten wird als mögliche Information für den Kundendienst protokolliert.*
- ❏ *Originale Epson-Tinte kann zu weiteren, hier nicht aufgeführten Schäden führen, die nicht von den Epson-Garantien gedeckt sind.* U*["Optionen und Verbrauchsmaterialien"](#page-108-0) [auf Seite 109](#page-108-0)*
- ❏ *Legen Sie keine Gegenstände auf den Tintentank und setzen Sie den Tintentank keinen starken Erschütterungen aus. Der Tintentank könnte sich lösen. Wenden Sie sich an Ihren Händler oder den Epson Support.*
- ❏ *Nicht verwenden, wenn die Tinten High Density Black (Hoch deckendes Schwarz) und Black (Schwarz) gemischt wurden. Beim Austauschen des Tintentyps für Black (Schwarz) sollte der Tintentank nur von einem Servicetechniker ausgewechselt werden. Das Austauschen des Tintentyps für Black (Schwarz) wird gegen Gebühr durchgeführt. Wenden Sie sich an Ihren Händler oder den Epson Support.*

A Wird **Tintenstand prüfen** auf dem Bedienfeldbildschirm angezeigt, überprüfen Sie den Tintenstand im Tintentank.

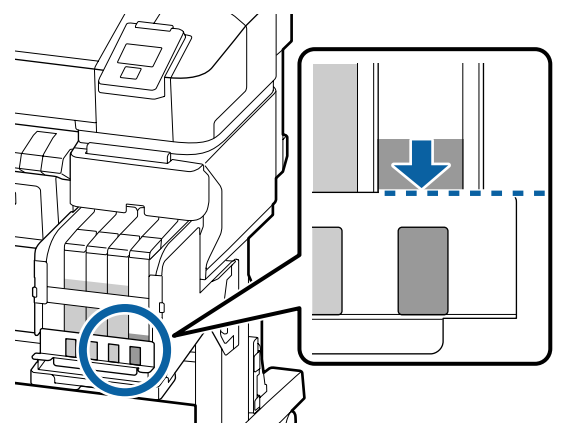

Stellen Sie sicher, dass der Tintenstand unterhalb der Oberkante der Metallplatte liegt. Fahren Sie mit Schritt 7 fort, wenn der Status der Chip-Einheit auf dem Bedienfeld als reserviert angezeigt wird. Fahren Sie mit Schritt 2 fort, wenn der Status nicht reserviert ist.

#### **Wenn die verbleibende Tintenmenge oberhalb der Oberkante der Metallplatte liegt**

Sie können nicht die gesamte neue Tintenpatrone in den Tintentank entleeren. Verwenden Sie die Tinte weiter, bis der Tintenstand die Oberkante der Metallplatte erreicht.

## **Wenn die verbleibende Tintenmenge unterhalb der Oberseite der Öffnung liegt**

Wenn die verbleibende Tintenmenge unter die Oberseite des Lochs fällt, kann die verbleibende Menge kleiner als der Mindestwert sein und der Druckvorgang kann gestoppt werden. Füllen Sie die Tinte sofort auf.

## **v** *Wichtig:*

*Wenn sich die verbleibende Tinte oberhalb der Oberkante der Metallplatte befindet und die Meldung Tintentank Auffüllen angezeigt wird, ist es an der Zeit, den Tintentank auszutauschen. Tauschen Sie die Tintentanks aus. Das Austauschen und Reparaturen werden gegen eine Gebühr durchgeführt.*

*Beim Austauschen und während Reparaturen wird die Tinte im Tintentank entsorgt. Dies ist erforderlich, weil sich feine Schmutzpartikel und andere Fremdkörper mit der Tinte im Tintentank vermischen und eine Fehlfunktion des Tintentanks verursachen könnten.*

*Das Austauschintervall für den Tintentank hängt von der Nutzungsumgebung und den Bedingungen ab.*

*Wenden Sie sich an Ihren Händler oder den Epson Support.*

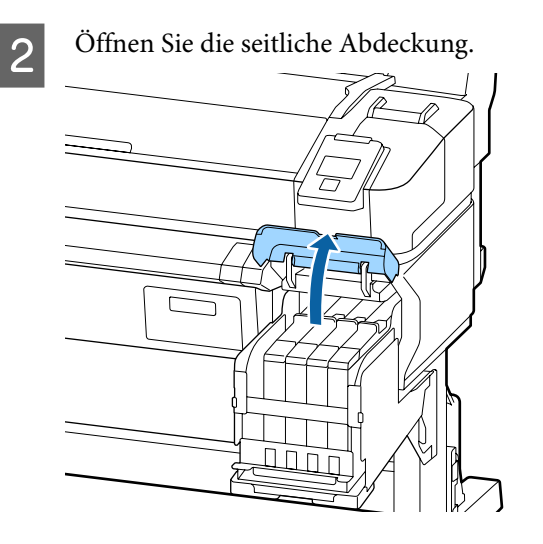

C Haken Sie einen Finger in die Vertiefung auf der Oberseite des Schiebers und ziehen sie diesen gerade heraus.

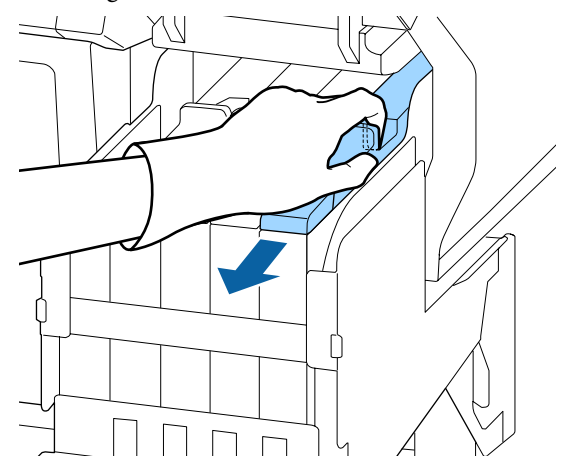

## **v** *Wichtig:*

*Den Schieber nicht neigen. Wenn Sie die Chip-Einheit fallen lassen, kann sie beschädigt werden.*

4 Entfernen Sie die Chip-Einheit vom Schieber.

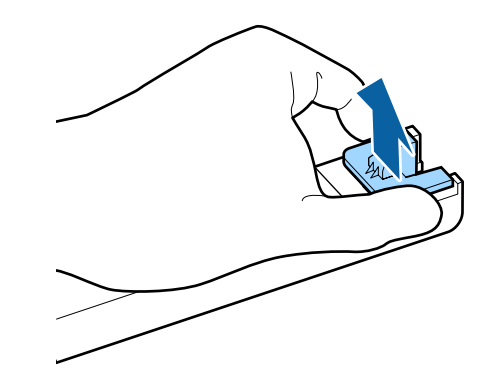

E Installieren Sie die Chip-Einheit, die mit dem neuen Tintenset mitgeliefert wird.

> Achten Sie bei der Installation darauf, dass die Etiketten auf dem Schieber und der Chip-Einheit die gleiche Farbe aufweisen.

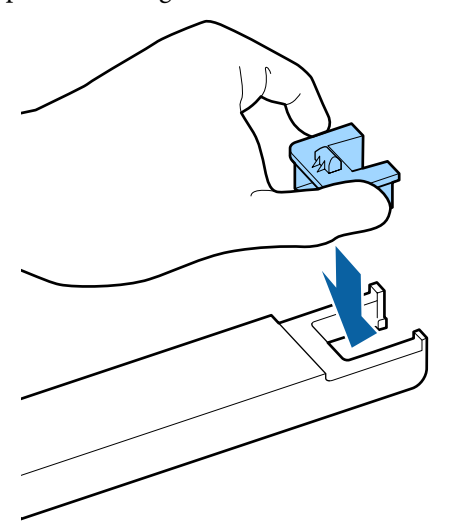

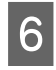

F Halten Sie den Schieber waagerecht und setzen Sie ihn ein. Schließen Sie die seitliche Abdeckung.

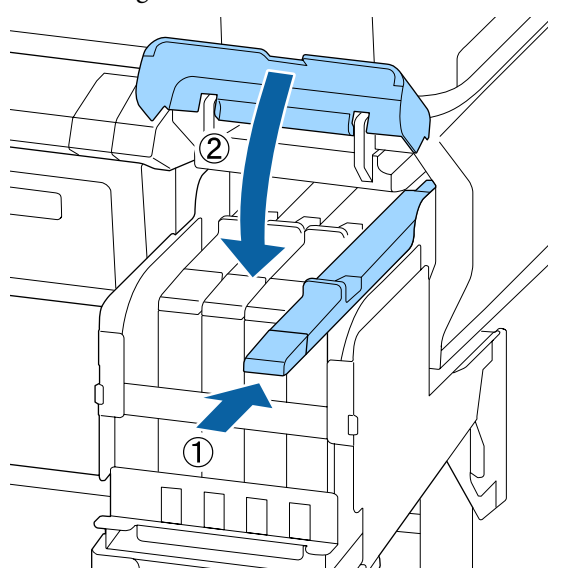

## **v** *Wichtig*:

*Drücken Sie den Schieber nicht zu fest hinein. Dies kann zu Schäden führen.*

7 Schütteln Sie das neue Tintenset 5 Sekunden lang, 15-mal horizontal in ca. 5 cm weiten Bewegungen (siehe Abbildung).

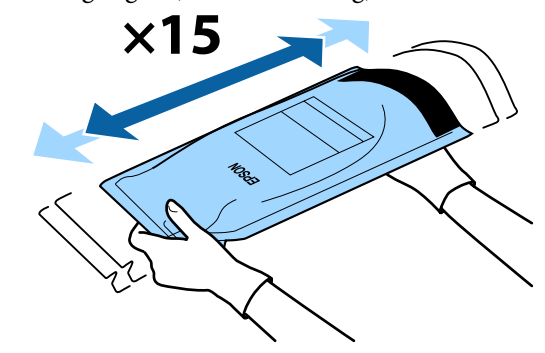

8 Achten Sie darauf, dass keine Warnungen oder<br>Eebler auf dem Bedienfeldbildschirm angezeigt Fehler auf dem Bedienfeldbildschirm angezeigt werden, bevor Sie die Einlassabdeckung für den Schieber öffnen.

> Falls ein Fehler oder eine Warnung angezeigt wird, befolgen Sie die Anleitung, um den Fehler bzw. die Warnung zu beheben, und fahren Sie mit dem folgenden Vorgang fort.

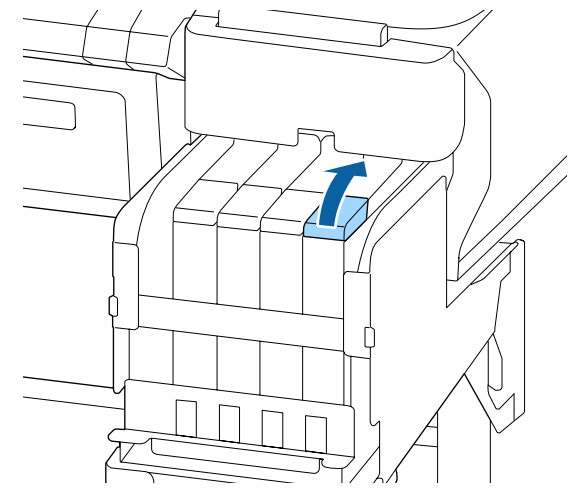

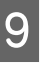

I Entfernen Sie die Tinteneinlasskappe vom Tintentank.

> Die Vorgehensweise zum Entfernen der Tinteneinlasskappe ist von der Art der aufgefüllten Tinte abhängig.

## **v***Wichtig:*

*Entfernen Sie die Tinteneinlasskappe langsam. Falls die Kappe zu rasch entfernt wird, kann Tinte verspritzen.*

**Außer bei High Density Black (Hoch deckendes Schwarz)-Tinte**

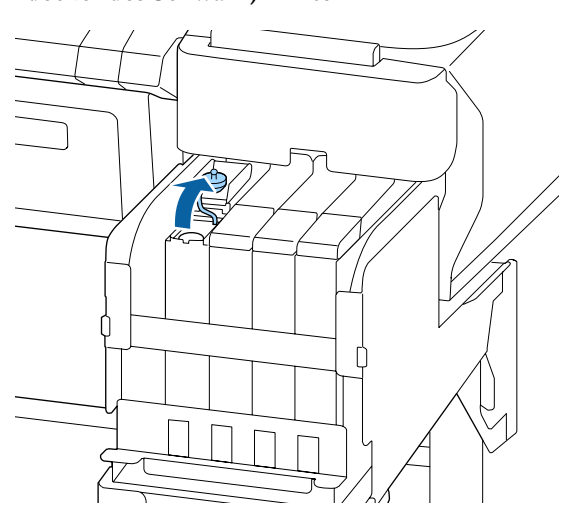

**Bei High Density Black (Hoch deckendes Schwarz)-Tinte**

(1) Halten Sie das in der Abbildung eingekreiste Teil fest, um die Tinteneinlasskappe zu entfernen. Wird die Tinteneinlasskappe mit einem anderen Teil entfernt, kann Tinte haften bleiben.

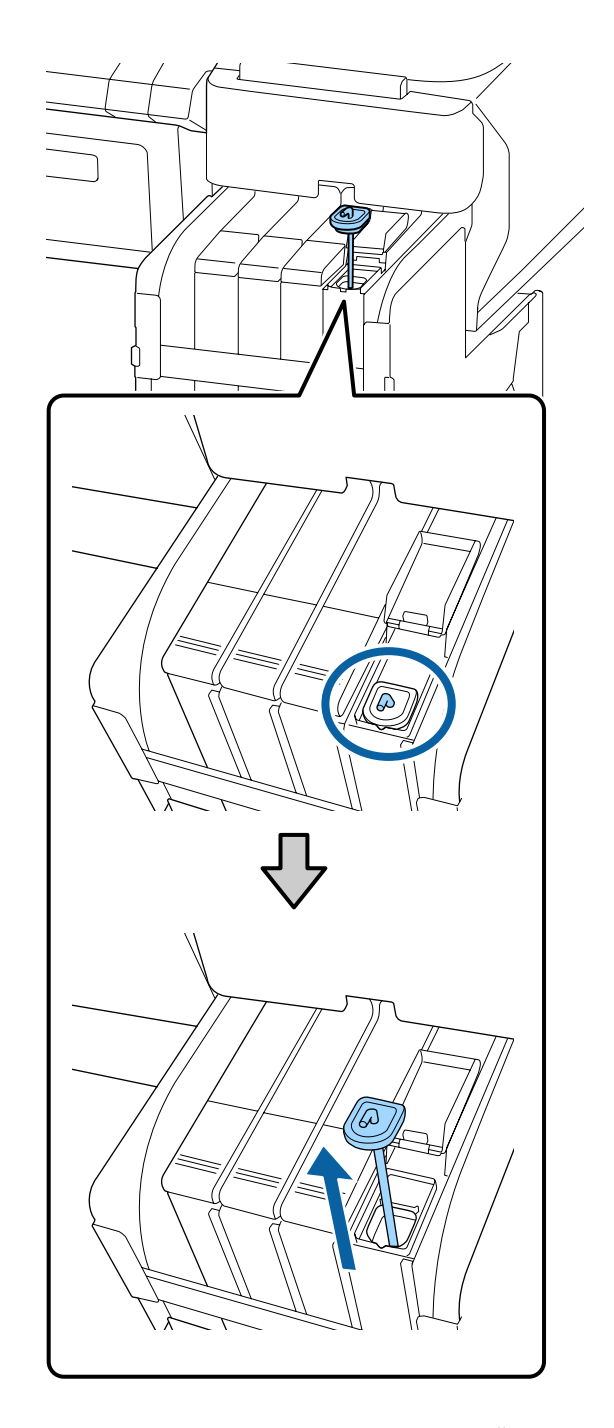

(2) Haken Sie den Rührstab über dem Überhang am Tintentank ein.

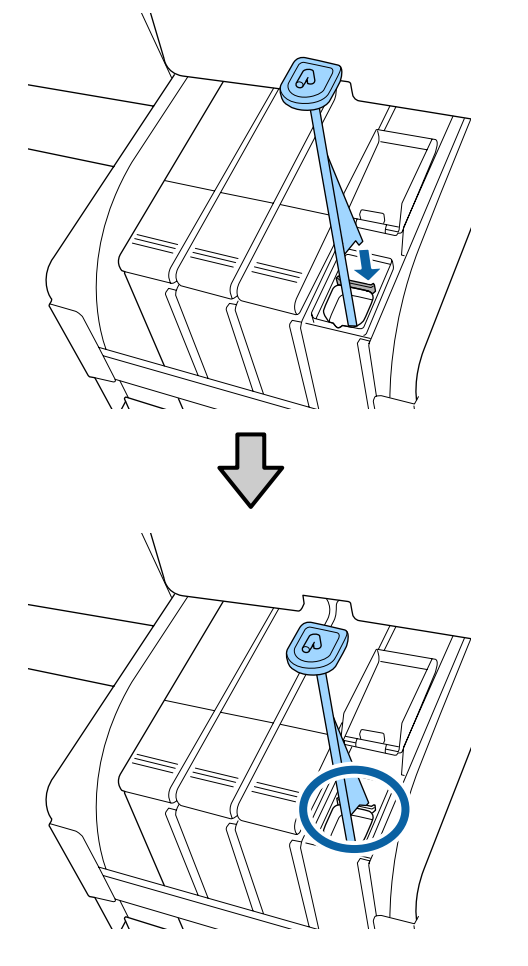

10 Reißen Sie die Ausgusstülle des Tintensets auf.

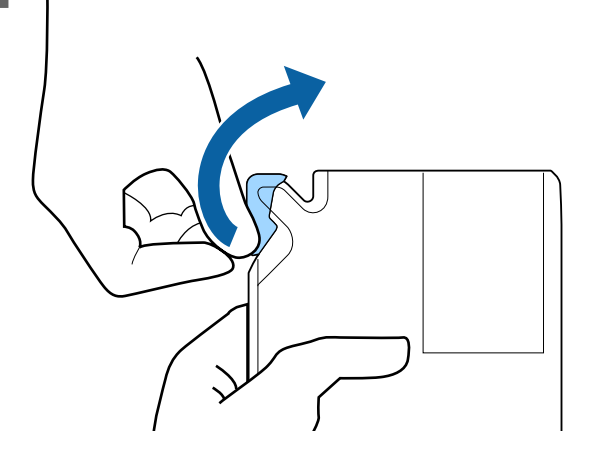

11 Füllen Sie den Tintentank mit Tinte aus dem Tintenset.

> Führen Sie die Tülle des Tintensets in die Aussparung des Tintentankeinlasses und neigen Sie das Set langsam zum Ausgießen der Tinte.

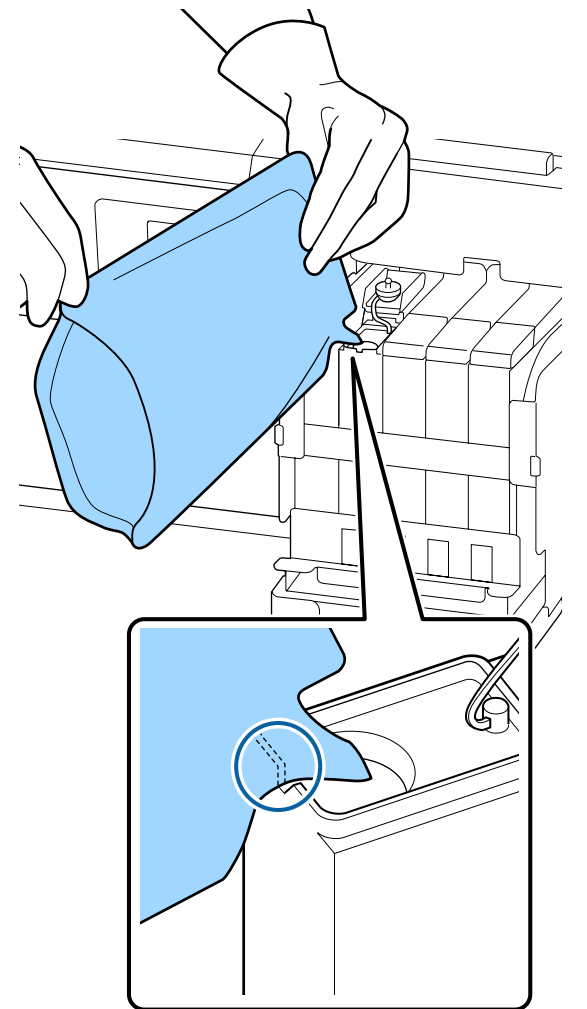

## **Q** *Wichtig*:

*Verwenden Sie die gesamte Tinte des Tintensets in einem einzigen Durchgang.*

*Verwenden Sie die Tinte eines Tintensets nicht zum Auffüllen mehrerer Tintentanks.*

*Hierdurch kann es zu Falschmeldungen des Hinweissystems zum Tintenstand kommen.*

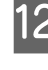

12 Setzen Sie die Tinteneinlasskappe wieder auf den Tintentank.

> Die Vorgehensweise zum Anbringen der Tinteneinlasskappe ist von der Art der nachgefüllten Tinte abhängig.

#### **86**

**Außer bei High Density Black (Hoch deckendes Schwarz)-Tinte**

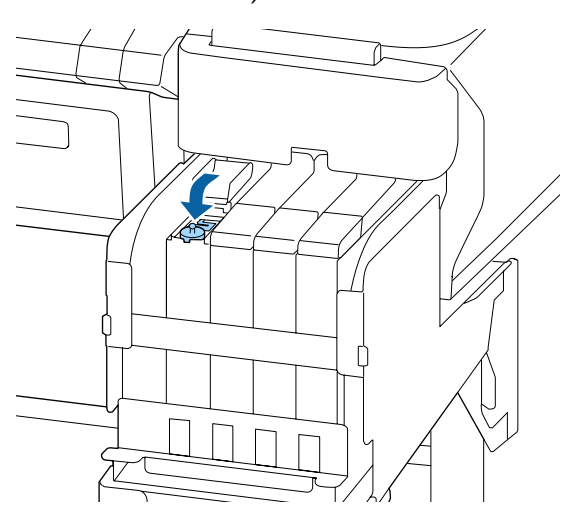

**Bei High Density Black (Hoch deckendes Schwarz)-Tinte**

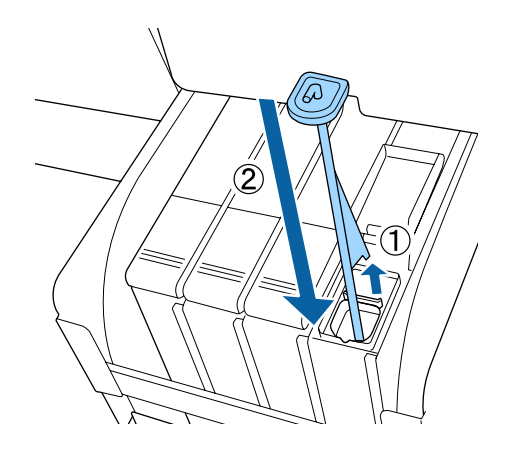

## **v** *Wichtig:*

*Die Tinteneinlasskappe fest herunterdrücken, damit sie sich nicht löst. Falls der Schieber beim Herausziehen in Kontakt mit der Tinteneinlasskappe kommt, könnte diese beschädigt werden.*

13 Schließen Sie die Tinteneinlassabdeckung.

# **Entsorgen von Abfalltinte**

# **Zeitplan für Vorbereitung und Austausch**

## **Leere Abfalltintenflasche bereithalten. wird angezeigt**

Bereiten Sie so bald wie möglich einen neuen Waste Ink Bottle (Resttintenbehälter) vor.

Wenn Sie den Waste Ink Bottle (Resttintenbehälter) aufgrund von Übernachtarbeiten sofort ersetzen möchten, führen Sie nach dem Ersetzen des Behälters die Option Abfalltintenzähler im Wartungsmenü aus. Wenn Sie Abfalltintenzähler nicht ausführen, wird der Abfalltintenzähler nicht ordnungsgemäß funktionieren.

Wartungsmenü  $\mathcal{F}$  ["Menü Wartung" auf Seite 59](#page-58-0)

Abfalltintenzähler  $\mathscr{F}$  ["Abfalltintenzähler" auf](#page-87-0) [Seite 88](#page-87-0)

## **v***Wichtig:*

*Entfernen Sie keinesfalls den Waste Ink Bottle (Resttintenbehälter) während des Druckens oder der Kopfreinigung, sofern keine Bildschirm-Anweisung dazu erscheint. Es könnte Abfalltinte austreten.*

### <span id="page-87-0"></span>Abfalltintenfl. ersetzen und OK drücken. wird **angezeigt.**

Ersetzen Sie den Waste Ink Bottle (Resttintenbehälter) sofort durch einen neuen Behälter.

Austauschverfahren  $\mathscr F$  "Ersetzen des Waste Ink Bottle (Resttintenbehälter)" auf Seite 88

# **Abfalltintenzähler**

Der Drucker verfolgt mithilfe des Abfalltintenzählers die Abfalltintenmenge und zeigt eine Meldung an, wenn der Zähler den Warnbereich erreicht. Abfalltintenfl. ersetzen und OK drücken. Wenn Sie den Waste Ink Bottle (Resttintenbehälter) durch einen neuen ersetzen, wird der Zähler automatisch zurückgesetzt.

Wenn Sie den Resttintenbehälter austauschen müssen, bevor die Meldung angezeigt wird, führen Sie nach dem Ersetzen des Behälters die Option Abfalltintenzähler im Wartungsmenü aus.

Wartungsmenü  $\mathscr{F}$  ["Menü Wartung" auf Seite 59](#page-58-0)

## **V** *Wichtig:*

*Wenn Sie den Waste Ink Bottle (Resttintenbehälter) auswechseln, bevor Sie von einer Meldung dazu aufgefordert werden, sollten Sie stets den Abfalltintenzähler zurücksetzen. Ansonsten wird der Austauschzeitpunkt für den Waste Ink Bottle (Resttintenbehälter) durch die Benachrichtigung beim nächsten Mal nicht korrekt angegeben.*

# **Ersetzen des Waste Ink Bottle (Resttintenbehälter)**

Befolgen Sie die nachstehende Anleitung zum Austauschen der Teile.

Lesen Sie vor Beginn des Vorgangs unbedingt folgende Hinweise:

U["Vorsichtsmaßnahmen bei der Wartung" auf](#page-72-0) [Seite 73](#page-72-0)

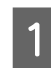

A Entfernen Sie den Waste Ink Bottle (Resttintenbehälter) vom Halter des Waste Ink Bottle (Resttintenbehälter).

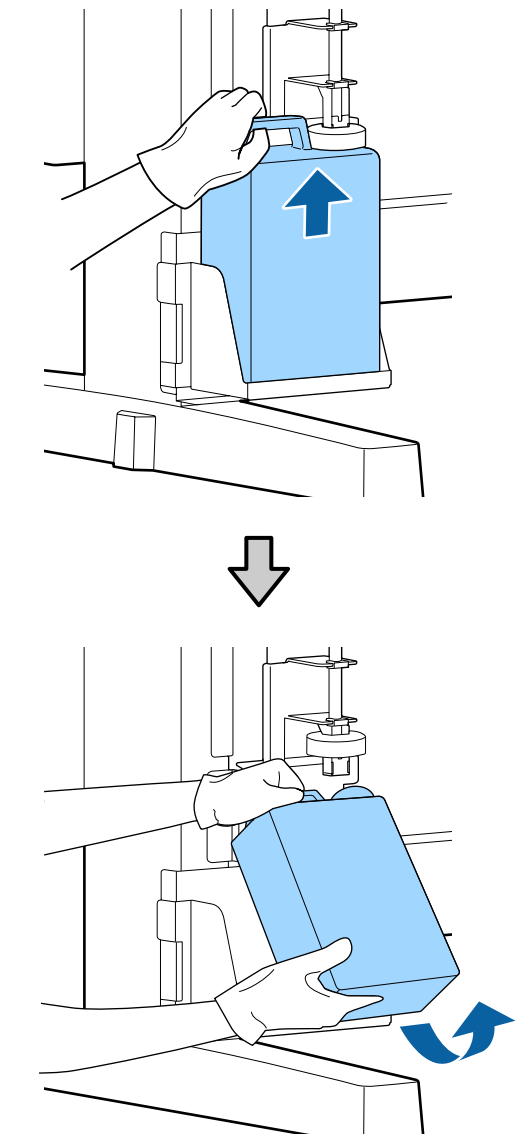

Wenn die Rückseite des Stoppers verschmutzt ist, wischen Sie sie ab.

Schieben Sie den Resttintenschlauch in die Öffnung des neuen Waste Ink Bottle (Resttintenbehälter) und platzieren Sie den Waste Ink Bottle (Resttintenbehälter) wieder am Halter.

> Verschließen Sie den gebrauchten Waste Ink Bottle (Resttintenbehälter) fest mit dem Deckel.

## **v***Wichtig:*

❏ *Achten Sie darauf, dass der Resttintenschlauch in die Öffnung des Resttintenbehälters eingeführt ist. Wenn der Schlauch nicht in den Behälter eingeführt ist, wird die Tinte im Umgebungsbereich verspritzt.*

❏ *Sie benötigen den Deckel des Waste Ink Bottle (Resttintenbehälter) zur Entsorgung der Abfalltinte. Werfen Sie den Deckel nicht weg, sondern bewahren Sie ihn an einem sicheren Ort auf.*

## Senken Sie den Stopper.

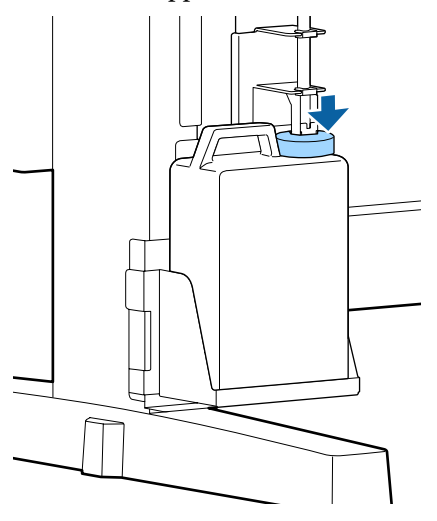

## **V** *Wichtig:*

*Stellen Sie sicher, dass der Stopper eng an der Flaschenöffnung anliegt. Falls eine Lücke bleibt, kann Abfalltinte verspritzen und die umgebenden Bereiche verschmutzen.*

Drücken Sie die Taste OK

E Überprüfen Sie erneut, ob der neue Waste Ink Bottle (Resttintenbehälter) korrekt platziert wurde. Drücken Sie die Taste OK, um den Abfalltintenzähler zurückzusetzen.

 $\mathcal{L}$ , Umgang mit gebrauchten [Verbrauchsmaterialien" auf Seite 98](#page-97-0)

# **Reinigen verstopfter Düsen**

Überprüfen Sie die Düsen und führen Sie die folgenden Schritte nacheinander aus, bis die verstopften Düsen gereinigt sind.

## **Prüfen auf verstopfte Düsen**

Drucken Sie ein Prüfmuster und überprüfen Sie anschließend Folgendes.

- ❏ Sind verstopfte Düsen vorhanden?
- ❏ Welche Düsenreihen sind verstopft?

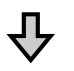

Falls Düsen verstopft sind

#### **Führen Sie eine Druckkopfreinigung (Leicht) durch**

Es gibt drei Stufen der Kopfreinigung: Leicht, Mittel und Stark.

Führen Sie **Ausführen (Leicht)** aus und drucken Sie dann ein Prüfmuster. Verwenden Sie das Muster, um zu überprüfen, ob die verstopften Düsen gereinigt wurden.

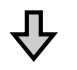

Falls noch immer Düsen verstopft sind

## **Führen Sie eine Druckkopfreinigung (Mittel) durch**

Führen Sie **Ausführen (Mittel)** aus und drucken Sie dann ein Prüfmuster. Verwenden Sie das Muster, um zu überprüfen, ob die verstopften Düsen gereinigt wurden.

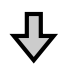

Falls noch immer Düsen verstopft sind

## **Führen Sie eine Druckkopfreinigung (Stark) durch**

Führen Sie **Ausführen (Stark)** aus und drucken Sie dann ein Prüfmuster. Verwenden Sie das Muster, um zu überprüfen, ob die verstopften Düsen gereinigt wurden.

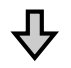

Falls noch immer Düsen verstopft sind

<span id="page-89-0"></span>Der Drucker erfordert eine interne Reinigung.

Gehen Sie je nach Zustand der Druckergebnisse wie folgt vor.

Wenn horizontale Linien erscheinen oder die Farben falsch sind

U["Wenn horizontale Linien erscheinen oder die](#page-68-0) [Farben falsch sind" auf Seite 69](#page-68-0)

Falls Tintentröpfchen auftreten

U["Falls Tintentröpfchen auftreten" auf Seite 70](#page-69-0)

# **Drucken eines Prüfmusters**

In den folgenden Einstellungen verwendete Tasten

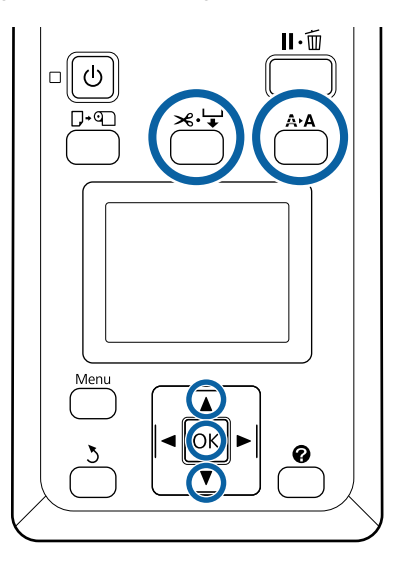

Stellen Sie sicher, dass der Drucker druckbereit ist. Drücken Sie die Taste A<sup>></sup>A.

Das Menü Wartung wird angezeigt.

**2** Bestätigen Sie, dass Düsentest markiert ist und drücken Sie die Taste OK.

Ein Bestätigungsdialog wird angezeigt.

Drücken Sie die Taste OK, um ein Testmuster zu drucken.

**A** Prüfen Sie das Düsenmuster.

Wenn Papier in die optionale automatische Aufrolleinheit eingelegt wird, wird das Papier nach dem Drucken des Prüfmusters nicht automatisch geschnitten. Wenn das Prüfmuster schwer zu erkennen ist, können Sie das Papier wie folgt einziehen und anschließend überprüfen.

**(1)** Drücken Sie die Taste  $\mathcal{L} \neq$ .

- **(2)** Drücken Sie die Taste ▼, um das Papier einzuziehen, bis das Prüfmuster gut sichtbar ist.
- **(3)** Nachdem Sie das Prüfmuster überprüft haben, drücken Sie die Taste A, um das Papier zurückzuwickeln.
- **(4)** Drücken Sie die Taste y, um zum Menü zurückzukehren.

### **Beispiel saubere Düsen**

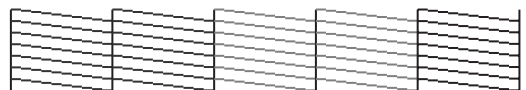

Im Düsentestmuster treten keine Lücken auf.

Wählen Sie **Beenden**, und drücken Sie dann die Taste OK, um das Menü zu schließen.

#### **Beispiel verstopfte Düsen**

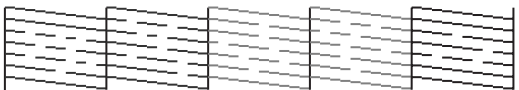

Reinigen Sie den Druckkopf, wenn Teile des Musters fehlen.

U["Druckkopfreinigung" auf Seite 91](#page-90-0)

## **v** *Wichtig:*

*Entfernen Sie vor der Wiederaufnahme des Druckvorgangs immer die Verstopfungen an den Düsen aller Farben. Falls Düsen (einschließlich verstopfter Düsen bei nicht verwendeten Farben) verstopft bleiben, wenn der Druckvorgang fortgesetzt wird, können die Verstopfungen nicht mehr behoben werden.*

# <span id="page-90-0"></span>**Druckkopfreinigung**

Wenn im Kontrollmuster schwache oder fehlende Bereiche vorhanden sind, können Sie die Düsen durch Reinigen des Druckkopfes freimachen.

Eine Druckkopfreinigung ist nicht erforderlich, wenn im Druckergebnis keine blassen Stellen oder anderen Farbprobleme aufgetreten sind.

## **Vorgehensweise bei der Druckkopfreinigung**

In den folgenden Einstellungen verwendete Tasten

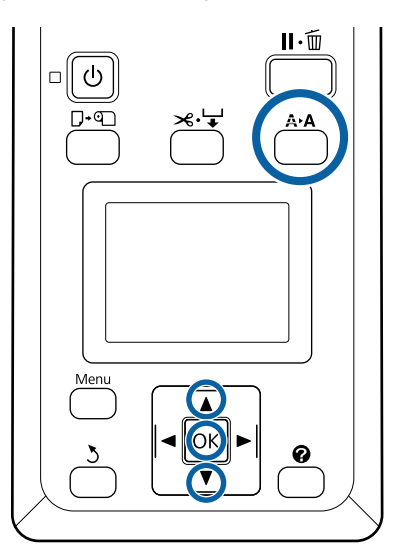

Stellen Sie sicher, dass der Drucker druckbereit ist. Drücken Sie die Taste A<sup>></sup>A.

Das Menü Wartung wird angezeigt.

- **2** Markieren Sie mit den Tasten  $\nabla/\blacktriangle$  die<br>Einstellung **Druckkopfreinigung** und drücken Sie die Taste OK.
- S Wählen Sie, wie die zu reinigenden Düsenreihen ausgewählt werden.

## **Alle Düsen**

Überprüfen Sie das gedruckte Muster und wählen Sie diese Methode, wenn alle Muster undeutliche oder fehlende Bereiche aufweisen. Wenn Sie **Alle Düsen** gewählt haben, fahren Sie mit Schritt 5 fort.

### **Ausgewählte Düsen**

Überprüfen Sie das gedruckte Muster und wählen Sie diese Methode, wenn nur bestimmte Musternummern (Düsenreihen) undeutliche oder fehlende Bereiche aufweisen. Sie können mehrere Düsenreihen auswählen.

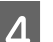

Wählen Sie die Düsenreihen für die Reinigung.<br>Durücken Sie die Tasten  $\nabla/\blacktriangle$  um die Zahlen zu

- Drücken Sie die Tasten V/▲, um die Zahlen zu markieren, die den Testmustern mit undeutlichen oder fehlenden Segmenten entsprechen, und drücken Sie zum Auswählen die Taste OK.
- ❏ Markieren Sie die Option **Fortsetzen**, nachdem Sie alle Düsenreihen für die Druckkopfreinigung ausgewählt haben, und drücken Sie die Taste OK.
- E Wählen Sie die Reinigungsstufe und drücken Sie dann die Taste OK.

Wählen Sie zunächst **Ausführen (Leicht)**.

**F** Die Druckkopfreinigung wird durchgeführt.

Nachdem Sie die Reinigung durchgeführt haben, überprüfen Sie das gedruckte Kontrollmuster, um sicherzustellen, dass alle Köpfe gereinigt wurden.

# **Austauschen der Abstreifer und Abstreiferreiniger**

Wenn sich die Druckergebnisse auch nach mehrmaliger Druckkopfreinigung sowie nach der Kappenreinigung nicht verbessern, ersetzen Sie den Abstreifer und den Abstreiferreiniger.

Befolgen Sie die nachstehende Anleitung zum Austauschen der Teile.

Lesen Sie vor Beginn des Vorgangs unbedingt folgende Hinweise:

U["Vorsichtsmaßnahmen bei der Wartung" auf](#page-72-0) [Seite 73](#page-72-0)

In den folgenden Einstellungen verwendete Tasten

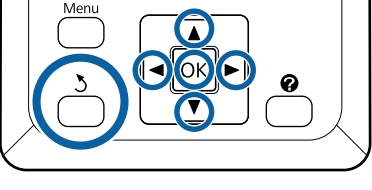

Stellen Sie sicher, dass der Drucker eingeschaltet ist. Verwenden Sie die Tasten </r> />, um die Registerkarte <sup>-</sup> auszuwählen, und drücken Sie dann die Taste OK.

Das Menü Wartung wird angezeigt.

- Sie die Tasten  $\triangle$ / $\blacktriangledown$ , um die Option **Druckkopf Kappenrein.** auszuwählen, und drücken Sie dann die Taste OK.
- 

3 Drücken Sie die Taste OK.

Der Druckkopf bewegt sich in die Reinigungsposition.

D Befolgen Sie die Anweisungen auf dem Bedienfeld, um die Wartungsabdeckung zu öffnen.

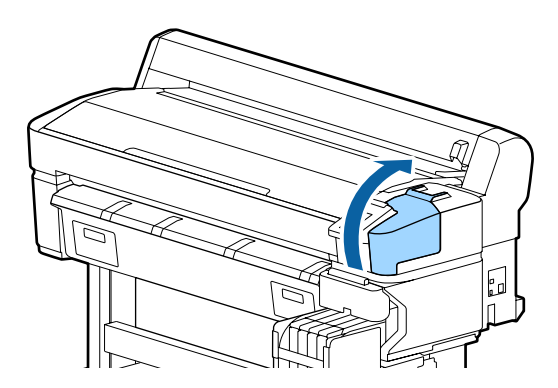

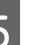

5 Entfernen Sie den Abstreiferreiniger.

Halten Sie den Reiniger wie in der Abbildung gezeigt und ziehen Sie ihn aus dem Drucker heraus.

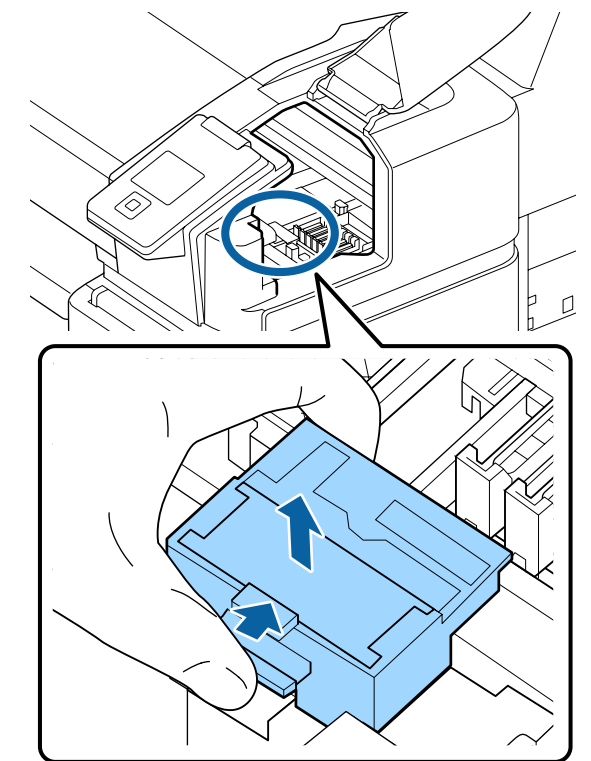

6 Setzen Sie einen neuen Abstreiferreiniger ein.

Drücken Sie auf den Anschlusspunkt, bis Sie ein Klicken hören.

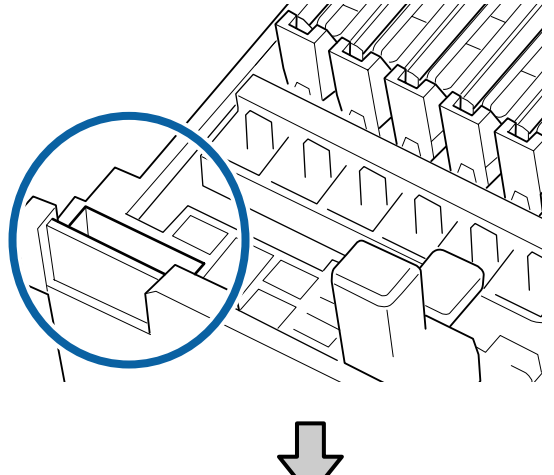

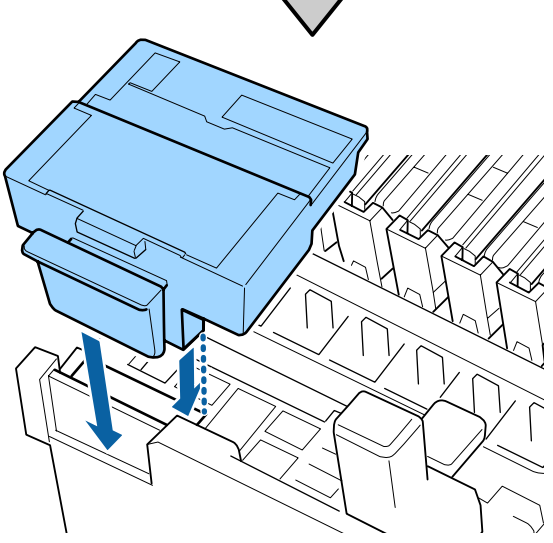

7 Entfernen Sie den Abstreifer.

Halten Sie den Abstreifer am Anschlusspunkt, neigen Sie ihn nach links und ziehen Sie ihn heraus.

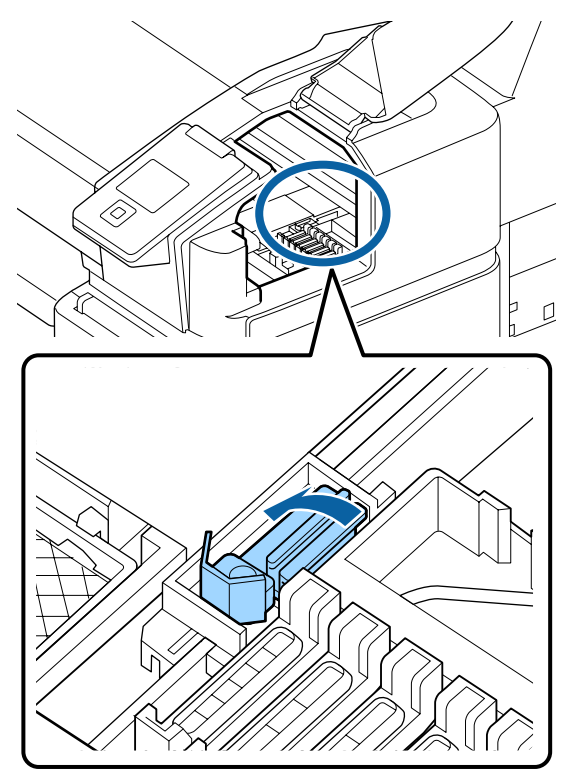

- 
- 8 Setzen Sie einen neuen Abstreifer ein.

Entfernen Sie die Kappe am Wischteil des Abstreifers.

Drücken Sie auf den Anschlusspunkt, bis Sie ein Klicken hören.

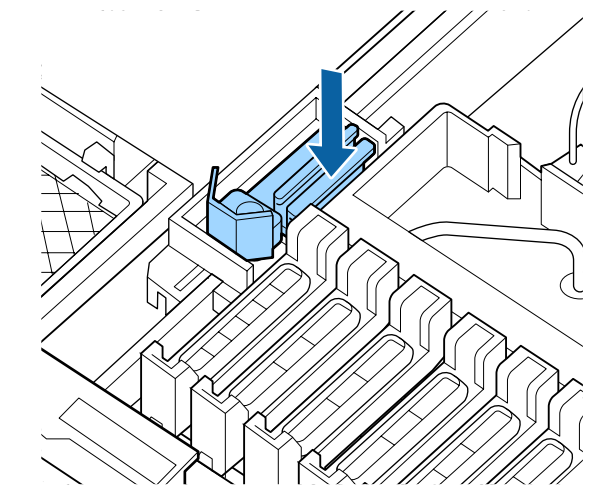

**I Schließen Sie nach dem Austauschen die**<br>Wartungsabdeckung und drücken Sie das Wartungsabdeckung und drücken Sie dann zweimal die Taste OK.

Entsorgung der gebrauchten Abstreifer und Abstreiferreiniger

U["Umgang mit gebrauchten](#page-97-0) [Verbrauchsmaterialien" auf Seite 98](#page-97-0)

# **Druckkopfwartung**

Wenn nach mehrmaliger Reinigung des Kopfes weiterhin Tinte auf die Druckergebnisse tropft, verwenden Sie das Druckkopfwartungskit, um den Druckkopf zu reinigen.

Halten Sie die folgenden Artikel bereit, bevor Sie beginnen.

Lesen Sie vor Beginn des Vorgangs die nachstehenden Informationen.

U["Vorsichtsmaßnahmen bei der Wartung" auf](#page-72-0) [Seite 73](#page-72-0)

In den folgenden Einstellungen verwendete Tasten

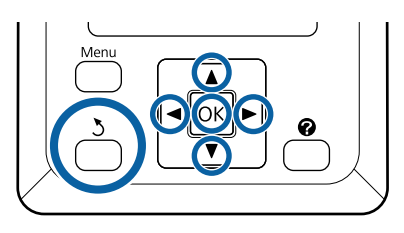

Stellen Sie sicher, dass der Drucker druckbereit ist. Verwenden Sie die Tasten </r> />
wm die Option  $\blacktriangleright$  auszuwählen, und drücken Sie dann die Taste OK.

Das Menü Wartung wird angezeigt.

- **B Verwenden Sie die Tasten ▼/▲, um die Option Druckkopfwartung** auszuwählen, und drücken Sie die Taste OK.
- C Wenn die Meldung **Kopf-Wartungskit bereithalten. Fortfahren?** angezeigt wird, wählen Sie **Ja** und drücken Sie dann die Taste OK.

Der Druckkopf bewegt sich.

4 Entfernen Sie die Rückseite der beiden Reinigungskissen.

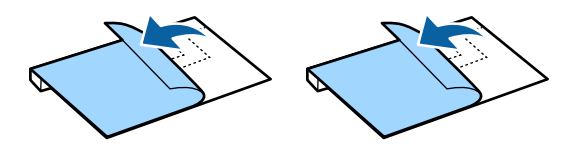

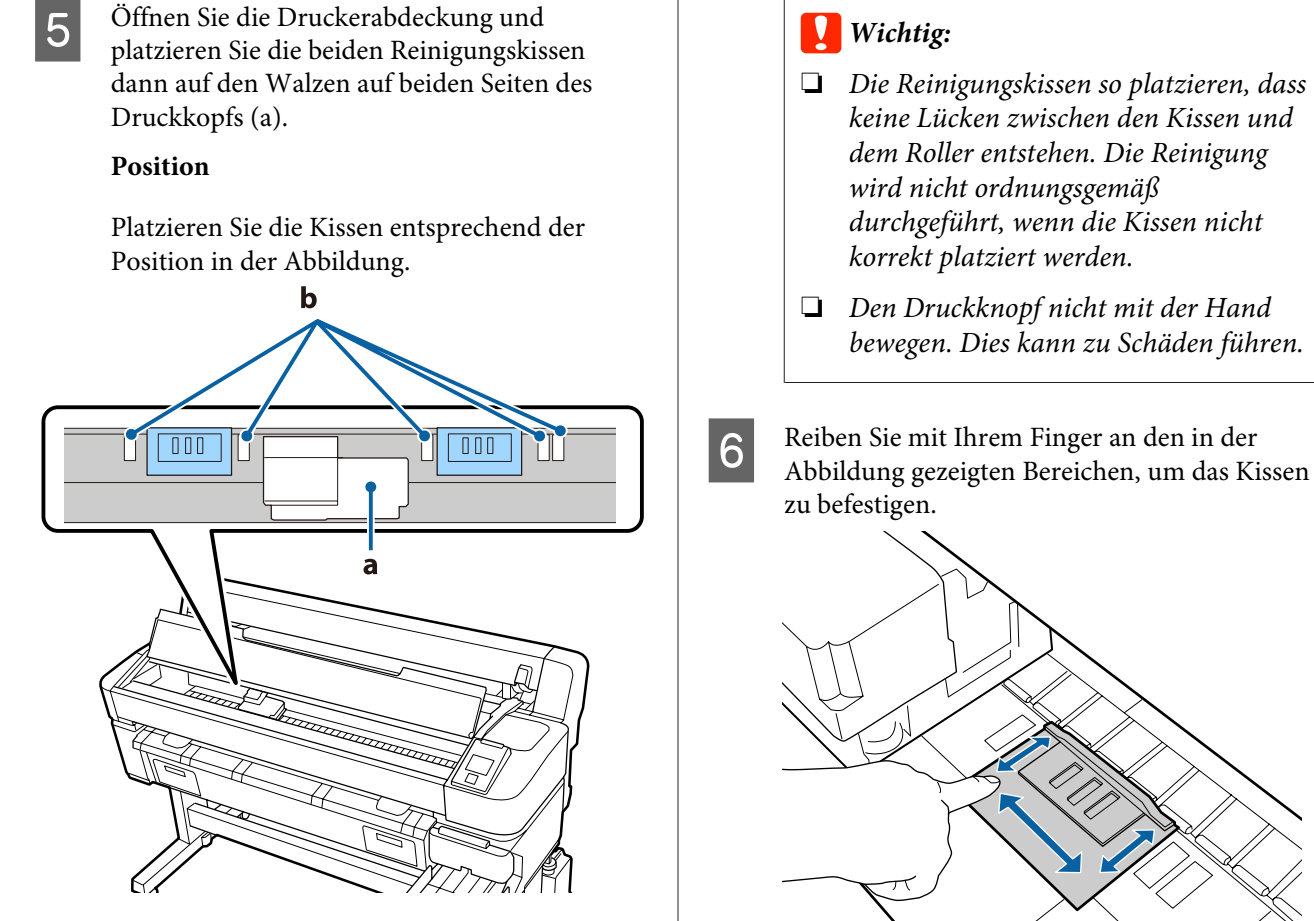

## **Wichtig:**

*Stellen Sie beim Platzieren der Reinigungskissen sicher, dass sie nicht die tintenabsorbierenden Bereiche (b) auf den Walzen abdecken. Andernfalls könnten die tintenabsorbierenden Bereiche (b) an der Klebefläche der Reinigungskissen haften bleiben und sich ablösen, wenn die Reinigungskissen entfernt werden.*

## **Platzierungsmethode**

Platzieren Sie die Reinigungskissen, indem Sie die Kante der Kissen auf den Roller drücken.

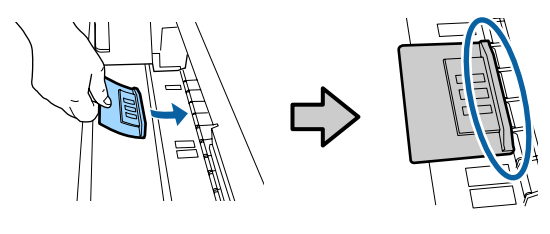

- ❏ *Die Reinigungskissen so platzieren, dass keine Lücken zwischen den Kissen und dem Roller entstehen. Die Reinigung durchgeführt, wenn die Kissen nicht*
- ❏ *Den Druckknopf nicht mit der Hand bewegen. Dies kann zu Schäden führen.*

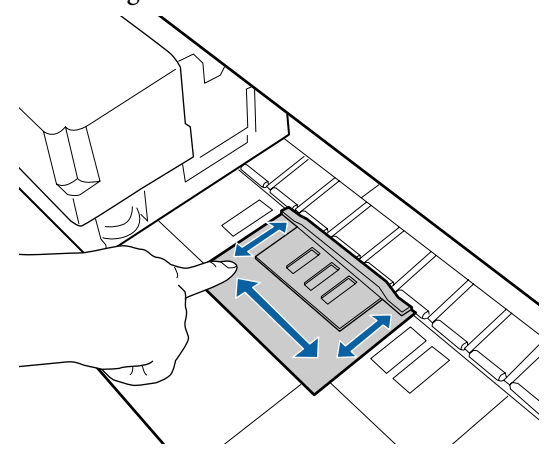

## **Wichtig:**

*Befestigen Sie die Klebeteile der Kissen so, dass es keine Teile gibt, die nicht festgeklebt sind. Drücken Sie zu diesem Zeitpunkt nicht zu fest auf das Reinigungskissen. Dadurch könnte die Walze verformt werden.*

7 Schließen Sie die Druckerabdeckung und drücken Sie dann die Taste OK.

Die Druckkopfwartung beginnt.

## **Wichtig:**

*Öffnen Sie während der Reinigung nicht die Druckerabdeckung. Die Reinigung wird gestoppt, wenn die Abdeckung geöffnet wird.*

<span id="page-95-0"></span>Folgen Sie den Anweisungen auf dem Bedienfeldbildschirm, um die Druckerabdeckung zu öffnen und die beiden Reinigungskissen zu entfernen.

## **V** *Wichtig*:

- ❏ *Gehen Sie beim Entfernen vorsichtig vor, damit die umliegenden Bereiche nicht verschmutzt werden.*
- ❏ *Überprüfen Sie die Walze und reinigen Sie sie, falls diese staubig oder schmutzig ist.*

U*["Reinigen der Walze" auf Seite 79](#page-78-0)*

Die Reinigungskissen nicht wiederverwenden.

 $\mathscr{F}$  ["Umgang mit gebrauchten](#page-97-0) [Verbrauchsmaterialien" auf Seite 98](#page-97-0)

**I Schließen Sie die Druckerabdeckung und Schließen Sie die Druckerabdeckung und** drücken Sie dann die Taste OK.

> Die Druckkopfreinigung beginnt. Wenn der Vorgang abgeschlossen ist, sind Sie mit der Druckkopfreinigung fertig.

# **Ersetzen des Papierschneiders**

Ersetzen Sie das Schneidwerk, wenn das Papier nicht mehr sauber abgeschnitten wird.

Unterstützte Schneidwerke

U["Optionen und Verbrauchsmaterialien" auf](#page-108-0) [Seite 109](#page-108-0)

Zum Ersetzen des Schneidwerks wird ein Kreuzschlitz-Schraubendreher benötigt. Stellen Sie vor dem Wechseln des Schneidwerks sicher, dass Sie einen Kreuzschlitz-Schraubendreher zur Hand haben.

## **v***Wichtig:*

- ❏ *Achten Sie darauf, dass Sie die Schneideklinge nicht beschädigen. Wenn Sie sie fallen lassen oder gegen harte Objekte stoßen, kann die Schneideklinge abbrechen.*
- ❏ *Die Blätter zwischen den neuen Schneidwerken dienen zum Schutz der Klingen. Entfernen Sie das Blatt nicht, während Sie das Schneidwerk austauschen.*

Lesen Sie vor Beginn des Vorgangs die nachstehenden Informationen.

U["Vorsichtsmaßnahmen bei der Wartung" auf](#page-72-0) [Seite 73](#page-72-0)

In den folgenden Einstellungen verwendete Tasten

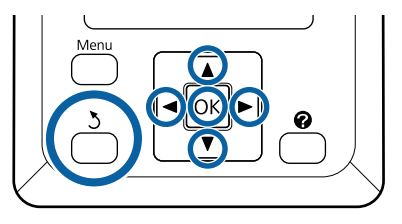

Stellen Sie sicher, dass der Drucker druckbereit ist. Verwenden Sie die Tasten </r>  $\blacklozenge\blacktriangleright$ , um die Option  $\blacktriangleright$  auszuwählen, und drücken Sie dann die Taste OK.

Das Menü Wartung wird angezeigt.

- 2 Verwenden Sie die Tasten  $\nabla/\blacktriangle$ , um die Option **Wartung Schneidvorr.** auszuwählen, und drücken Sie dann die Taste OK.
- S Markieren Sie mit den Tasten  $\nabla/\blacktriangle$  die Option **Schneidvorr. Ersetzen** und drücken Sie die Taste OK
	- Das Schneidwerk verschiebt sich in die Ersatzposition.

E Entfernen Sie das alte Schneidwerk aus dem Drucker.

Lösen Sie die Befestigungsschrauben des Schneidwerks mit einem Kreuzschlitz-Schraubendreher und ziehen Sie das Schneidwerk gerade heraus.

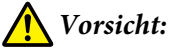

*Bewahren Sie das Schneidwerk außerhalb der Reichweite von Kindern auf. Die Klinge des Schneidwerks könnte Verletzungen verursachen. Wechseln Sie das Schneidwerk mit besonderer Vorsicht.*

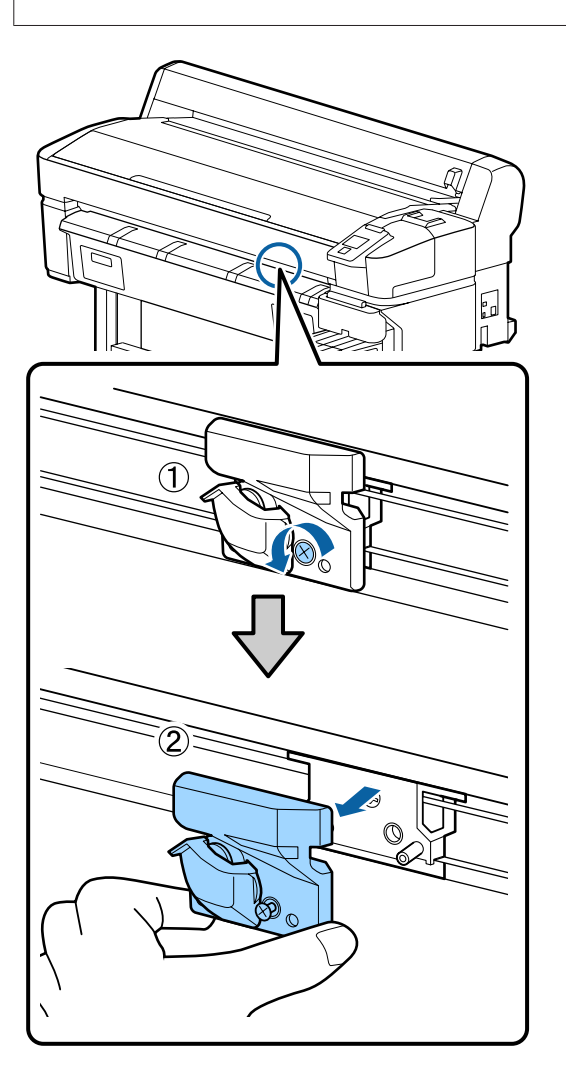

**FERN** Setzen Sie das neue Schneidwerk ein.

Setzen Sie das Schneidwerk so ein, dass der Stift am Drucker in die Öffnung am Schneidwerk passt. Ziehen Sie die Befestigungsschraube des Schneidwerks mit einem Kreuzschlitz-Schraubendreher fest.

## **v** *Wichtig:*

*Schrauben fest anziehen. Wenn das Schneidwerk nicht sicher befestigt ist, kann sich die Schneidposition verschieben oder im falschen Winkel stehen.*

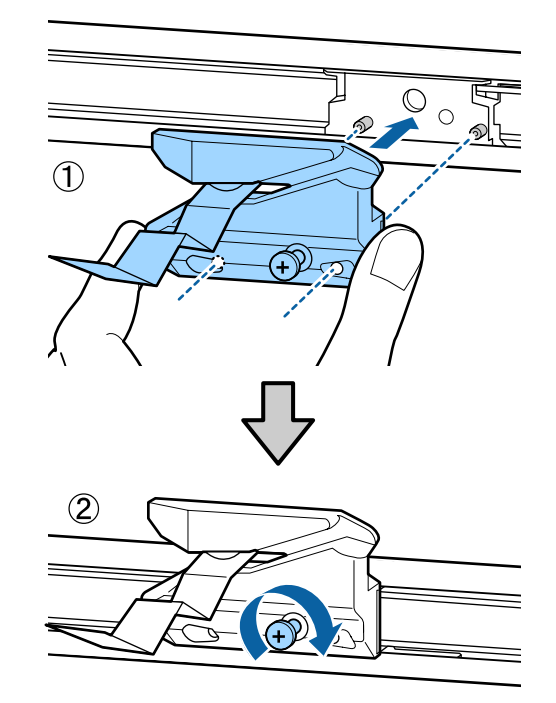

7 Drücken Sie nach dem Austauschen des Schneidwerks die Taste OK.

> Das Schneidwerk kehrt in seine Originalposition zurück.

Das Schutzblatt wird automatisch aus dem Schneidwerk entfernt.

**Bereit** wird im Bedienfeld angezeigt, wenn der Vorgang abgeschlossen ist.

# <span id="page-97-0"></span>**Einstellen der eingezogenen Papiermenge während des Druckvorgangs**

Sie können Feineinstellungen für die Menge des Papiers vornehmen, das während des Druckvorgangs eingezogen wird. Das Einstellen während des Druckvorgangs ermöglicht es Ihnen, die Ergebnisse der Einstellung schnell zu überprüfen.

In den folgenden Einstellungen verwendete Tasten

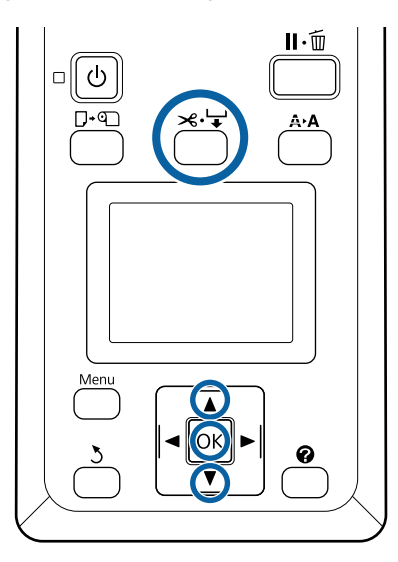

A Drücken Sie während des Druckvorgangs die Taste  $\mathcal{L} \rightarrow$ .

2 Ein Einstellungswert wird am Bildschirm angezeigt. Verwenden Sie die Tasten  $\triangle/\blacktriangledown$ , um einen Einstellungswert auszuwählen.

> Wenn die Menge des eingezogenen Papiers zu klein ist, treten schwarze (dunkle) Streifen auf; erhöhen (+) Sie die Menge.

> Wenn die Menge des eingezogenen Papiers zu groß ist, treten weiße (blasse) Streifen auf; verringern (+) Sie die Menge.

C Wenn Sie mit den Ergebnissen nicht zufrieden sind, geben Sie mit den Tasten  $\nabla/\blacktriangle$  einen Einstellungswert ein.

Drücken Sie die Taste OK, wenn die Einstellungen abgeschlossen sind.

## *Hinweis:*

*Wenn die Einstellung geändert wird, wird auf dem Bedienfeldbildschirm das nachfolgend dargestellte Symbol angezeigt. Um dieses Symbol zu löschen, führen Sie folgende Schritte aus.*

- ❏ *Papiereinzug Einst. erneut ausführen*
- ❏ *Einstell. Wiederherst. ausführen*

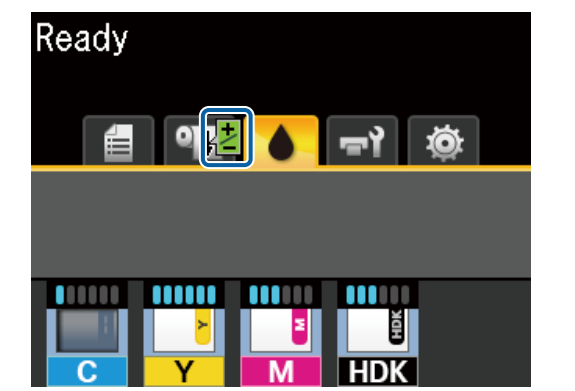

# **Umgang mit gebrauchten Verbrauchsmaterialien**

Die folgenden gebrauchten Teile mit daran haftender Tinte gelten als Industrieabfall.

- ❏ Reinigungsstäbchen
- ❏ Abstreifer
- ❏ Abstreiferreiniger
- ❏ Kappenreinigungsflüssigkeit
- ❏ Tintensets
- ❏ Abfalltinte
- ❏ Waste Ink Bottle (Resttintenbehälter)
- ❏ Druckkopfwartungskit
- ❏ Papier nach dem Drucken

Diese Artikel sind gemäß den lokalen Gesetzen und Vorschriften zu entsorgen. Beauftragen Sie beispielsweise ein industrielles Entsorgungsunternehmen mit der Entsorgung. Übermitteln Sie in diesem Fall das Sicherheitsdatenblatt an das industrielle Entsorgungsunternehmen.

Sie können das Datenblatt von der Epson-Website für Ihre Region herunterladen.

# <span id="page-99-0"></span>**Fehlersuchanleitung**

# **Wenn eine Meldung angezeigt wird**

Wird eine der folgenden Meldungen angezeigt, lesen und befolgen Sie die nachstehenden Anweisungen.

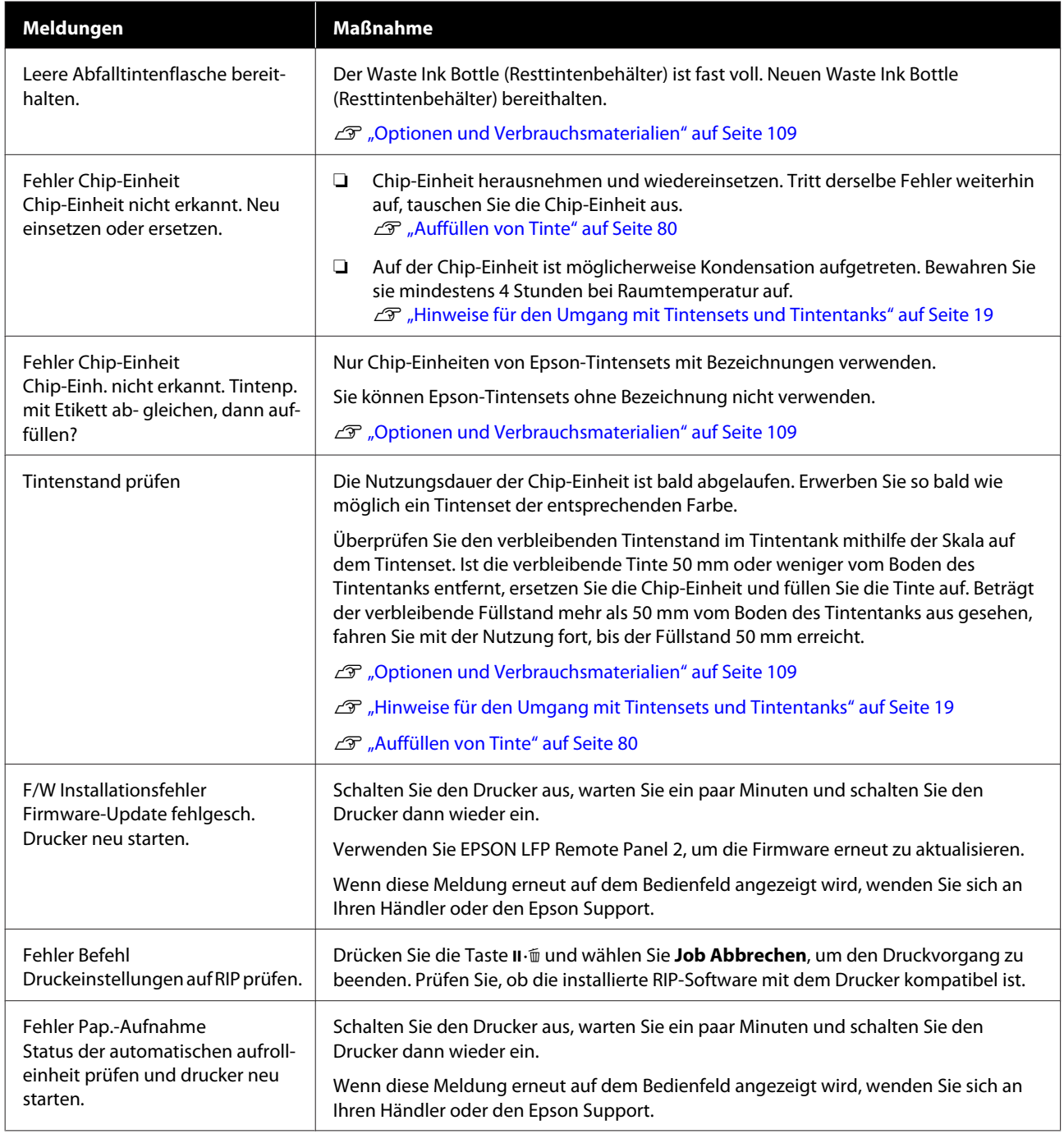

## **Fehlersuchanleitung**

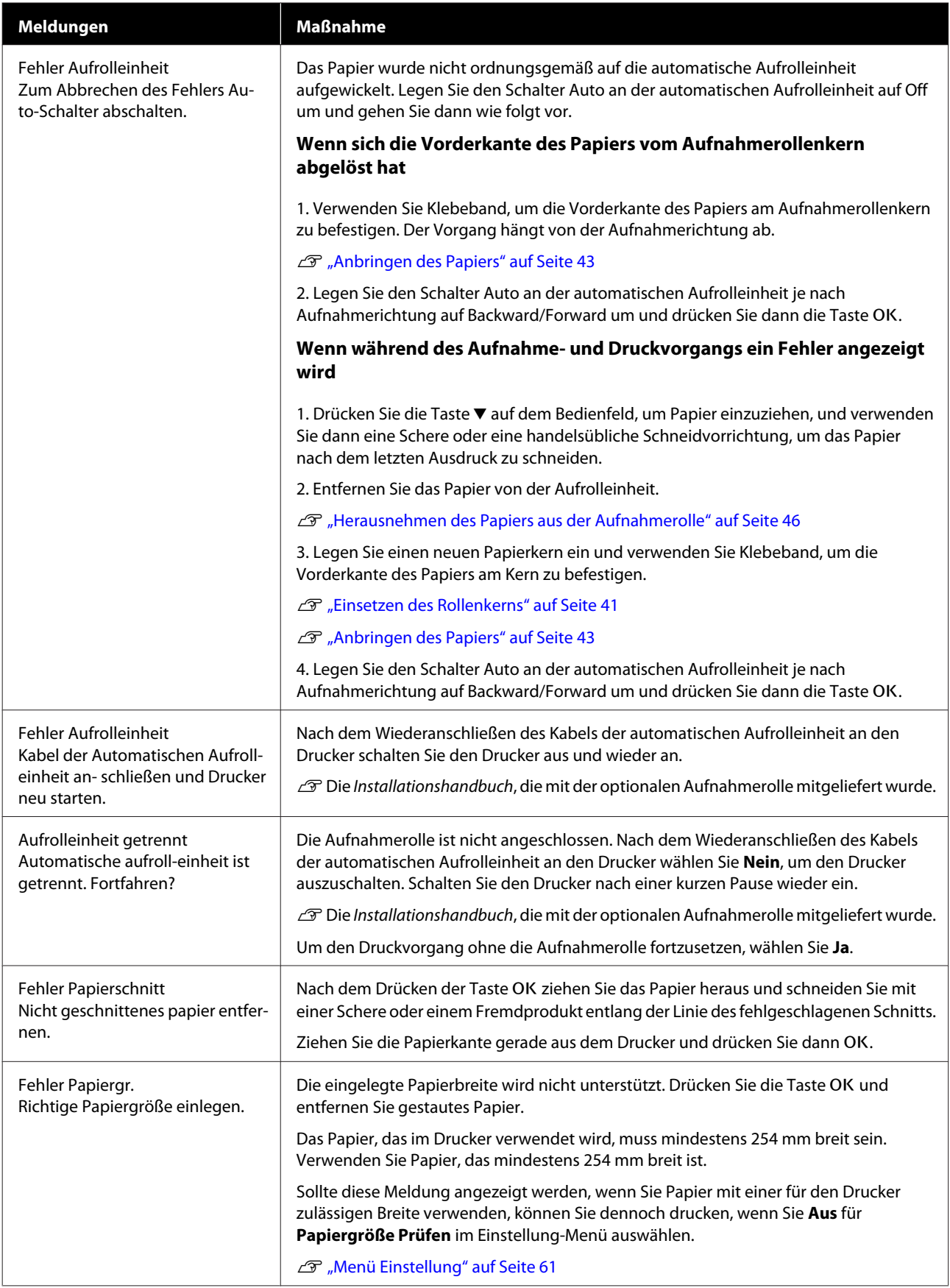

# **Wenn eine Wartungsanforderung/ Serviceanforderung auftritt**

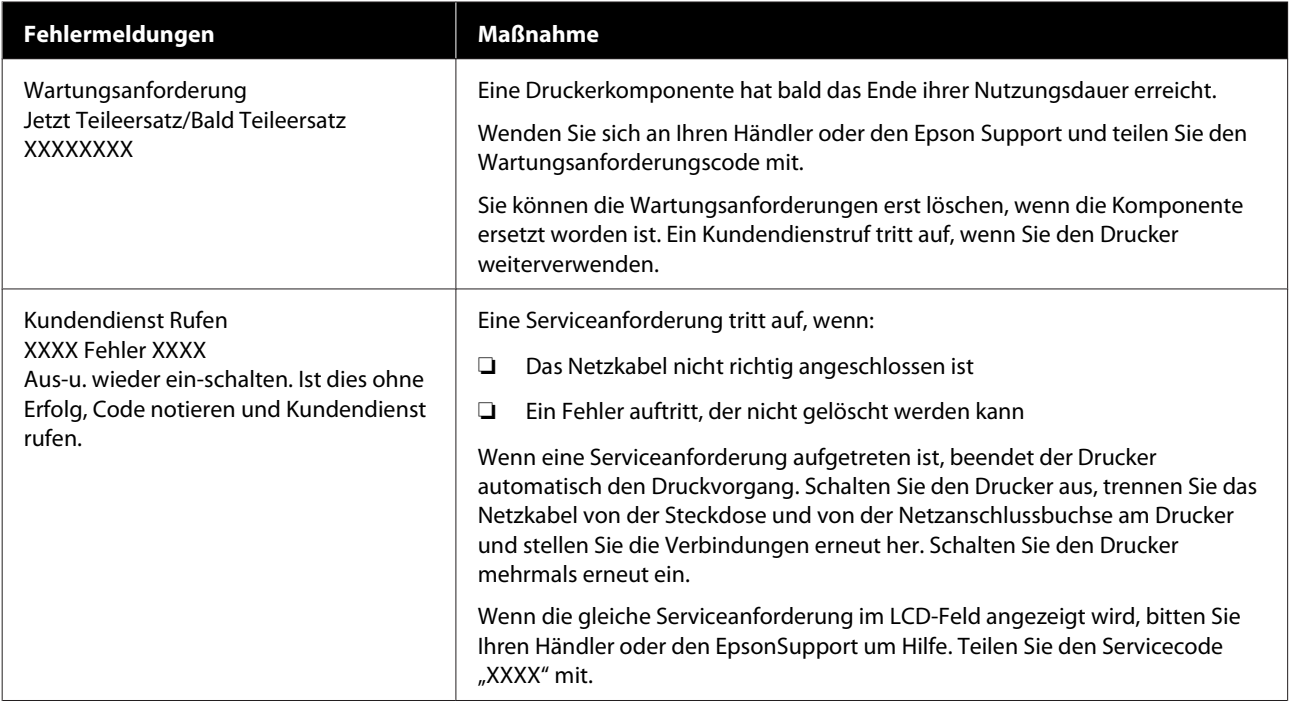

# **Fehlerbehebung**

# **Sie können nicht drucken (weil der Drucker nicht funktioniert)**

## **Der Drucker schaltet sich nicht ein**

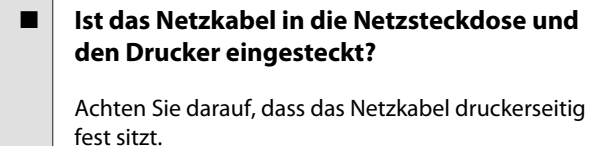

■ Liegt ein Problem mit der Steckdose vor?

Prüfen Sie anhand eines anderen Elektrogerätes, ob die Netzsteckdose wirklich funktioniert.

# **Der Drucker schaltet automatisch aus**

**Ist Energieverwaltung aktiviert?** 

Wählen Sie **Aus**, um zu verhindern, dass der Drucker sich automatisch abschaltet.

U["Menü Einstellung" auf Seite 61](#page-60-0)

## **Der Drucker kommuniziert nicht mit dem Computer**

## **Ist das Kabel richtig eingesteckt?**

Bestätigen Sie, dass das Schnittstellenkabel sicher sowohl mit dem Druckeranschluss als auch mit dem Computer verbunden ist. Achten Sie auch darauf, dass das Kabel nicht beschädigt oder geknickt ist. Versuchen Sie die Verbindung ggf. mit einem Ersatzkabel.

### o **Entspricht die Spezifikation des Schnittstellenkabels Ihrem Computer?**

Stellen Sie sicher, dass die Spezifikationen des Anschlusskabels denen des Druckers und des Computers entsprechen.

U["Systemvoraussetzungen" auf Seite 115](#page-114-0)

### o **Falls ein USB-Hub verwendet wird, ist dieser ordnungsgemäß angeschlossen?**

Die USB-Spezifikation sieht ein Hintereinanderschalten von bis zu fünf USB-Hubs vor. Wir empfehlen jedoch, den Drucker mit dem ersten Hub zu verbinden, der direkt mit dem Computer verbunden ist. Abhängig vom verwendeten Hub kann es sein, dass der Druckerbetrieb instabil wird. Verbinden Sie in diesem Fall das USB-Kabel direkt mit dem USB-Anschluss des Computers.

## ■ **Wird der USB-Hub korrekt erkannt?**

Stellen Sie sicher, dass der USB-Hub vom Computer korrekt erkannt wird. Wenn der Computer den USB-Hub richtig erkennt, trennen Sie alle USB-Hubs vom Computer und verbinden Sie den Drucker direkt mit dem USB-Anschluss. Bitten Sie den Hersteller des USB-Hubs um Informationen über den Hub.

## **In der Netzwerkumgebung kann nicht gedruckt werden**

## o **Sind die Netzwerkeinstellungen richtig?**

Informieren Sie sich bei Ihrem Netzwerkadministrator nach den Netzwerkeinstellungen.

o **Verbinden Sie den Drucker mit einem USB-Kabel direkt mit dem Drucker und versuchen Sie dann zu drucken.**

Wenn Sie über USB drucken können, gibt es ein Problem mit Netzwerkeinstellungen. Bitten Sie Ihren Systemadministrator oder lesen Sie das Handbuch Ihres Netzwerksystems. Wenn Sie nicht über USB drucken können, lesen Sie den entsprechenden Abschnitt in diesem Benutzerhandbuch.

# **Der Drucker hat einen Fehler**

o **Sehen Sie sich die im Bedienfeld angezeigte Meldung an.**

U["Bedienfeld" auf Seite 11](#page-10-0)

U["Wenn eine Meldung angezeigt wird" auf Sei](#page-99-0)[te 100](#page-99-0)

# **Der Drucker klingt als ob er druckt, druckt aber nicht**

## **Der Duckkopf bewegt sich, druckt aber nicht**

## o **Prüfen Sie die Druckerfunktion.**

Drucken Sie ein Düsentestmuster. Da ein Düsentestmuster auch ohne Anschluss an den Computer gedruckt werden kann, können Sie die Funktion und den Status des Druckers prüfen.  $\mathscr{F}$  ["Drucken eines](#page-89-0) [Prüfmusters" auf Seite 90](#page-89-0)

Wenn das Düsentestmuster nicht richtig gedruckt wird, fahren Sie mit dem nächsten Abschnitt fort.

### o **Wird im Bedienfeld-Display die Meldung Autom. Motorjustage angezeigt?**

Der Drucker stellt den Motor im Drucker ein. Warten Sie und schalten Sie den Drucker nicht aus.

## **Das Düsentestmuster wird nicht richtig gedruckt**

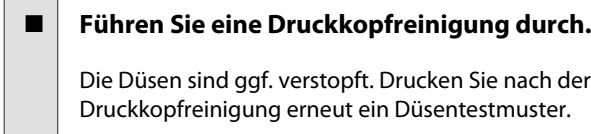

Druckkopfreinigung" auf Seite 91

## o **Wurde der Drucker seit längerer Zeit nicht mehr benutzt?**

Wenn der Drucker seit längerer Zeit nicht mehr benutzt wurde, sind die Düsen eingetrocknet und könnten verstopft sein.

# **Die Ausdrucke entsprechen nicht Ihren Erwartungen**

## **Die Druckqualität ist schlecht, ungleichmäßig, zu hell oder zu dunkel**

### o **Sind die Druckkopfdüsen verstopft?**

Wenn Düsen verstopft sind, sprüht aus bestimmten Düsen keine Tinte und die Druckqualität lässt nach. Drucken Sie ein Düsentestmuster.

U["Drucken eines Prüfmusters" auf Seite 90](#page-89-0)

### $\blacksquare$  Wurde eine Druckerkopfjustage **durchgeführt?**

Bei bidirektionalem Drucken druckt der Druckkopf sowohl im linken als auch im rechten Verfahrweg. Ist der Druckkopf nicht richtig ausgerichtet, sind bündige Linien ggf. entsprechend versetzt. Falls vertikale, bündige Linien bei birektionalem Druck nicht richtig ausgerichtet sind, führen Sie eine Druckerkopfjustage durch.

U["Anpassen von Abständen in der Druckposition](#page-35-0) [\(Druckerkopfjustage\)" auf Seite 36](#page-35-0)

### o **Verwenden Sie ein Originaltintenset von Epson?**

Der Drucker ist für die Verwendung mit Epson-Tintensets konzipiert. Die Verwendung anderer Tintensets kann die Druckqualität beeinträchtigen.

Wir empfehlen, nur die in diesem Handbuch angegebenen Originaltintensets zu verwenden.

#### **■** Verwenden Sie ein altes Tintenset?

Bei Verwendung eines alten Tintensets nimmt die Druckqualität ab. Verwenden Sie ein neues Tintenset. Verwenden Sie die gesamte im Tintenset enthaltene Tinte vor dem auf dem Tintenset angegebenen Datum.

## ■ Sind die Papiertypeinstellungen korrekt?

Übereinstimmen die Einstellungen in der RIP-Software oder die Einstellung **Papiertyp Wählen** des Druckers nicht mit dem eingelegten Papier, wird die Druckqualität beeinträchtigt. Achten Sie darauf, dass die Papiertypeinstellung mit dem im Drucker eingelegten Papier übereinstimmt.

#### o **Haben Sie den Ausdruck mit der Bildschirmanzeige verglichen?**

Da Monitore und Drucker Farben auf unterschiedliche Weise erzeugen, werden Druckfarben nicht immer mit den Bildschirmfarben perfekt übereinstimmen.

## o **Haben Sie während des Drucks die Druckerabdeckung geöffnet?**

Wird die Druckerabdeckung bei laufendem Druck geöffnet, bleibt der Druckkopf plötzlich stehen, wodurch ein ungleichmäßiger Farbauftrag entsteht. Öffnen Sie die Druckerabdeckung nicht während des Druckvorgangs.

## **Der Ausdruck wird nicht korrekt auf dem Papier positioniert**

## o **Haben Sie den Druckbereich festgelegt?**

Prüfen Sie den Druckbereich in den Anwendungsund Druckereinstellungen.

## ■ Ist das Papier schief eingelegt?

Wenn **Aus** für **Papierschräge Prüfen** im Menü Einstellung ausgewählt wird, wird der Druckvorgang fortgesetzt, selbst wenn das Papier schief eingelegt ist, wodurch Daten außerhalb des Papiers gedruckt werden. Wählen Sie **Ein** für **Papierschräge Prüfen** im Menü Einstellung.

U["Menü Einstellung" auf Seite 61](#page-60-0)

## o **Passen die Druckdaten innerhalb der Papierbreite?**

Obwohl unter normalen Umständen der Druckvorgang angehalten wird, wenn das Druckbild breiter ist als das Papier, kann der Drucker außerhalb der Papierkanten drucken, wenn **Aus** für **Papiergröße Prüfen** im Menü Einstellung ausgewählt wird. Wenn der Drucker über die Papierkanten hinaus druckt, wird der Druckerinnenraum mit Tinte verschmutzt.

Geänderte Einstellungen werden beim nächsten Papierwechsel angewendet.

U["Menü Einstellung" auf Seite 61](#page-60-0)

## **Vertikale, bündige Linien sind nicht ausgerichtet**

## **Ist der Druckkopf nicht richtig ausgerichtet? (bei bidirektionalem Druck)**

Bei bidirektionalem Drucken druckt der Druckkopf sowohl im linken als auch im rechten Verfahrweg. Ist der Druckkopf nicht richtig ausgerichtet, sind bündige Linien ggf. entsprechend versetzt. Falls vertikale, bündige Linien bei birektionalem Druck nicht richtig ausgerichtet sind, führen Sie eine Druckerkopfjustage durch.

U["Anpassen von Abständen in der Druckposition](#page-35-0) [\(Druckerkopfjustage\)" auf Seite 36](#page-35-0)

# **Die bedruckte Oberfläche ist abgewetzt oder verschmutzt**

## o **Ist das Papier zu dick oder zu dünn?**

Prüfen Sie, ob die Papiereigenschaften mit diesem Drucker kompatibel sind. Wenn Sie eine RIP-Software einsetzen, wenden Sie sich für Informationen zu verwendbaren Einstellungen und Papiertypen an den Hersteller.

## Ist das Papier geknautscht oder gefaltet?

Verwenden Sie kein altes Papier oder Papier mit Falten usw. Verwenden Sie stets neues Papier.

## ■ Schlägt der Druckkopf auf die bedruckte **Fläche auf?**

Wenn während des Druckvorgangs die Druckoberfläche abgerieben wird, vergrößern Sie den Abstand unter **Walzenabstand** im Menü Papier.

U["Menü Papier" auf Seite 57](#page-56-0)

## o **Kommt es durch den Druckkopf zu Abrieb an der Papierkante?**

Vergrößern Sie den Wert für die Kante **Oben** unter **Rollenpapier Rand** im Menü Einstellung.

U["Menü Einstellung" auf Seite 61](#page-60-0)

## o **Vergrößern Sie den unteren Rand**

Je nach Inhalt der Druckdaten wird die untere Kante der Druckoberfläche ggf. abgerieben. In diesem Fall ist es am besten, die Daten mit einem unteren Rand von 150 mm zu erstellen.

### o **Muss der Innenbereich des Druckers gereinigt werden?**

Die Rollen müssen möglicherweise gereinigt werden. Reinigen Sie die Rollen, indem Sie Papier zuführen und ausgeben.

U["Die Druckoberfläche weist nach der Walzenrei](#page-79-0)[nigung weiterhin Verschmutzungen auf" auf Sei](#page-79-0)[te 80](#page-79-0)

## **Die Rückseite des bedruckten Papiers ist verschmutzt**

o **Wählen Sie Ein für Papiergröße Prüfen in den Menüs.**

> Obwohl unter normalen Umständen der Druckvorgang angehalten wird, wenn das Druckbild breiter ist als das Papier, kann der Drucker außerhalb der Papierkanten drucken, wenn **Aus** für **Papiergröße Prüfen** im Menü Einstellung ausgewählt wird. Wenn der Drucker über die Papierkanten hinaus druckt, wird der Druckerinnenraum mit Tinte verschmutzt.

> Geänderte Einstellungen werden beim nächsten Papierwechsel angewendet.

U["Menü Einstellung" auf Seite 61](#page-60-0)

## o **Ist die Tinte auf der bedruckten Fläche trocken?**

Je nach Druckdichte und Papier braucht die Tinte zum Trocknen etwas länger. Stapeln Sie das Papier deshalb erst, wenn die bedruckte Fläche ganz trocken ist.

# **Einzug- oder Auswurfprobleme**

# **Papier wird nicht transportiert oder ausgegeben**

**Ist das Papier in der richtigen Position eingelegt?**

> Zum Einlegen von Papier an der richtigen Position, siehe

G ["Einlegen des Rollenpapiers" auf Seite 28](#page-27-0)

Wenn das Papier korrekt eingelegt ist, prüfen Sie den Zustand des verwendeten Papiers.

### o **Ist das Papier geknautscht oder gefaltet?**

Verwenden Sie kein altes Papier oder Papier mit Falten usw. Verwenden Sie stets neues Papier.

## o **Ist das Papier zu dick oder zu dünn?**

Prüfen Sie, ob die Papiereigenschaften mit diesem Drucker kompatibel sind. Informationen über Papiertypen und geeignete Einstellungen finden Sie in der begleitenden Dokumentation des Papiers. Wenden Sie sich andernfalls an den Papierhändler oder den Hersteller des RIP.

## $\blacksquare$  Hat sich Papier im Drucker gestaut?

Öffnen Sie die Druckerabdeckung und prüfen Sie den Drucker auf Papierstau oder Fremdkörper. Bei Papierstau siehe "Papierstau" unten und beseitigen Sie den Papierstau.

## **■** Ist die Papieransaugung zu stark?

Wenn Sie weiterhin Probleme mit dem Papierauswurf haben, versuchen Sie, die Papieransaugung zu verringern (die Ansaugkraft, mit der das Papier im Papiertransportpfad gehalten wird).  $\mathscr{F}$  ["Menü Pa](#page-56-0)[pier" auf Seite 57](#page-56-0)

## **Rollenpapierstau**

Zum Beheben eines Papierstaus folgen Sie diesen Schritten:

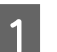

Schalten Sie den Drucker aus.

2 Schalten Sie den Drucker an.

Nach einer Pause wird die Meldung **Beheben Sie den Papierstau anhand der Anweisungen auf dem Bildschirm.** auf dem Bildschirm angezeigt.

#### **Fehlersuchanleitung**

Schneiden Sie den oberen Teil gerissener oder geknitterter Bereiche oberhalb des Papiereinzugsschlitzes mit einer handelsüblichen Schneidvorrichtung ab.

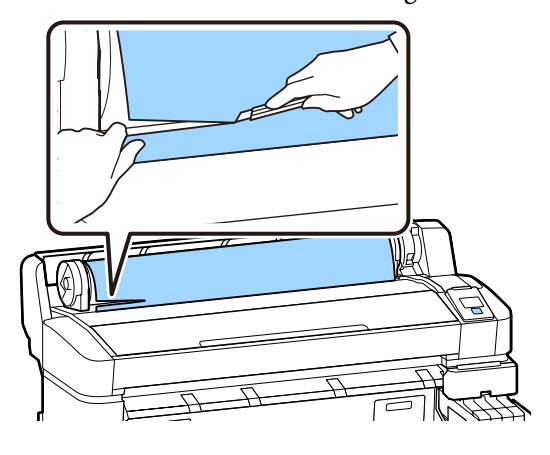

A Drücken Sie die Taste OK.

E Öffnen Sie die Druckerabdeckung, schieben Sie den Druckkopf vom Stau weg und drücken Sie dann die Taste OK.

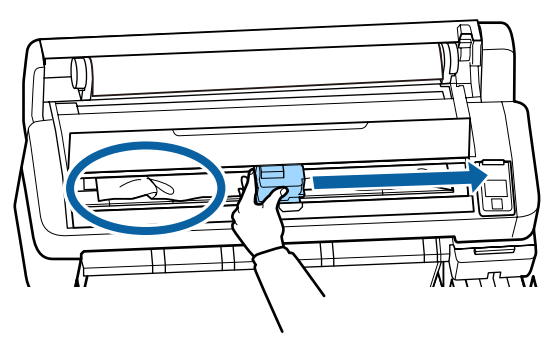

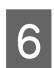

 $\bigcap$  Halten Sie die Taste  $\blacktriangledown$  gedrückt, um das gesamte geschnittene Papier auszuwerfen.

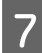

Entfernen Sie das ausgeworfene Papier.

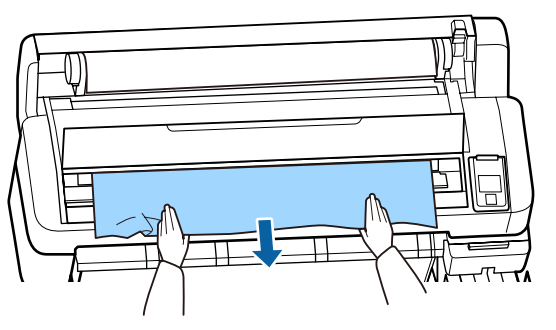

Drücken Sie nach dem Entfernen des Papiers die Taste OK.

**9** Schließen Sie die Druckerabdeckung.

Wenn die Meldung **D drücken und Papier einlegen.** auf dem Bildschirm angezeigt wird, legen Sie erneut Papier ein und setzen Sie den Druckvorgang fort.

U["Einlegen des Rollenpapiers" auf Seite 28](#page-27-0)

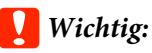

*Schneiden Sie vor dem Neueinlegen des Papiers die Kante horizontal zu. Schneiden Sie jegliche gewellten oder geknitterten Portionen ab.*

*Liegt an der Kante ein Problem vor, kann es zu verringerter Druckqualität und Papierstaus kommen.*

# **Sonstige**

## **Diskrepanzen zwischen der Zeitangabe bis zum Auffüllen von Tinte und der Ladezustandsanzeige**

#### **Je nach Nutzungszustand und Nutzungsumgebung können sich Diskrepanzen entwickeln.**

Diese Diskrepanzen lassen sich möglicherweise durch Ausführen der Option **Füllungseinstellung** im Menü **Drucker-Setup** beseitigen. Weitere Einzelheiten finden Sie nachstehend.

U["Menü Einstellung" auf Seite 61](#page-60-0)

Wenn die Diskrepanzen auch nach Ausführen der Option **Füllungseinstellung** fortbestehen, beseitigen Sie die Diskrepanzen, indem Sie die Chip-Einheit weiter nutzen, ohne eine Reservierung vorzunehmen.

## **Das Bedienfeld-Display wird immer wieder dunkel**

#### o **Ist der Drucker im Ruhemodus?**

Wenn Sie die Taste  $\bigcirc$  drücken, kehrt der Drucker aus dem Ruhemodus zurück. Die Verzögerung, bevor der Drucker den Ruhemodus aktiviert, kann aus dem Einstellung-Menü ausgewählt werden.

U["Menü Einstellung" auf Seite 61](#page-60-0)

# **Farbige Tinte wird auch bei Schwarz-Weiß-Druck schnell verbraucht**

o **Bei der Druckkopfreinigung wird farbige Tinte verbraucht.** Werden bei der **Druckkopfreinigung** alle Düsen ausgewählt, werden alle farbigen Tinten verwendet.

U["Druckkopfreinigung" auf Seite 91](#page-90-0)

# **Das Papier wird nicht sauber geschnitten**

o **Ersetzen Sie den Papierabschneider.**

Wenn das Papier nicht sauber abgeschnitten wird, ersetzen Sie das Schneidwerk.

U["Ersetzen des Papierschneiders" auf Seite 96](#page-95-0)

## **Im Inneren des Druckers ist eine Leuchte sichtbar**

**Dies ist kein Fehler.** 

Bei der roten Leuchte handelt es sich um ein Licht im Drucker.

# **Das Administratorkennwort wurde vergessen**

Sollten Sie das Administratorpasswort vergessen, kontaktieren Sie Ihren Händler oder den Epson Support.

# **Die Druckkopfreinigung beginnt, wenn der Drucker eingeschaltet wird**

Wenn er nach einem längeren Zeitraum wieder eingeschaltet wird, führt der Drucker möglicherweise automatisch eine Druckkopfreinigung durch, um die Druckqualität zu gewährleisten.

Die Druckkopfreinigung ist nach ca. 10 bis 15 Minuten abgeschlossen.
Neueste Informationen finden Sie auf der Website von Epson (Stand Februar 2019).

# **Optionen und Verbrauchsmaterialien**

#### **Tintensets**

### **Wichtig:**

*Der Einsatz von Tinte aus einem nicht vorgesehenen Tintenset kann zu Fehlfunktionen führen.*

*Epson haftet nicht für Schäden oder Probleme des Druckers, die durch den Einsatz nicht vorgesehener oder nicht originaler Tintensets entstehen.*

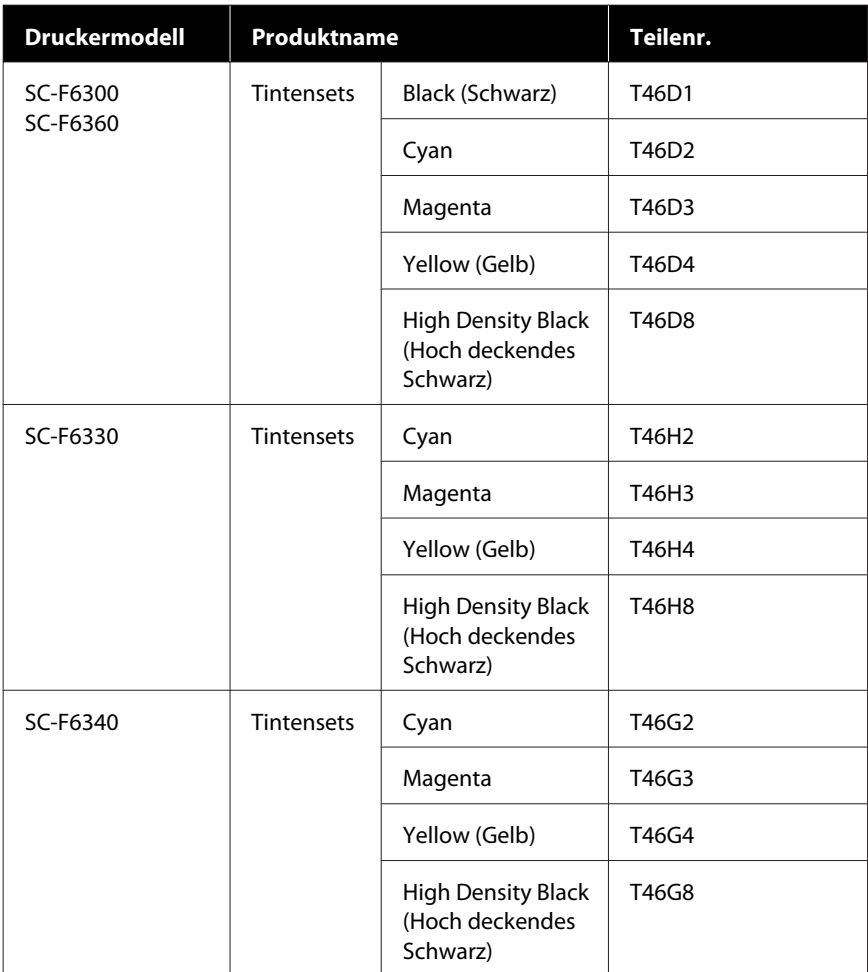

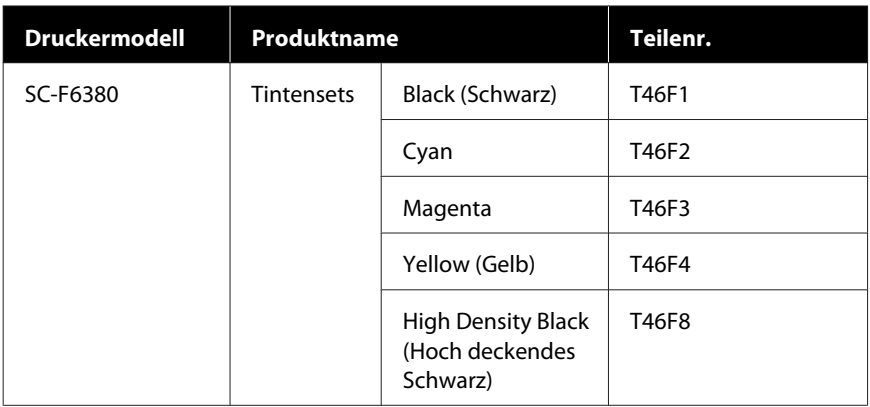

Epson empfiehlt, ausschließlich originale Epson-Tintensets zu verwenden. Epson haftet nicht für die Qualität oder Zuverlässigkeit von Tinten anderer Hersteller. Fremdprodukte können Schäden verursachen, die von der Epson-Garantie ausgenommen sind, und können unter bestimmten Bedingungen fehlerhaftes Verhalten des Druckers bewirken. Informationen über den Status der Chip-Einheit von Fremdprodukten werden möglicherweise nicht angezeigt und die Verwendung von Fremdprodukten wird als mögliche Information für den Kundendienst protokolliert.

#### **Sonstige**

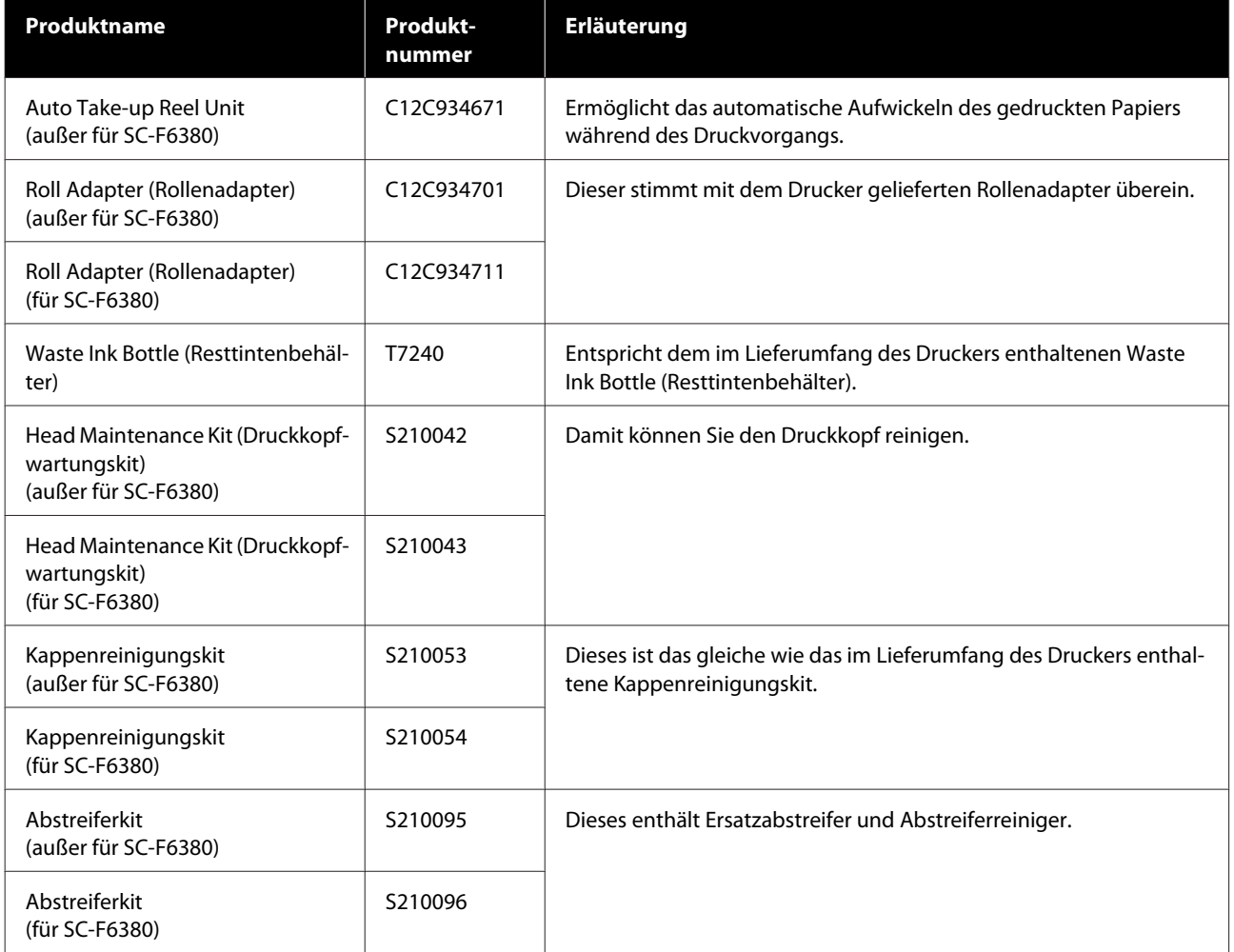

#### SC-F6300 Series Benutzerhandbuch

### **Anhang**

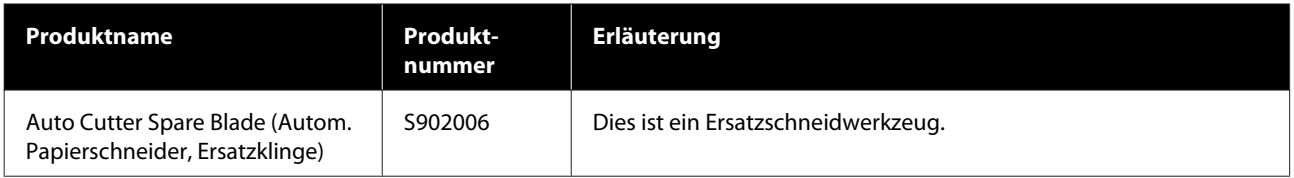

# **Unterstütztes Papier**

Folgende Papiertypen können mit dem Drucker verwendet werden. Die Druckqualität hängt zu einem großen Teil von Typ und Qualität des Papiers ab. Wählen Sie einen Papiertyp, der für die jeweilige Aufgabe geeignet ist. Informationen dazu finden Sie in der mit dem Papier gelieferten Dokumentation. Wenden Sie sich andernfalls an den Hersteller. Die Druckergebnisse sollten mit einem Testausdruck geprüft werden, bevor Papier in großen Mengen gekauft wird.

#### **Rollenpapier**

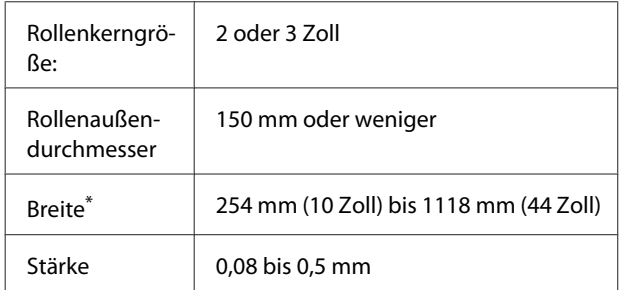

\* 432 mm (17 Zoll) bis 1118 mm (44 Zoll), wenn die optionale automatische Aufrolleinheit installiert ist.

# **Bewegen und Transportieren des Druckers**

In diesem Abschnitt wird beschrieben, wie das Produkt bewegt und transportiert wird.

### **Bewegen des Druckers**

Dieser Abschnitt geht davon aus, dass das Produkt an einen anderen Ort auf der gleichen Etage bewegt wird, ohne Transport über Treppen, Rampen oder Aufzüge. Informationen zum Transportieren des Druckers zwischen Etagen, in ein anderes Gebäude oder zwischen unebenen Böden finden Sie weiter unten.

#### U"Bewegen des Druckers" auf Seite 112

### *Vorsicht:*

*Das Produkt beim Transport nicht mehr als 10 Grad nach vorne oder hinten kippen. Bei Nichtbeachtung dieser Vorsichtsmaßnahme kann der Drucker kippen und Unfälle verursachen.*

#### **Vorbereitung**

Bereiten Sie einen Transport des Druckers folgendermaßen vor.

- ❏ Schalten Sie den Drucker aus und entfernen Sie alle Kabel.
- ❏ Wenn im Drucker ein Waste Ink Bottle (Resttintenbehälter) eingesetzt ist, entfernen Sie diesen, bevor Sie fortfahren.
- ❏ Nehmen Sie das Papier vollständig heraus.
- ❏ Entfernen Sie alle installierten optionalen Komponenten.
- ❏ Entsperren Sie das Untergestell.

#### **Aufstellen nach dem Bewegen**

Nehmen Sie nach dem Bewegen die folgenden Einstellungen vor, um den Druck für das Drucken vorzubereiten.

- ❏ Überprüfen Sie, ob der Standort für die Aufstellung geeignet ist, und richten Sie den Drucker ein. U*Installationshandbuch* (Broschüre)
- ❏ Stecken Sie die Netzkabel ein und schalten Sie den Drucker ein. U*Installationshandbuch* (Broschüre)
- ❏ Führen Sie einen Düsentest zur Prüfung auf verstopfte Düsen durch. U["Drucken eines Prüfmusters" auf Seite 90](#page-89-0)
- ❏ Führen Sie eine Druckerkopfjustage durch und prüfen Sie die Druckqualität. U["Anpassen von Abständen in der](#page-35-0) [Druckposition \(Druckerkopfjustage\)" auf Seite 36](#page-35-0)

### **Transport**

Bevor Sie den Drucker transportieren, wenden Sie sich an Ihren Händler oder den Epson Support.

# **Liste der Medieneinstellungen für jeden Papiertyp**

Die nachfolgende Tabelle zeigt die Medieneinstellungen, die für den ausgewählten Papiertyp angewendet werden.

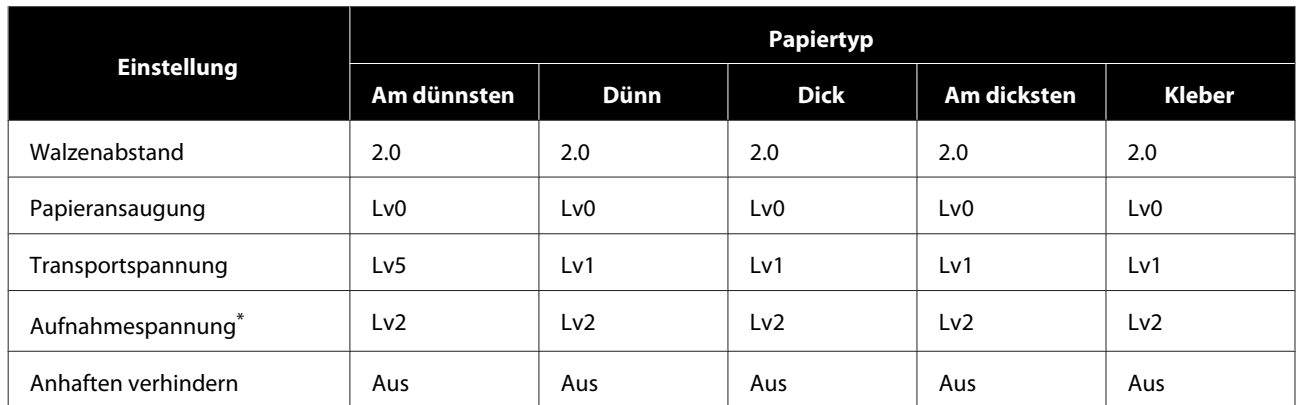

\* Ist nur aktiviert, wenn die optionale automatische Aufrolleinheit installiert ist.

# **Systemvoraussetzungen**

Jede Software kann in folgenden Umgebungen genutzt werden (Stand Februar 2019).

Die unterstützten Betriebssysteme können sich ändern.

Neueste Informationen finden Sie auf der Website von Epson.

### **Epson Edge Dashboard**

#### **Q** *Wichtig*:

*Stellen Sie sicher, dass der Computer, auf dem das Epson Edge Dashboard installiert ist, die folgenden Voraussetzungen erfüllt.*

*Sind die Voraussetzungen nicht erfüllt, kann die Software den Drucker nicht ordnungsgemäß überwachen.*

- ❏ *Deaktivieren Sie auf Ihrem Computer den Ruhezustand.*
- ❏ *Deaktivieren Sie den Ruhemodus, damit der Computer nicht in den Ruhemodus wechselt.*

#### **Windows**

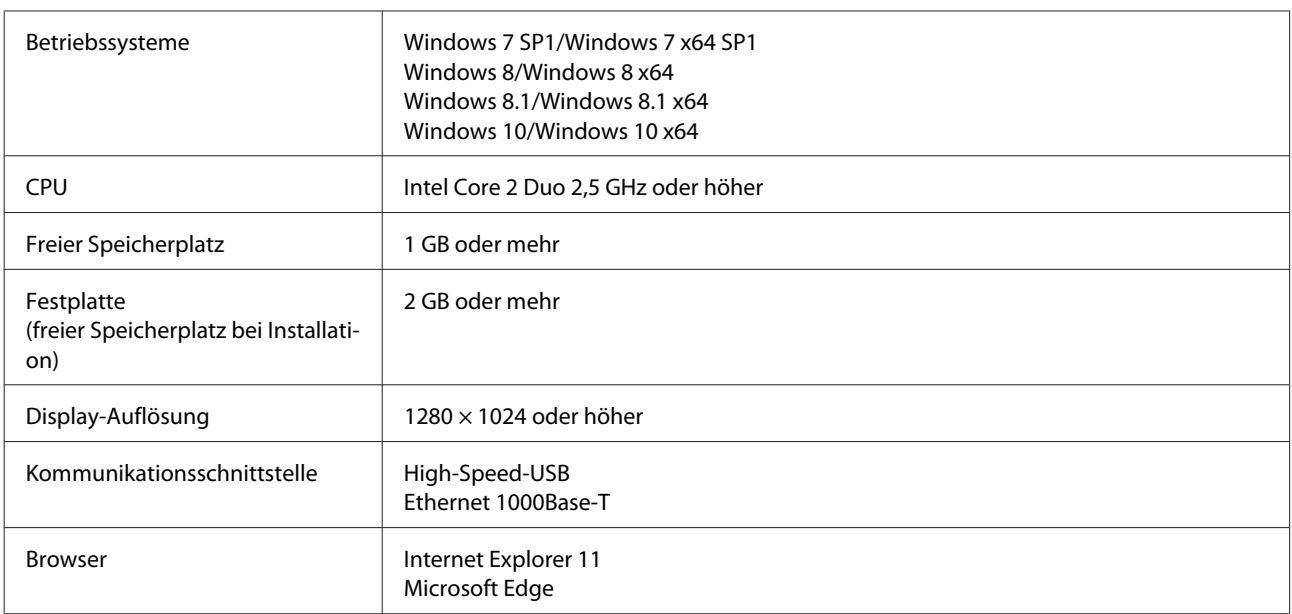

#### **Mac OS X**

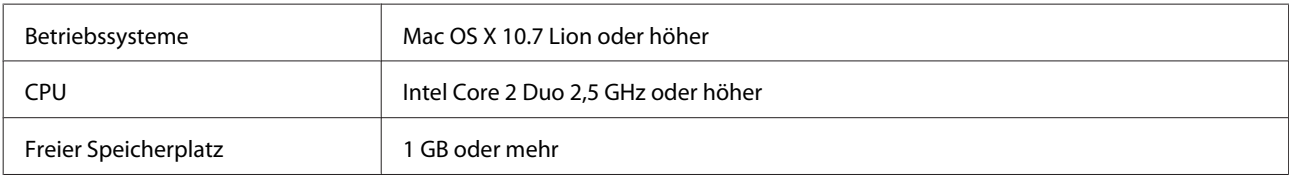

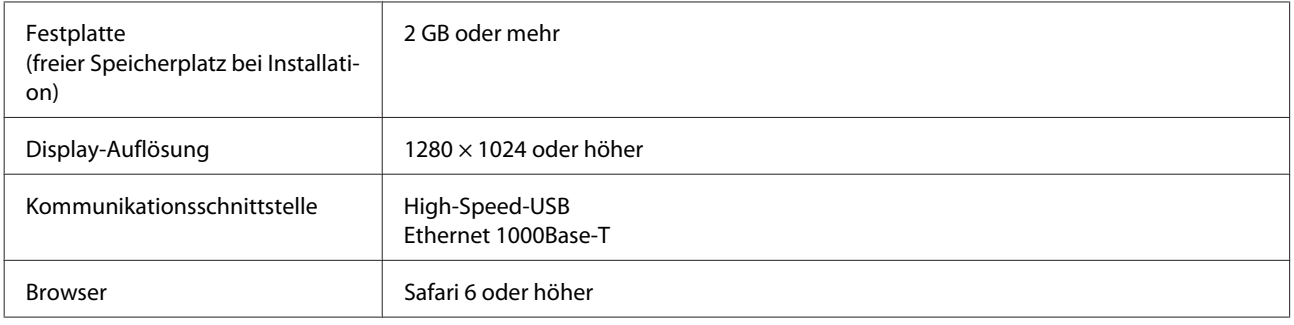

# **Epson Edge Print**

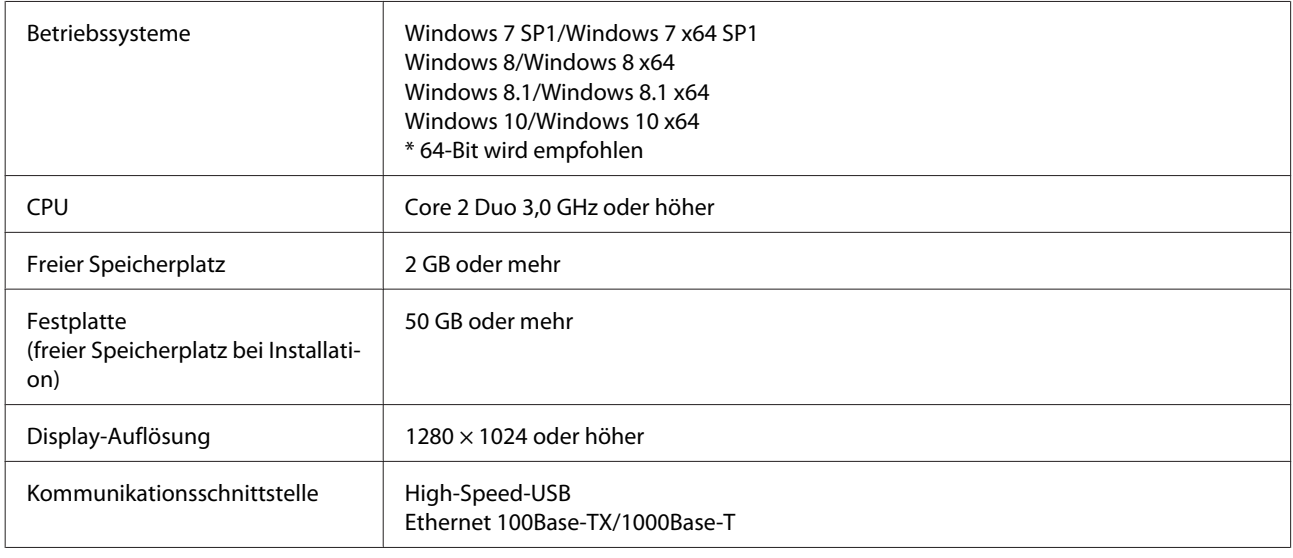

## **Remote Manager**

Die folgenden Browser werden unterstützt. Achten Sie darauf, die neueste Version des Browsers zu verwenden.

Internet Explorer 11, Microsoft Edge, Firefox, Chrome, Safari

# **Technische Daten**

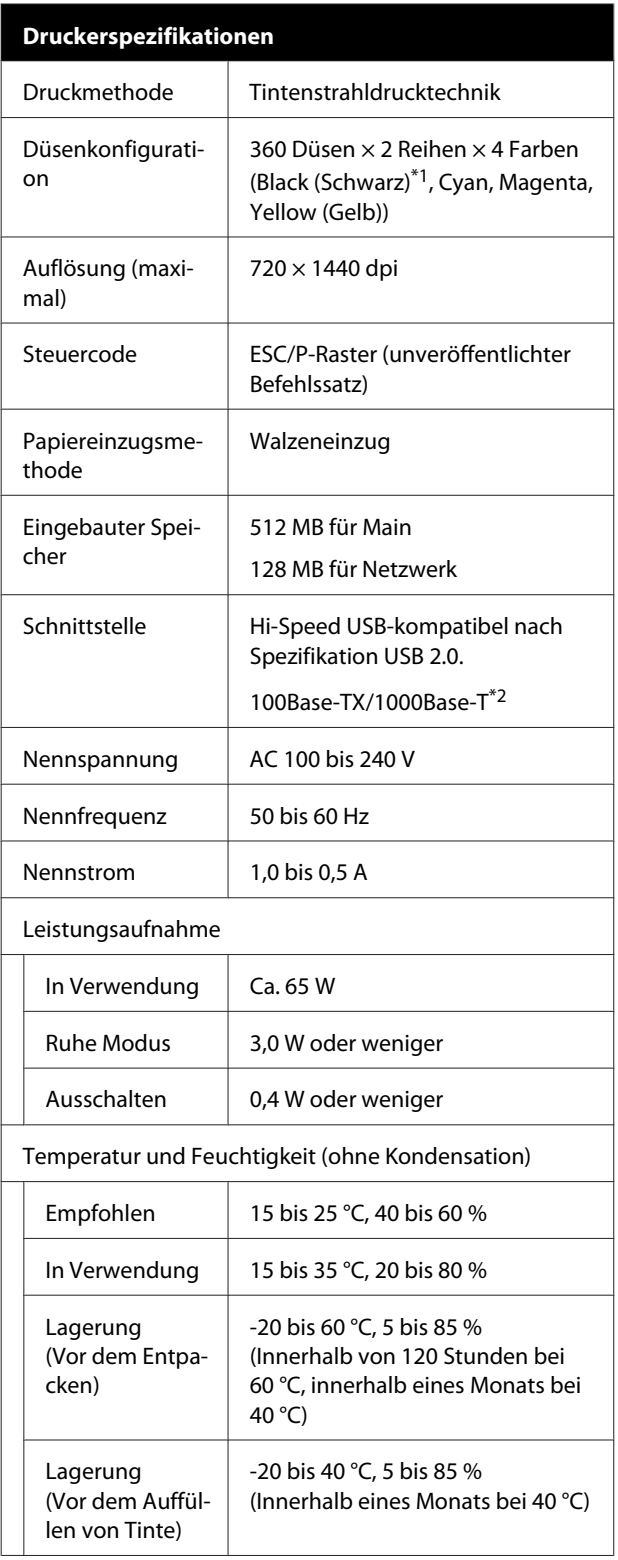

#### **Druckerspezifikationen**

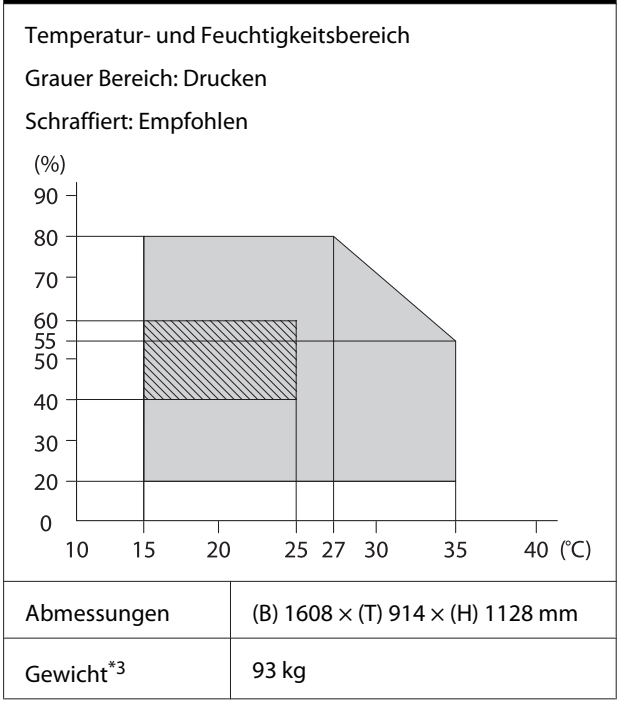

\*1 High Density Black (Hoch deckendes Schwarz) oder Black (Schwarz).

\*2 Abgeschirmtes verdrilltes Kabel verwenden (Kategorie 5e oder höher).

\*3 Ohne Tinte oder automatische Aufrolleinheit.

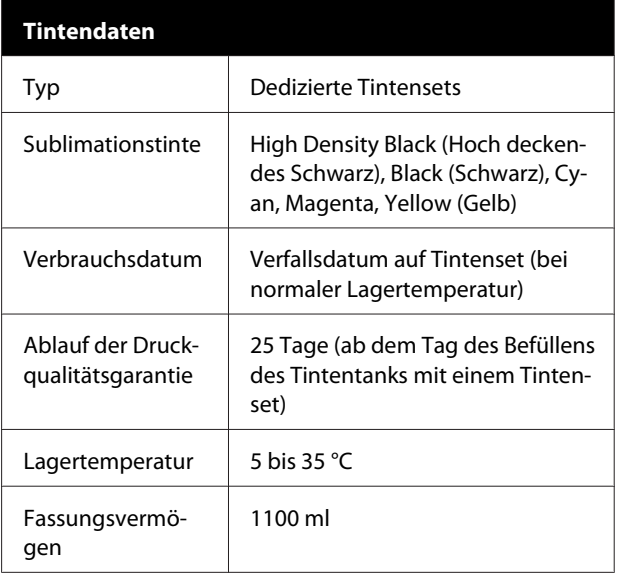

#### *Hinweis:*

*Um die gewünschte Farbgebung zu sichern, sollte die Raumtemperatur konstant zwischen 15 bis 25 °C betragen.*

### **Q** *Wichtig*:

*Diesen Drucker in Höhenlagen unter 2000 m verwenden.*

### *Warnung:*

*Dies ist ein Produkt der Klasse A. Im häuslichen Gebrauch kann dieses Produkt Funkstörungen verursachen. In diesem Fall muss der Anwender unter Umständen entsprechende Gegenmaßnahmen vornehmen.*

#### **Angaben zur EU-Konformitätserklärung**

Der genaue Wortlaut der EU-Konformitätserklärung für dieses Gerät ist unter folgender Internetadresse abrufbar.

<https://www.epson.eu/conformity>

# **Wo Sie Hilfe bekommen**

# **Website für technischen Support**

Die Website für technischen Support von Epson bietet Rat und Hilfe bei Problemen, die nicht mithilfe der Informationen zur Fehlerbehebung in der Produktdokumentation gelöst werden können. Wenn Sie über einen Internetbrowser verfügen und Zugang zum Internet haben, besuchen Sie die Website unter:

#### <https://support.epson.net/>

Um Zugang zu den neuesten Treibern, häufig gestellten Fragen (FAQ), Handbüchern und sonstigen herunterladbaren Objekten zu erhalten, besuchen Sie die Website unter:

#### <https://www.epson.com>

Wählen Sie dann den Abschnitt "Support" Ihrer regionalen Epson-Website aus.

# **Kontaktaufnahme mit dem Epson-Kundendienst**

### **Bevor Sie sich an Epson wenden**

Wenn das Epson-Produkt nicht ordnungsgemäß funktioniert und Sie das Problem nicht mithilfe der Informationen zur Fehlerbehebung in der Produktdokumentation lösen können, wenden Sie sich an den Epson Support. Wenn der Epson-Kundendienst für Ihr Land nachfolgend nicht aufgeführt ist, wenden Sie sich an den Fachhändler, bei dem Sie dieses Produkt erworben haben.

Der Epson-Kundendienst kann Ihnen schneller helfen, wenn Sie die folgenden Informationen vor dem Anruf zur Hand haben:

- ❏ Seriennummer des Produkts (Das Typenschild mit der Seriennummer befindet sich in der Regel auf der Geräterückseite.)
- ❏ Produktmodell
- ❏ Softwareversion des Produkts (Klicken Sie auf **About**, **Version Info** oder eine ähnliche Schaltfläche in der Produktsoftware.)
- ❏ Marke und Modell Ihres Computers
- ❏ Name und Version des auf Ihrem Computer installierten Betriebssystems
- ❏ Namen und Versionen der Anwendungssoftware, die Sie mit dem Produkt verwenden

### **Hilfe für Benutzer in Nordamerika**

Epson stellt die die unten aufgeführten technischen Unterstützungsdienste zur Verfügung.

### **Internetsupport**

Besuchen Sie die Support-Website von Epson unter <https://epson.com/support> und wählen Sie Ihr Produkt aus, um Lösungen für häufige Probleme aufzurufen. Sie können Treiber und Dokumentationen herunterladen, Tipps zu häufig gestellten Fragen (FAQ) und zur Problembehandlung erhalten und E-Mail-Nachrichten mit Ihren Fragen an Epson senden.

### **Telefonsupport durch Supportmitarbeiter**

Wählen Sie: (562) 276-1300 (USA) oder (905) 709-9475 (Kanada), 06:00 bis 18:00 pazifischer Zeit, Montag bis Freitag. Tage und Uhrzeiten, an bzw. zu denen Support erhältlich ist, können ohne vorherige Ankündigung geändert werden. Es können Kosten und Gebühren für Ferngespräche anfallen.

Bevor Sie den Epson-Support anrufen, sollten Sie die folgenden Informationen bereit halten:

- ❏ Produktname
- ❏ Seriennummer des Produkts
- ❏ Kaufbeleg (beispielsweise Kassenbon) und Kaufdatum
- ❏ Computerkonfiguration
- ❏ Beschreibung des Problems

#### *Hinweis:*

*Technische Supportinformationen zur Verwendung anderer Software auf Ihrem System finden Sie in der Dokumentation der betreffenden Software.*

### **Verbrauchsmaterial und Zubehör kaufen**

Sie können Original Epson-Tintenpatronen, Farbbandkassette, Papier und Zubehör bei den von Epson autorisierten Wiederverkäufern kaufen. Den nächstgelegenen Wiederverkäufer erreichen Sie unter der Nummer 800-GO-EPSON (800-463-7766). Oder Sie kaufen online bei <https://www.epsonstore.com> (Vertrieb USA) oder<https://www.epson.ca> (Vertrieb Kanada).

### **Hilfe für Anwender in Europa**

Im **Gesamteuropäischen Garantieschein** finden Sie Informationen, wie Sie sich an den Epson-Kundendienst wenden können.

### **Hilfe für Anwender in Taiwan**

Kontaktdaten für Informationen, Support und Services:

### **World Wide Web (<https://www.epson.com.tw>)**

Informationen zu Produktspezifikationen, Treiber zum Herunterladen und Produktanfragen sind verfügbar.

### **Epson HelpDesk (Telefon: +0800212873)**

Unser HelpDesk-Team kann Sie telefonisch bei folgenden Problemen unterstützen:

- ❏ Verkaufsanfragen und Produktinformationen
- ❏ Fragen zur Produktverwendung oder bei Problemen
- ❏ Fragen zu Reparaturservice und Gewährleistung

### **Reparatur-Service-Center:**

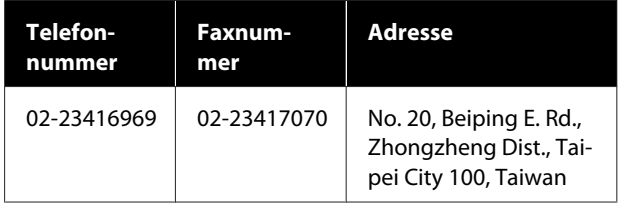

#### **Wo Sie Hilfe bekommen**

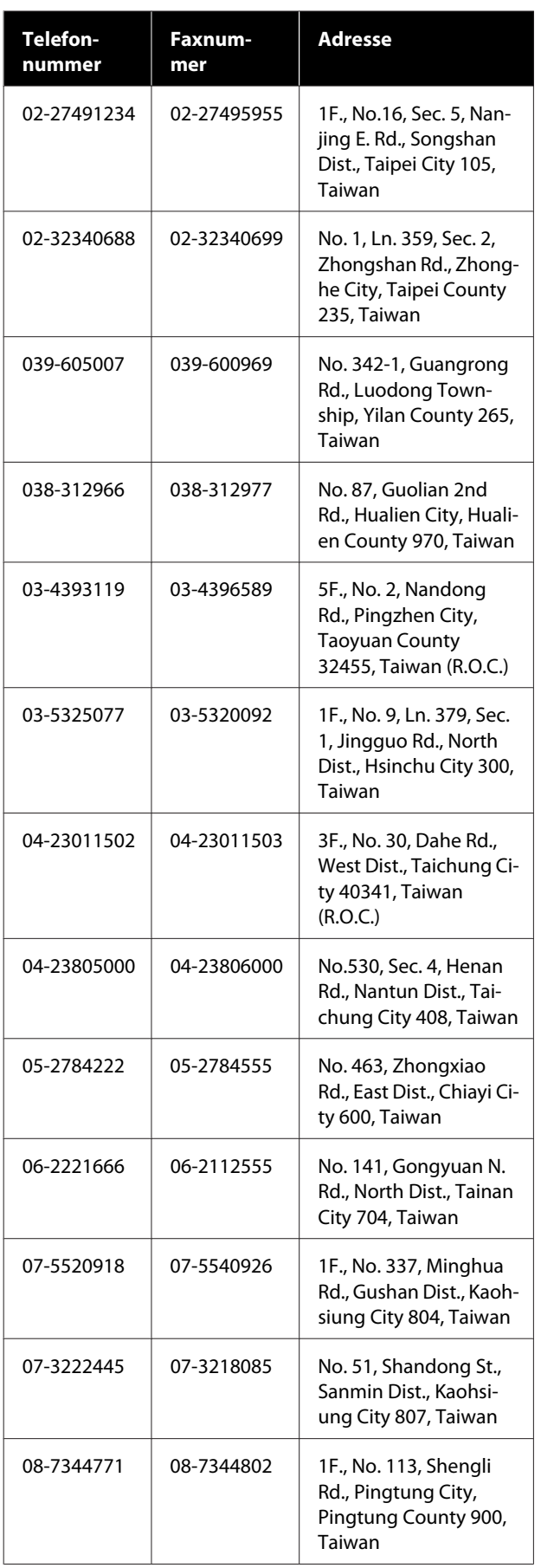

### **Hilfe für Anwender in Australien/ Neuseeland**

Epson Australien/Neuseeland ist bestrebt, Ihnen einen hohen Kundendienststandard zu bieten. Zusätzlich zu der Produktdokumentation bieten wir folgende Informationsquellen:

### **Ihr Fachhändler**

Vergessen Sie nicht, dass Ihr Fachhändler Ihnen häufig beim Identifizieren und Beheben von Problemen behilflich sein kann. Ihr Fachhändler sollte stets der erste sein, an den Sie sich bei einem Problem wenden. Er kann Probleme häufig schnell und leicht beheben und Ihnen Ratschläge zu den nächsten Schritten geben.

### **Internet-URL**

**Australien <https://www.epson.com.au>**

#### **Neuseeland <https://www.epson.co.nz>**

Zugang zu den Websites von Epson Australien/ Neuseeland.

Die Website bietet die Möglichkeit, Treiber herunterzuladen, mit Epson direkt Kontakt aufzunehmen, Informationen über neue Produkte abzurufen und den technischen Support (per E-Mail) zu kontaktieren.

### **Epson Helpdesk**

Der Epson Helpdesk ist als letzte Sicherheit gedacht, um zu gewährleisten, dass unsere Kunden bei Problemen einen Ansprechpartner haben. Das Fachpersonal des Helpdesk kann Ihnen bei der Installation, Konfiguration und beim Betrieb Ihres Epson-Produkts behilflich sein. Unser Pre-Sales-Helpdesk-Team kann Ihnen Informationen zu den neuesten Epson-Produkten liefern und Ihnen Auskunft über den nächstgelegenen Vertragshändler oder Kundendienst geben. Eine Vielzahl von Anfragen werden hier beantwortet.

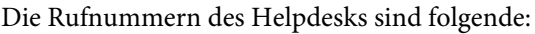

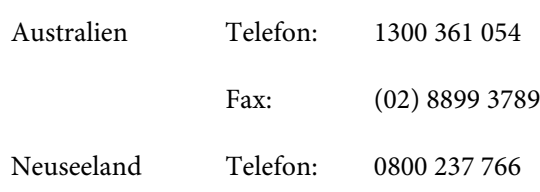

Bitte halten Sie bei einem Anruf alle relevanten Informationen bereit. Je mehr Informationen Sie geben können, desto schneller können wir Ihnen bei der Lösung des Problems behilflich sein. Diese Informationen umfassen die Epson-Produktdokumentation, die Art des Computers, das Betriebssystem, die Anwendungsprogramme und alle weiteren Informationen, die Sie für wichtig erachten.

### **Hilfe für Anwender in Singapur**

Folgende Informationsquellen, Support und Services erhalten Sie bei Epson Singapore:

### **World Wide Web [\(https://www.epson.com.sg](https://www.epson.com.sg))**

Informationen zu Produktspezifikationen, Treiber zum Herunterladen, Häufig gestellte Fragen (FAQ), Verkaufsanfragen and technischer Support sind per E-Mail erhältlich.

### **Epson HelpDesk (Telefon: (65) 6586 3111)**

Unser HelpDesk-Team kann Sie telefonisch bei folgenden Problemen unterstützen:

- ❏ Verkaufsanfragen und Produktinformationen
- ❏ Fragen zur Produktverwendung oder bei Problemen
- ❏ Fragen zu Reparaturservice und Gewährleistung

### **Hilfe für Anwender in Thailand**

Kontaktdaten für Informationen, Support und Services:

### **World Wide Web (<https://www.epson.co.th>)**

Informationen zu Produktspezifikationen, Treiber zum Herunterladen, Häufig gestellte Fragen (FAQ), E-Mails sind verfügbar.

### **Epson-Hotline (Telefon: (66) 2685-9899)**

Unser Hotline-Team kann Sie telefonisch bei folgenden Problemen unterstützen:

- ❏ Verkaufsanfragen und Produktinformationen
- ❏ Fragen zur Produktverwendung oder bei Problemen
- ❏ Fragen zu Reparaturservice und Gewährleistung

### **Hilfe für Anwender in Vietnam**

Kontaktdaten für Informationen, Support und Services:

Epson-Hotline (Telefon): 84-8-823-9239

Service-Center: 80 Truong Dinh Street, District 1, Hochiminh City Vietnam

### **Hilfe für Anwender in Indonesien**

Kontaktdaten für Informationen, Support und Services:

### **World Wide Web ([https://www.epson.co.id\)](https://www.epson.co.id)**

- ❏ Informationen zu Produktspezifikationen, Treiber zum Herunterladen
- ❏ Häufig gestellte Fragen (FAQ), Fragen zum Verkauf, Fragen per E-Mail

### **Epson-Hotline**

❏ Verkaufsanfragen und Produktinformationen

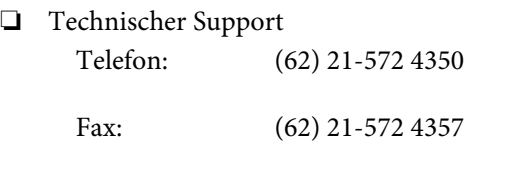

### **Epson-Service-Center**

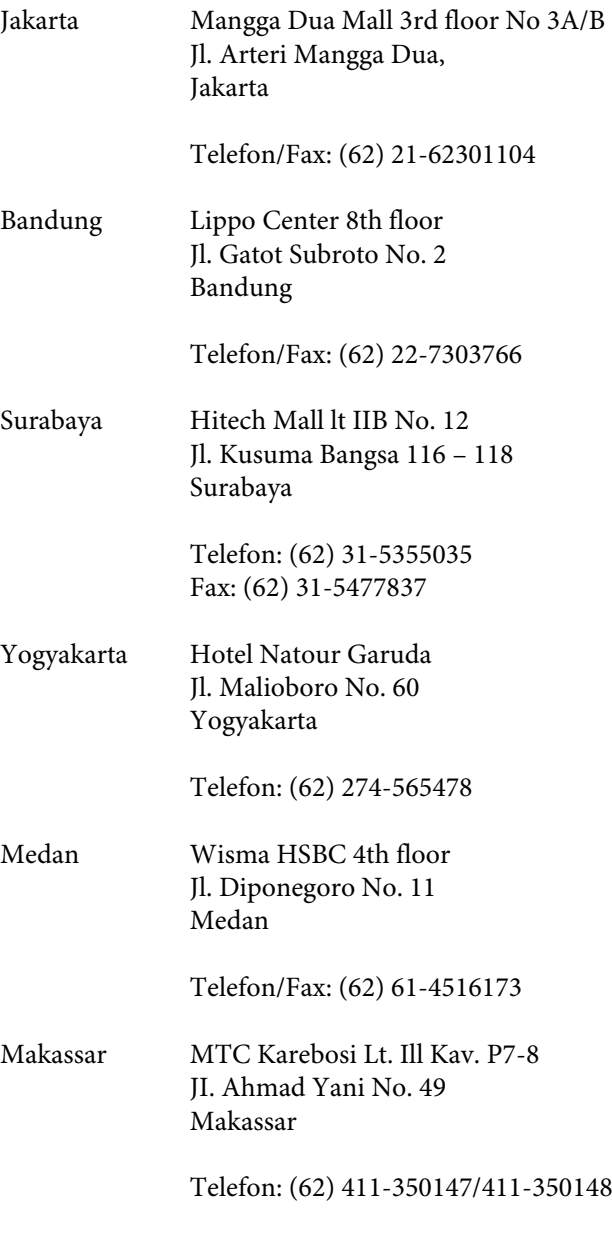

### **Hilfe für Anwender in Hong Kong**

Anwender werden gebeten, sich an Epson Hong Kong Limited zu wenden, um technischen Support und andere Kundendienstleistungen zu erhalten.

### **Homepage im Internet**

Epson Hong Kong hat eine lokale Homepage in Chinesisch und Englisch im Internet eingerichtet, um Benutzern die folgenden Informationen bereitzustellen:

- ❏ Produktinformationen
- ❏ Antworten auf häufig gestellte Fragen (FAQs)
- ❏ Neueste Versionen von Treibern für Epson-Produkte

Anwender können über folgende Adresse auf unsere Homepage im World Wide Web zugreifen:

<https://www.epson.com.hk>

### **Hotline für technischen Support**

Sie können sich auch unter den folgenden Telefonund Faxnummern an unsere technischen Mitarbeiter wenden:

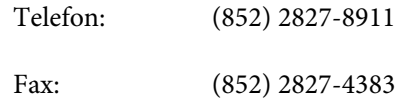

### **Hilfe für Anwender in Malaysia**

Kontaktdaten für Informationen, Support und Services:

### **World Wide Web**

**(<https://www.epson.com.my>)**

- ❏ Informationen zu Produktspezifikationen, Treiber zum Herunterladen
- ❏ Häufig gestellte Fragen (FAQ), Fragen zum Verkauf, Fragen per E-Mail

### **Epson Trading (M) Sdn. Bhd.**

Hauptsitz.

Telefon: 603-56288288

Fax: 603-56288388/399

#### **Wo Sie Hilfe bekommen**

#### **Epson Helpdesk**

❏ Verkaufsanfragen und Produktinformationen (Infoline)

Telefon: 603-56288222

❏ Fragen zu Reparaturservices & Gewährleistung, Produktverwendung und zum technischen Support (Techline) Telefon: 603-56288333

**Hilfe für Anwender in Indien**

Kontaktdaten für Informationen, Support und Services:

## **World Wide Web**

#### **[\(https://www.epson.co.in](https://www.epson.co.in))**

Informationen zu Produktspezifikationen, Treiber zum Herunterladen und Produktanfragen sind verfügbar.

### **Epson India Head Office — Bangalore**

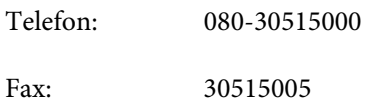

### **Epson Indien — Regionale Geschäftsstellen:**

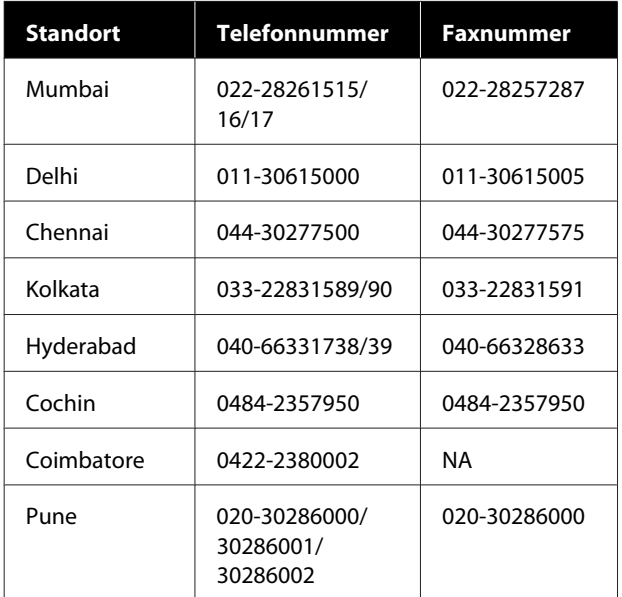

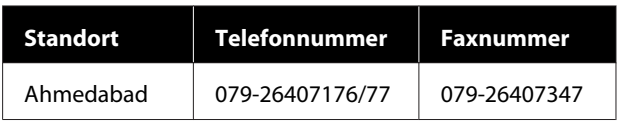

### **Helpline**

Für Service, Produktinfo oder Patronenbestellungen — 18004250011 (9 bis 21 Uhr) — gebührenfrei.

Für Service (CDMA & Mobile Anwender) — 3900 1600 (9 bis 18 Uhr), lokale Vorwahl voranstellen.

### **Hilfe für Anwender auf den Philippinen**

Anwender werden gebeten, sich unter den nachfolgenden Telefon- und Faxnummern und nachfolgender E-Mail-Adresse an Epson Philippines Corporation zu wenden, um technischen Support und andere Kundendienstleistungen zu erhalten:

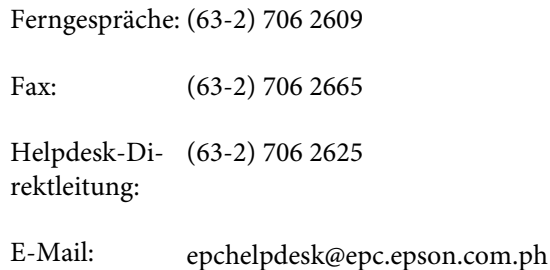

#### **World Wide Web**

([https://www.epson.com.ph\)](https://www.epson.com.ph)

Informationen zu Produktspezifikationen, Treiber zum Herunterladen, Häufig gestellte Fragen (FAQ) und Fragen per E-Mails sind verfügbar.

**Gebührenfreie Nr. 1800-1069-EPSON(37766)**

Unser Hotline-Team kann Sie telefonisch bei folgenden Problemen unterstützen:

- ❏ Verkaufsanfragen und Produktinformationen
- ❏ Fragen zur Produktverwendung oder bei Problemen
- ❏ Fragen zu Reparaturservice und Gewährleistung

# **OPEN SOURCE-SOFTWARELIZENZ**

1) This printer product includes open source software programs listed in Section 6) according to the license terms of each open source software program.

2) We provide the source code of the GPL Programs, LGPL Programs, Apache License Program and ncftp license Program (each is defined in Section 6) until five (5) years after the discontinuation of same model of this printer product. If you desire to receive the source code above, please see the "Contacting Epson Support" in the User's Guide, and contact the customer support of your region. You shall comply with the license terms of each open source software program.

3) The open source software programs are WITHOUT ANY WARRANTY; without even the implied warranty of MERCHANTABILITY AND FITNESS FOR A PARTICULAR PURPOSE. See the license agreements of each open source software program for more details, which are described on \Manual\OSS.pdf in the Software Disc.

4) OpenSSL toolkit This printer product includes software developed by the OpenSSL project for use in the OpenSSL Toolkit (http://www.openssl.org/).

This product includes cryptographic software written by Eric Young (eay@cryptsoft.com).

5) The license terms of each open source software program are described on \Manual\OSS.pdf in the Software Disc.

6) The list of open source software programs which this printer product includes are as follows.

GNU GPL

This printer product includes the open source software programs which apply the GNU General Public License Version 2 or later version ("GPL Programs").

The list of GPL Programs: linux-2.6.35-arm1-epson12 busybox-1.17.4 udhcp 0.9.8cvs20050124-5 ethtool-2.6.35 e2fsprogs-1.41.14 scrub-2.4 smartmontools-5.40

GNU Lesser GPL

This printer product includes the open source software programs which apply the GNU Lesser General Public License Version 2 or later version ("Lesser GPL Programs").

The list of LGPL Programs: uclibc-0.9.32  $libush-1.0.8$ zeroconf 0.6.1-1 iksemel-rev25 e2fsprogs-1.41.14

#### Apache License

This printer product includes the open source software program "Bonjour" which apply the Apache License Version2.0 ("Apache License Program").

#### Bonjour License

This printer product includes the open source software program "Bonjour" which applies the terms and conditions provided by owner of the copyright to the "Bonjour".

#### Net-SNMP license

This printer product includes the open source software program "Net-SNMP" which applies the terms and conditions provided by owner of the copyright to the "Net-SNMP".

OpenSSL License/Original SSLeay License

This printer product includes the open source software program "OpenSSL toolkit" which applies the license terms of OpenSSL License and Original SSLeay License.

BSD License (Berkeley Software Distribution License)

This printer product includes the open source software program "busybox-1.17.4" which apply the Berkeley Software Distribution License ("BSD Program").

#### Sun RPC License

This printer product includes the open source software program "busybox-1.17.4" which apply the Sun RPC License ("Sun RPC Program").

#### ncftp license

This printer product includes the open source software program "ncftp-3.2.4" which applies the terms and conditions provided by owner of the copyright to the "ncftp".

#### sdparm license

This printer product includes the open source software program "sdparm-1.06" which applies the terms and conditions provided by owner of the copyright to the "sdparm".

#### e2fsprogs license

This printer product includes the open source software program "e2fsprogs-1.41.14" which applies the terms and conditions provided by owner of the copyright to the "e2fsprogs".

#### OpenSSL License/Original SSLeay License

This printer product includes the open source software program "OpenSSL toolkit" which applies the license terms of OpenSSL License and Original SSLeay License.

### **Bonjour**

This printer product includes the open source software programs which apply the Apple Public Source License Version1.2 or its latest version ("Bonjour Programs").

We provide the source code of the Bonjour Programs pursuant to the Apple Public Source License Version1.2 or its latest version until five (5) years after the discontinuation of same model of this printer product. If you desire to receive the source code of the Bonjour Programs, please see the "Contacting Customer Support" in Appendix or Printing Guide of this User's Guide, and contact the customer support of your region.

You can redistribute Bonjour Programs and/or modify it under the terms of the Apple Public Source License Version1.2 or its latest version.

These Bonjour Programs are WITHOUT ANY WARRANTY; without even the implied warranty of MERCHANTABILITY AND FITNESS FOR A PARTICULAR PURPOSE.

The Apple Public Source License Version1.2 is as follows. You also can see the Apple Public Source License Version1.2 at http://www.opensource.apple.com/apsl/. APPLE PUBLIC SOURCE LICENSE Version 2.0 - August 6, 2003

1. General; Definitions. This License applies to any program or other work which Apple Computer, Inc. ("Apple") makes publicly available and which contains a notice placed by Apple identifying such program or work as "Original Code" and stating that it is subject to the terms of this Apple Public Source License version 2.0 ("License"). As used in this License:

1.1 "Applicable Patent Rights" mean: (a) in the case where Apple is the grantor of rights, (i) claims of patents that are now or hereafter acquired, owned by or assigned to Apple and (ii) that cover subject matter contained in the Original Code, but only to the extent necessary to use, reproduce and/or distribute the Original Code without infringement; and (b) in the case where You are the grantor of rights, (i) claims of patents that are now or hereafter acquired, owned by or assigned to You and (ii) that cover subject matter in Your Modifications, taken alone or in combination with Original Code.

1.2 "Contributor" means any person or entity that creates or contributes to the creation of Modifications.

1.3 "Covered Code" means the Original Code, Modifications, the combination of Original Code and any Modifications, and/or any respective portions thereof.

1.4 "Externally Deploy" means: (a) to sublicense, distribute or otherwise make Covered Code available, directly or indirectly, to anyone other than You; and/or (b) to use Covered Code, alone or as part of a Larger Work, in any way to provide a service, including but not limited to delivery of content, through electronic communication with a client other than You.

1.5 "Larger Work" means a work which combines Covered Code or portions thereof with code not governed by the terms of this License.

1.6 "Modifications" mean any addition to, deletion from, and/or change to, the substance and/or structure of the Original Code, any previous Modifications, the combination of Original Code and any previous Modifications, and/ or any respective portions thereof. When code is released as a series of files, a Modification is: (a) any addition to or deletion from the contents of a file containing Covered Code; and/or (b) any new file or other representation of computer program statements that contains any part of Covered Code.

1.7 "Original Code" means (a) the Source Code of a program or other work as originally made available by Apple under this License, including the Source Code of any updates or upgrades to such programs or works made available by Apple under this License, and that has been expressly identified by Apple as such in the header file(s) of such work; and (b) the object code compiled from such Source Code and originally made available by Apple under this License.

1.8 "Source Code" means the human readable form of a program or other work that is suitable for making modifications to it, including all modules it contains, plus any associated interface definition files, scripts used to control compilation and installation of an executable (object code).

1.9 "You" or "Your" means an individual or a legal entity exercising rights under this License. For legal entities, "You" or "Your" includes any entity which controls, is controlled by, or is under common control with, You, where "control" means (a) the power, direct or indirect, to cause the direction or management of such entity, whether by contract or otherwise, or (b) ownership of fifty percent (50%) or more of the outstanding shares or beneficial ownership of such entity.

2. Permitted Uses; Conditions & Restrictions. Subject to the terms and conditions of this License, Apple hereby grants You, effective on the date You accept this License and download the Original Code, a world-wide, royalty-free, non-exclusive license, to the extent of Apple's Applicable Patent Rights and copyrights covering the Original Code, to do the following:

2.1 Unmodified Code. You may use, reproduce, display, perform, internally distribute within Your organization, and Externally Deploy verbatim, unmodified copies of the Original Code, for commercial or non-commercial purposes, provided that in each instance:

(a) You must retain and reproduce in all copies of Original Code the copyright and other proprietary notices and disclaimers of Apple as they appear in the Original Code, and keep intact all notices in the Original Code that refer to this License; and

(b) You must include a copy of this License with every copy of Source Code of Covered Code and documentation You distribute or Externally Deploy, and You may not offer or impose any terms on such Source Code that alter or restrict this License or the recipients' rights hereunder, except as permitted under Section 6.

2.2 Modified Code. You may modify Covered Code and use, reproduce, display, perform, internally distribute within Your organization, and Externally Deploy Your Modifications and Covered Code, for commercial or non-commercial purposes, provided that in each instance You also meet all of these conditions:

(a) You must satisfy all the conditions of Section 2.1 with respect to the Source Code of the Covered Code;

(b) You must duplicate, to the extent it does not already exist, the notice in Exhibit A in each file of the Source Code of all Your Modifications, and cause the modified files to carry prominent notices stating that You changed the files and the date of any change; and

(c) If You Externally Deploy Your Modifications, You must make Source Code of all Your Externally Deployed Modifications either available to those to whom You have Externally Deployed Your Modifications, or publicly available. Source Code of Your Externally Deployed Modifications must be released under the terms set forth in this License, including the license grants set forth in Section 3 below, for as long as you Externally Deploy the Covered Code or twelve (12) months from the date of initial External Deployment, whichever is longer. You should preferably distribute the Source Code of Your Externally Deployed Modifications electronically (e.g. download from a web site).

2.3 Distribution of Executable Versions. In addition, if You Externally Deploy Covered Code (Original Code and/ or Modifications) in object code, executable form only, You must include a prominent notice, in the code itself as well as in related documentation, stating that Source Code of the Covered Code is available under the terms of this License with information on how and where to obtain such Source Code.

2.4 Third Party Rights. You expressly acknowledge and agree that although Apple and each Contributor grants the licenses to their respective portions of the Covered Code set forth herein, no assurances are provided by Apple or any Contributor that the Covered Code does not infringe the patent or other intellectual property rights of any other entity. Apple and each Contributor disclaim any liability to You for claims brought by any other entity based on infringement of intellectual property rights or otherwise. As a condition to exercising the rights and licenses granted hereunder, You hereby assume sole responsibility to secure any other intellectual property rights needed, if any. For example, if a third party patent license is required to allow You to distribute the Covered Code, it is Your responsibility to acquire that license before distributing the Covered Code.

3. Your Grants. In consideration of, and as a condition to, the licenses granted to You under this License, You hereby grant to any person or entity receiving or distributing Covered Code under this License a non-exclusive, royalty-free, perpetual, irrevocable license, under Your Applicable Patent Rights and other intellectual property rights (other than patent) owned or controlled by You, to use, reproduce, display, perform, modify, sublicense, distribute and Externally Deploy Your Modifications of the same scope and extent as Apple's licenses under Sections 2.1 and 2.2 above.

4. Larger Works. You may create a Larger Work by combining Covered Code with other code not governed by the terms of this License and distribute the Larger Work as a single product. In each such instance, You must make sure the requirements of this License are fulfilled for the Covered Code or any portion thereof.

5. Limitations on Patent License. Except as expressly stated in Section 2, no other patent rights, express or implied, are granted by Apple herein. Modifications and/or Larger Works may require additional patent licenses from Apple which Apple may grant in its sole discretion.

6. Additional Terms. You may choose to offer, and to charge a fee for, warranty, support, indemnity or liability obligations and/or other rights consistent with the scope of the license granted herein ("Additional Terms") to one or more recipients of Covered Code. However, You may do so only on Your own behalf and as Your sole responsibility, and not on behalf of Apple or any Contributor. You must obtain the recipient's agreement that any such Additional Terms are offered by You alone, and You hereby agree to indemnify, defend and hold Apple and every Contributor harmless for any liability incurred by or claims asserted against Apple or such Contributor by reason of any such Additional Terms.

7. Versions of the License. Apple may publish revised and/or new versions of this License from time to time. Each version will be given a distinguishing version number. Once Original Code has been published under a particular version of this License, You may continue to use it under the terms of that version. You may also choose to use such Original Code under the terms of any subsequent version of this License published by Apple. No one other than Apple has the right to modify the terms applicable to Covered Code created under this License.

8. NO WARRANTY OR SUPPORT. The Covered Code may contain in whole or in part pre-release, untested, or not fully tested works. The Covered Code may contain errors that could cause failures or loss of data, and may be incomplete or contain inaccuracies. You expressly acknowledge and agree that use of the Covered Code, or any portion thereof, is at Your sole and entire risk. THE COVERED CODE IS PROVIDED "AS IS" AND WITHOUT WARRANTY, UPGRADES OR SUPPORT OF ANY KIND AND APPLE AND APPLE'S LICENSOR(S) (COLLECTIVELY REFERRED TO AS "APPLE" FOR THE PURPOSES OF SECTIONS 8 AND 9) AND ALL CONTRIBUTORS EXPRESSLY DISCLAIM ALL WARRANTIES AND/OR CONDITIONS, EXPRESS OR IMPLIED, INCLUDING, BUT NOT LIMITED TO, THE IMPLIED WARRANTIES AND/OR CONDITIONS OF MERCHANTABILITY, OF SATISFACTORY QUALITY, OF FITNESS FOR A PARTICULAR PURPOSE, OF ACCURACY, OF QUIET ENJOYMENT, AND NONINFRINGEMENT OF THIRD PARTY RIGHTS. APPLE AND EACH CONTRIBUTOR DOES NOT WARRANT AGAINST INTERFERENCE WITH YOUR ENJOYMENT OF THE COVERED CODE, THAT THE FUNCTIONS CONTAINED IN THE COVERED CODE WILL MEET YOUR REQUIREMENTS, THAT THE OPERATION OF THE COVERED CODE WILL BE UNINTERRUPTED OR ERROR-FREE, OR THAT DEFECTS IN THE COVERED CODE WILL BE CORRECTED. NO ORAL OR WRITTEN INFORMATION OR ADVICE GIVEN BY APPLE, AN APPLE AUTHORIZED REPRESENTATIVE OR ANY CONTRIBUTOR SHALL CREATE A WARRANTY. You acknowledge that the Covered Code is not intended for use in the operation of nuclear facilities, aircraft navigation, communication systems, or air traffic control machines in which case the failure of the Covered Code could lead to death, personal injury, or severe physical or environmental damage.

9. LIMITATION OF LIABILITY. TO THE EXTENT NOT PROHIBITED BY LAW, IN NO EVENT SHALL APPLE OR ANY CONTRIBUTOR BE LIABLE FOR ANY INCIDENTAL, SPECIAL, INDIRECT OR CONSEQUENTIAL DAMAGES ARISING OUT OF OR RELATING TO THIS LICENSE OR YOUR USE OR INABILITY TO USE THE COVERED CODE, OR ANY PORTION THEREOF, WHETHER UNDER A THEORY OF CONTRACT, WARRANTY, TORT (INCLUDING NEGLIGENCE), PRODUCTS LIABILITY OR OTHERWISE, EVEN IF APPLE OR SUCH CONTRIBUTOR HAS BEEN ADVISED OF THE POSSIBILITY OF SUCH DAMAGES AND NOTWITHSTANDING THE FAILURE OF ESSENTIAL PURPOSE OF ANY REMEDY. SOME JURISDICTIONS DO NOT ALLOW THE LIMITATION OF LIABILITY OF INCIDENTAL OR CONSEQUENTIAL DAMAGES, SO THIS LIMITATION MAY NOT APPLY TO YOU. In no event shall Apple's total liability to You for all damages (other than as may be required by applicable law) under this License exceed the amount of fifty dollars (\$50.00).

10. Trademarks. This License does not grant any rights to use the trademarks or trade names "Apple", "Apple Computer", "Mac", "Mac OS", "QuickTime", "QuickTime Streaming Server" or any other trademarks, service marks, logos or trade names belonging to Apple (collectively "Apple Marks") or to any trademark, service mark, logo or trade name belonging to any Contributor. You agree not to use any Apple Marks in or as part of the name of products derived from the Original Code or to endorse or promote products derived from the Original Code other than as expressly permitted by and in strict compliance at all times with Apple's third party trademark usage guidelines which are posted at http://www.apple.com/legal/guidelinesfor3rdparties.html.

11. Ownership. Subject to the licenses granted under this License, each Contributor retains all rights, title and interest in and to any Modifications made by such Contributor. Apple retains all rights, title and interest in and to the Original Code and any Modifications made by or on behalf of Apple ("Apple Modifications"), and such Apple Modifications will not be automatically subject to this License. Apple may, at its sole discretion, choose to license such Apple Modifications under this License, or on different terms from those contained in this License or may choose not to license them at all.

12. Termination.

12.1 Termination. This License and the rights granted hereunder will terminate:

(a) automatically without notice from Apple if You fail to comply with any term(s) of this License and fail to cure such breach within 30 days of becoming aware of such breach;

(b) immediately in the event of the circumstances described in Section 13.5(b); or

(c) automatically without notice from Apple if You, at any time during the term of this License, commence an action for patent infringement against Apple; provided that Apple did not first commence an action for patent infringement against You in that instance.

12.2 Effect of Termination. Upon termination, You agree to immediately stop any further use, reproduction, modification, sublicensing and distribution of the Covered Code. All sublicenses to the Covered Code which have been properly granted prior to termination shall survive any termination of this License. Provisions which, by their nature, should remain in effect beyond the termination of this License shall survive, including but not limited to Sections 3, 5, 8, 9, 10, 11, 12.2 and 13. No party will be liable to any other for compensation, indemnity or damages of any sort solely as a result of terminating this License in accordance with its terms, and termination of this License will be without prejudice to any other right or remedy of any party.

13. Miscellaneous.

13.1 Government End Users. The Covered Code is a "commercial item" as defined in FAR 2.101. Government software and technical data rights in the Covered Code include only those rights customarily provided to the public as defined in this License. This customary commercial license in technical data and software is provided in accordance with FAR 12.211 (Technical Data) and 12.212 (Computer Software) and, for Department of Defense purchases, DFAR 252.227-7015 (Technical Data -- Commercial Items) and 227.7202-3 (Rights in Commercial Computer Software or Computer Software Documentation). Accordingly, all U.S. Government End Users acquire Covered Code with only those rights set forth herein.

13.2 Relationship of Parties. This License will not be construed as creating an agency, partnership, joint venture or any other form of legal association between or among You, Apple or any Contributor, and You will not represent to the contrary, whether expressly, by implication, appearance or otherwise.

13.3 Independent Development. Nothing in this License will impair Apple's right to acquire, license, develop, have others develop for it, market and/or distribute technology or products that perform the same or similar functions as, or otherwise compete with, Modifications, Larger Works, technology or products that You may develop, produce, market or distribute.

13.4 Waiver; Construction. Failure by Apple or any Contributor to enforce any provision of this License will not be deemed a waiver of future enforcement of that or any other provision. Any law or regulation which provides that the language of a contract shall be construed against the drafter will not apply to this License.

13.5 Severability. (a) If for any reason a court of competent jurisdiction finds any provision of this License, or portion thereof, to be unenforceable, that provision of the License will be enforced to the maximum extent permissible so as to effect the economic benefits and intent of the parties, and the remainder of this License will continue in full force and effect. (b) Notwithstanding the foregoing, if applicable law prohibits or restricts You from fully and/or specifically complying with Sections 2 and/or 3 or prevents the enforceability of either of those Sections, this License will immediately terminate and You must immediately discontinue any use of the Covered Code and destroy all copies of it that are in your possession or control.

13.6 Dispute Resolution. Any litigation or other dispute resolution between You and Apple relating to this License shall take place in the Northern District of California, and You and Apple hereby consent to the personal jurisdiction of, and venue in, the state and federal courts within that District with respect to this License. The application of the United Nations Convention on Contracts for the International Sale of Goods is expressly excluded.

13.7 Entire Agreement; Governing Law. This License constitutes the entire agreement between the parties with respect to the subject matter hereof. This License shall be governed by the laws of the United States and the State of California, except that body of California law concerning conflicts of law.

Where You are located in the province of Quebec, Canada, the following clause applies: The parties hereby confirm that they have requested that this License and all related documents be drafted in English.

Les parties ont exigé que le présent contrat et tous les documents connexes soient rédigés en anglais.

EXHIBIT A.

"Portions Copyright (c) 1999-2003 Apple Computer, Inc. All Rights Reserved.

This file contains Original Code and/or Modifications of Original Code as defined in and that are subject to the Apple Public Source License Version 2.0 (the 'License'). You may not use this file except in compliance with the License. Please obtain a copy of the License at http://www.opensource.apple.com/apsl/ and read it before using this file.

The Original Code and all software distributed under the License are distributed on an 'AS IS' basis, WITHOUT WARRANTY OF ANY KIND, EITHER EXPRESS OR IMPLIED, AND APPLE HEREBY DISCLAIMS ALL SUCH WARRANTIES, INCLUDING WITHOUT LIMITATION, ANY WARRANTIES OF MERCHANTABILITY, FITNESS FOR A PARTICULAR PURPOSE, QUIET ENJOYMENT OR NON-INFRINGEMENT. Please see the License for the specific language governing rights and limitations under the License."

# **Andere Softwarelizenzen**

### **Info-ZIP copyright and license**

This is version 2007-Mar-4 of the Info-ZIP license. The definitive version of this document should be available at ftp://ftp.info-zip.org/pub/infozip/license.html indefinitely and a copy at http://www.info-zip.org/pub/infozip/ license.html.

Copyright © 1990-2007 Info-ZIP. All rights reserved.

For the purposes of this copyright and license, "Info-ZIP" is defined as the following set of individuals:

Mark Adler, John Bush, Karl Davis, Harald Denker, Jean-Michel Dubois, Jean-loup Gailly, Hunter Goatley, Ed Gordon, Ian Gorman, Chris Herborth, Dirk Haase, Greg Hartwig, Robert Heath, Jonathan Hudson, Paul Kienitz, David Kirschbaum, Johnny Lee, Onno van der Linden, Igor Mandrichenko, Steve P. Miller, Sergio Monesi, Keith Owens, George Petrov, Greg Roelofs, Kai Uwe Rommel, Steve Salisbury, Dave Smith, Steven M. Schweda, Christian Spieler, Cosmin Truta, Antoine Verheijen, Paul von Behren, Rich Wales, Mike White.

This software is provided "as is," without warranty of any kind, express or implied. In no event shall Info-ZIP or its contributors be held liable for any direct, indirect, incidental, special or consequential damages arising out of the use of or inability to use this software.

Permission is granted to anyone to use this software for any purpose, including commercial applications, and to alter it and redistribute it freely, subject to the above disclaimer and the following restrictions:

- 1. Redistributions of source code (in whole or in part) must retain the above copyright notice, definition, disclaimer, and this list of conditions.
- 2. Redistributions in binary form (compiled executables and libraries) must reproduce the above copyright notice, definition, disclaimer, and this list of conditions in documentation and/or other materials provided with the distribution. The sole exception to this condition is redistribution of a standard UnZipSFX binary (including SFXWiz) as part of a self-extracting archive; that is permitted without inclusion of this license, as long as the normal SFX banner has not been removed from the binary or disabled.
- 3. Altered versions--including, but not limited to, ports to new operating systems, existing ports with new graphical interfaces, versions with modified or added functionality, and dynamic, shared, or static library versions not from Info-ZIP--must be plainly marked as such and must not be misrepresented as being the original source or, if binaries, compiled from the original source. Such altered versions also must not be misrepresented as being Info-ZIP releases--including, but not limited to, labeling of the altered versions with the names "Info-ZIP" (or any variation thereof, including, but not limited to, different capitalizations), "Pocket UnZip", "WiZ" or "MacZip" without the explicit permission of Info-ZIP. Such altered versions are further prohibited from misrepresentative use of the Zip-Bugs or Info-ZIP e-mail addresses or the Info-ZIP URL(s), such as to imply Info-ZIP will provide support for the altered versions.

4. Info-ZIP retains the right to use the names "Info-ZIP", "Zip", "UnZip", "UnZipSFX", "WiZ", "Pocket UnZip", "Pocket Zip", and "MacZip" for its own source and binary releases.